### Oracle® Collaboration Suite

Installation and Configuration Guide Release 2 (9.0.4.1.1) for Windows

Part No. B12239-01

December 2003

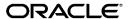

Oracle Collaboration Suite Installation and Configuration Guide, Release 2 (9.0.4.1.1) for Windows

Part No. B12239-01

Copyright © 2002, 2003 Oracle Corporation. All rights reserved.

Primary Authors: Janelle Simmons, Richard Strohm

Contributors: Rajesh Bansal, Atilla Bodis, Steve Carbone, Will Chin, Jeremy Chone, Tanya Correia, Edsel delos Reyes, Saheli Dey, Vikas Dhamija, Craig Foch, Gaurav Goel, Don Gosselin, Neal Kaplan, Eunhei Jang, Hassan Karraby, Mark Kennedy, George Kotsovolos, Ken Kwok, Charles Liuson, Stephanie MacLean, Matthew McKerley, Stefano Montero, Elizabeth Morgan, Bhupen Patel, Nagarajan Ragunathan, Shubha Rangarajan, Ricardo Rivera, Daniel Shih, Helen Slattery, Robb Surridge, Kenneth Tang, Sekhar Varanasi, Jennifer Waywell, David Wood, Huai Zhang

The Programs (which include both the software and documentation) contain proprietary information of Oracle Corporation; they are provided under a license agreement containing restrictions on use and disclosure and are also protected by copyright, patent and other intellectual and industrial property laws. Reverse engineering, disassembly or decompilation of the Programs, except to the extent required to obtain interoperability with other independently created software or as specified by law, is prohibited.

The information contained in this document is subject to change without notice. If you find any problems in the documentation, please report them to us in writing. Oracle Corporation does not warrant that this document is error-free. Except as may be expressly permitted in your license agreement for these Programs, no part of these Programs may be reproduced or transmitted in any form or by any means, electronic or mechanical, for any purpose, without the express written permission of Oracle Corporation.

If the Programs are delivered to the U.S. Government or anyone licensing or using the programs on behalf of the U.S. Government, the following notice is applicable:

Restricted Rights Notice Programs delivered subject to the DOD FAR Supplement are "commercial computer software" and use, duplication, and disclosure of the Programs, including documentation, shall be subject to the licensing restrictions set forth in the applicable Oracle license agreement. Otherwise, Programs delivered subject to the Federal Acquisition Regulations are "restricted computer software" and use, duplication, and disclosure of the Programs shall be subject to the restrictions in FAR 52.227-19, Commercial Computer Software - Restricted Rights (June, 1987). Oracle Corporation, 500 Oracle Parkway, Redwood City, CA 94065.

The Programs are not intended for use in any nuclear, aviation, mass transit, medical, or other inherently dangerous applications. It shall be the licensee's responsibility to take all appropriate fail-safe, backup, redundancy, and other measures to ensure the safe use of such applications if the Programs are used for such purposes, and Oracle Corporation disclaims liability for any damages caused by such use of the Programs.

Oracle is a registered trademark, and Oracle8i, Oracle9i, OracleMetaLink, Oracle Store, PL/SQL, SQL\*Net, and SQL\*Plus are trademarks or registered trademarks of Oracle Corporation. Other names may be trademarks of their respective owners.

## **Contents**

| Se | end Us Your Comments                                                                                | xix    |
|----|----------------------------------------------------------------------------------------------------|--------|
| Pr | eface                                                                                               | xxi    |
|    | Audience                                                                                            | ХХİ    |
|    | Organization                                                                                        | XX     |
|    | Related Documentation                                                                               | xxiv   |
|    | Conventions                                                                                         | xxiv   |
|    | Documentation Accessibility                                                                         | xxviii |
| Pa | rt I Oracle Collaboration Suite Pre-Installation Requirements                                       |        |
| 1  | Installation Overview                                                                               |        |
|    | What Are the Contents of the Oracle Collaboration Suite CD Pack?                                    | 1-2    |
|    | Oracle9iAS Infrastructure (32-bit) Release 2 (9.0.2.3.0) for Microsoft Windows                      | 1-2    |
|    | Oracle Collaboration Suite Information Storage (32-bit) Release 2 (9.2.0.3.0) for Microsoft Windows | 1-3    |
|    | Oracle Collaboration Suite (32-bit) Release 2 (9.0.4.1.1) for Microsoft Windows                     | 1-4    |
|    | Oracle Collaboration Suite (32-bit) Release 2 (9.0.4.1.1) for Microsoft Windows                     |        |
|    | Single-Box Installation DVD                                                                         | 1-6    |
|    | Oracle Collaboration Suite Clients Release 2 (9.0.4.1.1)                                            | 1-6    |
|    | Oracle Voicemail & Fax Release 2 (9.0.4.1.0) for Microsoft Windows 2000 (32-bit)                    | 1-7    |
|    | Oracle Web Conferencing Voice & Document Conversion Components                                      |        |
|    | Release 2 (9.0.4.1.1) for Microsoft Windows 2000 (32-bit)                                           | 1-8    |
|    | Oracle Collaboration Suite Documentation Viewable CD Release 2 (9.0.4.1.0)                          | 1-8    |
|    | Installation Roadmap                                                                                | 1-8    |
|    |                                                                                                    |        |

|   | General Installation Procedures                                                               | . 1-9 |
|---|-----------------------------------------------------------------------------------------------|-------|
|   | Oracle Calendar Installation                                                                  | 1-10  |
|   | Installing Oracle Calendar as Part of Oracle Collaboration Suite                              | 1-10  |
|   | Installing Oracle Calendar Standalone                                                         | 1-11  |
|   | Oracle Email Installation                                                                     | 1-11  |
|   | Oracle Files Installation                                                                     | 1-12  |
|   | Oracle Web Conferencing Installation                                                          | 1-12  |
|   | Oracle Ultra Search Installation                                                              | 1-13  |
|   | Oracle Voicemail & Fax Installation                                                           | 1-13  |
|   | Oracle9iAS Wireless Installation                                                              | 1-14  |
| 2 | Preparing for Installation                                                                    |       |
|   | Hardware Requirements                                                                         | . 2-2 |
|   | Additional Hardware Requirements for Oracle Web Conferencing                                  | . 2-2 |
|   | Operating System Versions                                                                     | . 2-3 |
|   | Additional Software Requirements for Oracle Web Conferencing                                  | . 2-3 |
|   | Multilingual Support                                                                          | . 2-4 |
|   | Oracle Calendar Multilingual Support Limitations                                              | . 2-4 |
|   | Online Documentation Requirements                                                             | . 2-5 |
|   | Port Allocations                                                                              | . 2-5 |
|   | Certified Software                                                                            | . 2-6 |
|   | Environment Preinstallation Tasks                                                             | . 2-6 |
|   | Setting Environment Variables                                                                 | 2-6   |
|   | Changing the Size of the Virtual Memory Paging File                                           | 2-7   |
|   | Real Application Clusters for Oracle Collaboration Suite Information Storage                  |       |
|   | Installation                                                                                  | . 2-8 |
|   | Raw Device Requirements                                                                       |       |
|   | Real Application Clusters Preinstallation Tasks                                               | 2-9   |
| 3 | Upgrading to Oracle Collaboration Suite Release 2 (9.0.4.1.1)                                 |       |
|   | Backing Up Oracle Installations                                                               |       |
|   | <b>Enabling Multiple Language Support in Oracle Collaboration Suite Release 2 (9.0.4.1.1)</b> |       |
|   | Upgrading Oracle9iAS Infrastructure                                                           |       |
|   | Upgrading the Oracle9iAS Infrastructure at the Suite Level                                    |       |
|   | Upgrading Oracle Email on the Oracle9iAS Infrastructure                                       | . 3-9 |

| Upgrading Oracle9iAS Wireless on the Oracle9iAS Infrastructure          | 3-10 |
|-------------------------------------------------------------------------|------|
| Upgrading the Oracle Collaboration Suite Information Storage Database   | 3-10 |
| Upgrading the Oracle Collaboration Suite Middle Tier                    | 3-11 |
| Installing Oracle Collaboration Suite Release 2 (9.0.4.1.1) Middle Tier | 3-11 |
| Component Pre-Upgrade Tasks                                             | 3-12 |
| Oracle Calendar Pre-Upgrade Tasks                                       | 3-12 |
| Oracle Email Pre-Upgrade Tasks                                          | 3-13 |
| Oracle Ultra Search Pre-Upgrade Tasks                                   | 3-13 |
| Oracle Voicemail & Fax Pre-Upgrade Tasks                                | 3-14 |
| Oracle9iAS Wireless Pre-Upgrade Tasks                                   | 3-14 |
| Oracle Collaboration Suite Upgrade Assistant                            | 3-15 |
| The ocsua.xml File                                                      | 3-16 |
| The ocsua.properties File                                               | 3-16 |
| Running the Oracle Collaboration Suite Upgrade Assistant                | 3-17 |
| Post-Upgrade Tasks                                                      | 3-24 |
| Oracle Calendar Coexistence                                             | 3-25 |
| Oracle Email Post-Upgrade Tasks                                         | 3-29 |
| Upgrading Oracle Email Jar Files                                        | 3-30 |
| Moving Current E-mail Text Index into New Tablespace                    | 3-30 |
| Upgrading Oracle Webmail 9.0.3.1 to 9.0.4                               | 3-31 |
| Configuring the Oracle Webmail Application                              | 3-31 |
| Updating the Java Libraries                                             | 3-33 |
| Oracle Files Post-Upgrade Tasks                                         | 3-35 |
| Updating Oracle Workflow Parameters                                     | 3-36 |
| Manually Synchronize the IFS_TEXT Index                                 | 3-36 |
| Oracle Ultra Search Post-Upgrade Tasks                                  | 3-36 |
| Upgrading Oracle Voicemail & Fax                                        | 3-37 |
| Upgrading Oracle9iAS Wireless                                           | 3-38 |
| Upgrading the Oracle Collaboration Suite Web Client                     | 3-39 |
| Deleting Instances of Oracle Collaboration Suite Release 1 (9.0.3)      | 3-39 |
| Upgrading CorporateTime Server 5.4 to Oracle Collaboration Suite        | 3-40 |
| Performing a Non-Oracle Collaboration Suite Upgrade                     | 3-40 |

#### Part II Oracle Collaboration Suite Installation Procedures

| 4 | Oracle Collaboration Suite Deployment Methods                          |      |
|---|------------------------------------------------------------------------|------|
|   | Oracle9iAS Infrastructure Deployments                                  | 4-2  |
|   | Oracle Collaboration Suite Information Storage Deployment              | 4-2  |
|   | Oracle Collaboration Suite Middle Tier Deployment                      | 4-3  |
|   | Deploying Oracle Calendar                                              | 4-4  |
|   | Deploying Oracle Email                                                 | 4-5  |
|   | Deploying Oracle Files                                                 |      |
|   | Verify Requirements and Choose a Deployment Type                       | 4-7  |
|   | Deploying Oracle Ultra Search                                          | 4-10 |
|   | Sufficient RAM                                                         | 4-11 |
|   | Sufficient Disk Space                                                  | 4-11 |
|   | Software Requirements                                                  | 4-12 |
|   | Performance Factors and Sizing Guidelines                              | 4-12 |
|   | Deploying Oracle Voicemail & Fax                                       | 4-13 |
|   | Deploying Oracle Web Conferencing                                      | 4-13 |
|   | Deploying Oracle9iAS Wireless                                          | 4-15 |
|   | High Availability for Oracle9iAS Wireless                              | 4-15 |
|   | Deployment Recommendations and Considerations                          | 4-17 |
|   | Removing Oracle Collaboration Suite Release 1 (9.0.3)                  | 4-18 |
| 5 | Getting Started with Installation                                      |      |
|   | Installing Oracle Components from the CD-ROMs                          | 5-2  |
|   | Installing Oracle Components from a Hard Drive                         |      |
|   | Oracle Universal Installer Overview                                    | 5-2  |
|   | Oracle Universal Installer Prerequisite Checks                         | 5-3  |
|   | Additional Component Installations with Oracle Universal Installer     |      |
|   | Starting Oracle Universal Installer                                    |      |
|   | Installation Session Log Files                                         | 5-6  |
| 6 | Installing Oracle Collaboration Suite                                  |      |
|   | Installing the Oracle9iAS Infrastructure                               | 6-2  |
|   | Oracle9iAS Infrastructure Additional Documentation                     | 6-4  |
|   | Installing the Oracle Collaboration Suite Information Storage Database | 6-4  |
|   | Installing a Database into an Existing Oracle Home                     | 6-5  |

|   | Registering Oracle Collaboration Suite Information Storage with                 | 0.5   |
|---|---------------------------------------------------------------------------------|-------|
|   | Oracle Internet Directory                                                       |       |
|   | Running the Oracle Net Configuration Assistant                                  |       |
|   | Running the Database Configuration Assistant                                    |       |
|   | Verifying Oracle Internet Directory Configuration                               |       |
|   | Installing the Oracle Collaboration Suite Middle Tier                           |       |
|   | Installing the Oracle Web Conferencing Document and Voice Conversion Servers    |       |
|   | Installing Oracle Collaboration Suite Integrated Web Client                     |       |
|   | Invoking the Web Client Installer using the Command Line                        |       |
|   | Manually Setting Up HTTPS with mod_osso on the Middle Tier                      | 6-16  |
|   | Verifying the Setup                                                             | 6-17  |
|   | Setting up https with mod_osso                                                  |       |
|   | Additional Documentation                                                        | 6-19  |
| 7 | Installing Oracle Collaboration Suite on a Single Computer                      |       |
| • |                                                                                 |       |
|   | Single-Computer Installation Overview                                           |       |
|   | Preinstallation Requirements                                                    |       |
|   | Installing Oracle Collaboration Suite                                           |       |
|   | Postinstallation Tasks                                                          | 7-10  |
| 8 | Installing and Configuring Oracle Voicemail & Fax                               |       |
|   | Preinstallation Checklist                                                       | . 8-2 |
|   | Installation Requirements                                                       | . 8-2 |
|   | Installing Oracle Voicemail & Fax Telephony Server                              |       |
|   | Installing the Oracle9iAS Core                                                  |       |
|   | Installing the Oracle Voicemail & Fax Code                                      | 8-4   |
|   | Running the Oracle Voicemail & Fax Configuration Assistant on the Middle Tier   | 8-5   |
|   | Adding an Oracle Voicemail & Fax Telephony Server                               | . 8-6 |
|   | Adding an Additional Information Storage Database to Oracle Collaboration Suite | . 8-6 |
| 9 | Silent and Non-Interactive Installation                                         |       |
|   | Introduction to Non-Interactive Installations                                   | 9-2   |
|   | Silent Installation                                                             |       |
|   | Non-Interactive Installation                                                    | 9-2   |
|   |                                                                                 |       |

|     | Installation Requirements                                                                                                    | . 9-2        |
|-----|----------------------------------------------------------------------------------------------------|--------------|
|     | Selecting a Response File                                                                                                    | . 9-3        |
|     | Editing the Response File                                                                                                    | . 9-3        |
|     | Specifying a Response File                                                                                                    | . 9-4        |
|     | Error Handling                                                                                                    | . 9-5        |
|     | Deinstallation                                                                                                    | . 9-5        |
|     | Using Configuration Assistants in Non-Interactive Mode                                                                                  | . 9-5        |
|     | Response File Error Handling                                                                                                    | . 9-6        |
| 10  | Deinstalling Oracle Collaboration Suite Components                                                                                      |              |
|     | Deinstallation Overview                                                                                                    | 10-2         |
|     | Preparing to Deinstall Oracle Components                                                                                                | 10-2         |
|     | Deinstalling Oracle Components                                                                                                    | 10-3         |
| Par | rt III Oracle Collaboration Suite Component Configuration                                                                               |              |
| 11  | Configuring Oracle Calendar                                                                                                    |              |
|     | Configuring the Oracle Calendar Server                                                                                                  | 11-2         |
|     | Checking Port Values                                                                                                    | 11-2         |
|     | Opening the Oracle Calendar Administrator                                                                                               | 11-2         |
|     | Setting up Resource Approval                                                                                                    | 11-3         |
|     | Enabling Wireless Capability                                                                                                    | 11-3         |
|     | Working with the Windows PATH Variable                                                                                                  | 11-4         |
|     | Starting and Configuring the Oracle Calendar Application System                                                                         | 11-4         |
|     | Checking the Status of the Oracle Calendar Application System                                                                           | 11-4         |
|     | Configuring the Oracle Calendar Application System                                                                                      | 11-4         |
|     | Installing the Oracle Calendar Resource Kit                                                                                             | 11-5         |
|     | Provisioning the orclguest Account with Multiple Instances of Oracle Calendar<br>Enabling SSL Requests from the Oracle Calendar Portlet | 11-6<br>11-6 |
|     | 3                                                                                                    | . •          |
| 12  | Installing and Configuring Oracle Email                                                                                                 |              |
|     | Pre-Installation Checklist                                                                                                    | 12-2         |
|     | Verifying the Java and Oracle Text Options on the Information Store Database                                                            | 12-2         |
|     | Verifying and Starting the Oracle9iAS Infrastructure and Application Servers                                                            | 12-2         |

|    | Registering the Database with Oracle Internet Directory                      | 12-3  |
|----|------------------------------------------------------------------------------|-------|
|    | Running the Oracle Net Configuration Assistant                               | 12-3  |
|    | Running the Database Configuration Assistant                                 | 12-4  |
|    | Setting the Database init.ora Parameters on the Information Storage Database |       |
|    | Creating Information Storage Tablespaces and Schema                          | 12-5  |
|    | Installing Oracle Email                                                      | 12-6  |
|    | Configuring the Oracle Email Information Store                               | 12-6  |
|    | Manually Configuring the Oracle Email Information Store                      | 12-8  |
|    | Installing the umbackend.tar File                                            | 12-10 |
|    | Loading the SQL Scripts for umbackend                                        | 12-10 |
|    | Configuring the Oracle Email Middle Tier                                     | 12-11 |
|    | Manually Configuring the Oracle Email Middle Tier                            | 12-13 |
|    | Using the Administration Tools                                               | 12-14 |
|    | Oracle Enterprise Manager                                                    | 12-14 |
|    | Oracle Email Webmail Client                                                  | 12-15 |
|    | Starting Up, Shutting Down, and Reinitializing Oracle Email                  | 12-16 |
|    | Verifying and Starting the Oracle Net Listener for the Information Store     | 12-16 |
|    | Verifying and Starting the SMTP Listener for the Middle Tier                 | 12-17 |
|    | Starting the Oracle Email System                                             | 12-17 |
|    | Stopping the Oracle Email System                                             | 12-18 |
|    | Reinitializing the Oracle Email System                                       | 12-18 |
|    | Creating a Public User                                                       | 12-19 |
| 13 | Configuring Search Features                                                  |       |
|    | Default Oracle Ultra Search Instance                                         | 13-2  |
|    | Creating an Oracle Ultra Search Database User                                | 13-2  |
|    | Configuring the Oracle Ultra Search Crawler                                  | 13-3  |
|    | Creating a Web Source                                                        | 13-4  |
|    | Creating a Schedule                                                          | 13-4  |
|    | Scheduling the Oracle Ultra Search Crawler                                   | 13-5  |
|    | Setting Oracle Collaboration Suite Search Properties                         | 13-5  |
|    | Making E-mail Searchable                                                     | 13-6  |
|    | Indexing E-mail                                                              | 13-7  |
|    | Configuring the HouseKeeping Process                                         | 13-7  |
|    | Restarting OC4J_iFS_files                                                    | 13-8  |
|    |                                                                              |       |

|    | Testing Oracle Ultra Search                                                                          | . 13-8 |
|----|----------------------------------------------------------------------------------------------------|--------|
| 14 | Configuring Oracle Files                                                                             |        |
|    | Overview of the Oracle Files Configuration Process                                                   | . 14-2 |
|    | Recommended Protocol Configurations                                                                  |        |
|    | Recommended and Optional Preconfiguration Tasks for Oracle Files                                     | . 14-3 |
|    | Create Custom Tablespaces (Recommended)                                                              | . 14-5 |
|    | Set Up Oracle Files to Use Real Applications Clusters Database (Optional)                            | . 14-7 |
|    | Configure Oracle Files                                                                               | . 14-7 |
|    | Creating a New Oracle Files Domain                                                                   | . 14-8 |
|    | Setting Up a Computer to Use an Existing Domain                                                      | 14-25  |
|    | Non-Interactive Configuration of Oracle Files                                                        | 14-29  |
|    | Setting Up Oracle Files Runtime                                                                      | 14-29  |
|    | Granting Privileges to the Administrator Account                                                     | 14-30  |
|    | Granting Privileges on Windows NT                                                                    | 14-30  |
|    | Granting Privileges on Windows 2000 and 2003 Server                                                  | 14-30  |
|    | Starting All Necessary Processes                                                                     | 14-31  |
|    | Creating the Oracle Files Subscriber                                                                 | 14-33  |
|    | Creating Users in Oracle Internet Directory                                                          | 14-35  |
|    | Accessing the Protocol Servers                                                                       | 14-36  |
|    | Validating Basic Operations                                                                          | 14-37  |
|    | Additional Post-Configuration Tasks                                                                  | 14-38  |
|    | Integrating Oracle Workflow with Oracle Files (Optional)                                             | 14-39  |
|    | Configuring Net Service Names                                                                        | 14-39  |
|    | Configuring Oracle Workflow                                                                          | 14-40  |
|    | Integrating Oracle Workflow with the Oracle Files Schema                                             | 14-42  |
|    | Enabling Additional Languages in the Oracle Workflow Schema (Optional)                               | 14-45  |
|    | Post-Configuration Steps for Using Oracle Files with a Real Application Clusters Database (Optional) | 14-47  |
|    | Adding the Return to Portal Link in the Oracle Files Web UI (Required)                               | 14-48  |
|    | Editing the Oracle Internet Directory Return Query Limit (Optional)                                  | 14-49  |
|    | Configuring the NTFS Protocol Server (Optional)                                                      | 14-50  |
|    | Steps for Configuring the NTFS Protocol Server                                                       | 14-50  |
|    | Configuring Access to the Local "O" Drive                                                            | 14-51  |
|    | Enabling Windows Users to Map Oracle Files as Network Drives (Optional)                              | 14-52  |

|    | Troubleshooting a Windows NT/2000/2003 File Share                          | 14-53 |
|----|----------------------------------------------------------------------------|-------|
|    | Registering the Oracle Files and Search Portlets (Required)                | 14-53 |
| 15 | Configuring Oracle Web Conferencing                                        |       |
|    | Overview of Oracle Web Conferencing Configuration                          | 15-2  |
|    | imtctl Command-Line Utility                                                | 15-3  |
|    | Starting the Oracle Real-Time Collaboration Instance                       | 15-4  |
|    | Stopping the Oracle Real-Time Collaboration Instance                       | 15-4  |
|    | Oracle Real-Time Collaboration Core Components Post-Installation Tasks     | 15-5  |
|    | System Tasks                                                               | 15-6  |
|    | Instance Tasks                                                             | 15-8  |
|    | Verification                                                               | 15-9  |
|    | Installing the Document and Voice Conversion Servers                       | 15-10 |
|    | Configuring the Voice Conversion Server                                    | 15-10 |
|    | System Dial-Ins                                                            | 15-10 |
|    | Configuring Time Zones                                                     | 15-12 |
|    | Time Zones                                                                 | 15-13 |
|    | Properties                                                                 | 15-17 |
|    | Setting Up a Proxy                                                         | 15-17 |
|    | Configuring E-mail                                                         | 15-20 |
|    | Synchronize Oracle Real-Time Collaboration Properties with Apache Settings | 15-22 |
| Α  | Java Access Bridge Installation                                            |       |
|    | Setting Up Java Access Bridge                                              | A-2   |
|    | Setup for JRE 1.3.1                                                        | A-2   |
|    | Setup for JRE 1.1.8                                                        | A-2   |
|    | Setup for Oracle Universal Installer                                       | A-3   |
|    | Setup for Oracle Installed Components                                      | A-4   |
| В  | Installation Checklists                                                    |       |
|    | Oracle9iAS Infrastructure Installation Checklist                           | B-2   |
|    | Oracle Collaboration Suite Information Storage Installation Checklist      | B-2   |
|    | Oracle Collaboration Suite Installation Checklist                          | B-3   |
|    | Oracle Files Configuration Checklist                                       | B-4   |
|    |                                                                            |       |

#### C **Troubleshooting** Oracle Files Configuration Assistant "session max open files must be set to 50" Error Message C-9 **Default Port Numbers and Port Ranges** D Ε Windows Services Accessing Windows Services E-2 Services for Oracle Collaboration Suite Installations ...... E-2 Services for Oracle Voicemail & Fax Installation ...... E-3 **Installing Oracle Calendar Standalone** F System Requirements F-2

Common Requirements F-2
Oracle Calendar Server Requirements F-2
Oracle Calendar Application System Requirements F-3

Preinstallation F-4
Setting up your Directory Server F-4
Sun ONE Directory Server F-5

| OpenLDAP                                                                             | . F-5 |
|--------------------------------------------------------------------------------------|-------|
| Syntegra Aphelion Directory Server                                                   | . F-6 |
| Critical Path InJoin Directory Server                                                | . F-6 |
| Terminology for Directory Servers                                                    | . F-9 |
| Planning Separate Installations of the Oracle Calendar Application System and Server | F-10  |
| Oracle Calendar Application System Considerations                                    | F-10  |
| Installation                                                                         | F-11  |
| Installing Oracle Calendar Server and Oracle Calendar Application System             | F-11  |
| Installing Oracle Calendar Server Only                                               | F-13  |
| Installing Oracle Calendar Application System Only                                   | F-13  |
| Working with Multiple Instances of Oracle Calendar                                   | F-14  |
| Upgrades                                                                             | F-14  |
| Server Upgrade                                                                       | F-15  |
| Supported Automated Upgrade Paths                                                    | F-15  |
| Supported Manual Upgrade Path                                                        | F-16  |
| Coexistence                                                                          | F-16  |
| Upgrading the Server                                                                 | F-17  |
| Oracle Calendar Application System Upgrade                                           | F-18  |
| Before You Start                                                                     | F-18  |
| Upgrading the Oracle Calendar Application System                                     | F-19  |
| Postinstallation Configuration                                                       | F-20  |
| Configuring the Web Server                                                           | F-20  |
| Configuring the Directory Server                                                     | F-22  |
| Sun ONE Directory Server                                                             | F-22  |
| OpenLDAP                                                                             | F-22  |
| Syntegra Aphelion Directory Server                                                   | F-23  |
| Critical Path InJoin Directory Server                                                | F-23  |
| Configuring the Oracle Calendar Server                                               | F-23  |
| Starting and Stopping the Oracle Calendar Server                                     | F-24  |
| Checking Port Values                                                                 | F-24  |
| Opening the Oracle Calendar Administrator                                            | F-24  |
| Setting up Resource Approval                                                         | F-25  |
| Working with the Windows PATH variable                                               | F-25  |
| Working with Security Mechanisms                                                     |       |
| Configuring the Oracle Calendar Application System                                   | F-26  |

| Configuring the Oracle Calendar Application System  Oracle Calendar Deinstallation.  General Issues and Workarounds.  Server Issues.  Installation.  Reinstallation.  Coexistence and Upgrades.  Designates.  Various.  Oracle Calendar Application System Issues.  Installation. | F-27<br>F-28<br>F-28<br>F-29<br>F-29<br>F-30<br>F-30<br>F-31 |
|----------------------------------------------------------------------------------------------------|--------------------------------------------------------------|
| General Issues and Workarounds  Server Issues  Installation  Reinstallation  Coexistence and Upgrades  Designates  Various  Oracle Calendar Application System Issues                                                                                                    | F-28<br>F-28<br>F-29<br>F-29<br>F-30<br>F-30<br>F-31         |
| Server Issues Installation Reinstallation Coexistence and Upgrades Designates Various Oracle Calendar Application System Issues                                                                                                    | F-28<br>F-29<br>F-29<br>F-30<br>F-30<br>F-31                 |
| Installation                                                                                                    | F-28<br>F-29<br>F-29<br>F-30<br>F-31                         |
| Reinstallation                                                                                                    | F-29<br>F-29<br>F-30<br>F-30<br>F-31                         |
| Coexistence and Upgrades  Designates  Various  Oracle Calendar Application System Issues                                                                                                    | F-29<br>F-30<br>F-30<br>F-31                                 |
| Designates  Various  Oracle Calendar Application System Issues                                                                                                    | F-30<br>F-30<br>F-31                                         |
| Various Oracle Calendar Application System Issues                                                                                                    | F-30<br>F-31                                                 |
| Oracle Calendar Application System Issues                                                                                                    | F-31                                                         |
| ·····                                                                                                    |                                                              |
| Installation                                                                                                    |                                                              |
|                                                                                                    | F-31                                                         |
| Upgrades                                                                                                    | F-31                                                         |
| Configuration                                                                                                    | F-33                                                         |
|                                                                                                    |                                                              |
| Oracle Collaboration Suite Client Installations                                                                                                    |                                                              |
| Oracle Connector for Outlook                                                                                                    | G-2                                                          |
| System Requirements for Oracle Connector for Outlook                                                                                                    | G-2                                                          |
| Preinstallation Requirements for Oracle Connector for Outlook                                                                                                    | G-3                                                          |
| Installing Oracle Connector for Outlook                                                                                                    | G-3                                                          |
| Silent Installation of Oracle Connector for Outlook                                                                                                    | G-4                                                          |
| Oracle Connector for Outlook Silent Installation Configuration File Parameters                                                                                                    | G-5                                                          |
| Deinstalling Oracle Connector for Outlook                                                                                                    | G-13                                                         |
| Oracle Calendar Desktop Client for Windows                                                                                                    | G-13                                                         |
| System Requirements for Oracle Calendar Desktop Client for Windows                                                                                                    | G-14                                                         |
| Installing Oracle Calendar Desktop Client for Windows                                                                                                    | G-14                                                         |
| Silent Installation of Oracle Calendar Desktop Client for Windows                                                                                                    | G-15                                                         |
| Deinstalling Oracle Calendar desktop client for Windows                                                                                                    | G-15                                                         |
| Oracle Calendar Desktop Client for Linux                                                                                                    | G-15                                                         |
| System Requirements for Oracle Calendar Desktop Client for Linux x86                                                                                                    | G-15                                                         |
| Installing Oracle Calendar Desktop Client for Linux x86                                                                                                    | G-16                                                         |
| Silent Installation of Oracle Calendar Desktop Client for Linux x86                                                                                                    | G-16                                                         |
| Deinstalling Oracle Calendar Desktop Client for Linux x86                                                                                                    | G-16                                                         |
| Oracle Calendar Desktop Client for Macintosh                                                                                                    | G-16                                                         |
| System Requirements for Oracle Calendar Desktop Client for Macintosh                                                                                                    | G-17                                                         |
|                                                                                                    | Upgrades                                                     |

| Installing Oracle Calendar Desktop Client for Macintosh                                                 | G-17 |
|----------------------------------------------------------------------------------------------------|------|
| Deinstalling Oracle Calendar Desktop Client for Macintosh                                               | G-18 |
| Oracle Calendar Desktop Client for Solaris                                                              | G-20 |
| System Requirements for Oracle Calendar Desktop Client for Solaris Operating Environment (SPARC 32-bit) | G-20 |
| Installing Oracle Calendar Desktop Client for Solaris Operating Environment (SPARC 32-bit)              | G-21 |
| Deinstalling Oracle Calendar Desktop Client for Solaris Operating Environment (SPARC 32-bit)            | G-21 |
| Silent Installation of Oracle Calendar Desktop Client for Solaris Operating Environment (SPARC 32-bit)  | G-22 |
| Oracle Calendar Sync for Palm for Windows                                                               | G-22 |
| System Requirements for Oracle Calendar Sync for Palm for Windows                                       |      |
| Installing Oracle Calendar Sync for Palm for Windows                                                    | G-23 |
| Deinstalling Oracle Calendar Sync for Palm for Windows                                                  | G-23 |
| Oracle Calendar Sync for Pocket PC                                                                      | G-24 |
| System Requirements for Oracle Calendar Sync for Pocket PC                                              | G-24 |
| Installing Oracle Calendar Sync for Pocket PC                                                           |      |
| Deinstalling Oracle Calendar Sync for Pocket PC                                                         | G-26 |
| Oracle Calendar Sync for Palm for Macintosh                                                             | G-26 |
| System Requirements for Oracle Calendar Sync for Palm for Macintosh                                     | G-26 |
| Preparing to Install Over Previous Versions                                                             |      |
| Installing Oracle Calendar Sync for Palm for Macintosh                                                  | G-27 |
| Troubleshooting the Oracle Calendar Sync for Palm for Macintosh Installation                            | G-29 |
| Deinstalling Oracle Calendar Sync for Palm for Macintosh                                                | G-29 |
| Oracle FileSync                                                                                         |      |
| Installing Oracle FileSync for Windows                                                                  |      |
| Deinstalling Oracle FileSync for Windows                                                                | G-30 |

## Glossary

## Index

## **List of Figures**

| 2–1   | Disk Administrator Window                       | 2-12  |
|-------|-------------------------------------------------|-------|
| 2-2   | Computer Management Window                      | 2-13  |
| 4–1   | Oracle Calendar Deployment                      | . 4-5 |
| 14–1  | Domain Operation Screen                         | 14-9  |
| 14–2  |                                                 | 14-10 |
| 14–3  |                                                 | 14-11 |
| 14–4  | Tablespaces Screen                              | 14-12 |
| 14–5  |                                                 | 14-13 |
| 14–6  |                                                 | 14-14 |
| 14–7  |                                                 | 14-15 |
| 14–8  |                                                 | 14-17 |
| 14–9  | Administrator Information Screen                | 14-18 |
| 14–10 | Users Screen                                    | 14-19 |
| 14–11 | Oracle Internet Directory Login Screen          | 14-20 |
| 14–12 | Set Up Local Machine                            | 14-21 |
| 14–13 | Domain Components Screen                        | 14-22 |
| 14–14 | Node Configuration Screen                       | 14-23 |
|       |                                                 | 14-24 |
| 15–1  | Oracle Real-Time Collaboration Basic Deployment | 15-2  |
|       |                                                 |       |

#### **List of Tables**

| 2-1  | Oracle Collaboration Suite Hardware Requirements                         | 2-2    |
|------|--------------------------------------------------------------------------|--------|
| 2-2  | Operating System Requirements for Oracle Collaboration Suite             |        |
| 2-3  | Online Documentation Requirements                                        | 2-5    |
| 2-4  | Logical Drive Disk Sizes for Database Configuration Assistant            | 2-8    |
| 2-5  | Symbolic Link Tasks                                                      | . 2-18 |
| 2–6  | Raw Devices Disk Management Utilities                                    | . 2-19 |
| 3–1  | Languages Supported in Oracle Collaboration Suite Release 2 (9.0.4.1.1)  | 3-4    |
| 3–2  | Files to be Copied to Specified Target Directories                       | 3-6    |
| 3–3  | Required Oracle Files Information for Oracle Collaboration Suite Upgrade |        |
|      | Assistant                                                                | 3-18   |
| 3–4  | Required Oracle Files Information for Oracle Collaboration Suite Upgrade |        |
|      | Assistant if Oracle Files is Integrated with Oracle Workflow             | . 3-18 |
| 3–5  | Required Oracle Ultra Search Information for Oracle Collaboration Suite  |        |
|      | Upgrade Assistant                                                        | 3-19   |
| 3–6  | Files to be Copied to Specified Target Directories                       | . 3-41 |
| 4–1  | Initialization Parameter Values for Oracle Email on an Existing Database |        |
| 4–2  | Initialization Parameter Values for Oracle Files on an Existing Database |        |
| 4–3  | Performance Factors for Small, Medium, and Large Corporations            |        |
| 4–4  | Sizing Guidelines for Small, Medium, and Large Corporations              | . 4-13 |
| 5–1  | Oracle Universal Installer Automatic Prerequisite Checks                 | 5-3    |
| 7–1  | Hardware Requirements for Installing Oracle Collaboration Suite on a     |        |
|      | Single Computer                                                          | 7-2    |
| 9–1  | Response Files                                                           |        |
| 14–1 | Optional Preconfiguration Tasks for Oracle Files                         | . 14-4 |
| 14–2 | Important Information for Configuring and Running Oracle Files           | . 14-4 |
| 14–3 | Custom Tablespace Definitions for Oracle Files                           |        |
| 14–4 | Configuration Assistant Options                                          | . 14-8 |
| 14–5 | Basic Functionality                                                      |        |
| 14–6 | Oracle Workflow Configuration Assistant Values                           | 14-41  |
| 14–7 | Values for ifswfsetup.properties File                                    | 14-43  |
| 14–8 | Language Codes                                                           | 14-46  |
| 15–1 | Task Checklist                                                           | . 15-5 |
| 15–2 | Example Dial Ins                                                         | 15-11  |
| 15–3 | Oracle Real-Time Collaboration Time Zones                                | 15-13  |
| A-1  | Copy Files To Subdirectory                                               | A-4    |
| B-1  | Oracle9iAS Infrastructure Installation Information                       | B-2    |
| B-2  | Information Storage Installation Information                             | B-3    |
| B-3  | Oracle Collaboration Suite Installation Information                      |        |
| B-4  | Oracle Files Configuration Information                                   | B-4    |

| D-1 | Oracle Port Usage (Sorted by Component)                                   | D-3  |
|-----|---------------------------------------------------------------------------|------|
| D-2 | Oracle Port Usage (Sorted By Port Number)                                 | D-7  |
| E–1 | Windows Services for Oracle Collaboration Suite                           | E-2  |
| E-2 | Windows Services for Oracle Voicemail & Fax                               | E-4  |
| F–1 | Calendar server / directory server concordance                            | F-9  |
| G–1 | Oracle Connector for Outlook System Requirements                          | G-2  |
| G–2 | Oracle Connector for Outlook Silent Installation Configuration Parameters | G-5  |
| G–3 | Oracle Calendar desktop client for Windows System Requirements            | G-14 |
| G–4 | Oracle Calendar Desktop Client for Linux System Requirements              | G-15 |
| G–5 | Oracle Calendar desktop client for Macintosh System Requirements          | G-17 |
| G–6 | Oracle Calendar desktop client for Solaris System Requirements            | G-21 |
| G–7 | Oracle Calendar Sync for Palm for Windows System Requirements             | G-22 |
| G–8 | Oracle Calendar Sync for Pocket PC System Requirements                    | G-24 |
| G–9 | Oracle Calendar Sync for Palm for Macintosh System Requirements           | G-26 |
|     |                                                                           |      |

## **Send Us Your Comments**

Oracle Collaboration Suite Installation and Configuration Guide, Release 2 (9.0.4.1.1) for Windows

Part No. B12239-01

Oracle Corporation welcomes your comments and suggestions on the quality and usefulness of this publication. Your input is an important part of the information used for revision.

- Did you find any errors?
- Is the information clearly presented?
- Do you need more information? If so, where?
- Are the examples correct? Do you need more examples?
- What features did you like most about this manual?

If you find any errors or have any other suggestions for improvement, please indicate the title and part number of the documentation and the chapter, section, and page number (if available). You can send comments to us in the following ways:

- Electronic mail: ocsdocs\_us@oracle.com
- FAX: (650) 506-7410. Attn: Oracle Collaboration Suite Documentation Manager
- Postal service:

Oracle Corporation Oracle Collaboration Suite Documentation 500 Oracle Parkway, Mailstop 2op5 Redwood Shores, CA 94065 USA

If you would like a reply, please give your name, address, telephone number, and electronic mail address (optional).

If you have problems with the software, please contact your local Oracle Support Services.

## **Preface**

This manual is your primary source of introduction, preinstallation, installation, and postinstallation information for Oracle Collaboration Suite.

This preface contains these topics:

- Audience
- Organization
- Related Documentation
- Conventions
- Documentation Accessibility

#### **Audience**

Oracle Collaboration Suite Installation and Configuration Guide is intended for anyone installing and configuring Oracle Collaboration Suite on Windows.

Users of the document should be experienced with Oracle products and computer administration.

## Organization

This document contains:

#### **Chapter 1, "Installation Overview"**

This chapter discusses installation and configuration concepts for Oracle Collaboration Suite and provides information about the features and intent of each Oracle Collaboration Suite installation.

#### Chapter 2, "Preparing for Installation"

This chapter describes how to plan each installation of Oracle Collaboration Suite.

#### Chapter 3, "Upgrading to Oracle Collaboration Suite Release 2 (9.0.4.1.1)"

This chapter discusses how to upgrade to Oracle Collaboration Suite Release 2 (9.0.4.1.1) and its components.

#### Chapter 4, "Oracle Collaboration Suite Deployment Methods"

This chapter explains how to upgrade and downgrade certain Oracle Collaboration Suite components and discusses possible conflicts among them. It also covers database tuning if you plan to use existing Oracle9*i* databases with Oracle Collaboration Suite components.

#### Chapter 5, "Getting Started with Installation"

This chapter describes how to get started with installation, including how to install from CD-ROM or hard drive, and how to start Oracle Universal Installer.

#### **Chapter 6, "Installing Oracle Collaboration Suite"**

This chapter describes how to install the Oracle9iAS infrastructure, Oracle Collaboration Suite information storage, and Oracle Collaboration Suite middle tier.

#### Chapter 7, "Installing Oracle Collaboration Suite on a Single Computer"

This chapter describes how to install Oracle Collaboration Suite on a single computer.

#### Chapter 8, "Installing and Configuring Oracle Voicemail & Fax"

This chapter describes how to install and configure the Oracle Voicemail & Fax component of Oracle Collaboration Suite.

#### Chapter 9, "Silent and Non-Interactive Installation"

This chapter describes how to silently install Oracle Collaboration Suite.

#### **Chapter 10, "Deinstalling Oracle Collaboration Suite Components"**

This chapter describes how to deinstall Oracle Collaboration Suite components.

#### **Chapter 11, "Configuring Oracle Calendar"**

This chapter describes how to configure the Oracle Calendar component of Oracle Collaboration Suite.

#### Chapter 12, "Installing and Configuring Oracle Email"

This chapter describes how to configure the Oracle Email component of Oracle Collaboration Suite.

#### **Chapter 13, "Configuring Search Features"**

This chapter describes how to configure search features of Oracle Collaboration Suite.

#### **Chapter 14, "Configuring Oracle Files"**

This chapter describes how to configure the Oracle Files component of Oracle Collaboration Suite.

#### **Chapter 15, "Configuring Oracle Web Conferencing"**

This chapter describes how to configure the Oracle Web Conferencing component of Oracle Collaboration Suite.

#### Appendix A, "Java Access Bridge Installation"

This appendix describes the procedures required for installation of Java Access Bridge.

#### Appendix B, "Installation Checklists"

This appendix provides checklists for each installation of Oracle Collaboration Suite.

#### Appendix C, "Troubleshooting"

This appendix identifies common installation problems and solutions.

#### Appendix D, "Default Port Numbers and Port Ranges"

This appendix identifies the ports used by Oracle Collaboration Suite components.

#### Appendix E, "Windows Services"

This appendix lists the services that Oracle Collaboration Suite for Windows installation creates during installation.

#### Appendix F, "Installing Oracle Calendar Standalone"

This appendix describes requirements and procedures for installing the components of Oracle Calendar standalone.

#### Appendix G, "Oracle Collaboration Suite Client Installations"

This appendix describes the system requirements, installation instructions, and deinstallation instructions for the components on the Oracle Collaboration Suite Client CD-ROM.

#### **Glossary**

#### **Related Documentation**

For more information, see these Oracle resources:

- Oracle Collaboration Suite Documentation Library, Release 2 (9.0.4.1.1)
- Oracle9i Application Server Documentation Library, Release 2
- Oracle9i Database Documentation Library, Release 2
- Oracle9iAS Portal Documentation Library, Release 2

See Also: Oracle Collaboration Suite Documentation Roadmap

Printed documentation is available for sale in the Oracle Store at

```
http://oraclestore.oracle.com/
```

This document is accurate to the best of our knowledge at the time of publication. You can access the latest information on the Oracle Technology Network at:

```
http://otn.oracle.com/
```

The Oracle Technology Network contains updated documentation including release notes, installation documentation, and white papers. You must register online before using Oracle Technology Network; registration is free and can be done at:

```
http://otn.oracle.com/membership/
```

If you already have an Oracle Technology Network username and password, then you can go directly to the documentation section at:

```
http://otn.oracle.com/documentation/
```

#### **Conventions**

This section describes the conventions used in the text and code examples of this documentation set. It describes:

- Conventions in Text
- Conventions in Code Examples
- Conventions for Windows Operating Systems

#### **Conventions in Text**

We use various conventions in text to help you more quickly identify special terms. The following table describes those conventions and provides examples of their use.

| Convention                                | Meaning                                                                                                    | Example                                                                                                    |  |
|-------------------------------------------|----------------------------------------------------------------------------------------------------|----------------------------------------------------------------------------------------------------|--|
| Bold                                      | Bold typeface indicates terms that are defined in the text or terms that appear in a glossary, or both.                                                                                                    | When you specify this clause, you create an index-organized table.                                              |  |
| Italics                                   | Italic typeface indicates book titles or emphasis.                                                                                                    | Oracle9i Database Concepts Ensure that the recovery catalog and target database do not reside on the same disk. |  |
| monospace elements supplied by the system | Uppercase monospace typeface indicates elements supplied by the system. Such elements include parameters, privileges,                                                                                                    | Such column.                                                                                                    |  |
| font                                      | datatypes, RMAN keywords, SQL keywords, SQL*Plus or utility commands, packages and methods, as well as system-supplied column names, database objects and structures, user names, and roles.                                                                                                    | You can back up the database by using the BACKUP command.                                                       |  |
|                                           |                                                                                                    | Query the TABLE_NAME column in the USER_TABLES data dictionary view.                                            |  |
|                                           |                                                                                                    | Use the DBMS_STATS.GENERATE_STATS procedure.                                                                    |  |
| lowercase                                 | Lowercase monospace typeface indicates executables, filenames, directory names, and sample user-supplied elements. Such elements include computer and database names, net service names, and connect identifiers, as well as user-supplied database objects and structures, column names, packages and classes, user names and roles, program units, and parameter values.  Note: Some programmatic elements use a mixture of UPPERCASE and lowercase. Enter these elements as shown. | Enter sqlplus to open SQL*Plus.                                                                                 |  |
| monospace<br>(fixed-width)                |                                                                                                    | The password is specified in the orapwd file.                                                                   |  |
| font                                      |                                                                                                    | Back up the data files and control files in the /disk1/oracle/dbs directory.                                    |  |
|                                           |                                                                                                    | The department_id, department_name, and location_id columns are in the hr.departments table.                    |  |
|                                           |                                                                                                    | Set the QUERY_REWRITE_ENABLED initialization parameter to true.                                                 |  |
|                                           |                                                                                                    | Connect as oe user.                                                                                             |  |
|                                           |                                                                                                    | The JRepUtil class implements these methods.                                                                    |  |

| Convention                                     | Meaning                                                       | Example                                                                                                    |
|------------------------------------------------|---------------------------------------------------------------|----------------------------------------------------------------------------------------------------|
| lowercase                                      | lic represents placeholders or variables.  ospace  xed-width) | You can specify the parallel_clause.                                                                                     |
| <pre>italic monospace (fixed-width) font</pre> |                                                               | Run <code>Uold_release.SQL</code> where <code>old_release</code> refers to the release you installed prior to upgrading. |

#### **Conventions in Code Examples**

Code examples illustrate SQL, PL/SQL, SQL\*Plus, or other command-line statements. They are displayed in a monospace (fixed-width) font and separated from normal text as shown in this example:

SELECT username FROM dba\_users WHERE username = 'MIGRATE';

The following table describes typographic conventions used in code examples and provides examples of their use.

| Convention | Meaning                                                                                                    | Example                                                  |  |
|------------|----------------------------------------------------------------------------------------------------|----------------------------------------------------------|--|
| [ ]        | Brackets enclose one or more optional items. Do not enter the brackets.                                                                                | DECIMAL (digits [ , precision ])                         |  |
| { }        | Braces enclose two or more items, one of which is required. Do not enter the braces.                                                                   | {ENABLE   DISABLE}                                       |  |
|            | A vertical bar represents a choice of two<br>or more options within brackets or braces.<br>Enter one of the options. Do not enter the<br>vertical bar. | {ENABLE   DISABLE} [COMPRESS   NOCOMPRESS]               |  |
|            | Horizontal ellipsis points indicate either:                                                                                                    |                                                          |  |
|            | <ul> <li>That we have omitted parts of the<br/>code that are not directly related to<br/>the example</li> </ul>                                        | CREATE TABLE AS subquery;  SELECT col1, col2,, coln FROM |  |
|            | <ul> <li>That you can repeat a portion of the code</li> </ul>                                                                                          | employees;                                               |  |

| Convention     | Meaning                                                                                                    | Example                                                                                                    |  |
|----------------|----------------------------------------------------------------------------------------------------|----------------------------------------------------------------------------------------------------|--|
|                | Vertical ellipsis points indicate that we have omitted several lines of code not directly related to the example.                                                                                                    | SQL> SELECT NAME FROM V\$DATAFILE;<br>NAME                                                                      |  |
| •              | anceay rolated to the example.                                                                                                    | /fsl/dbs/tbs_01.dbf<br>/fsl/dbs/tbs_02.dbf<br>/fsl/dbs/tbs_09.dbf<br>9 rows selected.                           |  |
| Other notation | You must enter symbols other than brackets, braces, vertical bars, and ellipsis points as shown.                                                                                                    | <pre>acctbal NUMBER(11,2); acct</pre>                                                                           |  |
| Italics        | Italicized text indicates placeholders or variables for which you must supply particular values.                                                                                                    | CONNECT SYSTEM/system_password DB_NAME = database_name                                                          |  |
| UPPERCASE      | Uppercase typeface indicates elements supplied by the system. We show these terms in uppercase in order to distinguish them from terms you define. Unless terms appear in brackets, enter them in the order and with the spelling shown. However, because these terms are not case sensitive, you can enter them in lowercase. | <pre>SELECT last_name, employee_id FROM employees; SELECT * FROM USER_TABLES; DROP TABLE hr.employees;</pre>    |  |
| lowercase      | Lowercase typeface indicates<br>programmatic elements that you supply.<br>For example, lowercase indicates names<br>of tables, columns, or files.                                                                                                    | <pre>SELECT last_name, employee_id FROM employees; sqlplus hr/hr CREATE USER mjones IDENTIFIED BY ty3MU9;</pre> |  |
|                | <b>Note:</b> Some programmatic elements use a mixture of UPPERCASE and lowercase. Enter these elements as shown.                                                                                                    |                                                                                                    |  |

#### **Conventions for Windows Operating Systems**

The following table describes conventions for Windows operating systems and provides examples of their use.

| Convention               | Meaning                                                                                                    | Example                                                                                                    |
|--------------------------|----------------------------------------------------------------------------------------------------|----------------------------------------------------------------------------------------------------|
| Choose Start >           | How to start a program.                                                                                                    | To start the Database Configuration Assistant, choose Start > Programs > Oracle - HOME_ NAME > Configuration and Migration Tools > Database Configuration Assistant. |
| File and directory names | File and directory names are not case sensitive. The following special characters are not allowed: left angle bracket (<), right angle bracket (>), colon (:), double quotation marks ("), slash (/), pipe ( ), and dash (-). The special character backslash (\) is treated as an element separator, even when it appears in quotes. If the file name begins with \ then Windows assumes it uses the Universal Naming Convention. | <pre>c:\winnt"\"system32 is the same as C:\WINNT\SYSTEM32</pre>                                                                                                    |
| C:/>                     | Represents the Windows command prompt of the current hard disk drive. The escape character in a command prompt is the caret (^). Your prompt reflects the subdirectory in which you are working. Referred to as the <i>command prompt</i> in this manual.                                                                                                    | C:\oracle\oradata>                                                                                                    |
| Special characters       | The backslash (\) special character is sometimes required as an escape character for the double quotation mark (") special character at the Windows command prompt. Parentheses and the single quotation mark (') do not require an escape character. Refer to your Windows operating system documentation for more information on escape and special characters.                                                                  | <pre>C:\&gt;exp scott/tiger TABLES=emp QUERY=\"WHERE job='SALESMAN' and sal&lt;1600\" C:\&gt;imp SYSTEM/password FROMUSER=scott TABLES=(emp, dept)</pre>             |
| HOME_NAME                | Represents the Oracle home name. The home name can be up to 16 alphanumeric characters. The only special character allowed in the home name is the underscore.                                                                                                    | C:\> net start OracleHOME_NAMETNSListener                                                                                                    |

## **Documentation Accessibility**

Our goal is to make Oracle products, services, and supporting documentation accessible, with good usability, to the disabled community. To that end, our

documentation includes features that make information available to users of assistive technology. This documentation is available in HTML format, and contains markup to facilitate access by the disabled community. Standards will continue to evolve over time, and Oracle is actively engaged with other market-leading technology vendors to address technical obstacles so that our documentation can be accessible to all of our customers. For additional information, visit the Oracle Accessibility Program Web site at

http://www.oracle.com/accessibility/

Accessibility of Code Examples in Documentation JAWS, a Windows screen reader, may not always correctly read the code examples in this document. The conventions for writing code require that closing braces should appear on an otherwise empty line; however, JAWS may not always read a line of text that consists solely of a bracket or brace.

Accessibility of Links to External Web Sites in Documentation This documentation may contain links to Web sites of other companies or organizations that Oracle Corporation does not own or control. Oracle Corporation neither evaluates nor makes any representations regarding the accessibility of these Web sites.

## Part I

# Oracle Collaboration Suite Pre-Installation Requirements

Part I contains conceptual information and pre-installation requirements that you should read before installing Oracle Collaboration Suite Release 2 (9.0.4.1.1).

Part I contains the following chapters:

- Chapter 1, "Installation Overview"
- Chapter 2, "Preparing for Installation"
- Chapter 3, "Upgrading to Oracle Collaboration Suite Release 2 (9.0.4.1.1)"

## **Installation Overview**

This chapter provides an overview of the Oracle Collaboration Suite CD Pack contents and explains how to deploy the three Oracle Collaboration Suite installations. Oracle Corporation recommends reading this chapter before proceeding with installation.

This chapter contains these topics:

- What Are the Contents of the Oracle Collaboration Suite CD Pack?
- **Installation Roadmap**

#### What Are the Contents of the Oracle Collaboration Suite CD Pack?

The Oracle Collaboration Suite CD Pack includes the following CD-ROM sets:

- Oracle9iAS Infrastructure (32-bit) Release 2 (9.0.2.3.0) for Microsoft Windows
- Oracle Collaboration Suite Information Storage (32-bit) Release 2 (9.2.0.3.0) for Microsoft Windows
- Oracle Collaboration Suite (32-bit) Release 2 (9.0.4.1.1) for Microsoft Windows
- Oracle Collaboration Suite (32-bit) Release 2 (9.0.4.1.1) for Microsoft Windows Single-Box Installation DVD
- Oracle Collaboration Suite Clients Release 2 (9.0.4.1.1)
- Oracle Voicemail & Fax Release 2 (9.0.4.1.0) for Microsoft Windows 2000 (32-bit)
- Oracle Web Conferencing Voice & Document Conversion Components Release 2 (9.0.4.1.1) for Microsoft Windows 2000 (32-bit)
- Oracle Collaboration Suite Documentation Viewable CD Release 2 (9.0.4.1.0)

These CD-ROM sets are described in the following sections.

#### Oracle9iAS Infrastructure (32-bit) Release 2 (9.0.2.3.0) for Microsoft Windows

Installation of the Oracle9iAS infrastructure is a prerequisite for all middle tier applications, such as Oracle Files and Oracle Calendar, that are installed with Oracle Collaboration Suite. The Oracle9iAS infrastructure must be installed first.

**Note:** You can use the Oracle9*i*AS infrastructure provided in your Oracle Collaboration Suite CD Pack, or you can use an existing Oracle9iAS infrastructure. An existing Oracle9iAS infrastructure must be first upgraded to work with Oracle Collaboration Suite. See "Upgrading Oracle9iAS Infrastructure" on page 3-5 for more information.

The Oracle9iAS infrastructure consists of three CD-ROMS labeled Oracle9iAS Infrastructure (32-bit) Release 2 (9.0.2.3.0) for Microsoft Windows that include the following components:

Oracle9*i*AS Metadata Repository

A preseeded database containing metadata and schemas needed to run Oracle Collaboration Suite instances. This repository is installed and configured with every Oracle9iAS infrastructure installation.

#### Oracle Internet Directory

A directory service that enables information about dispersed users and network resources to be shared. Oracle Internet Directory implements the LDAP, version 3 standard.

#### Oracle9iAS Single Sign-On

An enterprise-wide user authentication process that enables access to multiple accounts and Oracle Collaboration Suite applications.

#### Oracle Management Server

Processes system management tasks and administers the distribution of these tasks across the network using the Oracle Enterprise Manager Console. The Console and its three-tier architecture can be used with the Oracle Enterprise Manager Web Site to manage not only Oracle Collaboration Suite, but your entire Oracle environment.

#### J2EE and Web Cache

This installation of J2EE and Web Cache configures Oracle HTTP Server and Oracle9iAS Containers for J2EE. These components are for internal use with the Oracle9iAS infrastructure.

**Note:** Oracle Corporation does not support use of the infrastructure installation of J2EE and Web Cache for customer application deployment.

#### Oracle Collaboration Suite Information Storage (32-bit) Release 2 (9.2.0.3.0) for Microsoft Windows

The Oracle Collaboration Suite information storage consists of 2 CD-ROMs labeled Oracle Collaboration Suite Information Storage (32-bit) Release 2 (9.2.0.3.0) for Microsoft Windows that include pretuned Oracle9i release 2 (9.2) starter databases for use with the middle tier applications listed in "Oracle Collaboration Suite (32-bit) Release 2 (9.0.4.1.1) for Microsoft Windows" on page 1-4. Install Oracle Collaboration Suite information storage after you install the Oracle9iAS infrastructure.

#### Oracle Collaboration Suite (32-bit) Release 2 (9.0.4.1.1) for Microsoft Windows

The Oracle Collaboration Suite middle tier provides an integrated enterprise-wide communication, content management, and context management solution. This enables users of desktops, laptops, personal digital assistants (PDAs), faxes, telephones, and Web clients to collaborate with one another and perform daily tasks.

The Oracle Collaboration Suite middle tier consists of three CD-ROMs labeled Oracle Collaboration Suite (32-bit) Release 2 (9.0.4.1.1) for Microsoft Windows.

The Oracle Collaboration Suite middle tier must be installed after you have:

- Installed the Oracle9iAS infrastructure
- Configured Oracle Internet Directory and the Oracle9iAS Single Sign-On components of the Oracle9iAS infrastructure on your network, optimally on a separate computer
- Installed Oracle Collaboration Suite information storage, which includes pretuned databases for Oracle Email, Oracle Files, and Oracle Web Conferencing

Oracle Collaboration Suite consists of the following middle tier components:

**Oracle Calendar** 

Provides calendaring, scheduling, and personal information management (PIM) capabilities through desktop clients, the Web, and any mobile device. The scalable calendar architecture allows use of sophisticated group calendars and resource scheduling across an entire enterprise.

**Oracle Email** 

A reliable, scalable, and secure messaging system that reduces administration, hardware, and software costs by providing a consolidated mail store. Oracle Email uses an Oracle9i database as a single message store for e-mail, taking advantage of Oracle access, storage, and management of all types of information. A preconfigured Oracle9i database is available on the Oracle Collaboration Suite information storage CD-ROM.

**Note:** Oracle Email contains Oracle Calendar, Oracle Calendar Sync, and Oracle Connector for Outlook.

**Oracle Files** 

A content management application that supports user collaboration and file sharing through a consolidated, scalable, and reliable file server. Oracle Files provides a sophisticated, Web-based user interface and industry standard protocols that enable users to easily share files of any kind with others in a workspace or across an enterprise. Oracle Files uses an Oracle9i database to store content. A preconfigured Oracle9i database, the Oracle Collaboration Suite information store, is available on the Oracle Collaboration Suite information storage CD-ROM.

#### **Oracle Web Conferencing**

Brings real-time online collaboration to any enterprise enabling customers, employees, teams, and partners to meet online within the context provided by the content, commerce, and comprehensive business flows of e-business.

#### Oracle Ultra Search

Provides an enterprise search engine that enables corporate users to locate valuable information within the intranet or extranet. Oracle Ultra Search provides a search facility for unified searching of data sources like Web pages and Oracle9i databases.

#### Oracle Voicemail & Fax

Oracle Voicemail & Fax is a reliable, highly scalable voice mail and fax system that provides centralized and secure message storage and retrieval for voice mails and faxes. Oracle Voicemail & Fax uses the Oracle Collaboration Suite information storage for voice mail and fax messages.

#### Oracle9iAS Wireless

Enables mobile employees to have full access to all of their corporate information from any device, including mobile phones, PDAs, and other wireless devices.

**Note:** Oracle9iAS Wireless includes built-in applications that must be configured after installation. The underlying Oracle9iAS Wireless stack, then the applications must be configured before use. For information on configuring these applications and other Oracle9iAS Wireless components, see Oracle9iAS Wireless Administrator's Guide.

#### Oracle Collaboration Suite Web Client

Oracle Collaboration Suite provides an integrated Web client for browser-enabled computers, using the underlying Oracle9iAS infrastructure to provide a secure, single sign-on environment for accessing messages (e-mail, voice mail, and fax), calendar and directory information, and content stored in Oracle Files, a file server designed for large-scale collaboration.

#### Oracle9iAS Portal

Enables you to install, configure, and manage the portlets that are included with Oracle Collaboration Suite.

**Note:** Oracle9*i*AS Portal is a complete solution for building, deploying, and monitoring Web database applications and content-driven Web sites. Oracle9iAS Portal enables you to create and view database objects through an easy-to-use HTML-based interface. Contact your Oracle representative for information on licensing Oracle9iAS Portal.

All middle tier applications are installed with each Oracle Collaboration Suite installation. During installation of Oracle Collaboration Suite, you can configure Oracle Calendar, Oracle Email, Oracle Files, Oracle Web Conferencing, and Oracle9iAS Portal. Optionally, you can configure these applications after installation.

# Oracle Collaboration Suite (32-bit) Release 2 (9.0.4.1.1) for Microsoft Windows Single-Box Installation DVD

The Oracle Collaboration Suite (32-bit) Release 2 (9.0.4.1.1) for Microsoft Windows Single-Box Installation DVD enables you to install Oracle Collaboration Suite and all of its components on a single computer.

**See Also:** Chapter 7, "Installing Oracle Collaboration Suite on a Single Computer"

## **Oracle Collaboration Suite Clients Release 2 (9.0.4.1.1)**

The Oracle Collaboration Suite Clients Release 2 (9.0.4.1.1) CD-ROM includes of the following components:

#### **Desktop Clients:**

Oracle Connector for Outlook 9.0.4.1

- Oracle Calendar desktop client 9.0.4.1 for Windows
- Oracle Calendar desktop client 9.0.4 for Macintosh OS9 and OSX
- Oracle Calendar desktop client 9.0.4 for Linux x86
- Oracle Calendar desktop client 9.0.4.1 for Solaris Operating Environment (SPARC 32-bit)

#### **Oracle Calendar Synchronization Clients:**

- Oracle Calendar Sync 9.0.4.1 for Palm for Windows
- Oracle Calendar Sync 9.0.4 for Palm for Macintosh OS9 and OSX
- Oracle Calendar Sync 9.0.4.1 for Pocket PC for Windows

#### **Developer Packages:**

- Oracle Calendar SDK 9.0.4.1 (HP)
- Oracle Calendar SDK 9.0.4.1 (Linux)
- Oracle Calendar SDK 9.0.4.1 (Solaris)
- Oracle Calendar SDK 9.0.4.1 (Windows)
- Oracle Calendar SDK 9.0.4 (Macintosh)
- Oracle Calendar Web Services 9.0.4

#### Miscellaneous:

- Oracle Email esmigration.zip
- Oracle Files FileSync.exe

### Oracle Voicemail & Fax Release 2 (9.0.4.1.0) for Microsoft Windows 2000 (32-bit)

The Oracle Voicemail & Fax Release 2 (9.0.4.1.0) for Microsoft Windows 2000 (32-bit) CD-ROM installs Oracle Voicemail & Fax on Windows 2000.

**See Also:** Chapter 8, "Installing and Configuring Oracle Voicemail & Fax" for configuration instructions

## Oracle Web Conferencing Voice & Document Conversion Components Release 2 (9.0.4.1.1) for Microsoft Windows 2000 (32-bit)

The Oracle Web Conferencing Voice & Document Conversion Components Release 2 (9.0.4.1.1) for Microsoft Windows 2000 (32-bit) CD-ROM installs the following components:

- Oracle Web Conferencing Document Conversion Server
  - Converts Microsoft Office documents into HTML for viewing in Document Presentation mode. The Oracle Web Conferencing Document Conversion Server must be installed on a computer with Microsoft Windows and Microsoft Office.
- Oracle Web Conferencing Voice Conversion Server

Enables voice streaming and capturing and recording of the audio portion of a conference. The Oracle Web Conferencing Voice Conversion server must be installed on a computer with Microsoft Windows and requires specialized telephony hardware and software.

#### See Also:

- "Additional Hardware Requirements for Oracle Web Conferencing" on page 2-2
- "Additional Software Requirements for Oracle Web Conferencing" on page 2-3

### Oracle Collaboration Suite Documentation Viewable CD Release 2 (9.0.4.1.0)

The Oracle Collaboration Suite Documentation Viewable CD Release 2 (9.0.4.1.0) CD-ROM includes the Oracle Collaboration Suite documentation library. You can view the documentation from the CD-ROM or copy it to your hard drive.

**See Also:** Oracle Collaboration Suite Documentation Roadmap

# Installation Roadmap

This section provides an overview of the required procedures for installing and configuring Oracle Collaboration Suite.

> **See Also:** Chapter 3, "Upgrading to Oracle Collaboration Suite Release 2 (9.0.4.1.1)" for information on upgrading to Oracle Collaboration Suite

This section contains the following topics:

- General Installation Procedures
- Oracle Calendar Installation
- **Oracle Email Installation**
- **Oracle Files Installation**
- **Oracle Web Conferencing Installation**
- **Oracle Ultra Search Installation**
- Oracle Voicemail & Fax Installation
- Oracle9iAS Wireless Installation

**Note:** See Appendix C, "Troubleshooting" if you encounter problems during the installation or configuration process

### General Installation Procedures

The general procedures for installing Oracle Collaboration Suite are as follows:

1. Complete the installation planning requirements described in Chapter 2, "Preparing for Installation".

If you plan to install Oracle Web Conferencing, be sure to read the *Oracle Web* Conferencing Sizing Guide for hardware and software requirements for the voice conversion and document conversion servers.

The voice conversion server is a grouping of Oracle Web Conferencing components that dials into a voice conferencing system, converts the analog voice to digital format, and streams it. The document conversion server is a grouping of Oracle Web Conferencing components that converts Microsoft Office documents into HTML for viewing in Document Presentation mode.

After reading the *Oracle Web Conferencing Sizing Guide*, set up the voice conversion server hardware by following the instructions in "Additional Hardware Requirements for Oracle Web Conferencing" on page 2-2. Install prerequisite software on the systems on which the voice conversion server and document conversion servers will reside.

2. Plan your deployment methodology by reading Chapter 4, "Oracle Collaboration Suite Deployment Methods".

- **3.** Print and complete the installation checklists in Appendix B, "Installation Checklists".
- 4. Complete the installation procedures described in Chapter 5, "Getting Started with Installation".
- 5. Install the Oracle9*i*AS infrastructure by following the installation procedures described in "Installing the Oracle9iAS Infrastructure" on page 6-2.
- **6.** Install the Oracle Collaboration Suite information storage database by following the installation procedures described in "Installing the Oracle Collaboration Suite Information Storage Database" on page 6-4.
- 7. Install the Oracle Collaboration Suite middle tier by following the installation procedures described in "Installing the Oracle Collaboration Suite Middle Tier" on page 6-8.
- **8.** Configure the installed Oracle Collaboration Suite components by following the procedures described in the component configuration chapters in Part III, "Oracle Collaboration Suite Component Configuration".

During the middle tier installation process, you can choose which components of Oracle Collaboration Suite that you want to configure. Each of the individual components of Oracle Collaboration Suite have specific installation and configuration requirements that are outlined in the following sections.

### **Oracle Calendar Installation**

This section contains the following topics:

- Installing Oracle Calendar as Part of Oracle Collaboration Suite
- **Installing Oracle Calendar Standalone**

### Installing Oracle Calendar as Part of Oracle Collaboration Suite

The procedures for installing Oracle Calendar as part of Oracle Collaboration Suite are as follows:

- 1. Read Chapter 3, "Calendar Deployment" in the Oracle Calendar Administrator's *Guide* for sizing requirements, preinstallation checklists and deployment information.
- 2. Read the Oracle Calendar chapter in the *Oracle Collaboration Suite Release Notes* for installation or configuration issues.

- 3. If you are upgrading from a previous version, read Chapter 3, "Upgrading to Oracle Collaboration Suite Release 2 (9.0.4.1.1)".
- **4.** Follow Steps 1 through 7 in "General Installation Procedures" on page 1-9.
- 5. Follow the configuration procedures described in Chapter 11, "Configuring Oracle Calendar".
- 6. To install Oracle Connector for Outlook, Oracle Calendar desktop clients, or Oracle Calendar Sync clients, see Appendix G, "Oracle Collaboration Suite Client Installations".
- 7. Refer to the Oracle Calendar Administrator's Guide for configuration and maintenance procedures for Oracle Calendar components. For detailed information concerning configuration parameters and command-line administration utilities, refer to the Oracle Calendar Reference Manual.

### **Installing Oracle Calendar Standalone**

The procedures for upgrading from Oracle CorporateTime to Oracle Calendar 9.0.4 are as follows:

- 1. Read Chapter 3, "Calendar Deployment" in the *Oracle Calendar Administrator's* Guide for sizing requirements, preinstallation checklists and deployment information.
- 2. Read the Oracle Calendar chapter in the Oracle Collaboration Suite Release Notes for installation or configuration issues.
- 3. To upgrade from Oracle CorporateTime to Oracle Calendar 9.0.4, follow the steps described in Appendix F, "Installing Oracle Calendar Standalone".
- 4. To install Oracle Connector for Outlook, Oracle Calendar desktop clients, or Oracle Calendar Sync clients, see Appendix G, "Oracle Collaboration Suite Client Installations".
- 5. Refer to the Oracle Calendar Administrator's Guide for configuration and maintenance procedures for Oracle Calendar components. For detailed information concerning configuration parameters and command-line administration utilities, refer to the Oracle Calendar Reference Manual.

### Oracle Email Installation

The procedures for installing Oracle Email are as follows

Read the Oracle Email chapter in the *Oracle Collaboration Suite Release Notes* for installation or configuration issues.

- 2. Follow Steps 1 through 7 in "General Installation Procedures" on page 1-9.
- Install and configure Oracle Email by following the procedures in Chapter 12, "Installing and Configuring Oracle Email".
- 4. Refer to the *Oracle Email Administrator's Guide* for information on managing and maintaining Oracle Email.

### Oracle Files Installation

The procedures for installing Oracle Files are as follows:

- Read the *Oracle Files Planning Guide* to determine sizing requirements and hardware information.
- 2. Read the Oracle Files chapter in the Oracle Collaboration Suite Release Notes for installation and configuration issues.
- 3. Follow Steps 1 through 7 in "General Installation Procedures" on page 1-9.
- 4. Configure Oracle Files by following the procedures in Chapter 14, "Configuring Oracle Files".

**See Also:** "Troubleshooting Oracle Files Installation" on page C-4 to resolve Oracle Files configuration issues

- 5. If you wish to install Oracle FileSync, follow the procedures in "Oracle FileSync" on page G-30.
- **6.** Refer to the *Oracle Files Administrator's Guide* for information on managing and maintaining Oracle Files.

### Oracle Web Conferencing Installation

The procedures for installing Oracle Web Conferencing are as follows:

- Read the Oracle Web Conferencing chapter in the Oracle Collaboration Suite *Release Notes* for the latest installation and configuration issues.
- Read Chapter 4, "Oracle Collaboration Suite Deployment Methods".
- Follow Steps 1 through 7 in "General Installation Procedures" on page 1-9.
- **4.** Follow the procedures in Chapter 15, "Configuring Oracle Web Conferencing" to configure Oracle Web Conferencing.
- Refer to the *Oracle Web Conferencing Administrator's Guide* for information on:

- Deployment scenarios not covered in this manual
- Advanced customization
- Monitoring the system
- **Running reports**
- Creating and managing sites

### Oracle Ultra Search Installation

The procedures for installing Oracle Ultra Search are as follows:

- Read "Deploying Oracle Ultra Search" on page 4-7 to determine sizing requirements and hardware information.
- Follow Steps 1 through 7 in "General Installation Procedures" on page 1-9.
- Configure Oracle Ultra Search by following the procedures in Chapter 13, "Configuring Search Features".
- Refer to the *Oracle Ultra Search User's Guide* for information on managing and maintaining your Oracle Ultra Search instance.

### Oracle Voicemail & Fax Installation

The section describes the procedures for installing Oracle Voicemail & Fax.

Note: You must install and configure Oracle Email before you install Oracle Voicemail & Fax.

To install Oracle Voicemail & Fax:

- Read the Oracle Voicemail & Fax chapter in the Oracle Collaboration Suite Release *Notes* for installation or configuration issues.
- Install and configure Oracle Email by following the procedures in "Oracle Email Installation" on page 1-11.
- Install and configure Oracle Voicemail & Fax by following the procedures in Chapter 8, "Installing and Configuring Oracle Voicemail & Fax".
- Refer to the Oracle Voicemail & Fax Administrator's Guide for information on managing and maintaining Oracle Voicemail & Fax.

### Oracle9iAS Wireless Installation

The procedures for installing Oracle9iAS Wireless are as follows:

- Follow Steps 1 through 7 in "General Installation Procedures" on page 1-9.
- Refer to the Oracle9iAS Wireless Administrator's Guide for information on configuring and managing your Oracle9iAS Wireless instance.

# **Preparing for Installation**

This chapter describes how to plan each Oracle Collaboration Suite installation. This chapter contains these topics:

- **Hardware Requirements**
- **Operating System Versions**
- **Multilingual Support**
- **Online Documentation Requirements**
- **Port Allocations**
- **Certified Software**
- **Environment Preinstallation Tasks**

# **Hardware Requirements**

Table 2–1 describes the minimum hardware requirements for each installation of Oracle Collaboration Suite.

Table 2–1 Oracle Collaboration Suite Hardware Requirements<sup>1</sup>

| Requirement                  | Value                                                                                                    |  |  |
|------------------------------|----------------------------------------------------------------------------------------------------|--|--|
| CPU                          | <ul> <li>Oracle Collaboration Suite and the Oracle9iAS<br/>infrastructure require an Intel Pentium 300 MHz, or faster,<br/>processor.</li> </ul> |  |  |
|                              | <ul> <li>Oracle Collaboration Suite information storage requires an<br/>Intel Pentium 166 MHz, or faster, processor.</li> </ul>                  |  |  |
| Monitor                      | 256 color viewing capability                                                                                                    |  |  |
| Memory (minimum requirement) | ■ Oracle9 <i>i</i> AS infrastructure: 512 MB                                                                                                    |  |  |
|                              | <ul> <li>Oracle Collaboration Suite information storage: 128 MB</li> </ul>                                                                       |  |  |
|                              | <ul> <li>Oracle Collaboration Suite middle tier: 256 MB</li> </ul>                                                                               |  |  |
| TMP or TEMP directory        | Oracle9 <i>i</i> AS infrastructure and Oracle Collaboration Suite middle tier require at least 300 MB of free space                              |  |  |
| Disk Space                   | ■ Oracle9 <i>i</i> AS infrastructure: 3.58 GB                                                                                                    |  |  |
|                              | <ul> <li>Oracle Collaboration Suite information storage:</li> </ul>                                                                              |  |  |
|                              | <ul> <li>Oracle Collaboration Suite middle tier: 1 GB</li> </ul>                                                                                 |  |  |

For detailed information regarding Oracle Files hardware and sizing requirements, see the Oracle Files Planning Guide.

### Additional Hardware Requirements for Oracle Web Conferencing

Oracle Web Conferencing offers document and voice conversion services. Document conversion services convert Microsoft Office documents into HTML for viewing in Document Presentation mode. Voice conversion services allow for voice streaming and for capturing and recording of the audio portion of a conference.

Document conversion is provided through the Document Conversion Server, which must reside on a separate computer from the middle tier. The computer must have Microsoft Windows 2000. The Voice Conversion Server must also reside on a separate computer from the middle tier, and this computer must have Microsoft Windows 2000. In addition, the Voice Conversion Server must have an Intel Dialogic card. Depending on your sizing requirements, you can install both servers on a single computer.

**See Also:** Oracle Web Conferencing Sizing Guide for specific information on sizing requirements for your system

# **Operating System Versions**

Table 2–2 describes the operating system requirements for each installation of Oracle Collaboration Suite.

Table 2–2 Operating System Requirements for Oracle Collaboration Suite

| Requirement      | Value Oracle9iAS infrastructure and Oracle Collaboration Suite middle tier:                             |  |  |
|------------------|----------------------------------------------------------------------------------------------------|--|--|
| Operating System |                                                                                                    |  |  |
|                  | <ul> <li>Microsoft Windows NT 4.0 Workstation and Server with<br/>Service Pack 6a, or higher</li> </ul> |  |  |
|                  | <ul> <li>Microsoft Windows 2000 Professional and Server with<br/>Service Pack 1 or higher</li> </ul>    |  |  |
|                  | Oracle Collaboration Suite information storage:                                                         |  |  |
|                  | <ul> <li>Microsoft Windows NT 4.0 Workstation and Server with<br/>Service Pack 5, or higher</li> </ul>  |  |  |
|                  | <ul> <li>Microsoft Windows 2000 Professional and Server with<br/>Service Pack 1, or higher</li> </ul>   |  |  |
| Virtual Memory   | Oracle9iAS infrastructure:                                                                              |  |  |
|                  | ■ 1024 MB minimum                                                                                       |  |  |
|                  | <ul> <li>2 GB recommended</li> </ul>                                                                    |  |  |
|                  | Oracle Collaboration Suite information storage:                                                         |  |  |
|                  | ■ 200 MB minimum                                                                                        |  |  |
|                  | ■ 400 MB maximum                                                                                        |  |  |
|                  | Oracle Collaboration Suite middle tier:                                                                 |  |  |
|                  | ■ 512 MB minimum                                                                                        |  |  |
|                  | <ul> <li>1 GB recommended</li> </ul>                                                                    |  |  |
|                  | See Also: "Changing the Size of the Virtual Memory Paging File" on page 2-7                             |  |  |

### Additional Software Requirements for Oracle Web Conferencing

Oracle Web Conferencing voice conversion services and document conversion services require additional hardware and software. Voice conversion services are enabled with the Oracle Web Conferencing Voice Conversion server and document conversion services are enabled with the Oracle Web Conferencing Voice Conversion server. For a description of these servers and their hardware requirements, see "Additional Hardware Requirements for Oracle Web Conferencing" on page 2-2.

The computer or computers on which Oracle Web Conferencing voice and document conversion services reside must have the Microsoft Windows 2000 operating system. The computer with the Voice Conversion Server must also have the Intel Dialogic software. The computer with the Document Conversion Server must have Microsoft Office 2000. Depending on your sizing requirements, both servers can be installed on a single computer, but all hardware and software requirements must be met.

# Multilingual Support

The Oracle Collaboration Suite user interface is available in the following languages: Arabic, Brazilian Portuguese, Danish, Dutch, English, Finnish, French, German, Greek, Italian, Japanese, Korean, Norwegian, Portuguese, Simplified Chinese, Spanish, Swedish, Traditional Chinese, and Turkish.

### Oracle Calendar Multilingual Support Limitations

Oracle Calendar server administration tools have an English interface but support entering data in all Oracle Collaboration Suite supported languages.

The Oracle Calendar clients are available only in English with the following exceptions:

- Oracle Connector for Outlook: All Oracle Collaboration Suite supported languages, except Arabic
- **Oracle Calendar Web client**: All Oracle Collaboration Suite supported languages, except Arabic
- Oracle Calendar desktop client for Windows: English, French, German, and Japanese
- Oracle Calendar Sync for Palm for Windows: English, French, German, and Japanese
- Oracle Calendar Sync for Pocket PC for Windows: English, French, German, and Japanese

# **Online Documentation Requirements**

You can view Oracle Collaboration Suite documentation online using a Web browser or Portable Document Format (PDF) Viewer.

Table 2–3 lists the requirements for viewing Oracle Collaboration Suite online documentation.

Table 2–3 Online Documentation Requirements

| Requirement                             | Items                                         |  |  |
|-----------------------------------------|-----------------------------------------------|--|--|
| Online Readers                          | Any one of the following:                     |  |  |
|                                         | HTML                                          |  |  |
|                                         | ■ Netscape Navigator 4.7, or later            |  |  |
|                                         | ■ Microsoft Internet Explorer 5.0, or later   |  |  |
|                                         | PDF                                           |  |  |
|                                         | ■ Acrobat Reader 4.0, or later                |  |  |
|                                         | ■ Acrobat Reader+Search 4.0, or later         |  |  |
|                                         | ■ Acrobat Exchange 4.0, or later              |  |  |
|                                         | ■ PDFViewer Web browser plug-in 1.0, or later |  |  |
| Library-wide HTML search and navigation | Active Internet connection                    |  |  |
| Disk Space                              | 37.5 MB                                       |  |  |

**See Also:** Oracle Collaboration Suite Documentation Roadmap

### Port Allocations

Following installation, the Oracle Universal Installer creates a file named portlist.ini showing the ports assigned during the installation of Oracle Collaboration Suite components. The installation process automatically detects any port conflicts and selects an alternate port in the range allocated for that component.

**See Also:** Appendix D, "Default Port Numbers and Port Ranges"

### **Certified Software**

Many Oracle Collaboration Suite components require a Web browser. All Oracle Collaboration Suite installations require an Oracle9iAS infrastructure and Oracle9i database. A complete list of certified software, including certified Oracle9iAS infrastructure releases, database releases, and Web browsers for Oracle Collaboration Suite is located at Oracle *MetaLink*:

http://metalink.oracle.com

### **Environment Preinstallation Tasks**

This section contains these topics:

- **Setting Environment Variables**
- Changing the Size of the Virtual Memory Paging File
- Real Application Clusters for Oracle Collaboration Suite Information Storage Installation

### **Setting Environment Variables**

When installing the Oracle9iAS infrastructure or the Oracle Collaboration Suite middle tier, ensure that the TMP or TEMP directory has 300 MB, or more, of free space.

> **Important:** The ORACLE HOME environment variable is automatically set in the registry. Do not set this variable as a System Environment variable, as it prevents installation.

To change the TMP or TEMP directory path on Windows NT:

- **Select Start > Settings > Control Panel > System.**
- Select the **Environment** tab.
- Select the TMP or TEMP variable from the **User Variables for username** list box.
- Change the **Value** field to a directory with 300 MB, or more, of free space.
- 5. Click Set.
- 6. Click OK.

To change the TMP or TEMP directory path on Windows 2000:

- Select Start > Settings > Control Panel > System.
- Select the **Advanced** tab.
- 3. Click Environment Variables.
- **4.** Select the TMP or TEMP variable from the **User Variables for** *username* list box.
- 5. Click Edit.
- **6.** Change the **Variable Value** field to a directory with 300 MB, or more, of free space.
- Click **OK** until you exit System Properties.

### Changing the Size of the Virtual Memory Paging File

To change the amount of virtual memory on Windows NT:

- **Select Start > Settings > Control Panel > System.**
- Select the **Performance** tab.
- Click Change.
- 4. Select the appropriate drive and enter the new value in the Initial size (MB) field.
- 5. Click Set.
- Click **OK** until you exit System Properties.

To change the amount of virtual memory on Windows 2000:

- Select Start > Settings > Control Panel > System.
- Select the **Advanced** tab.
- Click **Performance Options**.
- Click **Change**.
- 5. Select the appropriate drive and enter the new value in the **Initial size (MB)** field.
- 6. Click Set.
- 7. Click **OK** until you exit System Properties.

### Real Application Clusters for Oracle Collaboration Suite Information Storage Installation

Perform the following preinstallation steps to install Real Application Clusters. This information is also described in the Oracle Cluster Setup Wizard online help.

**See Also:** Oracle9i Real Application Clusters Setup and Configuration for more information on preinstallation steps for Real Application Clusters. This manual is available on Oracle Technology Network

http://otn.oracle.com/

#### This section contains these topics:

- Raw Device Requirements
- **Real Application Clusters Preinstallation Tasks**

### **Raw Device Requirements**

Each instance shares a set of unformatted devices on a shared disk subsystem for data files. The number and type of raw devices required depends on several factors.

If you plan to use one of the General Purpose, Transaction Processing, or Data Warehouse database configuration types, you must create specific tablespaces using the minimum sizes listed in Table 2-4. When considering size requirements for your disks, remember to account for the initial signature of 1 or 2 MB on each disk that cannot be used for extended partitions. These requirements are the same for both the vendor-supplied clusterware layer and the Oracle-supplied clusterware layer.

If you do not create the database with the database configuration assistant, the number of logical drives you create depends on the number of data files, redo log files, and control files you plan to create. However, you must still create a logical drive of 100 MB for the Voting disk.

| Table 2–4 | Logical Drive Disk Sizes for Database Configuration Assistant |
|-----------|---------------------------------------------------------------|
|-----------|---------------------------------------------------------------|

| Create a Partition for | File Size |
|------------------------|-----------|
| SYSTEM tablespace      | 420 MB    |
| server parameter file  | 5 MB      |
| USERS tablespace       | 120 MB    |
| TEMP tablespace        | 120 MB    |

Table 2–4 Logical Drive Disk Sizes for Database Configuration Assistant

| Create a Partition for               | File Size |
|--------------------------------------|-----------|
| UNDOTBS tablespace                   | 320 MB    |
| EXAMPLE tablespace                   | 160 MB    |
| CWMLITE tablespace                   | 100 MB    |
| XDB tablespace                       | 50 MB     |
| ODM tablespace                       | 280 MB    |
| INDX tablespace                      | 70 MB     |
| TOOLS tablespace                     | 12 MB     |
| DRSYS tablespace                     | 250 MB    |
| First control file                   | 110 MB    |
| Second control file                  | 110 MB    |
| Two redo log files for each instance | 120 MB    |
| srvcfg (Voting disk for clusterware) | 100 MB    |

By default, the database configuration assistant uses automatic undo management. Create one Undo tablespace for each instance. Logical drive for the Undo tablespace for all preconfigured database templates must be at least 320 MB. If you use manual undo management, make the RBS logical drive at least 625 MB in size.

**See Also:** Oracle9i Real Application Clusters Setup and Configuration for more information on planning your raw device creation strategy and DBCA database configuration options

### Real Application Clusters Preinstallation Tasks

Perform the following tasks on your Windows NT or Windows 2000 computer to prepare a set of nodes for cluster software installation:

- Task 1: Creating an Extended Partition and Logical Drives
- Task 2: Assigning Symbolic Link Names
- Task 3: Creating a Cluster

### Task 1: Creating an Extended Partition and Logical Drives

To configure unformatted logical drives, create an extended partition and multiple logical drives.

From one node in the cluster, run Windows NT Disk Administrator or Disk Management to create an extended partition and multiple logical drives. Each computer must be a member of the same domain or within a trusted domain.

> **See Also:** Your Windows Disk Administrator or Disk Management online help for more information about creating and managing extended partitions and logical drives

This section contains instructions for:

- Creating Partitions and Drives on Windows NT
- Creating Partitions and Drives on Windows 2000

### **Creating Partitions and Drives on Windows NT**

Run Windows NT Disk Administrator from one node to create an extended partition and configure logical drives on the shared disk for the entire cluster. You can use more than one disk to accommodate all the partitions, depending on your shared disk array's configuration. Each computer must be a member of the same domain or within a trusted domain.

To create an extended partition:

- Log in as member of the Administrators Group.
- 2. Choose Start > Programs > Administrative Tools > Disk Administrator to display the Disk Administrator window.
- 3. Right-click an unpartitioned disk, or an area of free space on a disk that does not contain an extended partition.
- **4.** Select **Create Extended**. The Disk Administrator displays the maximum sizes for the extended partition.
- **5.** Enter the size of the partition of the extended partition, then click **OK**.

To create a logical drive:

**Note:** When storing Oracle files on raw devices, Oracle Corporation recommends that you do not create more than 120 logical drives within an extended partition. Doing so can significantly increase the time needed to restart your computer and start the disk administration tools.

- 1. Select an area of free space in the extended partition.
- 2. Click Partition > Create.

The Disk Administrator window displays the minimum and maximum sizes for the logical drive.

- Enter the size of the logical drive that you want to create. Create the logical drives with file sizes shown in Table 2–4 on page 2-8.
- b. Click OK.
- 3. Select the logical drive.
- Click **Tools** > **Assign Drive Letter**.
- Select the **Do not assign a drive letter** option.
- Click OK.

**Note:** Optionally, run the LetterDelete utility after creating all logical drives to remove all drive letter assignments with a single command.

- **7.** Repeat steps 1-5 until all required logical drives are created.
- Click Partition > Commit Changes Now.

A confirmation dialog displays, informing you that changes have been made to the disk.

**9.** Click **Yes** to acknowledge the message.

A dialog box displays, informing you the disks have been updated successfully.

- **10.** Click **OK**.
- 11. Click Partition > Exit.

Changes should be visible on all nodes.

The Disk Administrator window shown in Figure 2-1 illustrates an example of a disk configuration. The logical partitions are sized to allow the database configuration assistant to create a cluster database.

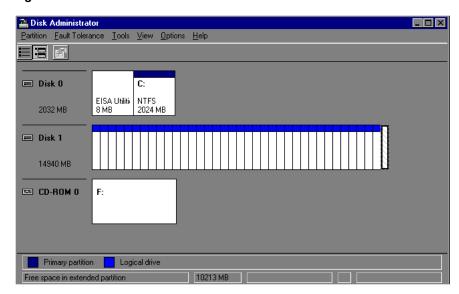

Figure 2–1 Disk Administrator Window

| Disk   | Contains                                                                   |
|--------|----------------------------------------------------------------------------|
| Disk 0 | A primary partition                                                        |
| Disk 1 | An extended partition with 36 logical partitions and an area of free space |

#### Creating Partitions and Drives on Windows 2000

Run Windows 2000 Disk Management from one node to create an extended partition and configure logical drives on the shared disk for the entire cluster. You can use more than one disk to accommodate all the partitions, depending on your shared disk array's configuration. Each computer must be a member of the same domain or within a trusted domain.

You must create primary partitions, an extended partition, and logical drives on basic disks. Dynamic disks are not supported. A basic disk uses the same partitions as earlier versions of Windows and can contain up to four primary partitions, or three primary partitions and one extended partition.

To create an extended partition and logical drives:

- Click Settings > Control Panel.
- Double-click **Administrative Tools**.
- Click the + next to **Storage**, then select **Disk Management**.

The Computer Management window displays. View the status of a disk or volume in the **Status** column. Figure 2–2 shows the status of Healthy for volumes, and Online for disks.

📮 Computer Management \_ 🗆 × Action View Tree Volume Layout Туре File System Status Capacity Fre ♣ Partition Basic FAT Healthy (EISA ... 39 MB 32 Computer Management (Local) Healthy 49 Partition Basic 499 MB 🚊 🍒 System Tools Healthy 8 MB 81 Partition Basic 🗓 📵 Event Viewer Healthy 502 MB 50 🗓 💹 System Information Partition Basic E Performance Logs and Alerts Partition Basic Healthy 502 MB 50 Partition Basic Healthy 502 MB 50 Partition Basic Healthy 502 MB 50 Partition Basic Healthy 502 MB 50 🚊 🛅 Storage Partition Basic Healthy 1 MB 1 1 Disk Management 1 P Partition Basic Healthy 1 MB 👺 Disk Defragmenter Healthy 1 MB 1 P Partition Basic Logical Drives Partition Basic Healthy 1 MB 🛨 😝 Removable Storage 🔖 🌄 Services and Applications ₽Disk 6 8.46 GB 502 MB 6.99 GB 502 MB 502 MB Online Healthy Healthy Healthy Free Space Basic 8.46 GB 502 MB 102 MB 7.87 GB Online Healthy ╩CDRom 0 CDRom (Z:) Primary Partition 🔃 Extended Partition 🔽 Free Space 🔽 Logical Drive

Figure 2–2 Computer Management Window

- Right-click an unallocated region of a basic disk, and click **Create Partition**. Or, right-click free space in an extended partition, and click Create Logical Drive.
- Click Next > Extended Partition > Next, or Logical Drive > Next. Set the appropriate logical drive size for each tablespace data file listed in Table 2-4 on page 2-8.

- 6. Click Next.
- Select the **Do not assign a drive letter or drive path** option.
- Click Next.
- **9.** Select the **Do not format this partition** option.
- 10. Click Next.
- 11. Click Finish.

**Note:** If the Disk Management window is open during any disk management modifications, such as creating symbolic links or adding logical partitions, you need to close and open the window to view any changes you applied.

### Task 2: Assigning Symbolic Link Names

Use one of the following methods to assign symbolic link names:

- **Using Oracle Cluster Setup Wizard**
- Using Object Link Manager
- Using ImportSYMLinks Utility

### **Using Oracle Cluster Setup Wizard**

The Oracle Cluster Setup Wizard assists with cluster creation and the addition of nodes to an existing cluster. It also enables you to assign symbolic link names to logical drives. Refer to "Task 3: Creating a Cluster" on page 2-16 to create symbolic link names and create a cluster using Oracle Cluster Setup Wizard.

### Using Object Link Manager

Object Link Manager is a graphical user interface (GUI) tool that assigns symbolic link names or renames existing symbolic link names.

**See Also:** "Installing the Raw Devices Management Utilities Manually" on page 2-20 to install Oracle Object Link Manager

1. Select c:\temp\GUIOracleOBJManager.exe, where temp is the temporary directory defined in step 2 of the "Installing the Raw Devices Management Utilities Manually" section on page 2-20.

The Oracle Object Manager window displays.

- **2.** Select the row to update and click any point within the highlighted row. An edit window, with an active blinking cursor, opens in the New Link Name column.
- Enter the new link name and click Enter.
- Repeat steps 2 and 3 to create additional symbolic link names.

**Note:** Do not proceed to step 5 if the edit window is active. Changes will not apply.

#### **5.** Select **Options** > **Commit**.

#### Using ImportSYMLinks Utility

The ImportSYMLinks utility is a command line tool that assigns symbolic link names or renames existing symbolic link names.

> **See Also:** "Installing the Raw Devices Management Utilities Manually" on page 2-20 to install the ImportSYMLinks utility

#### Create a TBL file.

| Task                                  | Procedure                                                                                                    |  |  |
|---------------------------------------|----------------------------------------------------------------------------------------------------|--|--|
| Modify an existing symbolic link name | Export existing links to a TBL file using the following command:                                                        |  |  |
|                                       | <pre>ExportSYMLinks.exe /f:filename</pre>                                                                               |  |  |
|                                       | If $f:filename$ is not specified, then the default filename, symmap.tbl, is generated in the current working directory. |  |  |
| Create a TBL file                     | A sample ASCII file is located in the following directory on the first component CD-ROM: <sup>1</sup>                   |  |  |
|                                       | \preinstall_rac\olm\sample.tbl                                                                                          |  |  |
|                                       | 1. Create a TBL file.                                                                                                   |  |  |
|                                       | <b>2.</b> Save the file.                                                                                                |  |  |

This sample file contains symbolic link names associated with raw partitions for a two-node cluster database.

### Use the following command to import symbolic link mappings:

ImportSYMLinks.exe /f:filename

### For example,

ImportSYMLinks.exe \f:c:\temp\mysymlinks.tbl

where temp is the temporary directory defined in step 2 of the "Installing the Raw Devices Management Utilities Manually" section on page 2-20 and filename is the full path and filename of the valid TBL file.

### Task 3: Creating a Cluster

If you intend to use Oracle9i operating system dependent clusterware, use the Oracle Cluster Setup Wizard to install the clusterware, assign symbolic links, and create a cluster. If you intend to use vendor operating system dependent clusterware, refer to your vendor documentation.

If you intend to use vendor operating system dependent clusterware instead of Oracle9i operating system dependent clusterware, you do not need to run the Oracle Cluster Setup Wizard. However, the raw device management utilities are required to configure a raw device before the Oracle Universal Installer is invoked. You must temporarily install the raw device management utilities.

Run the Oracle Cluster Setup Wizard on a node that is to become a node in the cluster. Running the wizard from a node that will not become a node in the cluster is not supported. To add a node to an existing cluster, run the Oracle Cluster Setup Wizard from the CD-ROM at any time.

**See Also:** Oracle9i Real Application Clusters Administration for more information about adding a node at the clusterware layer on a Windows platform

#### Before you Begin

- Ensure all the nodes to be part of the cluster are up and can communicate with each other in a TCP/IP environment
- Ensure you have 2 MB available on each node to install the Oracle operating system dependent clusterware and Object Link Manager
- Stop the vendor operating system dependent clusterware. This only applies if you plan to install the Oracle operating system dependent clusterware, and have a version of your vendor operating system dependent clusterware running.

**Note:** Oracle Corporation recommends using the same username and password on each node in a cluster, or a domain username. You must have administrative privileges and each node must be in the same domain.

To verify administrative privileges, from the node on which the Oracle Cluster Setup Wizard runs, enter the following for each node in the cluster:

```
NET USE \\host_name\C$
```

where *host\_name* is the public network name for the other node.

For example, if you run the Oracle Cluster Setup Wizard on node1 and plan to create a four-node cluster with node1, node2, node3, and node4, enter the following commands on node1:

```
NET USE \\node2\C$
NET USE \\node3\C$
NET USE \\node4\C$
```

When the command completes successfully, you have administrative privileges on each node.

#### To create a cluster:

- 1. Insert the first component CD-ROM on one node of the cluster, and go to the \preinstall rac\clustersetup directory.
- 2. Select clustersetup.exe to launch the Oracle Cluster Setup Wizard.
- 3. Click Next.
- 4. Choose to Create a cluster, then click **Next** to display the Disk Configuration screen.
- 5. Optionally, perform one of the ftasks listed in Table 2–5 to rename or add a symbolic link:

Table 2-5 Symbolic Link Tasks

| Task                   | Pro | Procedure                                                                                  |  |  |
|------------------------|-----|--------------------------------------------------------------------------------------------|--|--|
| Rename a symbolic link | 1.  | Click <b>Create Oracle Symbolic Links</b> to display the Oracle Object Link Manger window. |  |  |
|                        | 2.  | Select a row to update from the <b>Symbolic Link</b> column.                               |  |  |
|                        |     | The cursor starts blinking.                                                                |  |  |
|                        | 3.  | Enter the new link name.                                                                   |  |  |
|                        | 4.  | Repeat steps 2 and 3 to rename any additional symbolic link names.                         |  |  |
|                        | 5.  | Click Apply.                                                                               |  |  |
|                        | 6.  | Click <b>Close</b> when the progress bar at the bottom of the screen stops moving.         |  |  |
| Create a symbolic link | 1.  | Click <b>Create Oracle Symbolic Links</b> to display the Oracle Object Link Manger window. |  |  |
|                        | 2.  | Select an empty row from the Symbolic Link column.                                         |  |  |
|                        |     | The cursor starts blinking.                                                                |  |  |
|                        | 3.  | Enter a link name.                                                                         |  |  |
|                        | 4.  | Repeat steps 2 and 3 to assign any additional symbolic link names.                         |  |  |
|                        | 5.  | Click <b>Close</b> when the progress bar at the bottom of the screen stops moving.         |  |  |

- Assign a Voting disk, labeled as srvcfg, by highlighting the corresponding row.
- Click Next. 7.
- Choose Create a cluster and click Next, to display the Network Selection window.
- Select **Use private network for interconnect** if the nodes are connected by a high speed private network. Otherwise, select Use public network for **interconnect** and click **Next** to display the Network Configuration window.
- 10. Enter the names of the nodes and click Next.
  - Enter the public and private names for the nodes if private network was chosen in step 9 of this section

Enter the public names if public network was chosen in step 9 of this section

The VIA Detection window displays if VIA is detected on the local node. Go to step 11. Otherwise, go to step 12.

- 11. Chose whether or not to use VIA for the clusterware interconnect. After making your selection, click Next to display the Install Location window.
- **12.** Choose an installation location and click **Next**.

A progress window displays the various actions performed by Oracle Cluster Setup Wizard.

**See Also:** Oracle Cluster Setup Wizard online Help

#### **Raw Devices Management Utilities Overview**

Additional disk management utilities, listed in Table 2-6, are installed by the Oracle Cluster Setup Wizard on all nodes. These utilities are not installed if you do not run Oracle Cluster Setup Wizard.

Table 2-6 Raw Devices Disk Management Utilities

| Utility             | Task                                                                                                    |  |
|---------------------|----------------------------------------------------------------------------------------------------|--|
| Object Link Manager | A graphical user interface (GUI) tool that creates or modifies symbolic links to logical drives. This utility can be used as part of the Oracle Cluster Setup Wizard, or separately.         |  |
| DeleteDisk          | Reformats an entire disk and deletes its contents.                                                                                                    |  |
| LetterDelete        | Removes all drive letters from Oracle raw partitions and updates the disk key registry to disable mappings when you restart your computer.                                                   |  |
| LogPartFormat       | Initializes all space in a logical partition to zero and removes the symbolic link name.                                                                                                    |  |
| crlogdr             | Creates and deletes logical drives and their associated symbolic names on a disk that does not have a primary partition and one extended partition. Use this tool to review the disk layout. |  |
| ExportSYMLinks      | Reads persistent symbolic links from their respective disk drives and generates a TBL file of the list (named by default symmap.tbl).                                                        |  |
| ImportSYMLinks      | Reads a TBL file and creates persistent symbolic links on the disks and on all nodes in the cluster.                                                                                         |  |

#### See Also:

- "Installing the Raw Devices Management Utilities Manually" on page 2-20
- The README on using the utilities, which, along with the disk management tools, is located in the directory\olm directory, where directory is where you installed the Oracle operating system dependent clusterware with Oracle Cluster Setup Wizard

### **Installing the Raw Devices Management Utilities Manually**

If you did not install Oracle9i operating system dependent clusterware using the Oracle Cluster Setup Wizard, manually install the raw device management utilities.

To manually install the disk management utilities, perform the following tasks on each node of the cluster:

- Create a temporary directory.
- 2. Copy the contents of the \preinstall\_rac\olm directory from the first component CD-ROM to the temporary directory you created.
- Install Oracle Object Service by entering the following command from the temporary directory you created:

C:\temp> OracleOBJService \INSTALL

**Note:** The Oracle Cluster Setup Wizard automatically creates and starts this service.

Set the Oracle Object Service service on each node in the cluster to automatic. Refer to your Microsoft online help for more information about configuring, starting, and stopping services.

# **Upgrading to Oracle Collaboration Suite** Release 2 (9.0.4.1.1)

This chapter contains procedural information for upgrading existing Oracle Collaboration Suite Release 1 (9.0.3) installations and associated components to Oracle Collaboration Suite Release 2 (9.0.4.1.1).

The sequence of events for a successful upgrade is as follows:

- Back up important information
- Globalization requirements
- Upgrade the infrastructure
- **4.** Upgrade the information store
- 5. Install the Oracle Collaboration Suite Release 2 (9.0.4.1.1) middle tier
- **6.** Perform pre-upgrade tasks
- 7. Upgrade the middle tier
- Perform post-upgrade tasks

This chapter contains these topics:

- **Backing Up Oracle Installations**
- Enabling Multiple Language Support in Oracle Collaboration Suite Release 2 (9.0.4.1.1)
- Upgrading Oracle9iAS Infrastructure
- Upgrading the Oracle Collaboration Suite Information Storage Database
- Upgrading the Oracle Collaboration Suite Middle Tier

- Post-Upgrade Tasks
- Upgrading CorporateTime Server 5.4 to Oracle Collaboration Suite
- Performing a Non-Oracle Collaboration Suite Upgrade

# **Backing Up Oracle Installations**

**Note:** Oracle Corporation recommends backing up the software in the Oracle home directory, database files, and the Oracle Inventory prior to upgrading the software.

**See Also:** Oracle9*i* Application Server 9.0.2 documentation is available on Oracle Technology Network at

http://otn.oracle.com/

Back up your Oracle installations.

- 1. Back up the Oracle Collaboration Suite Release 1 (9.0.3) information storage database.
- Back up the Oracle Collaboration Suite Release 1 (9.0.3) infrastructure.
- Back up the Oracle Collaboration Suite Release 1 (9.0.3) middle tier.
- 4. Back up the directory (or directories) listed for your platform in Table 9–1 on page 9-3.
- 5. Back up Oracle Calendar by logging in as the user unison and backing up the \users\unison directory.
- 6. Back up the Oracle Universal Installer inventory located in the oraInventory directory.
  - Copy the oraInventory subdirectory and all of its contents to another directory.

# **Enabling Multiple Language Support in Oracle Collaboration Suite** Release 2 (9.0.4.1.1)

Oracle Collaboration Suite Release 2 (9.0.4.1.1) provides translation support for 9 additional languages to that of Release 1 (9.0.3), as shown in Table 3–1.

To enable multiple language support in Oracle Collaboration Suite Release 2 (9.0.4.1.1), execute the ptlasst.bat script from the Release 1 (9.0.3) middle tier, located in the following directory, before going through the upgrade process:

#### Notes:

- You must run the script for each language you want to enable.
- You cannot enable a language that is already enabled or it corrupts the Oracle9iAS Single Sign-On and Oracle9iAS Portal repositories. If you have all 9 languages of Release 1 (9.0.3) enabled, ensure that you do not enable them again. Generally, in a typical Release 1 (9.0.3) installation, either English only, is enabled, or all 9 languages are.

%ORACLE\_HOME%\ora9ias\assistants\opca

The usage of the ptlasst.bat file is as follows:

```
%ORACLE_HOME%\ora9ias\assistants\opca\ptlasst.bat -mode LANGUAGE -s portal -sp
portal -o orasso -op orasso -c myhost.domain.com:1521:mySID -lang lang
-available -silent- verbose -sso_c myhost.domain.com:1521:mySID
```

- -available: Determines whether the language is available for user translation
- -c: Connect string to the target database. The format should be hostname:port:SID
- -o: Oracle9iAS Single Sign-On schema name. The default is orasso.
- -op: Oracle9iAS Single Sign-On password. The default is orasso.
- -lang: Language code for the language to install. Table 3-1 lists the various languages and their associated codes.
- -silent: Runs the Oracle9iAS Portal configuration assistant in silent mode. Default is TRUE.
- -sp: Oracle9iAS Portal schema password. The default is portal.
- -sso\_c: Connect string to the target database where Oracle9iAS Single Sign-On is installed. The format should be hostname:port:SID.
- -verbose: Enables detailed logging mode. Even if there are errors in the log file, Oracle9iAS Portal configuration assistant install will continue. If this parameter is not set, logging information is brief and Oracle9iAS Portal configuration assistant

aborts the install if it encounters any ORA-, PLS-, or SP2 errors. The default is TRUE.

You can retrieve Oracle9iAS Portal and Oracle9iAS Single Sign-On randomized passwords from Oracle Internet Directory with the following distinguished name:

OrclResourceName=PORTAL,orclReferenceName=sid.myhost.domain.com,cn=IAS Infrastructure Databases, cn=IAS, cn=Products, cn=OracleContext

OrclResourceName=ORASSO,orclReferenceName=sid.myhost.domain.com,cn=IAS Infrastructure Databases, cn=IAS, cn=Products, cn=OracleContext

Table 3–1 lists the 18 languages supported by Oracle Collaboration Suite Release 2 (9.0.4.1.1) along with their associated language codes.

Table 3–1 Languages Supported in Oracle Collaboration Suite Release 2 (9.0.4.1.1)

| Language             | Code | Supported in Release 1 (9.0.3) |
|----------------------|------|--------------------------------|
| Arabic               | ar   | no                             |
| Brazilian Portuguese | ptb  | yes                            |
| Danish               | dk   | no                             |
| Dutch                | nl   | no                             |
| Finnish              | sf   | no                             |
| French               | f    | yes                            |
| German               | d    | yes                            |
| Greek                | el   | no                             |
| Italian              | i    | yes                            |
| Japanese             | ja   | yes                            |
| Korean               | ko   | yes                            |
| Norwegian            | n    | no                             |
| Portuguese           | pt   | no                             |
| Simplified Chinese   | zhs  | yes                            |
| Spanish              | e    | yes                            |
| Swedish              | s    | no                             |
| Traditional Chinese  | zht  | yes                            |

Table 3–1 Languages Supported in Oracle Collaboration Suite Release 2 (9.0.4.1.1)

| Language | Code | Supported in Release 1 (9.0.3) |
|----------|------|--------------------------------|
| Turkish  | tr   | no                             |

**See Also:** Oracle9i Globalization Support Guide for more information about language codes

# Upgrading Oracle9iAS Infrastructure

In addition to upgrading the Oracle9iAS infrastructure at the Oracle Collaboration Suite level, the infrastructure must also be upgraded at the component level for Oracle Email and Oracle9iAS Wireless.

This section contains the following topics:

- Upgrading the Oracle9iAS Infrastructure at the Suite Level
- Upgrading Oracle Email on the Oracle9iAS Infrastructure
- Upgrading Oracle9iAS Wireless on the Oracle9iAS Infrastructure

### Upgrading the Oracle9iAS Infrastructure at the Suite Level

Perform the following procedures to upgrade the Oracle9iAS Infrastructure 9.0.2.0.1. Oracle 9iAS Infrastructure 9.0.2.0.0. or the Oracle Collaboration Suite Release 1 (9.0.3) Infrastructure to Oracle9iAS Infrastructure 9.0.2.3:

Apply the Oracle9*i*AS Infrastructure 9.0.2.3 patch 3038037 to the infrastucture.

**Note:** Contained in the README for patch 3038037 are instructions for applying the Oracle9i 9.0.1.4 database server patch 2517300. You must apply patch 2517300 before patch 3038037. Both of these patches are available at:

http://metalink.oracle.com/

**2.** Copy the files listed in Table 3–2 from the CDROM\_ROOT\tools \upgrade directory on the Oracle9iAS Infrastructure Installation CD-ROM for Release 2 (9.0.4.1.1) to the specified target directory in the infrastructure Oracle home directory that you are upgrading:

Table 3–2 Files to be Copied to Specified Target Directories

| File                    | Target Directory                             |
|-------------------------|----------------------------------------------|
| modDirectiveMS.xsd      | %ORACLE_HOME%\dcm\config\plugins\apache      |
| opca.jar                | %ORACLE_HOME%\sysman\webapps\emd\WEB-INF\lib |
| portalSMI.jar           | %ORACLE_HOME%\sysman\webapps\emd\WEB-INF\lib |
| repository.jar          | %ORACLE_HOME%\jlib                           |
| ApacheModuleFastCGI.dll | %ORACLE_HOME%\Apache\Apache\modules          |
| ApacheModuleOSSO.dll    | %ORACLE_HOME%\Apache\Apache\modules          |
| FastCGI.dll             | %ORACLE_HOME%\Apache\fastcgi                 |
| FastCGI.lib             | %ORACLE_HOME%\Apache\fastcgi                 |
| fcgi.jar                | %ORACLE_HOME%\Apache\fastcgi                 |

#### Download Oracle9iAS Portal patch 2513540 available at:

http://metalink.oracle.com/

### To apply this patch:

- Unzip the contents of the file into a temporary directory. The file contains the following files:
  - secapi.pks
  - secapi.pkb
  - secapip.pks
  - secapip.pkb
  - secoid.pks
  - secoid.pkb
  - secoidd.pkb
  - secrmoid.sql
  - recompile.sql
  - ssooidd.sql
- Schedule system downtime to apply the patch (shut down all the infrastructure processes except the infrastructure repository database),

because no users should be accessing Oracle9iAS Portal while the patch is being applied.

c. Log in as the Oracle9iAS Portal schema owner using SQL\*Plus, as in the following example:

```
c:\>sqlplus portal/portal_schema_password
```

**d.** In the SQL\*Plus shell, execute the following:

```
set define off
```

- **e.** Compile the files in the following order:
  - @secapi.pks
  - @secapip.pks
  - @secoid.pks
  - @secapi.pkb
  - @secapip.pkb
  - @secoid.pkb
  - @secoidd.pkb
- f. Compilation of the preceding files will invalidate some dependent schema objects. Recompile those objects using the following script:

**Note:** This script takes several minutes to execute.

```
@recompile.sql
```

- g. Restart all the infrastructure processes that were shutdown in step b of this procedure.
- Create an orclouest user using Oracle Delegated Administration Services.

**Note:** You must have sufficient privilege to create new users in the default subscriber.

Log in to Oracle Delegated Administration Services as a user with privilege to create users.

- **b.** Select the **Directory** tab.
- In the **Search Results** section, click **Create**.
- **d.** Depending on the configuration, the Create User page prompts for different values. The User Name value in this case should be orclguest. The rest of the values should be filled in, accordingly. Ensure that all of the required fields are filled in.
- e. Click Submit.
- 5. Complete the following steps to complete the provisioning of the orclguest user using Oracle Directory Manager.
  - **a.** Locate the DN of the default realm.

Using Oracle Directory Manager, log in as cn=orcladmin. In the Entry **Management section**, navigate to the cn=common, cn=products, cn=oraclecontext entry. The value of the orcldefaultsubscriber attribute is the DN of the default realm.

**b.** Locate the DN of the orclguest user entry.

Using Oracle Directory Manager, navigate to the cn=common,cn=products,cn=oraclecontext,default realm DN entry under the default realm DN. The value of the orclcommonusersearchbase attribute is the DN of the user search base.

Navigate to this DN. The orclguest user entry resides in the subtree under this DN—most likely one level under the user search base. Make note of the complete DN of this user.

**c.** Set the orclguest user's default profile group to OCS\_PORTAL\_USERS.

In the entry of the orclauest user, select All from View Properties in the DN of the orclquest user. Populate the orcldefaultprofilegroup attribute with the value cn=ocs portal users, cn=groups, default realm\_DN. Substitute default\_realm\_DN with the DN obtained in step a of this procedure.

**d.** Add orclouest to the OCS PORTAL USERS group.

Using Oracle Directory Manager, navigate to the cn=ocs\_portal\_ users, cn=groups, default\_realm\_DN entry. Add the orclguest DN obtained in step b to the uniquemember attribute. Do not remove any existing values of the attribute. Make note of the DN of the ocs portal users entry.

**Note:** When you create a new user, the Oracle Collaboration Suite Home page is not set by default.

**See Also:** "Troubleshooting Oracle Collaboration Suite Web Client Configuration" on page C-2 for information on how to set the Oracle Collaboration Suite Home page

# Upgrading Oracle Email on the Oracle9iAS Infrastructure

To upgrade Oracle Email on the Oracle9*i*AS infrastructure:

- 1. Make Access Control List (ACL) changes that allow e-mail administrators to modify e-mail attributes of base users.
  - a. Run oidadmin and connect as cn=orcladmin.
  - **b.** Go to the entry cn=Common, cn=Products, cn=OracleContext.
  - **c.** Get the value of attribute orclsubscribersearchbase from the common container.
  - d. Back up emailaci.ldif under %ORACLE HOME%\oes\bin and re-create it with the following text:

**Note:** The last two lines of this text must be entered as a single line.

```
dn: %SUBSCRIBER_SEARCHBASE%
changetype: modify
add: orclaci
orclaci: access to attr=(mail) by group="cn=EmailAdminsGroup,
cn=EMailServerContainer.cn=Products.cn=OracleContext"(write)
```

- e. Substitute %SUBSCRIBER SEARCHBASE% in the script emailaci.ldif with the value for orclsubscribersearchbase retrieved in step c of this procedure.
- f. Load emailaci.ldif:

```
ldapmodify -v -a -Dcn=orcladmin -w orcladmin_password -h ldap_host -p
ldap_port -f emailaci.ldif
```

- 2. Index attribute targetdn. This allows the attribute to be searched, which is required by Oracle Email.
  - Log in to the computer that has the Oracle9iAS infrastructure Oracle Internet Directory as the owner of the database.
  - **b.** Shut down the Oracle Internet Directory server.
  - **c.** Run catalog.bat for the targetdn:

\*ORACLE\_HOME\*\ldap\bin/catalog.bat -connect infrastructure\_connectstr -add -attr targetdn

**d.** Restart the Oracle Internet Directory server.

# Upgrading Oracle9iAS Wireless on the Oracle9iAS Infrastructure

The Oracle 9iAS Wireless schema in the Oracle Collaboration Suite Metadata Repository is automatically upgraded during installation of the Oracle Collaboration Suite Release 2 (9.0.4.1.1) middle tier against the existing metadata repository. You do not have to perform any additional upgrade steps on the Oracle Collaboration Suite Infrastructure.

**See Also:** "Upgrading Oracle9iAS Wireless" on page 3-38 for further Oracle9iAS Wireless upgrade instructions

# Upgrading the Oracle Collaboration Suite Information Storage Database

Both the Oracle Email and Oracle Files information stores from Oracle Collaboration Suite Release 1 (9.0.3) must be upgraded to Oracle9i 9.2.0.3.

To update the information storage database to Oracle9i 9.2.0.3, download the patch 2761332 for the Oracle9i Database Server from OracleMetaLink at:

http://metalink.oracle.com/

**Notes:** After you apply patch 2761332, you must run the catldap.sql configuration script as the database SYS user on the database host system from \rdbms\admin.

# Upgrading the Oracle Collaboration Suite Middle Tier

This section describes how to upgrade the Oracle Collaboration Suite middle tier from Release 1 (9.0.3) to Release 2 (9.0.4.1.1).

This section contains these topics:

- Installing Oracle Collaboration Suite Release 2 (9.0.4.1.1) Middle Tier
- **Component Pre-Upgrade Tasks**
- Oracle Collaboration Suite Upgrade Assistant

**Important:** To enable multiple language support, you must follow the procedures in "Enabling Multiple Language Support in Oracle Collaboration Suite Release 2 (9.0.4.1.1)" on page 3-2 before performing the upgrade tasks in this section.

# Installing Oracle Collaboration Suite Release 2 (9.0.4.1.1) Middle Tier

Before upgrading the middle tier, you must install the Oracle Collaboration Suite Release 2 (9.0.4.1.1) middle tier into a different Oracle home on the same computer as the Release 1 (9.0.3) middle tier, as follows:

- Shut down all Release 1 (9.0.3) processes.
- Follow the middle tier installation instructions in "Installing the Oracle Collaboration Suite Middle Tier" on page 6-8, with the following exception:

When installing Oracle Collaboration Suite Release 2 (9.0.4.1.1), deselect the Oracle Files check box in the Oracle Universal Installer, so that the Oracle Files configuration assistant is not launched automatically.

If the Oracle Files configuration assistant does launch, click **Cancel** to exit.

#### Notes:

- During the middle tier configuration phase, the Web client installation will NOT succeed, but this step is still required as it configures what would otherwise require manual configuration.
- The upgrade assistant requires that the inventory location for Release 1 (9.0.3) and Release 2 (9.0.4.1.1) should be same during a Release 2 (9.0.4.1.1) middle tier installation.

# **Component Pre-Upgrade Tasks**

This section lists the pre-upgrade tasks that you must perform before beginning the upgrade process.

This section contains these topics:

- **Oracle Calendar Pre-Upgrade Tasks**
- **Oracle Email Pre-Upgrade Tasks**
- Oracle Ultra Search Pre-Upgrade Tasks
- Oracle Voicemail & Fax Pre-Upgrade Tasks
- Oracle9iAS Wireless Pre-Upgrade Tasks

# **Oracle Calendar Pre-Upgrade Tasks**

Before upgrading Oracle Calendar, run ocalPreUpg.cmd from %ORACLE\_ HOME%\ocal\upgrade. This creates a virtual drive that will be used during the upgrade process and automatically deleted when the upgrade has been successfully completed.

**Note:** Before performing an upgrade, you are advised to re-evaluate your sizing calculations based on the requirements provided for the new software. See Appendix A, "Disk Space and Memory" in the Oracle Calendar Administrator's Guide for more information. (Although this appendix is UNIX-specific, the requirements for Windows are similar.) For CPU usage, the hardware requirements have changed as a result of added functionality. If in your current calendar installation you track regular peaks in CPU usage at 60% or greater several times a day, you may require additional CPU for a new installation. You will also notice increased CPU usage if your deployment contains previous versions of the calendar clients working against a new calendar server.

### Oracle Email Pre-Upgrade Tasks

Before upgrading Oracle Email, you must perform the following tasks:

- Apply patch 2868153 to the Oracle Collaboration Suite Release 1 (9.0.3) ORACLE HOME to upgrade the existing permissions on shared folders to a format that is required by Release 2 (9.0.4.1.1).
- If you are planning on running multiple middle tiers that include installations of both Oracle Collaboration Suite Release 1 (9.0.3) and Oracle Collaboration Suite Release 2 (9.0.4.1.1), then you must apply patch 2979341 to the Oracle Collaboration Suite Release 1 (9.0.3) installations. This is necessary in order for the Oracle Collaboration Suite Release 1 (9.0.3) installations to access shared folders created by Oracle Collaboration Suite Release 2 (9.0.4.1.1) clients.

**Note:** The required patches are available on Oracle *MetaLink* at

http://metalink.oracle.com/

# Oracle Ultra Search Pre-Upgrade Tasks

Before upgrading Oracle Ultra Search, you must perform the following tasks:

Log in to the Oracle Collaboration Suite Release 1 (9.0.3) Oracle Ultra Search administration tool to stop and disable all crawler synchronization schedules in every Oracle Ultra Search instance. You can enable all crawler synchronization schedules after upgrading to Oracle Collaboration Suite Release 2 (9.0.4.1.1).

Use the Oracle Net configuration assistant to set up the network service name for the Oracle Collaboration Suite infrastructure database.

See Also: Oracle9i Net Services Administrator's Guide for details on using the Oracle Net configuration assistant

In case of any failure during the upgrade, back up all the files in the database host %ORACLE\_HOME%\ultrasearch directory

### Oracle Voicemail & Fax Pre-Upgrade Tasks

Before upgrading Oracle Voicemail & Fax, you must perform the following tasks:

- Shut down the advanced queue message waiting indicator (AQMWI) processes on the Oracle Collaboration Suite Release 1 (9.0.3) middle tier.
- In case of any failure during the upgrade, back up the following trees in Oracle Internet Directory:

```
cn=midtier_hostname, cn=computers, cn=oraclecontext
cn=telephony_server_host_name, cn=computers, cn=oraclecontext
cn=umontainer,cn=products,cn=oraclecontext
```

- Back up the Oracle Collaboration Suite Release 1 (9.0.3) targets.xml file located in the <code>%ORACLE HOME%\sysman\emd directory</code>.
- On the Windows 2000 system, stop all running Oracle Voicemail & Fax Release 1 (9.0.3) processes. Also, delete all existing Oracle Voicemail & Fax Release 1 (9.0.3), including rmid, rmiregistry, and all services that begin with UM.

On the Windows 2000 system, remove the Oracle Voicemail & Fax container part from the sc vsto.cfg file and restart the CT server.

**See Also:** "Adding an Additional Information Storage Database to Oracle Collaboration Suite" on page 8-6 for information about configuring the sc vsto.cfg file

# Oracle9*i*AS Wireless Pre-Upgrade Tasks

If you are upgrading multiple Oracle Collaboration Suite Wireless middle tiers, you must perform the following steps before starting the Oracle Collaboration Suite **Upgrade Assistant:** 

Stop all Oracle Collaboration Suite Release 1 (9.0.3) Wireless middle tiers in the farm, including any Oracle9iAS middle tiers that are configured to run Oracle9iAS Wireless.

**Caution:** Ensure that you have a backup of the Oracle Collaboration Suite Release 1 (9.0.3) Wireless schema in the infrastructure before you perform the installation of the first Oracle Collaboration Suite Release 2 (9.0.4.1.1) Wireless middle tier, because that schema is upgraded during the installation of the first Oracle Collaboration Suite Release 2 (9.0.4.1.1) Wireless middle tier.

- Select the first Oracle Collaboration Suite Release 1 (9.0.3) Wireless middle tier to be upgraded.
- 3. Install the first Oracle Collaboration Suite Release 2 (9.0.4.1.1) Wireless middle tier on the same computer as the Oracle Collaboration Suite Release 1 (9.0.3) Wireless identified in the previous step.

# Oracle Collaboration Suite Upgrade Assistant

The Oracle Collaboration Suite upgrade assistant is a command-line tool that automates the process of upgrading Oracle Collaboration Suite Release 1 (9.0.3) to Oracle Collaboration Suite Release 2 (9.0.4.1.1). During the upgrade process, you choose which Oracle Collaboration Suite components you want to upgrade. The Oracle Collaboration Suite upgrade assistant then runs separate plug-ins for each component you are upgrading to complete the upgrade process.

The Oracle Collaboration Suite upgrade assistant is located in the following directory:

```
%ORACLE_HOME%\upgrade
```

The preceding directory contains three primary files that are used in the upgrade process: ocsua.xml, ocsua.properties, and ocsua.bat. Each of these files is described later in this section. The Oracle Collaboration Suite upgrade assistant also contains the following two directories:

```
%ORACLE_HOME%\upgrade\log
%ORACLE HOME%\upgrade\lib
```

The log directory contains log files generated during the upgrade process. The lib directory contains. jar files that are required by the Oracle Collaboration Suite upgrade assistant framework.

This section contains these topics:

- The ocsua.xml File
- The ocsua.properties File
- Running the Oracle Collaboration Suite Upgrade Assistant

#### The ocsua.xml File

The ocsua.xml file lists the component plug-ins along with variables that require user input. The Oracle Collaboration Suite upgrade assistant framework reads this file in order to read the plug-ins that perform the individual component ugprades. Do not modify this file.

### The ocsua.properties File

The ocsua.properties files contains optional properties that are used by the Oracle Collaboration Suite upgrade assistant framework. If a property does not exist in the file, then the upgrade process uses the default values in the Java classes that are required by the Oracle Collaboration Suite upgrade assistant framework. The contents of the ocsua.properties are as follows:

```
# Global properties
# These properties apply to all components of Upgrade Assistant.
# Default global log level is NOTIFICATION
log.level=NOTIFICATION
# Utilities component
# Default log level for CopyFile class is NOTIFICATION
CopyFile.log.level=NOTICATION
# Component plug-in specific properties
  For log level, the property name is plugin-name as a prefix
   with ".log.level". Plug-ins can define any names for
   other properties as long as they are prefixed with the
   plug-in name
# Example: setting Ultra Search plug-in log level to TRACE to overide default
          log level of NOTIFICATION
#UltraSearch.log.level=TRACE
```

## Running the Oracle Collaboration Suite Upgrade Assistant

#### Notes:

- All Oracle Collaboration Suite components must be upgraded at the same time.
- If the Oracle Collaboration Suite Release 1 (9.0.3) directory you are upgrading is also an active Oracle Enterprise Manager directory, the Oracle Enterprise Manager directory will be changed to the new Oracle Collaboration Suite Release 2 (9.0.4.1.1) directory. If the active Oracle Enterprise Manager directory is not the same as the Oracle Collaboration Suite Release 1 (9.0.3) home directory, it will not be changed.
- The ocsua.bat script upgrades one information store at a time and must be run each time for multiple information stores.
- Upgrading a middle tier does not create outages for other middle tiers in your system.
- Coexistence of multiple Oracle Email middle tiers on one computer is not supported in this release of Oracle Collaboration Suite.
- If you are upgrading Oracle Ultra Search from an existing Oracle9i database, refer to the Oracle Ultra Search User's Guide.
- If you are upgrading Oracle Ultra Search from an existing Oracle9iAS infrastructure, refer to the Oracle Ultra Search Release Notes.
- You must set the TNS connect string for Oracle9iAS Metadata Repository before running the upgrade assistant.
- The Oracle Collaboration Suite Web client is upgraded using the Web client configuration assistant. Before invoking the Web client configuration assistant, manually ensure that the Oracle9iAS Portal middle tier has been installed or upgraded, and configured. See "Upgrading the Oracle Collaboration Suite Web Client" on page 3-39.

The Oracle Collaboration Suite upgrade assistant automatically performs the following steps:

- Verifies the existing and version number of the source Oracle Collaboration Suite directory that is being upgraded
- Identifies the plug-ins to executed, based on the components you select to upgrade
- Identifies the configuration files to update in the Oracle Collaboration Suite Release 1 (9.0.3) source directory for each component that is being upgraded
- Displays a prompt for the values of common and plug-in specific variables for the components that are being upgraded

Table 3–3 lists information you will need to provide to the Oracle Collaboration Suite upgrade assistant for Oracle Files.

Table 3–3 Required Oracle Files Information for Oracle Collaboration Suite Upgrade Assistant

| Information | Description                                                                                                    |
|-------------|----------------------------------------------------------------------------------------------------|
| Host        | The database host where the existing Oracle Collaboration<br>Suite Release 1 (9.0.3) Oracle Files schema resides |
| Port        | The database listener port                                                                                       |
| SID         | The database service name                                                                                        |

Table 3–4 lists information you will need to provide to the Oracle Collaboration Suite upgrade assistant for Oracle Files if your existing Oracle Collaboration Suite Release 1 (9.0.3) Oracle Files schema is integrated with Oracle Workflow.

**Note:** The schema upgrade process should be performed only for the first middle tier, not for any additional middle tiers.

Table 3–4 Required Oracle Files Information for Oracle Collaboration Suite Upgrade Assistant if Oracle Files is Integrated with Oracle Workflow

| Information                     | Description                                                                        |
|---------------------------------|------------------------------------------------------------------------------------|
| Oracle Files Schema             | The name of the Oracle Files schema to integrate with the Oracle Workflow schema   |
| Oracle Files Schema<br>Password | The password for the Oracle Files schema                                           |
| Oracle Workflow Schema          | The name of the Oracle Workflow schema that is integrated with Oracle Files schema |

Table 3–4 Required Oracle Files Information for Oracle Collaboration Suite Upgrade Assistant if Oracle Files is Integrated with Oracle Workflow

| Information                        | Description                                 |
|------------------------------------|---------------------------------------------|
| Oracle Workflow Schema<br>Password | The password for the Oracle Workflow schema |

If an error occurs while upgrading an Oracle Collaboration Suite Release 1 (9.0.3) Oracle Files schema, check the following log file for more information:

%ORACLE\_HOME%\upgrade\log\FilesUpgrade.log

Table 3–5 lists information you will need to provide to the Oracle Collaboration Suite upgrade assistant for Oracle Ultra Search.

Table 3–5 Required Oracle Ultra Search Information for Oracle Collaboration Suite Upgrade Assistant

| Information        | Description                 |
|--------------------|-----------------------------|
| SYS password       | Database SYS password       |
| WKSYS password     | Database WKSYS password     |
| TNS connect string | Database TNS connect string |

- Displays a summary of files that need to be upgraded for each component
- Displays a list of pre-upgrade tasks that need to be performed, along with any warnings

To run the Oracle Collaboration Suite upgrade assistant, perform the following steps on the Oracle Collaboration Suite Release 2 (9.0.4.1.1) middle tier:

- Change directory to <code>%ORACLE\_HOME%\upgrade</code>.
- Execute the ocsua.bat script to start the Oracle Collaboration Suite upgrade assistant and begin the upgrade process. The usage of the ocsua.bat file is as follows:

```
bash-2.05$ ocsua.bat -help
ocsua -sourcehome sourcehome [-config input XML] [-all]
Upgrade configuration files to the Oracle Collaboration Suite
Release 2 (9.0.4.1.1) Oracle home: -sourcehome ORACLE_HOME for
Oracle Collaboration Suite Release 1 (9.0.3) -config Input XML file that
lists all the plug-ins [-all] Run all the component plug-ins without prompt
```

The first time you perform an upgrade by executing the ocsua.bat file, the upgrade process automatically upgrades the Oracle9iAS components that are required by Oracle Collaboration Suite, including Oracle9iAS Portal, Oracle9iAS Web Cache, and Oracle Enterprise Manager.

#### ocsua.bat Script Example

Example 3–1 shows the log transcript of a sample upgrade session. It shows both input and output.

#### Example 3-1 ocsua.bat Script

```
C:\OCSV2Home> ocsua.bat -sourcehome C:\OCSV1Home
Validating Oracle homes
______
These are the components that can be upgraded
1. Oracle9iAS Portal
2. Oracle Ultra Search
3. Oracle9iAS Wireless
4. Oracle Calendar Server
5. Oracle Calendar Application System
6. Oracle Email
7. Oracle Email Store
8. Oracle Voicemail & Fax
9. Oracle Files
Enter component numbers and/or ranges(example:1-3,5)[all]:
______
Validating component plug-ins
_____
Examining "Oracle9iAS Portal"
Upgrade items found:
Oracle_Collaboration_Suite_Release_1_ORACLE_HOME/assistants/opca/ptlasst.csh
______
Examining "Oracle Ultra Search"
Upgrade items found:
{\it Oracle\_Collaboration\_Suite\_Release\_1\_ORACLE\_HOME/j2ee/OC4J\_Portal/config/datal} \\
a-sources.xml
______
Examining "Oracle9iAS Wireless"
Upgrade items found:
Oracle_Collaboration_Suite_Release_1_ORACLE_HOME/wireless/server/classes/ora
cle/panama/marconi/marconi.config
Upgrading the Oracle Collaboration Suite Middle Tier
Upgrading to Oracle Collaboration Suite Release 2 (9.0.4.1.1) 3-21
Oracle9iAS Wireless Repository
```

```
______
Examining "Oracle Calendar Server"
Upgrade items found:
Oracle Calendar Server configuration files
Oracle Calendar Server database files
Oracle Calendar Server Oracle Internet Directory entries
Oracle Calendar Server administrator administration files
_____
Examining "Oracle Calendar Application System"
Upgrade items found:
Oracle Calendar applications configuration file
Oracle Calendar Web Client files
_____
Examining "Oracle Email"
Upgrade items found:
Oracle Email Oracle Internet Directory entries
Webmail configuration
listener.ora
oc4i.properties
_____
Examining "Oracle Email Store"
Upgrade items found:
Oracle Email Store
______
Examining "Oracle Voicemail & Fax"
Upgrade items found:
Oracle Voicemail & Fax Oracle Internet Directory product tree
Oracle Voicemail & Fax mid-tier Oracle Internet Directory entry
Examining "Oracle Files"
Upgrade items found:
Oracle Files Schema
Validate pre-upgrade requirements:
The destination Oracle home has not been modified since it was installed.
The source and destination instances of Oracle Collaboration Suite are not
The Oracle Enterprise Manager Web Site is not running.
```

The source Oracle home is based on Oracle9iAS 9.0.2.0.1 version with interim

[Oracle Ultra Search] A thsnames.ora file has been created in the destination Oracle home and contains an entry for the Oracle9iAS Metadata Repository Upgrading the Oracle Collaboration Suite Middle Tier

3-22 Oracle Collaboration Suite Installation and Configuration Guide containing the Oracle Ultra Search schema.

```
[Oracle Calendar Server] The ocalPreUpq.bat script has been run in the
destination Oracle home.
Have you verified all pre-upgrade requirements?[No]Y
______
Specify the TNS connect string for the Oracle9iAS Metadata Repository used
by Oracle Ultra Search, as well as passwords for the following users:
TNS Connect: TNS_connect_string
SYS Password: password
WKSYS Password: password
_____
Specify connection information (host:port:SID) and associated passwords
for the Oracle Email Store to be upgraded:
Oracle Email Store Connect: host_name:port_number:SID
SYS Password: password
ESMail Password: password
CTXSYS Password: password
Specify connection information for the Oracle Files Store to be upgraded:
Host: database_host_name
Port: port_number
SID: service name
______
Specify the Oracle Files schema and password in the Oracle Files Store to be
upgraded:
Oracle Files Schema: IFSSYS
Oracle Files Schema Password: password
______
If Oracle Workflow was integrated with Oracle Files in the source installation,
specify the Oracle Workflow schema and password. If Oracle Workflow was not
integrated with Oracle Files, leave both fields blank:
Oracle Workflow Schema: OWF_MGR
Oracle Workflow Schema Password: password
______
Upgrading "Oracle Portal"
Executing the script
Oracle_Collaboration_Suite_Release_1_ORACLE_HOME/assistants/opca/ptlasst.csh
to upgrade Oracle Portal
Script terminated with exit value 0
Upgrade finished with status: Success.
Upgrading "Oracle Ultra Search"
Upgrading the metadata schema (this will take approximately 5 to 10 minutes)
The schema upgrade log file is XXXXX
Finished upgrading metadata schema
Upgrading the Oracle Collaboration Suite Middle Tier
```

```
Upgrading to Oracle Collaboration Suite Release 2 (9.0.4.1.1) 3-23
Getting JDBC connection
Loading Java stored packages (this will take approximately about 3 to 5
minutes)
Finished loading Java stored packages
Creating the file materialization table
Upgrading database files (this will take approximately about 15 to 30
seconds)
Processing XXXXX
Finished upgrading database files
Dropping the file materialization table
Upgrading mid-tier configuration files...
Processing XXXXX
Finished upgrading mid-tier configuration files
Upgrade finished with status: Success.
_____
Upgrading "Oracle9iAS Wireless"
Copying Oracle9iAS Wireless customization files.
Upgrading Oracle9iAS Wireless repository.
Upgrade finished with status: Success.
______
Upgrading "Oracle Calendar Server"
Upgrading configuration files.
Upgrading database files.....
Upgrading Oracle Internet Directory entries...
Upgrading administration files.
Upgrade finished with status: Success.
-----
Upgrading "Oracle Calendar application system"
Upgrading configuration files
Upgrading Web Client files
Upgrade finished with status: Success.
_____
Upgrading "Oracle Email"
Upgrading Oracle Internet Directory entries...
Upgrading configuration files/205
Upgrading Oracle Webmail configuration files/205
Upgrading listener.ora...
Upgrading oc4j.properties...
Upgrade finished with status: Success.
-----
Upgrading "Oracle Email Store"
Upgrading database content. (this will take approximately 20 minutes)
Upgrade finished with status: Success.
______
```

```
Upgrading "Oracle Voicemail & Fax"
Upgrading product tree in Oracle Internet Directory.
Upgrading process tree in Oracle Internet Directory.
Post-Upgrade Tasks
3-24 Oracle Collaboration Suite Installation and Configuration Guide
Upgrade finished with status: Success.
Upgrading "Oracle Files"
Upgrading the Oracle Files schema (this will take roughly approximately 15
20 minutes)
Upgrade finished with status: Success.
   _____
>>>>>> The upgrade completed successfully <<<<<<<
You must now complete the following post-upgrade tasks:
[Oracle Files] Run the following script manually to complete the Oracle Files
upgrade:
Oracle_Collaboration_Suite_Release_2_ORACLE_HOME/ifs/files/bin/ifsca
[Oracle9iAS Web Cache] The following files may need to be upgraded manually
if they were customized in the old Oracle home:
Oracle_Collaboration_Suite_Release_2_ORACLE_HOME/XXX
Oracle_Collaboration_Suite_Release_2_ORACLE_HOME/XXX
[Oracle Enterprise Manager] The
Oracle_Collaboration_Suite_Release_2_ORACLE_HOME/sysman/emd/targets.xml file
may contain duplicate target entries from both the old Oracle home and the new
Oracle home. If you want to remove the old targets, edit this file.
Log files containing details of the upgrade process can be found in the
following location:
Oracle_Collaboration_Suite_Release_2_ORACLE_HOME/upgrade/log
A transcript of this upgrade session can be found at:
```

# Post-Upgrade Tasks

This section contains these topics:

- **Oracle Calendar Coexistence**
- **Oracle Email Post-Upgrade Tasks**
- Upgrading Oracle Webmail 9.0.3.1 to 9.0.4

Oracle\_Collaboration\_Suite\_Release\_2\_ORACLE\_HOME/log/ocsua.log

- **Oracle Files Post-Upgrade Tasks**
- Oracle Ultra Search Post-Upgrade Tasks

- **Upgrading Oracle Voicemail & Fax**
- **Upgrading Oracle9iAS Wireless**
- Upgrading the Oracle Collaboration Suite Web Client
- Deleting Instances of Oracle Collaboration Suite Release 1 (9.0.3)

#### **Oracle Calendar Coexistence**

Coexistence can be useful for a large organization that is upgrading its current installation of Oracle Calendar to Release 2 (9.0.4.1.1). The ability to have nodes and servers of different versions connected and running at the same time can help reduce the down time required to achieve the upgrade.

**Note:** Coexistence between Oracle Calendar server 5.5 and Oracle Calendar server 9.0.4 is viewed as a migration step toward having a uniform (same version) network of calendar servers. It is not recommended that a mix of the two versions be sustained for a long period of time or permanently.

This section contains the following topics:

- **Oracle Calendar Server Parameters**
- Coexistence Limitations
- Oracle Calendar Application System Upgrades

#### **Oracle Calendar Server Parameters**

Coexistence will only work after the following parameters are added to <code>%ORACLE\_</code> HOME%\ocal\misc\unison.ini on the 9.0.4 calendar server.

Section: [ENG]

Parameter: coexist\_cwsbasicauth

Value: TRUE

Section: [ACE PLUGINS SERVER]

Parameter: cs-standard coexistence

Value: TRUE

Important: As a security precaution, you must remove the preceding parameters from %ORACLE HOME%\ocal\misc \unison.ini immediately after all calendar servers are upgraded to 9.0.4.

The following parameters will be reset to the default values listed here. If you used different values in your Oracle Calendar server 5.x installation, reset them to your desired values after completing the upgrade.

Parameter: resourcemailmap

Value: "O"

Parameter: usermailmap

Value: "O"

Parameter: usersmcprefmap

Value: "OU3"

Parameter: usermobiletypemap

Value: "N"

Parameter: usermobilemap

Value: "R"

Parameter: itemuidmap

Value: "P"

#### Coexistence Limitations

There are limitations in having two servers of different versions coexist.

- Web services 9.0.4 will only work when all connected servers are upgraded to version 9.0.4
- Event calendars are not supported in coexistence scenarios
- Passwords longer than 15 characters are not supported by the 5.5 calendar server or pre-9.0.4 Oracle Calendar clients. Consequently, users with passwords longer than 15 characters will not be able to log in to older clients.
- Do not use 9.0.4 utilities to administer a 5.x Oracle Calendar server. The only exception to this is when moving users; the moveuser utility must be from the

latest server version (9.0.4), even if moving a user between two nodes that are both on old server nodes (5.x).

- Do not use 5.x utilities to administer a 9.0.4 Oracle Calendar server.
- If you need to create a node network, the nodes . ini and the use of uninode commands must be done on the most recent version (9.0.4) of the server within the network.
- Coexistence may cause odd error messages on an old Oracle Calendar server (5.x). This is because the old server may not understand the features introduced by the new server.
- Mapping parameters have been added to the 9.0.4 server unison.ini for coexistence and upgrades. 5.x servers map 0 for EMAIL and P for UID. However, 9.0.4 servers do not need this mapping anymore. Parameters added to a 9.0.4 server do not affect it.

#### The new parameters include:

```
[ENG]
usermailmap = 0
itemuidmap = P
resourcemailmap = 0
usersmscprefmap = OU3
usermobiletypemap = N
usermobilemap = R
```

- Unidbfix -c may report "Minor inconsistencies" on an Oracle Calendar 9.0.4 server when events are created by an Oracle Calendar 9.0.4 user using Oracle Connector for Outlook 9.0.4 and accepted or declined by an Oracle Calendar 5.4 user using the Windows Native client 9.0.4. These inconsistencies do not impact the integrity of the database.
- Users of previous versions of Oracle Calendar will not generate e-mail messages when using resource scheduling
- Attachment names may change to Mime-Encoded-attachment.txt when using a mix of Oracle Calendar 9.0.4 and 5.4 users with Oracle Connector for Outlook. The attachments will still be readable.
- Oracle Calendar desktop clients for Macintosh (V5.2.3) users may not be able to download offline files while connecting to a 9.0.4 standalone installation
- The current versions of Oracle Calendar clients work with Oracle Calendar server 9.0.4, including:

- Oracle Calendar desktop client for Windows 6.0.5
- Oracle Calendar desktop client for Macintosh version 5.2.3
- Oracle Calendar desktop client for Linux/Solaris version 5.0.2
- Oracle Connector for Outlook version 3.3 and later

It is best to use these client versions; if you are using an older client, please upgrade before proceeding with testing. The latest versions of the clients are available at:

```
http://metalink.oracle.com
```

The Oracle Calendar portlet of Oracle Collaboration Suite Web Client Release 1 (9.0.3) is not compatible with Oracle Calendar Release 2 (9.0.4.1.1). To avoid this problem, upgrade both components to Release 2 (9.0.4.1.1), as described in "Installing the Oracle Collaboration Suite Middle Tier" on page 6-8.

If you have already upgraded Oracle Calendar but not the Oracle Collaboration Suite Web Client, see "Upgrading the Oracle Collaboration Suite Web Client" on page 3-39.

### Oracle Calendar Application System Upgrades

The upgrade assistant only migrates the following keys. Unless otherwise mentioned, they are migrated to ocwc.conf. Your installation will still work, but you may need to make changes to your parameters to get the look and feel you want. For information on editing parameters, see the Oracle Calendar Reference Manual.

```
[system]
connection
[servers]
(All keys migrated to "connection" section of ocas.conf. If the old installation
was a masternode, 'mnode' will be the only entry.)
[ACE PLUGINS CLIENT]
(All keys into ocas.conf)
[admin]
sso_user_env_key
[modules]
hide_eventcal
hide_global
```

```
hide_taskview
hide_managegroups
hide_suggesttime
hide_show_unconfirmed
hide_updateall
enable designate
hide_viewpub
[file attachment]
download_enable
upload_enable
[taskview]
quickCreateStartTime
quickCreateEndTime
showQCCompletion
[calendar_view]
default_view
default_dayview_mode
default weekview mode
hide_dayview_toggle
hide_weekview_toggle
pdv_notes_top_task_bottom
default_color_mgt_by
[cookies]
domain
[sched]
showicalvcal (becomes same key in "modules" section in ocwc.conf).
```

# **Oracle Email Post-Upgrade Tasks**

The Oracle Email information storage database is upgraded when you run the Oracle Collaboration Suite upgrade assistant, as explained in "Running the Oracle Collaboration Suite Upgrade Assistant" on page 3-17.

Additionally, perform the following steps to install required files and libraries on the Release 2 (9.0.4.1.1) information storage database:

Copy the umbackend.tar file located in the Oracle Collaboration Suite Release 2 (9.0.4.1.1) middle tier %ORACLE\_HOME%\oes directory to the information storage database.

- Untar umbackend.tar to create the backend directory.
- 3. Go to the backend\Disk1\install\win32 directory and enter the following command:

```
setup.exe
```

### **Upgrading Oracle Email Jar Files**

Run the following commands to upgrade the Oracle Email jar files from the Release 2 (9.0.4.1.1) middle tier Oracle home. These commands must be run once for each mail store.

```
cd %ORACLE HOME%\oes\bin
esupgv2_lj.bat password connect_string Release 2 (9.0.4.1.1) middle_tier_
%ORACLE HOME%
```

where password is the es\_mail user password and connect\_string is the connect string for the information storage database.

> **Note:** The ORA-29521 error from the preceding script should be ignored.

## Moving Current E-mail Text Index into New Tablespace

To move the current e-mail text index to a new tablespace, you must do it manually, as follows:

- 1. Log in to the information storage database as the es\_mail user.
- From a command prompt, log in to SQL\*Plus, as follows:

```
c:\> sqlplus es mail/es
```

**Note:** es is the default password for the es mail user.

- **3.** Execute the following commands:
  - a. drop es\_ot\_ix\_search index
  - **b.** drop ctx\_ddl.drop\_preference('oratextstore')
  - c. ctx\_ddl.create\_preference('oratextstore', 'BASIC\_STORAGE');

- d. ctx ddl.set attribute('oratextstore', 'I TABLE CLAUSE', 'tablespace my\_new\_text\_tblspc');
- e. ctx ddl.set attribute('oratextstore', 'K TABLE CLAUSE', 'tablespace my\_new\_text\_tblspc');
- f. ctx ddl.set attribute('oratextstore', 'R TABLE CLAUSE', 'tablespace my new text tblspc lob (data) store as (cache)');
- g. ctx ddl.set attribute('oratextstore', 'N TABLE CLAUSE', 'tablespace my\_new\_text\_tblspc');
- h. ctx ddl.set attribute('oratextstore', 'I INDEX CLAUSE', 'tablespace my new text tblspc');
- i. ctx ddl.set attribute('oratextstore', 'P TABLE CLAUSE', 'tablespace my\_new\_text\_tblspc');

where my new text tblspc is the name of the tablespace where the e-mail text index will be created.

**4.** Execute the following command to create the e-mail text index in the new tablespace:

```
CREATE INDEX es_ot_ix_search ON es_imt_msgbody(text) indextype IS
ctxsys.context parameters ('DATASTORE es_search_dspref FILTER
CTXSYS.NULL FILTER SECTION GROUP es search sec group STORAGE
oratextstore);
```

# Upgrading Oracle Webmail 9.0.3.1 to 9.0.4

There are two manual steps required to complete the installation of Oracle Webmail on the Windows platform:

- Configuring the Oracle Webmail Application
- Updating the Java Libraries

# Configuring the Oracle Webmail Application

Perform the following steps to maintain the application 9.0.3.1 settings:

Backup the default Oracle Webmail 9.0.4 application configuration.

```
cp %NEW_ORACLE_HOME%\j2ee\OC4J_UM\config\oc4j.properties NEW_ORACLE
_HOME\j2ee\OC4J_UM\config\oc4j.properties.bak
```

2. Copy the old Oracle Webmail 9.0.3.1 application configuration to the 9.0.4 location

```
cp %OLD_ORACLE_HOME%\j2ee\OC4J_UM\config\oc4j.properties
NEW_ORACLE_HOME\j2ee\OC4J_UM\config\oc4j.properties
```

3. Remove the obsolete properties from the new properties file. This can be done by editing %NEW ORACLE HOME%\j2ee\OC4J

UM\config\oc4j.properties and removing the lines with the following attributes:

- client.image.help
- client.image.login
- client.image.logout
- client.image.portal
- client.image.preferences
- voicemailLanguages
- **4.** If you are still using the old defaults for the following values, you should change them to point to the new defaults:

**Note:** Old defaults are shown in parentheses.

- client.image.corporate=/um/images/ocs\_brand\_header.gif (/um/images/corporateBrand\_oracle.gif)
- client.image.product=/um/images/mail\_subbrand.gif (/um/images/branding\_collaborationsuite.gif)
- mail.host.qualifiedname=(oracle.com This new default is empty)
- maxTelephonePinDigits=12 (8)
- minTelephonePinDigits=7 (4)
- toolkit.statefile=%NEW\_ORACLE\_ HOME%\\um\\client\\config\\statefile\_webmail.xml (%OLD\_ ORACLE\_HOME%\\um\\client\\config\\statefile.xml)
- 5. The following properties should be added to the new oc4j.properties file, if they are not already present:

```
client.esdsconnpoolparam.incrementsize=1
client.esdsconnpoolparam.initialsize=5
client.esdsconnpoolparam.maxsize=10
client.esdsconnpoolparam.minsize=5
client.esdsconnpoolparam.shrinkingtimeoutinterval=1800
client.esdsconnpoolparam.timeoutinterval=30
client.ldapsearch.maxresult=500
client.mail.defaultsort=true
client.mail.enforcenestedHTMLfonts=true
client.mail.messagetransport=SMTP
jdbc.connection.debug=false
mail.debug=false
oracle.mail.admin.ui.ojmaDebug=false
oracle.mail.admin.ldapDebug=false
oracle.mail.admin.policy.virus.parallelism.high=8
oracle.mail.admin.policy.virus.parallelism.low=1
oracle.mail.admin.policy.virus.parallelism.medium=4
oracle.mail.client.prefs.autoreply.echo=true
oracle.mail.client.prefs.autoreply.reject=true
oracle.mail.client.prefs.autoreply.reply=true
oracle.mail.client.prefs.autoreply.vacation=true
oracle.mail.client.prefs.autoreply=true
oracle.mail.client.prefs.autoreplymimesizelimit=-1
oracle.mail.sdk.esmail.cache_inactivity_timeout=300
oracle.mail.sdk.esmail.connpool_max_limit=10
oracle.mail.sdk.esmail.connpool_min_limit=1
oracle.mail.sdk.esmail.ldap_debug=true
```

# Updating the Java Libraries

Execute the following Perl script to update the set of java library settings used by the client:

```
%NEW_ORACLE_HOME%\perl\5.6.1\bin\MSWin32-x86\perl.exe %NEW_ORACLE
_HOME%\oes\bin\webmail_library_mods.pl
```

## Here is the Perl script that updates the Java libraries:

```
#!%ORACLE_HOME%\perl\5.6.1\bin\MSWin32-x86\perl.exe
open oldxml, '<%ORACLE_HOME%\j2ee\OC4J_UM\config\application.xml.pre_libmod';
```

```
open newxml, '>%ORACLE_HOME%\j2ee\OC4J_UM\config\application.xml';
while (<oldxml>)
  $_ =~ s|<library path="../../jlib/uix2.jar"/>||g;
        s | < library path="../../jlib/share.jar"/> | | g;
        s | < library path="../../jlib/regexp.jar"/> | | g;
        s | < library path = "%long_oracle_home% \\ jlib/esadmin.jar"/> | | g;
        s | < library path = "%long_oracle_home% \\ jlib/esportlet.jar"/> | | g;
        s | < library path="%long_oracle_home%\\portal/jlib/pdkjava.jar"/> | | g;
 print newxml $_;
close oldxml;
close newxml;
open oldxml, '<%ORACLE_HOME%\j2ee\OC4J_UM\application-deployments\UMClientApp
\orion-application.xml.pre_libmod';
open newxml, '>%ORACLE_HOME%\j2ee\OC4J_UM\application-deployments\UMClientApp
\orion-application.xml';
while (<oldxml>)
  $_ =~ s < principals < library path="%long_oracle home%\\j2ee/OC4J_UM</pre>
/applications/UMClientApp/um_client/WEB-INF/webmail_lib/uix2.jar"/><principals|;
        s | <principals | <li>library path="%long_oracle_home%\\j2ee/OC4J_UM
/applications/UMClientApp/um_client/WEB-INF/webmail_lib/share.jar"
/><principals|;
        s | <principals | <li>library path="%long_oracle_home%\\j2ee/OC4J_UM/
applications/UMClientApp/um_client/WEB-INF/webmail_lib/regexp.jar"
/><principals|;
        s|<pri>rincipals|library path="%long_oracle_home%\\jlib/esadmin.jar"
/><principals|;
        s|<pri>rincipals|library path="%long_oracle_home%\\jlib/esportlet.jar"
/><principals|;
        s | <principals | <li>library path="%long_oracle_home%\\portal/jlib" | s | <pri>respectively.
/ptlshare.jar"/><principals|;
        s | <principals | <li>library path="%long_oracle_home%\\portal/jlib"
/pdkjava.jar"/><principals|;
  print newxml $_;
close oldxml;
close newxml;
```

```
open oldxml, '<%ORACLE_HOME%\j2ee\OC4J_UM\application-deployments\VMAdminApp
\orion-application.xml.pre_libmod';
open newxml, '>%ORACLE_HOME%\j2ee\OC4J_UM\application-deployments\VMAdminApp
\orion-application.xml';
while (<oldxml>)
  $_ =~ s|<pri>principals|<library path="%long_oracle_home%\\jlib/esadmin.jar"</pre>
/><principals|;
        s | WEB-INF/vmailadmin_lib | WEB-INF/vmadmin_lib | q;
  print newxml $_;
close oldxml;
close newxml;
```

# **Oracle Files Post-Upgrade Tasks**

Perform the following after the Oracle Collaboration Suite upgrade assistant finishes:

1. Restart the Oracle Files configuration assistant by executing ifsca.bat from the following location:

```
%ORACLE_HOME%\ifs\files\bin
```

- 2. On the Domain Operation screen, select **Set up this computer to use an** existing Oracle Files domain.
- **3.** On the Schema Name screen, select the upgraded Oracle Files schema.
- 4. Click **Next** and follow the remaining Oracle Files configuration assistant screens.

**See Also:** "Setting Up a Computer to Use an Existing Domain" on page 14-25 for more information about these screens

**5.** On the Summary screen, click **Configure**.

A progress window appears. If an error occurs, check the following log file for more information:

```
%ORACLE_HOME%\ifs\files\log\FilesConfig.log
```

When the process is complete, a message informs you that the configuration was successful. Click **OK** to close the message. Oracle Files and the Oracle Enterprise Manager Web Site are integrated automatically.

**Note:** You must run if sca, bat on all middle tiers.

#### **Updating Oracle Workflow Parameters**

If the Oracle Files schema that you are upgrading has been integrated with Oracle Workflow, follow the post-configuration instructions in the following sections:

- "Configuring Net Service Names" on page 14-39
- "Integrating Oracle Workflow with the Oracle Files Schema" on page 14-42

**Note:** You do not have to follow the steps in "Configuring Net Service Names" on page 14-39 unless you want to change the existing Oracle Workflow configuration parameters.

### Manually Synchronize the IFS\_TEXT Index

After upgrading an existing Oracle Files domain, you must manually sync the existing IFS\_TEXT index. For more information, see Appendix A, "Oracle Text Reference", in the Oracle Files Administrator's Guide.

# Oracle Ultra Search Post-Upgrade Tasks

The following sections describe the recovery steps for common errors:

- Error upgrading middle tier configuration files
- Failed to upgrade database file: file name
- Error upgrading metadata schema
- Error loading Java stored packages and upgrading database files

## Error upgrading middle tier configuration files

Check that the data-sources.xml configuration file is available in the following Oracle Collaboration Suite Release 1 (9.0.3) directory:

%ORACLE\_HOME%\j2ee\OC4J\_Portal\config

Re-run the Oracle Ultra Search upgrade plug-in after you confirm the availability of the data-sources.xml file.

#### Failed to upgrade database file: file name

Confirm that you have write permission to the <code>%ORACLE\_HOME%\ulltrasearch</code> directory in the database file system. Then re-run the Oracle Ultra Search upgrade plug-in.

#### Error upgrading metadata schema

See the schema upgrade log file for error details. Fix the problem, and then re-run the Oracle Ultra Search upgrade plug-in.

#### Error loading Java stored packages and upgrading database files

Check that the file %ORACLE HOME%\ultrasearch\lib\ultrasearch db.jar is in place. Then re-run the Oracle Ultra Search upgrade plug-in.

# **Upgrading Oracle Voicemail & Fax**

Upgrading Oracle Voicemail & Fax is not done through the Oracle Collaboration Suite upgrade assistant.

To upgrade Oracle Voicemail & Fax:

Install Oracle Voicemail & Fax Release 2 (9.0.4.1.1) on the Windows 2000 telephony server.

> **Note:** If you installed CT Media 2.1 or 2.1.1 for Oracle Voicemail & Fax Release 1 (9.0.3), you must download the latest version of ITMedia.jars with NTLMAuthentication.dll into the Program Files\Dialogic\CT Media\Client directory before you install Oracle Voicemail & Fax.

Execute the following command to upgrade Oracle Voicemail & Fax:

%ORACLE\_HOME%\um\scripts\UpgradeTelephonyServerfromV1.bat host\_name 903\_ORACLE\_HOME 9041\_ORACLE\_HOME

# Upgrading Oracle9iAS Wireless

Upgrading Oracle9iAS Wireless involves two tasks. First, runtime customization classes and configuration files must be copied into the new Oracle home. Second, existing processes and their configurations must be moved to the new middle tier.

To upgrade Oracle9iAS Wireless:

- Stop all Oracle9iAS Wireless Release 1 (9.0.3) middle tiers in the farms, including any Oracle9iAS middle tiers that are configured to run Oracle9iAS Wireless.
- Select the first Oracle9iAS Wireless Release 1 (9.0.3) middle tier for upgrade.
- Install the first Oracle9iAS Wireless Release 2 (9.0.4.1.1) middle tier on the same computer as the Oracle9iAS Wireless middle tier identified in step 2. During installation, the Oracle9iAS Wireless configuration assistant upgrades the Oracle9iAS Wireless schema in the Oracle9iAS Metadata Repository (see "Oracle9iAS Wireless Upgrade Items" on page 3-39).

The Oracle Collaboration Suite upgrade assistant:

- Copies runtime customization classes (such as listener hooks and customized folder renderers) as well as suite-level configuration files from Oracle home 1 to Oracle home 2 (See "Oracle9iAS Wireless Upgrade Items" on page 3-39).
- Copies the process configuration information for the Oracle9iAS Wireless standalone processes from the Oracle9iAS Wireless Release 1 (9.0.3) middle tier to the Oracle9iAS Wireless Release 2 (9.0.4.1.1) middle tier, and configures the Release 2 (9.0.4.1.1) middle tier accordingly.

At this time, all Oracle9iAS Wireless Release 2 (9.0.4.1.1) middle tiers can be restarted to reduce downtime.

The configuration information for the Oracle9iAS Wireless standalone processes is stored in the Oracle9*i*AS Wireless schema in the Oracle9*i*AS Metadata Repository. During upgrade from Release 1 (9.0.3) to Release 2 (9.0.4.1.1), the Oracle Collaboration Suite upgrade assistant copies the process configuration information from the Release 1 (9.0.3) middle tier to the Release 2 (9.0.4.1.1) middle tier by creating additional entries in the Oracle9iAS Wireless schema.

In the Oracle9iAS Wireless schema upgrade during the first middle tier installation, the Oracle9iAS Wireless configuration assistant pre-populates default standalone processes for each process type. When the Oracle9iAS Wireless upgrade assistant copies Release 1 (9.0.3) process information to a Release 2 (9.0.4.1.1) middle tier, it deletes the redundant process (if one is found in the Release 1 (9.0.3) middle tier). In addition, the Oracle9iAS Wireless upgrade assistant ensures that each process has a unique process name.

### Oracle9iAS Wireless Upgrade Items

The following files are changed in the first phase of the Oracle9iAS Wireless upgrade process:

- ORACLE\_HOME\_2\wireless\server\classes\\*.class
- ORACLE HOME 2\wireless\server\classes\\*.properties
- ORACLE\_HOME\_2\wireless\server\classes\marconi.config

# **Upgrading the Oracle Collaboration Suite Web Client**

The Web client can be selected to be installed and configured using the Oracle Universal Installer during installation of the Oracle Collaboration Suite middle tier.

**See Also:** "Installing the Oracle Collaboration Suite Middle Tier" on page 6-8

# Deleting Instances of Oracle Collaboration Suite Release 1 (9.0.3)

After you successfully upgrade to Oracle Collaboration Suite Release 2 (9.0.4.1.1), you can delete any instances of Release 1 (9.0.3) by doing the following:

- Remove all Release 1 (9.0.3) targets from the targets.xml file located in the %ORACLE\_HOME%\sysman\emd directory in the active Enterprise Manager Daemon.
- 2. Execute the following command from the Oracle Collaboration Suite Release 2 (9.0.4.1.1) ORACLE HOME:

```
cd %ORACLE_HOME%\dcm\bin
dcmctl destroyInstance -i Release_1_instance_name
```

**Note:** Use the following command to list all instances by name to help identify the instances to be removed:

dcmctl listInstances

**3.** Deinstall the old middle tier (optional).

# Upgrading CorporateTime Server 5.4 to Oracle Collaboration Suite

CorporateTime Server 5.4, internal or external, can be upgraded to Oracle Collaboration Suite Release 2 (9.0.4.1.1). While this is a supported upgrade path, the process involves manual steps.

To upgrade CorporateTime Server 5.4 to Oracle Collaboration Suite:

- Upgrade CorporateTime Server 5.4 to Release 2 (9.0.4.1) of Oracle Calendar, standalone, as described in "Server Upgrade" on page F-15.
- 2. Install the Oracle Collaboration Suite infrastructure and middle tier as described in Chapter 6, "Installing Oracle Collaboration Suite".

**Note:** Ensure that you do not install into the Oracle home you used in step 1 of this section. Also, if you install Oracle Calendar Release 2 (9.0.4) on a Windows computer that has an earlier version of Oracle Calendar installed, the earlier version will become unusable. If you want to try a test installation of Oracle Calendar standalone first, install it on a different Windows computer.

- **3.** Migrate the user information to the Oracle Internet Directory component of your new Oracle Collaboration Suite infrastructure.
- 4. Import your CorporateTime Calendar attributes, including the ctCalXitem ID, into the Oracle Internet Directory component of your new Oracle Collaboration Suite infrastructure.
- 5. Copy the Oracle Calendar database files, upgraded in step 1 on page 3-40, over to the Oracle Calendar component of your new Oracle Collaboration Suite installation.

# Performing a Non-Oracle Collaboration Suite Upgrade

- Upgrade the Oracle9iAS infrastructure 9.0.2.0.1, or Oracle9iAS infrastructure 9.0.2.0.0 to Oracle9iAS infrastructure 9.0.2.3.
  - Apply the Oracle9iAS Infrastructure 9.0.2.3 patch 3038037 to the infrastructure.

**Note:** Contained in the README for patch 3038037 are instructions for applying the Oracle9i 9.0.1.4 database server patch 2517300. You must apply patch 2517300 before patch 3038037. Both of these patches are available at

http://metalink.oracle.com/

**b.** Copy the files listed in Table 3-6 from the CDROM ROOT/tools/upgrade directory on the Oracle9iAS Infrastructure Installation CD-ROM for Release 2 (9.0.4.1.1) to the specified target directory in the infrastructure Oracle home directory that you are upgrading:

Table 3–6 Files to be Copied to Specified Target Directories

| File                    | Target Directory                             |
|-------------------------|----------------------------------------------|
| modDirectiveMS.xsd      | %ORACLE_HOME%\dcm\config\plugins\apache      |
| opca.jar                | %ORACLE_HOME%\sysman\webapps\emd\WEB-INF\lib |
| portalSMI.jar           | %ORACLE_HOME%\sysman\webapps\emd\WEB-INF\lib |
| repository.jar          | %ORACLE_HOME%\jlib                           |
| ApacheModuleFastCGI.dll | %ORACLE_HOME%\Apache\Apache\modules          |
| ApacheModuleOSSO.dll    | %ORACLE_HOME%\Apache\Apache\modules          |
| FastCGI.dll             | %ORACLE_HOME%\Apache\fastcgi                 |
| FastCGI.lib             | %ORACLE_HOME%\Apache\fastcgi                 |
| fcgi.jar                | %ORACLE_HOME%\Apache\fastcgi                 |

c. Create an orclguest user using Oracle Delegated Administration Services, as instructed in "Upgrading the Oracle9iAS Infrastructure at the Suite Level", step 4 on page 3-7.

**Note:** You must have sufficient privilege to create new users in the default subscriber.

- Log in to Oracle Delegated Administration Services as a user with privilege to create users.
- Select the **Directory** tab.

- In the **Search Results** section, click **Create**.
- Depending on the configuration, the Create User page prompts for different values. The **User Name** value in this case should be orclguest. The rest of the values should be filled in, accordingly. Ensure that all of the required fields are filled in.
- Click Submit.
- 2. Install the Oracle Collaboration Suite Release 2 (9.0.4.1.1) information storage database, as instructed in "Installing the Oracle Collaboration Suite Information Storage Database" on page 6-4.

**Note:** While registering the information storage database, point to the Oracle Internet Directory of the infrastructure upgraded to 9.0.2.3 in step 1a.

- 3. Install the Oracle Collaboration Suite Release 2 (9.0.4.1.1) middle tier, as instructed in "Installing the Oracle Collaboration Suite Middle Tier" on page 6-8.
- Apply the Oracle9*i*AS Portal patch (2758529) on the middle tier computer.
- **5.** Recompile all the invalid objects.
- **6.** Re-run the Web Client Installer from the command line, as follows:

```
$ORACLE_HOME/webclient/bin/webclient_installer.sh OID Administrator pwd
-complete
```

7. Perform the following SQL commands to re-compile the Oracle Ultra Search PL/SQL package wk\_crw in the infrastructure database:

```
sqlplus /nolog
connect / as sysdba
grant select on sys.dbms_lock_allocated to wksys;
alter package wksys.wk_crw compile body;
```

**8.** Complete the Oracle Collaboration Suite Release 2 (9.0.4.1.1) middle tier post-installation steps.

# Part II

# Oracle Collaboration Suite Installation Procedures

Part II contains detailed instructions for installing Oracle Collaboration Suite Release 2 (9.0.4.1.1).

Part II contains the following chapters:

- Chapter 4, "Oracle Collaboration Suite Deployment Methods"
- Chapter 5, "Getting Started with Installation"
- Chapter 6, "Installing Oracle Collaboration Suite"
- Chapter 7, "Installing Oracle Collaboration Suite on a Single Computer"
- Chapter 8, "Installing and Configuring Oracle Voicemail & Fax"
- Chapter 9, "Silent and Non-Interactive Installation"
- Chapter 10, "Deinstalling Oracle Collaboration Suite Components"

## **Oracle Collaboration Suite Deployment Methods**

This section describes different methods for deploying the three Oracle Collaboration Suite installations and lists deployment recommendations. It also covers database tuning if you plan to use existing Oracle9i databases with Oracle Collaboration Suite components.

This chapter contains this topic:

- Oracle9iAS Infrastructure Deployments
- Oracle Collaboration Suite Information Storage Deployment
- Oracle Collaboration Suite Middle Tier Deployment
- **Deployment Recommendations and Considerations**
- Removing Oracle Collaboration Suite Release 1 (9.0.3)

### Oracle9*i*AS Infrastructure Deployments

Oracle9iAS infrastructure deployment typically includes one Oracle9iAS Single Sign-On instance and one Oracle Internet Directory instance in a network, with one or more installations of Oracle Management Server.

To configure Oracle Internet Directory and Oracle9iAS Single Sign-On on separate hosts, perform the following procedures when prompted at the Select Configuration Options screen during infrastructure installation:

**See Also:** "Installing the Oracle9iAS Infrastructure" on page 6-2

- 1. Select the configuration of Oracle Internet Directory and deselect the configuration of Oracle9iAS Single Sign-On on the first host, Host 1, during installation.
- 2. Select configuration of Oracle9iAS Single Sign-On and deselect configuration of Oracle Internet Directory on the second host, Host 2, during installation.
- 3. Point the Oracle9iAS Single Sign-On configuration on Host 2 to the Oracle Internet Directory configuration on Host 1 during installation.

If you plan to install Oracle Internet Directory on more than one host to form a directory replication network, configure Oracle9iAS Single Sign-On with only one of the Oracle Internet Directory instances. The remaining instances of Oracle Internet Directory must not associate with any Oracle9iAS Single Sign-On configuration.

**See Also:** Oracle Internet Directory Administrator's Guide available on Oracle Technology Network at

http://otn.oracle.com/

### **Oracle Collaboration Suite Information Storage Deployment**

Some Oracle Collaboration Suite components that interact with customer data use the information storage database for metadata schema storage. Multiple Oracle Collaboration Suite component installations of the same type can use the same, or different, information storage databases. A single database instance can hold metadata schemas and data for different Oracle Collaboration Suite components.

### Oracle Collaboration Suite Middle Tier Deployment

All Oracle Collaboration Suite middle tier installations require an Oracle9iAS infrastructure. You can use the Oracle9iAS infrastructure included in the Oracle Collaboration Suite CD pack, or you can upgrade an existing Oracle9iAS Infrastructure version 9.0.2.0.0 or 9.0.2.0.1 to Oracle9iAS Infrastructure version 9.0.2.1.0 or higher.

You must have Oracle Internet Directory and Oracle9iAS Single Sign-On installed and configured on your network. Oracle Corporation also recommends a separate Oracle9iAS Metadata Repository for all your middle tier applications. If you have an existing Oracle9iAS infrastructure, see "Backing Up Oracle Installations" on page 3-2.

All Oracle Collaboration Suite middle tier applications can share the same Oracle9iAS Metadata Repository, and typically do not share the same Oracle9iAS Metadata Repository as Oracle Internet Directory.

You can install only one middle tier for each host but you can configure multiple instances of the Oracle Collaboration Suite from a single host. Note that Oracle Email should only be configured once on a single host. However, you cannot install the Oracle Collaboration Suite middle tier into an Oracle9iAS infrastructure Oracle home or an existing Oracle9iAS middle tier Oracle home.

The Oracle Collaboration Suite consists of several middle tier applications, including Oracle9iAS Portal and Oracle Ultra Search. Oracle9iAS Portal and Oracle Ultra Search can connect to either an:

- Oracle9i database
- Oracle9iAS Metadata Repository typically not shared with Oracle Internet Directory

Oracle Ultra Search indexing is automatically stored in an Oracle9iAS Metadata Repository or it can be stored in an Oracle9i database. Store Oracle Ultra Search indexing in an Oracle9iAS Metadata Repository other than the repository used by Oracle Internet Directory.

Oracle Email components must connect to an Oracle9i release 2 (9.2) database in order to store voice mail and faxes in an Oracle Email inbox.

All Oracle Collaboration Suite middle tier applications except Oracle Email, Oracle Files, and Oracle Calendar automatically store their information in an Oracle9iAS Metadata Repository.

#### Notes:

- The Oracle Collaboration Suite middle tier can be installed as a single instance or as multiple instances on one or many hosts. If you install more than one instance of Oracle Collaboration Suite middle tier on a single host, do not configure Oracle Email or Oracle Calendar more than once.
- Upgrade of an Oracle9iAS middle tier to this version of Oracle Collaboration Suite is not supported.

#### This section contains these topics:

- **Deploying Oracle Calendar**
- **Deploying Oracle Email**
- **Deploying Oracle Files**
- **Deploying Oracle Ultra Search**
- Deploying Oracle Voicemail & Fax
- **Deploying Oracle Web Conferencing**
- **Deploying Oracle9iAS Wireless**

### **Deploying Oracle Calendar**

When Oracle Calendar is installed, many components are installed on the computer. These include Oracle Calendar server components such as engine, daemons, and utilities, and Web components, such as Oracle Calendar Web client, Oracle Calendar Administrator, Oracle Calendar Sync Server, and Oracle Calendar Web services.

In order to avoid redundancy, it is recommended that the software be distributed on two computers: a front-end server and a back-end server, with the Web applications on the front-end server and the Oracle Calendar server components on the back-end server. This helps eliminate the multiple copies of Web applications and Oracle HTTP Server instances and a load balancing approach can be taken for the Web server by increasing the number of front-end servers, as shown in Figure 4–1.

This configuration also allows you to isolate the back-end server behind a firewall and to set up a DMZ.

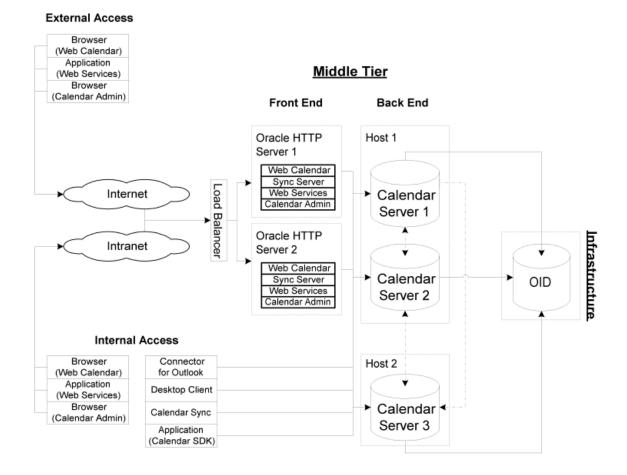

Figure 4–1 Oracle Calendar Deployment

### **Deploying Oracle Email**

Review the following considerations before installing the Oracle Collaboration Suite middle tier and configuring Oracle Email:

- Configure only one Oracle Email instance on a single computer.
- Use an Oracle Collaboration Suite information storage database or tune an existing Oracle9i database.

#### Database Requirements for Using Oracle Email with an Existing **Database**

In order to store Oracle Email data in an existing Oracle database, other than that of the information storage database packaged with Oracle Collaboration Suite, you must configure the database before configuring Oracle Email using the initialization parameter values shown in Table 4-1. These parameters affect Oracle Email configuration and performance.

Additionally, your existing Oracle database must meet the following requirements:

- Oracle9i Database Server 9.2.x or later, Enterprise or Standard Edition installation type
- Oracle JDBC Thin Driver for JDK 1.3. In addition, this driver is required by the Oracle Files configuration assistant. After configuring Oracle Email, you can optionally use either Oracle JDBC Thin Driver for JDK 1.3 or Oracle JDBC/OCI Driver for JDK 1.3.

Table 4–1 Initialization Parameter Values for Oracle Email on an Existing Database

| Parameter                     | Value                             |
|-------------------------------|-----------------------------------|
| AQ_TM_PROCESSES               | 1                                 |
| COMPATIBLE                    | 9.2.0.0.0                         |
| DB_BLOCK_SIZE                 | 8192                              |
| DB_CACHE_SIZE                 | 16777216                          |
| DB_FILE_MULTIBLOCK_READ_COUNT | 32                                |
| DISPATCHERS                   | (PROTOCOL=TCP) (SERVICE={SID}XDB) |
| DML_LOCKS                     | 200                               |
| FAST_START_MTTR_TARGET        | 300                               |
| HASH_AREA_SIZE                | 1048576                           |
| HASH_JOIN_ENABLED             | TRUE                              |
| LARGE_POOL_SIZE               | 8388608                           |
| JAVA_POOL_SIZE                | 41943040 <sup>1</sup>             |
| JOB_QUEUE_PROCESSES           | $10^{1}$                          |
| OPEN_CURSORS                  | 300                               |
| PGA_AGGREGATE_TARGET          | 33554432                          |

Table 4–1 Initialization Parameter Values for Oracle Email on an Existing Database

| Parameter                   | Value     |
|-----------------------------|-----------|
| PROCESSES                   | 150       |
| QUERY_REWRITE_ENABLED       | TRUE      |
| REMOTE_LOGIN_PASSWORDFILE   | EXCLUSIVE |
| SESSION_MAX_OPEN_FILES      | 50        |
| SHARED_POOL_SIZE            | 50331648  |
| SORT_AREA_SIZE              | 1048576   |
| STAR_TRANSFORMATION_ENABLED | TRUE      |
| TIMED_STATISTICS            | TRUE      |
| UNDO_MANAGEMENT             | AUTO      |
| UNDO_RETENTION              | 10800     |
| UNDO_TABLESPACE             | UNDOTBS1  |

Because certain initialization parameters overlap for both Oracle Email and Oracle Files, if you store both Oracle Email and Oracle Files data on the same existing Oracle database, use the larger of the two initialization parameter values listed in Table 4–1 and Table 4–2.

#### **Deploying Oracle Files**

Review the following considerations before installing the Oracle Collaboration Suite middle tier and configuring Oracle Files:

- Review "Verify Requirements and Choose a Deployment Type" on page 4-7.
- Use an Oracle Collaboration Suite information storage database or tune an existing Oracle9i database.

**See Also:** Oracle Files Planning Guide and "Oracle Files Concepts" in Oracle Files Administrator's Guide for information on planning your Oracle Files deployment

#### Verify Requirements and Choose a Deployment Type

Evaluate your hardware resources, using the detailed information regarding Oracle Files hardware and sizing requirements described in the *Oracle Files Planning Guide*, and choose an appropriate deployment path:

Multiple Computer Deployment for Production Environments for Oracle Files

- Single Computer Deployment for Oracle Files
- Database Requirements for Using Oracle Files with an Existing Oracle Database

**See Also:** Chapter 2, "Preparing for Installation", and the *Oracle* Files Planning Guide

#### Multiple Computer Deployment for Production Environments for Oracle **Files**

Oracle Files is designed to run as middle tier, application server software supported by Oracle Collaboration Suite. For optimal performance, run the database on one computer, Oracle Files on another computer, and the Oracle9iAS infrastructure on a third computer.

A component of the Oracle 9iAS infrastructure, Oracle Internet Directory, is required for managing Oracle Files user credentials.

#### Single Computer Deployment for Oracle Files

Oracle Files and all of its required components can be installed on a single computer if the computer meets all hardware and software requirements listed in the Oracle Files Planning Guide. To install and deploy Oracle Files:

- Install and configure Oracle Internet Directory into one Oracle home.
- Install and configure Oracle Collaboration Suite Information Storage into a different Oracle home.
- 3. Install the Oracle Collaboration Suite middle tier and configure Oracle Files into a third Oracle home.
- Use the Oracle Files configuration assistant to configure Oracle Files by following the instructions in Chapter 14, "Configuring Oracle Files".

#### Database Requirements for Using Oracle Files with an Existing Oracle **Database**

In order to store Oracle Files data in an existing Oracle database, other than that of the information storage database packaged with Oracle Collaboration Suite, you must configure the database before configuring Oracle Files using the initialization parameter values shown in Table 4-2. These parameters affect Oracle Files configuration and performance.

Additionally, your existing Oracle database must meet the following requirements:

- Oracle9i Database Server 9.2.x or later, Enterprise or Standard Edition installation type
- Oracle JVM 9.2 or later; included as part of the Enterprise or Standard Edition Oracle database server. Use the following command to determine if Oracle JVM is installed:

```
SELECT dbms_registry.status('JAVAM') FROM dual;
```

If the result is VALID, then Oracle JVM is installed.

- Oracle Text 9.2 or later; available in the Enterprise or Standard Edition Oracle database server. This is required for full-text search and retrieval.
- Oracle JDBC Thin Driver for JDK 1.3. In addition, this driver is required by the Oracle Files configuration assistant. After configuring Oracle Files, you can optionally use either Oracle JDBC Thin Driver for JDK 1.3 or Oracle JDBC/OCI Driver for JDK 1.3.
- At least 450 MB free space in the USERS tablespace (if you use the USERS tablespace to store Oracle Files objects) or enough free space in the custom tablespaces to accommodate the tables and indexes created during configuration.

Table 4–2 Initialization Parameter Values for Oracle Files on an Existing Database

| Value                 |
|-----------------------|
| 1                     |
| 9.2.0.0.0             |
| 8192                  |
| 16777216              |
| 32                    |
| 300                   |
| 1048576               |
| TRUE                  |
| 8388608               |
| 33554432 <sup>1</sup> |
| $4^1$                 |
| 300                   |
|                       |

Table 4–2 Initialization Parameter Values for Oracle Files on an Existing Database

| Parameter                   | Value     |
|-----------------------------|-----------|
| PGA_AGGREGATE_TARGET        | 33554432  |
| PROCESSES                   | 150       |
| QUERY_REWRITE_ENABLED       | TRUE      |
| REMOTE_LOGIN_PASSWORDFILE   | EXCLUSIVE |
| SESSION_MAX_OPEN_FILES      | 50        |
| SHARED_POOL_SIZE            | 50331648  |
| SORT_AREA_SIZE              | 1048576   |
| STAR_TRANSFORMATION_ENABLED | TRUE      |
| TIMED_STATISTICS            | TRUE      |
| UNDO_MANAGEMENT             | AUTO      |
| UNDO_RETENTION              | 10800     |
| UNDO_TABLESPACE             | UNDOTBS1  |

Because certain initialization parameters overlap for both Oracle Email and Oracle Files, if you store both Oracle Email and Oracle Files data on the same existing Oracle database, use the larger of the two initialization parameter values listed in Table 4–1 and Table 4–2.

### **Deploying Oracle Ultra Search**

Oracle Ultra Search requires Oracle Text. Oracle Text is installed with the Oracle9iAS infrastructure and Oracle Collaboration Suite information storage installations. If you are using an existing Oracle9i database, ensure that Oracle Text is installed and configured.

Oracle Corporation recommends installing and configuring a separate Oracle9iAS Metadata Repository if you plan to use the Oracle Ultra Search indexing feature. Oracle Ultra Search indexing is automatically stored in the Oracle 9iAS Metadata Repository. Store Oracle Ultra Search indexing in an Oracle9iAS Metadata Repository other than the repository used by Oracle Internet Directory.

Review the following considerations before installing the Oracle Collaboration Suite middle tier and configuring Oracle Ultra Search:

- Sufficient RAM
- Sufficient Disk Space

- **Software Requirements**
- **Performance Factors and Sizing Guidelines**

#### Sufficient RAM

The Ultra Search indexing engine runs within Oracle. Therefore, it is important that the system have enough memory to accommodate a large Oracle installation. The Oracle instance system global area must be a minimum of 50 MB.

**See Also:** Oracle9i Database Performance Tuning Guide and Reference

The Oracle Ultra Search Web crawler runs as a separate Java process on the same host. Allocate 50 MB of memory for the Web crawler alone.

The Oracle Ultra Search administration tool is a J2EE 1.2 standard Web application. It can be installed and run on a separate host from the Oracle Ultra Search server component. However, running this component on the same host as the Ultra Search server component may limit scalability. Regardless of your choice, allocate enough memory for the J2EE engine. Oracle Corporation recommends using the Oracle HTTP Server with the Oracle9iAS Containers for J2EE. Allocate enough memory for the Oracle HTTP Server and the JDK that runs the J2EE engine.

#### Sufficient Disk Space

Because customer requirements vary widely, Oracle Corporation cannot recommend a specific amount of disk space. The following minimal requirements are meant as general guidelines:

- Allocate the same amount of disk space as needed to install the Oracle Ultra Search server component for each remote crawler host.
- Create a temporary tablespace as large as available, depending on the RAM on your host.
- Create the tablespace for the Oracle Ultra Search instance user as large as the total amount of data that you want to index. For example, if you estimate that the total amount of data to be crawled and indexed is 10 GB, then create a tablespace that is at least 10 GB for the Oracle Ultra Search instance user. Make sure to assign that tablespace as the default tablespace of the Oracle Ultra Search instance user.

**Note:** The Oracle Ultra Search instance user is a database user that you must explicitly create. All data that is collected and processed as part of the crawling and indexing process is stored in this user's schema.

#### **Software Requirements**

The Oracle Ultra Search middle tier components are Web applications. Therefore, they require a Web server to run. Oracle Corporation recommends the Oracle HTTP Server and Jserv or Oracle HTTP Server and the Oracle9iAS Containers for J2EE.

#### Performance Factors and Sizing Guidelines

This section describes the hardware required for Oracle Ultra Search to provide uniform search capabilities across the repositories of typical small, medium, and large organizations.

Crawling and indexing performance depends on the number of documents to search, average size of documents, the kinds of documents (whether or not these documents require conversion from a native format through INSO), and other factors.

> **Note:** The actual data collected due to crawling and indexing is not stored in the user's schema. However, tokens from the data are stored.

Query performance depends on the number of users querying in consecutive, simultaneous fashion within a given, small time period, say 15 minutes. Query performance also depends on the data set size and computer resources (CPUs/memory).

Small, medium, and large corporations are defined in Table 4–3.

Table 4–3 Performance Factors for Small, Medium, and Large Corporations

| Performance Factors                       | Small | Medium | Large   |
|-------------------------------------------|-------|--------|---------|
| Number of Documents on Corporate Intranet | 50000 | 500000 | 2500000 |
| Average Size of Document (KB)             | 50    | 50     | 50      |
| Concurrent Search Users                   | <10   | <10    | <10     |

Sample hardware configurations for small, medium, and large corporations are given in Table 4-4:

|  | Table 4–4 | Sizing Guidelines for Small | I, Medium, and Large Corporations |
|--|-----------|-----------------------------|-----------------------------------|
|--|-----------|-----------------------------|-----------------------------------|

| Tier                                                  | Small                             | Medium                                                           | Large                                                           |
|-------------------------------------------------------|-----------------------------------|------------------------------------------------------------------|-----------------------------------------------------------------|
| Database<br>(Oracle9iAS<br>Metadata<br>Repository or  | One SUN Ultra 60<br>with 2 GB RAM | SUN Enterprise 450<br>(or equivalent) with 4<br>CPUs<br>2 GB RAM | HP-UX PA-RISC<br>(64-bit) Superdome<br>with 16 CPU<br>48 GB RAM |
| Oracle9 <i>i</i> database release 1 (9.0.1) or later) |                                   | 10-15 GB free disk space                                         | 500 GB free disk                                                |
| Oracle<br>Collaboration Suite<br>Middle Tier          | 10 GB free disk space             | Windows 2000 Server<br>with 2 GB RAM each                        | Windows 2000 Server<br>with 2 GB RAM each                       |

**Note:** For small configurations, both the database tier and Oracle Collaboration Suite middle tier are installed on the same computer. The hard disk space requirements mentioned do not include the space required to install the software. See "Hardware Requirements" on page 2-2 for hard disk space requirements.

### **Deploying Oracle Voicemail & Fax**

Oracle Voicemail & Fax requires a Windows 2000 Computer Telephony (CT) Server for telephony services.

**See Also:** Oracle Voicemail & Fax Administrator's Guide for hardware and software requirements and installation instructions

### **Deploying Oracle Web Conferencing**

Oracle Web Conferencing delivers its end-user functionality as a middle tier application within Oracle Collaboration Suite. Oracle Web Conferencing is the current offering from the Oracle Real-Time Collaboration group of products.

To plan Oracle Web Conferencing deployment:

- Review the Oracle Web Conferencing related sections of this guide
- Review the Oracle Web Conferencing Administrator's Guide

For the latest information, workarounds, and tips, go to

http://otn.oracle.com/

Oracle Collaboration Suite requires the use of a compatible version of Oracle9iAS Single Sign-On server, and must be associated with Oracle Internet Directory. These are available in the Oracle9iAS infrastructure.

Oracle Web Conferencing requires the use of a Oracle9*i* database release 9.2, or later. You can choose to use the Oracle Collaboration Suite information storage database you may already have installed for other Oracle Collaboration Suite components, such as Oracle Files, or you can provide connection information to an appropriate separate database during installation of the middle tier. If you plan to use a database different from the Oracle Collaboration Suite information storage database, ensure you have verified the tablespace-related requirements for Oracle Web Conferencing from this guide.

Oracle Web Conferencing has higher processing power consumption in order to deliver real-time collaboration. Depending on the deployment configurations you are using, you might have to reconfigure the Oracle HTTP Server and mod osso configurations for the Oracle home in which Oracle Web Conferencing is to be installed. Therefore, Oracle Corporation recommends that Oracle Web Conferencing is installed in its own Oracle home, apart from any other Oracle Collaboration Suite component products.

If you have multiple middle tier hosts for your Oracle Collaboration Suite implementation, set up Oracle Web Conferencing on the host which can provide the highest possible memory and CPU resources to Oracle Web Conferencing alone, and which has the largest bandwidth network connection to end-users.

Oracle Web Conferencing can be deployed on as many middle tiers as you choose. Each instance of Oracle Web Conferencing is configured by default to cooperate with all Oracle Web Conferencing middle tiers using the same database.

Oracle Web Conferencing can be installed and configured with other Oracle Collaboration Suite components in the same Oracle home.

Oracle Web Conferencing core components can also be configured where the entire Oracle Collaboration Suite, including the infrastructure, information store, and all the middle tier Oracle homes, exist on the same host, as long as the host satisfies all the requirements listed in this guide and relevant documentation for Oracle Collaboration Suite components.

**Note:** An instance of Oracle Web Conferencing with a document conversion server and a voice conversion server requires a computer with Microsoft Windows 2000 installed. The functionality provided by this type of Oracle Web Conferencing instance might not be available if your deployment does not include a document conversion server or voice conversion server, but the core functionality of Oracle Web Conferencing is still available.

### Deploying Oracle9*i*AS Wireless

If you are installing the Oracle9iAS Wireless component of Oracle Collaboration Suite against an existing Oracle9iAS Infrastructure version 9.0.2.0.0 or 9.0.2.0.1, the Oracle9iAS Wireless schema in the Oracle9iAS Metadata Repository is automatically upgraded. If you have existing Oracle9iAS Wireless middle tiers, versions 9.0.2.6.0 or lower, pointing to the same Oracle9iAS infrastructure, you must apply the Oracle9iAS Wireless 9.0.2.8.0 patch to each of the Oracle9iAS Wireless middle tiers. This patch is available on Oracle MetaLink at

http://metalink.oracle.com/

If you are installing the Oracle9iAS Wireless middle tier from the Oracle Collaboration Suite CD Pack, no upgrade is required.

#### High Availability for Oracle9*i*AS Wireless

In Oracle9iAS Wireless, applications cannot be clustered using the Oracle9iAS clustering mechanism. However, it is still possible to configure Oracle9iAS to achieve a high availability deployment.

Complete the following steps for high availability deployment:

**Note:** Back up all files before modifying them.

- 1. Install the Oracle9iAS infrastructure on a computer, and install multiple middle tiers on separate computers. Ensure that each of these middle-tier installations points to the infrastructure.
- 2. Shut down the Distributed Configuration Manager and all process using the following command:

\*ORACLE HOME \* \dcm\bin\dcmctl stop

**3.** Shut down Oracle Enterprise Manager using following the command:

```
%ORACLE HOME%\bin\emctl stop
```

- 4. Verify that the <code>%ORACLE HOME%\opmn\conf\ons.conf</code> file on each of the middle tiers and on the infrastructure contains IP address entries for all the other tiers. If not, file and add missing IP address entries.
- 5. On each middle tier, increase the number of processes that need to participate in the default island for the OC4J Wireless OC4J instance to the desired number. This can be done from the Oracle Enterprise Manager console or by modifying the \*ORACLE HOME \*\opmn\conf\opmn.xml file.

**See Also:** Oracle9*i*AS Containers for J2EE documentation for details and concepts of OC4J instance and islands

For instance, if you modify opmn.xml, a typical entry to start four OC4J processes in the default island would be of the form:

```
<oc4j maxRetry="3" instanceName="OC4J_Wireless" gid="OC4J_Wireless"</pre>
numProcs="4">
```

**6.** In the mod\_oc4j configuration file for each middle tier (specifically, %ORACLE\_ HOME%\Apache\apache\conf\mod\_oc4j.conf), modify the mount point entries for the Oracle9iAS Wireless runtime. If two middle tiers (m1 and m2, in the following examples) are used, modify the entries, as follows:

```
Oc4jMount /ptg
instance://ml.cl.mysite.com:OC4J_Wireless,m2.c2.se4637-u-sr006.us.acme.com
:OC4J_Wireless
```

#### and

```
Oc4jMount /ptg/*
instance://ml.cl.mysite.com:OC4J_Wireless,m2.c2.se4637-u-sr006.us.acme.com
:OC 4J Wireless
```

where c1 and c2 are the respective Oracle9iAS instance names and can be determined by running the command:

```
%ORACLE_HOME%\dcm\bin\dcmctl whichInstance
```

These entries should be exactly the same for all middle-tier computers.

7. Run %ORACLE HOME% \dcm\bin\dcmctl updateConfig to update the Distributed Configuration Manager repository with the configuration file changes.

On slower systems, it is likely that a Distributed Configuration Manager error (timeout) of the form ADMN-906005 is displayed. If this occurs, run the %ORACLE\_HOME%\dcm\bin\dcmctl getReturnStatus command and wait until the command exits. This confirms that the changes have been propagated to the Distributed Configuration Manager repository.

**8.** Add a <cluster-config/> tag under the <orion-web-app> tag in the following file:

```
%ORACLE_HOME%\j2ee\OC4J_wireless\application-deployments\ptq\ptq-web
\orion-web.xml
```

**9.** Start the Distributed Configuration Manager and all processes by running the following command:

```
%ORACLE_HOME%\dcm\bin\dcmctl start
```

**10.** Start Oracle Enterprise Manager by running the following command:

```
%ORACLE HOME%\bin\emctl start
```

**11.** Configure a hardware load-balancer to point to the middle tiers.

Currently, high availability support is only available for the core server runtime (by default mapped to the URI \ptg\rm).

**See Also:** Oracle 9iAS Containers for J2EE documentation for more information

### **Deployment Recommendations and Considerations**

**Oracle Corporation recommends:** 

- Installing the three Oracle Collaboration Suite installations in different Oracle homes in the following order:
  - Oracle9iAS infrastructure
  - Oracle Collaboration Suite information storage
  - Oracle Collaboration Suite middle tier

- Installing the infrastructure and middle tier on separate hosts for optimal performance
- Installing information storage and middle tier on separate hosts
- Using the same operating system user account when installing and configuring additional Oracle Collaboration Suite applications on the same host

You can achieve optimal performance for extensively-used components by connecting to an Oracle9iAS Metadata Repository located on a separate host. The following procedure describes how to assign a component to its own repository.

- 1. Install the Oracle9iAS infrastructure for Oracle Internet Directory and Oracle9iAS Single Sign-On support (and optionally for Oracle Management Server support).
- 2. Install the Oracle Collaboration Suite middle tier.
- 3. Install a second Oracle9iAS infrastructure without configuring Oracle Internet Directory or Oracle9iAS Single Sign-On.
- **4.** Browse to the Oracle Enterprise Manager Web Site for this instance of Oracle Collaboration Suite and go to the Oracle9*i*AS Instance Home Page.
- 5. Select Configure Schema.

From the Configure Schema page, you can change the database and schema for the selected application.

**See Also:** The online help topic "Configuring the Schema for an Oracle9iAS Component" in the Enterprise Manager Web Site online help for additional information about performing this task

### Removing Oracle Collaboration Suite Release 1 (9.0.3)

If you install Oracle Collaboration Suite Release 2 (9.0.4.1.1) on a computer that contains an existing installation of Oracle Collaboration Suite Release 1 (9.0.3), without performing an upgrade, the Oracle Collaboration Suite Release 1 (9.0.3) directory will continue to be the active Oracle Enterprise Manager directory. If you later decide to remove the Oracle Collaboration Suite Release 1 (9.0.3) installation, you must first run the emctl command from the Oracle Collaboration Suite Release 1 (9.0.3) directory to change the Oracle Enterprise Manager directory to the Oracle Collaboration Suite Release 2 (9.0.4.1.1) directory or another location.

#### See Also:

- Oracle Enterprise Manager Administrator's Guide for information on working with the emctl command
- "Upgrading the Oracle Collaboration Suite Middle Tier" on page 3-11, for information on upgrading Oracle Collaboration Suite Release 1 (9.0.3) to Oracle Collaboration Suite Release 2 (9.0.4.1.1)

| Removina ( | Oracle | Collaboration | Suite | Release 1 | (9.0.3) | ١ |
|------------|--------|---------------|-------|-----------|---------|---|
|            |        |               |       |           |         |   |

# **Getting Started with Installation**

This chapter describes how to get started with the three Oracle Collaboration Suite installations. You must follow the procedures in this chapter to ensure that the installation process is successful.

This chapter contains these topics:

- Installing Oracle Components from the CD-ROMs
- Installing Oracle Components from a Hard Drive
- Oracle Universal Installer Overview
- **Starting Oracle Universal Installer**
- **Installation Session Log Files**

### Installing Oracle Components from the CD-ROMs

Oracle Collaboration Suite includes CD-ROMs for installing the following products:

- Oracle9iAS Infrastructure
- Oracle Collaboration Suite Information Storage
- Oracle Collaboration Suite Middle Tier
- **Oracle Collaboration Suite Clients**
- Oracle Cluster Manager version 9.2.0.3

The Oracle CD-ROMs are in ISO 9660 format with Rockridge extensions. You can either choose to install directly from the CD-ROMs, or copy the CD-ROM contents and then install from your system hard drive. You must complete the procedures required for the installation method you choose before starting Oracle Universal Installer.

### Installing Oracle Components from a Hard Drive

- 1. Copy each CD-ROM to your system hard drive under a directory named Disk1 for the first CD-ROM, a directory named Disk2 for the second CD-ROM, and so on (depending upon the number of the CD-ROM in the sequence of disks that comprises the set).
- 2. Double-click setup on Disk1 to start Oracle Universal Installer.

### Oracle Universal Installer Overview

Oracle Collaboration Suite uses Oracle Universal Installer to guide you through each step of the installation process. Oracle Universal Installer provides the following features:

- Describes installation options for Oracle Collaboration Suite
- Detects preset environment variables and configuration settings
- Deinstalls Oracle Collaboration Suite products

This section describes the following Oracle Universal Installer features:

- Oracle Universal Installer Prerequisite Checks
- Additional Component Installations with Oracle Universal Installer

### **Oracle Universal Installer Prerequisite Checks**

Oracle Universal Installer automatically checks your computer prior to installation to verify that your system meets operational requirements. Table 5-1 lists the prerequisite checks that are performed.

Table 5–1 Oracle Universal Installer Automatic Prerequisite Checks

| Prerequisite Checks                                                                                                    | See Also                            |
|----------------------------------------------------------------------------------------------------|-------------------------------------|
| Check for enough disk space for Oracle home installation                                                                  | "Hardware Requirements" on page 2-2 |
| Check that the install host has enough RAM                                                                                | "Hardware Requirements" on page 2-2 |
| For middle tier and information storage installs, verify existence of one Oracle9 <i>i</i> AS infrastructure installation | Chapter 1, "Installation Overview"  |
| Verify that the monitor has 256 color viewing capability                                                                  | "Hardware Requirements" on page 2-2 |

**See Also:** Appendix B, "Installation Checklists" for the installation checklists for each installation of Oracle Collaboration Suite

#### Additional Component Installations with Oracle Universal Installer

When you are planning to install a subsequent Oracle Collaboration Suite or Oracle9iAS infrastructure installation on the same host, Oracle Corporation recommends the following steps:

- Review Chapter 2, "Preparing for Installation" for preinstallation tasks
- Stop the Oracle Enterprise Manager Web Site

**See Also:** Oracle9i Application Server Administrator's Guide for more information

- Ensure that all other previously installed Oracle Collaboration Suite instances are running when you begin installation
- Specify a different Oracle home than the first Oracle Collaboration Suite installation
- Use the same oraInventory directory for subsequent Oracle Collaboration Suite installations.

Review Chapter 4, "Oracle Collaboration Suite Deployment Methods" in this guide to ensure successful coexistence of Oracle Collaboration Suite components

### Starting Oracle Universal Installer

**Caution:** The Oracle Universal Installer automatically installs the Oracle-supplied version of the Java Runtime Environment (JRE). This version is required to run the Oracle Universal Installer and several Oracle assistants. Do not modify the JRE except by using a patch provided by Oracle Support Services.

**See Also:** The Oracle Universal Installer online help if you have questions about the type of information to enter during the installation procedures described in this section

Follow these steps to start Oracle Universal Installer and each Oracle Collaboration Suite installation:

- 1. Ensure that you have completed all the requirements described in Chapter 2, "Preparing for Installation".
- Print and complete the installation checklists in Appendix B, "Installation Checklists" for each installation. Many of the values are needed to complete the other installations and configurations.
- Log in as a member of the Administrators group.

**Note:** Oracle Corporation recommends using the same operating system user account when installing and configuring additional Oracle Collaboration Suite applications on the same host.

- Insert the first CD-ROM of the appropriate installation into the CD-ROM drive. The Autorun window automatically displays. If the Autorun window does not display:
  - Choose Start > Run.
  - Enter the following:

DRIVE\_ LETTER:\autorun\autorun.exe

Click **Install** to display the Welcome screen of the Oracle Universal Installer.

**Note:** Do not install the Oracle9*i*AS infrastructure or the Oracle Collaboration Suite middle tier on a cluster. Only the Oracle Collaboration Suite information storage can be installed on a cluster.

**See Also:** Oracle9i Real Application Clusters Setup and Configuration for more information about installing Real Application Clusters (available on the Oracle Technology Network)

**6.** Click **Next** to display the Specify File Locations screen.

If you install Oracle Collaboration Suite information storage on a cluster, the Cluster Node Selection screen displays. Select the nodes on which you want to install the Oracle software. Real Application Clusters software is installed on the node from which Oracle Universal Installer is run and copied to the other selected nodes in the cluster. The local node is always selected by default.

- On the Specify File Locations screen:
  - In the **Source** section, accept the default path
  - In the **Destination** section, enter the **Name** and the full **Path** of the Oracle home
- Click **Next** to display the Language Selection screen.
- Select from the list languages supported by Oracle Collaboration Suite any languages you want supported by your installation of Oracle Collaboration Suite. Click Next.

#### Notes:

- Languages selected here enable users to access your installation of Oracle Collaboration Suite in their native language, as long as that language is supported by Oracle Collaboration Suite.
- Supported languages cannot be added after the installation is complete. In order to add other languages, you must completely reinstall Oracle Collaboration Suite.

These are the initial steps that precede the various installation procedures in Chapter 6, "Installing Oracle Collaboration Suite".

### **Installation Session Log Files**

The Oracle Universal Installer creates the SYSTEM DRIVE:\Program Files\Oracle\Inventory\logs directory the first time it is run on a computer. This directory keeps an inventory of products that the Oracle Universal Installer installs on your computer, as well as other installation information. If you have previously installed Oracle products, this directory already exists.

The log file of the most recent installation is:

installActionstodays\_date\_time.log

where todays\_date\_time is the date and time of installation.

## **Installing Oracle Collaboration Suite**

This chapter guides you through the installation steps for Oracle Collaboration Suite Release 2 (9.0.4.1.1).

#### See Also:

- "Installation Roadmap" on page 1-8 for details about the installation sequence
- Before installing Oracle Collaboration Suite, Oracle Corporation recommends that you read *Oracle Collaboration* Suite Release Notes, available in the doc directory of each Oracle Collaboration Suite installation CD-ROM and on Oracle Technology Network at

http://otn.oracle.com/

**Note:** Oracle Collaboration Suite is not supported on Windows NT 4.0 Terminal Server, or on Windows 2000 Server with Terminal Services active.

This chapter contains the following topics:

- Installing the Oracle9iAS Infrastructure
- Installing the Oracle Collaboration Suite Information Storage Database
- **Installing the Oracle Collaboration Suite Middle Tier**
- Installing the Oracle Web Conferencing Document and Voice Conversion Servers
- Installing Oracle Collaboration Suite Integrated Web Client

- Manually Setting Up HTTPS with mod\_osso on the Middle Tier
- Additional Documentation

### Installing the Oracle9*i*AS Infrastructure

This section describes how to install Oracle9iAS infrastructure.

**Note:** The industry standard LDAP ports are 389 for non-SSL and 636 for SSL. If these ports are not listed in your

%WINDIR%\system32\drivers\etc\services file, the Oracle Universal Installer uses them as the Oracle Internet Directory ports. If these ports are listed in your

%WINDIR%\system32\drivers\etc\services file, then the Oracle Universal Installer consecutively tries ports 4031 through 4039 as the Oracle Internet Directory ports.

To use the standard ports 389 or 636, you must delete the lines with these port number from your

%WINDIR%\system32\drivers\etc\services file before you start configuration. It is not sufficient to comment out these lines: they must be deleted.

If you currently have an LDAP server running on ports 389 or 636, shut down the server before configuring.

1. Insert the first Oracle9iAS Infrastructure (32-bit) Release 2 (9.0.2.3.0) for Microsoft Windows CD-ROM and follow the instructions in "Starting Oracle Universal Installer" on page 5-4.

The Confirm Pre-Installation Requirements screen appears after you click **Next** on the Language Selection screen at step 9 in "Starting Oracle Universal Installer" on page 5-5:

**2.** Click **Next** to display the Select Configuration Options screen.

**See Also:** Chapter 3, "Upgrading to Oracle Collaboration Suite Release 2 (9.0.4.1.1)" for procedural information about upgrades

- 3. Select accept default selection and click Next to display the Create Instance Name and ias admin Password screen.
- 4. Choose an **Instance Name** and choose and confirm an **ias\_admin Password**.

#### Notes:

- The **Instance Name** is not a database instance name but a name for the Oracle9iAS infrastructure instance.
- The **ias\_admin password** chosen here will also be the Oracle Internet Directory administrator's password for the infrastructure.

Click **Next** to display the Guest Account Password screen.

- **5.** Enter and confirm a guest account password.
- **6.** Click **Next** to display the Summary screen.
- 7. Review the information and click **Install**. The location of the log files for the installation displays.

After you click **Install**, files are copied and linked. This process can run for more than an hour.

- 8. The End Of Installation screen displays the port numbers for installation and confirms success.
- **9.** Check the installation log files for any installation errors. The installation log files are located in SYSTEM DRIVE:\Program Files\Oracle\Inventory\logs.

Each installation log takes the form InstallActionsYYYY-MM-DD HH-MM-SSAM.log.

#### Notes:

- In the directory specified by the TEMP environment variable, the format of the directory is as follows: OraInstallyyyy-MM-DD\_HH-MM-SSAM.log. The installCluster.log file shows which installation module is currently running.
- The list of ports can be found in the portlist.ini file located in the %ORACLE HOME%\install directory.

#### Oracle9iAS Infrastructure Additional Documentation

For further information about postinstallation and configuration tasks, refer to the Oracle9i Application Server Administrator's Guide and component-specific documentation.

Although it is not necessary for a new installation of Oracle Collaboration Suite, you can create a test user to test the installation.

> **See Also:** "Upgrading Oracle9iAS Infrastructure" on page 3-5 for instructions on creating a test user

### Installing the Oracle Collaboration Suite Information Storage Database

This section describes how to install Oracle Collaboration Suite information storage database.

This section contains these topics:

- Installing a Database into an Existing Oracle Home
- Registering Oracle Collaboration Suite Information Storage with Oracle Internet **Directory**

Ensure that you have already installed the infrastructure.

- Insert the first Oracle Collaboration Suite Information Storage (32-bit) Release 2 (9.2.0.3.0) for Microsoft Windows CD-ROM and follow the instructions in "Starting Oracle Universal Installer" on page 5-4.
  - The Database Creation screen appears after you click **Next** on the Language Selection screen in step 8 in "Starting Oracle Universal Installer" on page 5-5. Follow these procedures to install an information storage database.
- Select **Yes** to create a new Oracle9*i* database and click **Next** to display the Information Storage Registration screen.
- Select **Yes** to register the information storage database with Oracle Internet Directory. Click **Next** to display the Oracle Internet Directory Information screen.
- Enter the fully-qualified **Host** name, **Port**, **Username** (by default, the Oracle Universal Installer displays cn=orcladmin), and Password. Click Next to display the Database Identification screen.
- Enter the **Global Database Name** and **SID**. If required, change the default SID.
- Click **Next** to display the Database File Location screen.

Accept the default and click **Next** to display the Summary screen.

### Installing a Database into an Existing Oracle Home

You can install more than one database in the same Oracle home.

Install a starter database or select the **Software Only** database configuration option when prompted from one of the following software CD-ROMs:

- Oracle Collaboration Suite Information Storage
- Oracle9i Database

**Important:** Oracle Corporation does not recommend installing more than one database in an Oracle home in a production environment. This configuration is recommended for evaluation purposes only.

- Run the database configuration assistant after the software is installed.
- Select Create a new database.
- Click Next.
- Select the database configuration type that you want to create when prompted.
- Answer questions such as Oracle home name and instance name.

The database is created by the database configuration assistant in the same manner that it is created by Oracle Universal Installer.

### Registering Oracle Collaboration Suite Information Storage with Oracle Internet **Directory**

The following sections describe how to register the information storage database with Oracle Internet Directory:

- Running the Oracle Net Configuration Assistant
- Running the Database Configuration Assistant
- **Verifying Oracle Internet Directory Configuration**

#### Notes:

- This section applies only if you selected **No** in the Information Storage Registration screen.
- If your information storage is on a cluster database, then register one database instance with Oracle Internet Directory.
- You must run both the Oracle Net and database configuration assistants with the same Oracle user account used to install the Oracle software.

#### Running the Oracle Net Configuration Assistant

- Start the Oracle Net configuration assistant by selecting **Start > Programs >** Oracle - HOME\_NAME > Configuration and Migration Tools > Net **Configuration Assistant** to display the Welcome screen.
- Select **Directory Usage Configuration** and click **Next**.
- 3. Select the directory server you want to use. The directory server must already be configured for Oracle usage.
- 4. Click Next.
- Select **Oracle Internet Directory** as the directory server type you want to use.
- Click Next. 6.
- Enter the Oracle Internet Directory **host name**, **port**, and SSL port.
- Click Next.
- Select **cn=OracleContext** as the default Oracle Context in the directory server.

Note: Do not select cn=OracleContext, subscriber\_specific\_DN.

- 10. Click Next.
- **11.** Proceed to the end of the Oracle Net configuration assistant configuration.
- **12.** Exit the Oracle Net configuration assistant.

#### Additional Configuration Steps for Real Application Clusters

Use Oracle Net Manager to either:

- Add network addresses to the database entry for the nodes in the cluster for which there is no address listed.
- Create a separate net service name specifying the network address for one of the nodes in the cluster and the Real Application Clusters global database name as the service name of the database. Then add network address to the net service name for the other nodes in the cluster.

See Also: Oracle9i Real Application Clusters Setup and Configuration for more information about connect string options

#### Running the Database Configuration Assistant

- Start the database configuration assistant by selecting **Start** > **Programs** > Oracle - HOME\_NAME > Configuration and Migration Tools > Database Configuration Assistant.
- 2. Click Next.
- Select Configure database options in a database.
- Click Next.
- Select the SID of the Oracle Email database to configure.
- Click Next.
- Select the **Yes, register the database** option.
  - Enter **cn=orcladmin** in the **User DN** field.
  - **b.** Enter the password for the name entered in the **User DN** field.
- Click Finish.

The Restart Database screen appears.

Click **Yes**.

The Summary screen appears.

10. Click OK.

Database configuration progresses and the Database Configuration Assistant screen displays.

- 11. Enter new passwords for the SYS and SYSTEM users of the information storage database.
- 12. Click Password Management.

Select all checkboxes on the screen after verifying that your computer meets the minimum pre-installation requirements.

- **13.** Locate the CTXSYS account and unlock it by clicking the box in the **Lock** Account column.
- 14. Enter and confirm a new CTXSYS password.
- **15.** Click **OK** to display the Confirm Pre-Install Requirements screen.
- **16.** Click **Next** to display the Create Instance Name and ias admin Password screen.

The installation of the information storage database is complete.

### Verifying Oracle Internet Directory Configuration

To verify Oracle Internet Directory configuration, log in to Oracle Internet Directory and check under cn=oraclecontext for the information storage SID selected in step 3 in "Installing the Oracle9iAS Infrastructure" on page 6-6.

## Installing the Oracle Collaboration Suite Middle Tier

This section follows the sequence of steps performed by the Oracle Universal Installer to install the middle tier and assumes that all Oracle Collaboration Suite components are being installed.

This section contains the following topics:

- **Before You Begin**
- Beginning Oracle Collaboration Suite Middle Tier Installation
- **Installing Oracle Web Conferencing**
- Installing the Oracle Calendar Server and the Oracle Calendar Application **System**
- Configuring Oracle Files
- Completing the Middle Tier Installation

## **Before You Begin**

Ensure that you have installed and configured Oracle Internet Directory and Oracle9iAS Single Sign-On somewhere in your network before installing an instance of the Oracle Collaboration Suite middle tier.

Ensure that you have installed and configured an Oracle9i database or the Oracle Collaboration Suite information storage database somewhere in your network if you are configuring Oracle Email or Oracle Files in this application middle tier instance.

> **Note:** If you installed the Oracle Collaboration Suite information storage database, it is automatically registered with Oracle Internet Directory. If you installed an Oracle9i database, you must manually register it with Oracle Internet Directory.

- Have the database host name, database listener port, and the SID for the database instance in which you will have the Oracle Real-Time Collaboration repository. Verify that you can connect to the database using the preceding information from the host on which you are installing this instance of Oracle Web Conferencing.
- Have the username and password for a user with system privileges, such as privileges for creation of users and tablespaces. The installer defaults to user SYSTEM, and if you plan to use the default, you must have the SYSTEM password.
- The Oracle Universal Installer detects whether the database you are using already contains the Oracle Real-Time Collaboration repository. If the installer does not find one, then a new one is created in the given database. If this happens, you must enter the full path to the directory on the preceding database host where the data files for the Oracle Real-Time Collaboration tablespaces will be created during the installation. This location must have at least 500 MB of free space and be writable by the database.

**Caution:** If the information entered here is incorrect, you will not be able to recover from installation failure, and you will have to restart the entire installation process for this Oracle home.

The tablespace picks up the default value in step 3.

If the database already contains the Oracle Real-Time Collaboration repository and if the installer detects the schemas to be locked, you are prompted for new passwords for the RTC and RTC\_APP schemas. If the schemas are not locked, the installer prompts you for the existing RTC\_APP schema password.

The installer tries to find free ports for use by the Oracle Real-Time Collaboration components in the range of 2400-2700. If it does not find any free ports in this range, the installer extends its search to range 2400-49152 and picks up the first available ports it can find. The installer warns you when this happens.

**Note:** The Oracle Calendar server will not work if it is installed by a user whose UNIX user ID is greater than eight characters.

### **Beginning Oracle Collaboration Suite Middle Tier Installation**

1. Insert the first Oracle Collaboration Suite (32-bit) Release 2 (9.0.4.1.1) for Microsoft Windows CD-ROM and follow the instructions in "Starting Oracle Universal Installer" on page 5-4.

The Confirm Pre-Install Requirements screen appears after you click **Next** on the Language Selection screen in step 8 in "Starting Oracle Universal Installer" on page 5-5. Follow these procedures to install an application middle tier.

- Confirm the preinstallation requirements and click **Next** to display the Component Configuration screen.
- 3. Select the components you want to install and click **Next**. Note that Oracle Calendar Web client, Sync Server and Web services cannot be installed unless you select Oracle Calendar Application System. Oracle Calendar will be installed in the following locations:

| Component          | Location            |
|--------------------|---------------------|
| Server             | %ORACLE_HOME%\ocal\ |
| Administrator      | %ORACLE_HOME%\ocad\ |
| Application System | %ORACLE_HOME%\ocas\ |

#### Notes:

To install only the Oracle Calendar server:

- Select Oracle Calendar Server instead of Oracle Calendar Application System.
- Consequently, you will be prompted for the client's **Host** and **Port**. If you do not know these values, you can enter temporary values and later, edit the server's unison.ini file, as follows:

```
[RESOURCE APPROVAL]
url=http://host_name:port_number/ocas-bin/ocas.fcgi
```

To install only the Oracle Calendar application system:

- Select Oracle Calendar Application System instead of Oracle Calendar Server.
- Consequently, you will only be prompted to enter the Host, Port and **Node-ID** for the Oracle Calendar server. If you do not know these values, you can enter temporary values and, later, edit the application system's ocas.conf file with the correct values, as follows:

```
[CONNECTION]
mnode=host_name:engine_port,node
```

- Click **Next** to display the Existing Oracle9*i*AS Single Sign-On screen.
- 5. Enter the host name and port number for your existing instance of Oracle9iAS Single Sign-On and click **Next** to display the Oracle Internet Directory screen.
- Enter the administrator's user name and password of the existing Oracle Internet Directory instance and click **Next** to display the Specify Administrative Password and Instance Name screen.
- Choose an **Instance Name** and choose and confirm an **Administrative** Password.

#### Notes:

- The **Instance Name** is not a database instance name but a name for the middle tier instance installation.
- The **Administrative Password** chosen here will also be the Oracle Internet Directory administrator's password for the middle tier.

### Installing Oracle Web Conferencing

- 8. Click **Next** to display the Oracle Real-Time Collaboration Repository Location screen. Enter the required information in all the fields.
- 9. Click **Next** to display the Oracle Real-Time Collaboration Repository Details screen. The information for which you are prompted depends on the database you are using.
  - If you are using the Oracle Collaboration Suite information storage database, reset the passwords for the schema.
  - If you are using an existing database, create the required passwords, and designate a location for the datafiles.
- **10.** After entering the information, click **Next** to display the Oracle Calendar Default Time Zone screen.

**See Also:** Oracle Web Conferencing Administrator's Guide

### Installing the Oracle Calendar Server and the Oracle Calendar **Application System**

- 11. Select the default time zone for new Oracle Calendar users. Click Next to display the Oracle Calendar Services screen.
- **12.** The Oracle Calendar Services screen appears. Enter the password for the specified user. Click **Next**.
- **13.** If you did not choose to install Oracle Email, the Oracle Calendar Mail Notification screen opens. Enter the fully qualified domain name of your SMTP server. Click **Next** to display the Oracle Calendar Node-ID screen.
- 14. Specify a unique numerical ID for the Oracle Calendar node between 1 and 49999. Click **Next** to display the Oracle Calendar Master Node screen.
- 15. If this is your first installation of the Oracle Calendar server, select Yes in the Oracle Calendar Master Node screen to make the current installation the master node. You must have one master node on your network in order for Web services and Sync Server to work. Click **Next** to display the Summary screen.
- 16. Review the settings for your installation. If you need to make any changes, click **Back**. Click **Next** to display the Install screen.

The progress of the installation displays in a progress bar on this screen. Each component configuration assistant will launch automatically. If a configuration assistant fails, the cause of the failure displays in a window on the screen. Correct the cause of the failure and click **Retry**.

### **Configuring Oracle Files**

17. When the Oracle Files Configuration Assistant screen displays, go to "Configure Oracle Files" on page 14-7 and complete the procedures listed there.

### Completing the Middle Tier Installation

- **18.** When the Oracle Files configuration assistant completes, the Configuration Assistants screen displays. Click **Next** to display the End of Installation screen.
- **19.** Take note of the information displayed in the End of Installation screen.
- **20.** Click **Exit** to finish the installation.
- **21.** Use the following commands to restart Oracle Enterprise Manager:

```
%ORACLE_HOME%\bin\emctl stop
%ORACLE_HOME%\bin\emctl start
```

**22.** To install Oracle Email and complete the installation of the middle tier, go to Chapter 12, "Installing and Configuring Oracle Email".

## Installing the Oracle Web Conferencing Document and Voice **Conversion Servers**

The document conversion server and voice conversion server must be installed on a separate computer from the middle tier. Both servers can be installed on the same computer, or on separate ones. Before installing the document conversion server and voice conversion server, you must install the Oracle9i Application Server on each computer on which these components will reside. Follow the same steps for installing the middle-tier, with the following exceptions:

- In the Component Configuration screen, it is not necessary to select Oracle Web Cache
- In the Oracle9iAS Infrastructure Use screen, select **No**
- In the Create Instance Name and ias admin Password screen, create a new instance name. It is not necessary to associate this component with an existing instance.

When you finish installing the middle tier, install the document and voice conversion servers.

1. Insert the Oracle Web Conferencing Voice & Document Conversion Components Release 2 (9.0.4.1.1) for Microsoft Windows 2000 (32-bit) CD-ROM.

- 2. Install the document conversion server or voice conversion server by selecting the appropriate radio buttons. This selection makes it possible to install one or both of these components. Click **Next**.
- 3. Select the components you want to install, and click **Next**.
- 4. Enter the host, port number, and SID of the database that contains the Oracle Real-Time Collaboration repository. Also, enter a password for the Oracle Real-Time Collaboration repository schema RTC APP. Click Next.
- **5.** This screen shows the status of the component installation.

## Installing Oracle Collaboration Suite Integrated Web Client

Oracle Collaboration Suite provides an integrated Web client for browser-enabled computers. It uses the underlying Oracle9i Application Server to provide a secure, single sign-on environment. The integrated Web client can be used to access messages (e-mail, voice mail, and fax), calendar and directory information, Oracle Web Conferencing features, and content stored in Oracle Files.

By default, the Web client is automatically integrated during the component configuration when installing Oracle Collaboration Suite. If you deselect the Web client during installation, you must run the Web client installer.

The Web client installer performs the following tasks:

- Installs the Oracle Collaboration Suite home page
- Adds Web providers and portlets for installed Oracle Collaboration Suite components
- Sets the Oracle Collaboration Suite home page as the default Web page for **Oracle Collaboration Suite users**
- Grants customized privileges to users of the Oracle Collaboration Suite home page

You can run the Web client installer whenever a new Oracle Collaboration Suite component is installed in order for the component to be available on the Oracle Collaboration Suite home page. The Web client installer is only available for the following Oracle Collaboration Suite components:

- **Oracle Calendar**
- Oracle Email
- Oracle Files

- **Oracle Web Conferencing**
- Oracle9iAS Wireless
- Oracle Ultra Search

You can invoke the Web client installer using one of the following methods:

- Through the Oracle Universal Installer by inserting the Oracle Collaboration Suite Clients Release 2 (9.0.4.1.1) CD-ROM
- Using the command line

**See Also:** Security Web Providers document on the Oracle9*i*AS Portal Web site at

http://portalstudio.oracle.com

## Invoking the Web Client Installer using the Command Line

When you install Oracle Collaboration Suite, you can choose to install selected components instead of the entire suite. If you install an additional component later, then in order for the component to be available on the Oracle Collaboration Suite home page, you must configure the component's URL and run the Web client command line installer.

### Configuring the Component's URL

Configure the component's URL by modifying the webclient.properties file located in the following directory:

%ORACLE\_HOME%\webclient\classes\oracle\collabsuite\webclient\resources

The webclient.properties contains three URL listings for each Oracle Collaboration Suite component: the help page URL, the application URL, and the provider URL. Replace the token for the host name and the port number in all three URL listings for the component you are installing.

### Running the Web Client Command Line Installer

To run the Web client command line installer, enter the following command:

%ORACLE\_HOME%\webclient\bin\webclient\_installer.bat

The preceding command will install the provider and portlets for the new component on the Oracle Collaboration Suite home page.

If you know the Oracle9iAS Portal schema name, password, and connect string details, you can also invoke the configuration assistant as follows:

%ORACLE\_HOME%\webclient\bin\webclient\_installer.bat -s schema -p password -c connect string

#### Where:

- schema: The Oracle database account for Oracle9iAS Portal
- password: The Oracle9iAS Portal account password
- connect string: The connect string to the database instance where the Oracle9iAS Portal repository is installed; specified as host name:port:SID

## Manually Setting Up HTTPS with mod\_osso on the Middle Tier

The Oracle Collaboration Suite installation program does not automatically configure your system to use https with mod osso on a default Oracle Collaboration Suite middle tier. However, you can configure this manually.

The instructions in this section describe how to do this, which is recommended when using Oracle9iAS Single Sign-On-protected application requiring https on the middle tier.

#### Before you begin:

- SSO HOST is the fully qualified host name of the Oracle9iAS Single Sign-On server
- MIDTIER\_HOST is the fully qualified host name or IP address of the middle tier
- MIDTIER HTTPS PORT is the https port on the middle tier, usually 4443

#### After completing the procedure in this section:

- There will be an additional partner application for the preferred https port on the middle tier. This partner application will use that https port for each of the Oracle9iAS Single Sign-On URLs (the Oracle9iAS Single Sign-On port must match that of the middle tier's requested URL, which is why these steps are required for https).
- There will be two new Oracle HTTP Server configuration files on the middle tier to support this setup: mod osso https.conf and MIDTIER HOST.https-osso.conf

This section contains the following topics:

- Verifying the Setup
- Setting up https with mod\_osso

## Verifying the Setup

Using a Web browser, go to the Oracle9iAS Single Sign-On server home page (assuming http is on port 7777):

```
http://SSO_HOST:7777/pls/orasso
```

- Click **Login** and log in with administration privileges.
- Click SSO Server Administration.
- **4.** Click **Administer Partner Applications** and verify the following:
  - For best results, the Oracle9iAS Single Sign-On server should be listening (and functional) on the https port that is to be configured on the middle tier. This will help you avoid having to re-register the https port with mod osso when your Oracle9iAS Single Sign-On login page becomes SSL-protected.
  - There must be only *one* partner application listed for the http port on the middle tier (click **Edit** to view the settings: usually 7777 when using Oracle Web Cache)
  - The partner application for the http port on the middle tier must have the same port number for the all of the following Oracle9*i*AS Single Sign-On URLs:

Home URL

Success URL

Logout URL

There must not be any partner applications listed for the https port on the middle tier (usually 4443 when using Oracle Web Cache)

If either of these requirements are not met, please refer to Oracle9iAS Single Sign-On and Oracle HTTP Server documentation to correct the configuration.

5. Ensure that you can restart the Oracle HTTP Server on the middle tier with no errors:

```
%ORACLE HOME%\dcm\bin\dcmctl.bat restart -ct ohs
```

## Setting up https with mod\_osso

**Note:** Ensure that the ORACLE HOME environment variable is correct and that you have permissions to all files. In addition, add \*ORACLE HOME %\bin to the PATH environment variable.

- 1. Make the following changes to %ORACLE HOME%\Apache\Apach\bin \ssl-osso.bat:
  - Set AS HOST to the middle tier host name
  - Set AS PORT to the middle tier Oracle Web Cache SSL port (typically 4443)
  - If your Oracle9iAS Single Sign-On server does not run on port 1521, replace -port 1521 with the correct number
- Run ssl-osso.bat.
- Comment out the line with LoadModule osso module modules\ApacheModuleOSSO.dll within the mod\_osso.conf and mod\_ osso\_https.conf files, both located in the %ORACLE\_ HOME%\Apache\Apache\conf directory.
- 4. In mod\_osso\_https.conf, replace the OssoConfigFile directive with the following (if it is missing, add it to the <IfModule mod\_osso.c> section):

OssoConfigFile conf\osso\MIDTIER\_HOST.https-osso.conf

5. In httpd.conf, add the following directive directly after all of the LoadModule directives (right after fastcgi\_module with a default setup):

LoadModule osso\_module modules/ApacheModuleOSSO.dll

6. Also in httpd.conf, add the following directive directly after the AddModule directives (right after AddModule mod fastcqi.c):

AddModule mod osso.c

7. Within the VirtualHost \_default\_: 4444 directive (or your https VirtualHost if the port is different) of httpd.conf, add the following line:

include conf\mod\_osso\_https.conf

**8.** Restart Oracle HTTP Server on the middle tier (you may also use opmnct1):

dcmctl stop -ct ohs

dcmctl start -ct ohs

## **Additional Documentation**

The Oracle Collaboration Suite Documentation Library CD-ROM is included in your Oracle Collaboration Suite CD Pack. For information about accessing the documentation from the CD-ROM, refer to Oracle Collaboration Suite Documentation Roadmap.

# Installing Oracle Collaboration Suite on a Single Computer

In situations where Oracle Collaboration Suite is deployed in an enterprise with a small number of users and where scalability is not a consideration, installing Oracle Collaboration Suite on a single computer in a Windows environment is a viable option. Oracle Corporation recommends, however, that Oracle Collaboration Suite be installed on a distributed architecture.

Installing Oracle Collaboration Suite on a single computer simply means that all three tiers of Oracle Collaboration Suite—information storage, infrastructure, and the middle tier—are installed on a single computer.

The installation is performed using a single DVD-ROM, as opposed to a CD-ROM for each tier.

Installing Oracle Collaboration Suite on a single computer is no different than installing it on several. This chapter discusses the few differences between the two installations and provides step by step procedures for installing Oracle Collaboration Suite on a single computer.

This chapter contains these topics:

- Single-Computer Installation Overview
- **Preinstallation Requirements**
- **Installing Oracle Collaboration Suite**
- Postinstallation Tasks

## **Single-Computer Installation Overview**

While installing Oracle Collaboration Suite on a single computer is basically the same as installing on several, there are a few differences between the two procedures, including

- Using a single DVD-ROM to successively install the three tiers
- The information storage database is installed first, followed by the infrastructure, and the middle tier
- Some options are defaulted for the single-computer installation to reduce the complexity of the overall installation

## **Preinstallation Requirements**

Installing and configuring all three tiers of Oracle Collaboration Suite on a single system necessitates disk and memory requirements different from those of a multi-system installation. Table 7-1 lists the various hardware requirements for installing Oracle Collaboration Suite on a single computer.

Table 7-1 Hardware Requirements for Installing Oracle Collaboration Suite on a Single Computer

| Requirement | Value                         |
|-------------|-------------------------------|
| CPU         | Minimum: 300 MHz              |
|             | Recommended: 1 GHz, or faster |
| Memory      | Minimum: 1 GB                 |
| Swap        | Minimum: 1 GB                 |
| Disk Space  | Minimum: 9 GB                 |
| Temp Space  | Minimum: 400 MB               |

Because the amount of installation data is substantial, the Oracle Collaboration Suite single-computer installation is released only on DVD-ROM. Therefore, a standard DVD-ROM drive is required to perform a single-computer installation.

> **See Also:** Chapter 2, "Preparing for Installation" to ensure that all other preinstallation requirements are met

## **Installing Oracle Collaboration Suite**

This section guides you through the installation process for Oracle Collaboration Suite. While the installation process is continuous, the section is broken down into three parts, one each for the information storage database, infrastructure, and middle tier.

To install Oracle Collaboration Suite on a single computer:

1. Insert the Oracle Collaboration Suite (32-bit) Release 2 (9.0.4.1.1) for Microsoft Windows Single-Box Installation DVD-ROM into the DVD-ROM drive.

The Autorun window automatically displays. If the Autorun window does not display:

- a. Choose Start > Run.
- Enter the following:

```
DRIVE_LETTER:\autorun\autorun.exe
```

- Click **Install** to display the Welcome screen of the Oracle Universal Installer. 2.
- Click **Next** to display the Specify File Locations screen.
  - In the **Source** section, accept the default path
  - In the **Destination** section, specify a base directory name in the **Name** field. The name must not exceed 12 characters and the directory must have at least 9 GB of available space into which Oracle Collaboration Suite will be installed. Files will be copied into three sub-directories of the base directory specified in the Specify File Locations screen, as follows:
    - base\_directory\stg: The information storage Oracle home
    - base\_directory\infra: The infrastructure Oracle home
    - base\_directory\mtier: The middle tier Oracle home
  - In the **Path** field of the **Destination** section, specify the full path to the base directory. This will be the <code>%ORACLE\_HOME%</code>.

An Oracle home name will be assigned for each of the three tiers based on the value entered in the Name field, as follows:

- \*ORACLE\_HOME\*\_stg: The information storage Oracle home name
- **\*ORACLE HOME\*** inf: The infrastructure Oracle home name
- \*ORACLE\_HOME\*\_mt: The information storage Oracle home name

Click **Next** to display the Language Selection screen.

Select from the list languages supported by Oracle Collaboration Suite any languages you want supported by your installation of Oracle Collaboration Suite. Click Next.

#### Notes:

- Languages selected here enable users to access your installation of Oracle Collaboration Suite in their native language, as long as that language is supported by Oracle Collaboration Suite.
- Supported languages cannot be added after the installation is complete. In order to add other languages, you must completely reinstall Oracle Collaboration Suite.
- 5. Click **Next** to display the Oracle Collaboration Suite Single-box Installation Methodology screen.

This screen is for informational purposes, only, regarding the methodology of installing Oracle Collaboration Suite on a single computer.

### Installing the Information Storage Database

**6.** Click **Next** to begin the installation.

The Oracle Universal Installer displays a progress screen before the Database Identification screen displays.

- Enter the **Global Database Name** and **SID**. If required, change the default SID.
- Click **Next** to display the Database File Location screen.
- Accept the default and click **Next** to display the Summary screen.
- **10.** Click **Install** to begin the information storage database installation.

Installation commences and the progress is shown. After files are copied, the information storage Oracle home is configured.

Another progress screen displays showing the progress of various configuration assistants as they configure the information storage Oracle home and create the information storage database instance.

The Database Configuration Assistant screen displays.

- 11. Enter new passwords for the SYS and SYSTEM users of the information storage database.
- 12. Click Password Management.

Select all checkboxes on the screen after verifying that your computer meets the minimum pre-installation requirements.

- 13. Locate the CTXSYS account and unlock it by clicking the box in the Lock Account column.
- **14.** Enter and confirm a new CTXSYS password.
- **15.** Click **OK** to display the Confirm Pre-Install Requirements screen.
- **16.** Click **Next** to display the Create Instance Name and ias admin Password screen.

The installation of the information storage database is complete.

### Installing the Oracle9iAS Infrastructure

**17.** Choose an **Instance Name** and choose and confirm an **ias\_admin Password** in the Create Instance Name and ias\_admin Password screen.

#### Notes:

- If you have previously installed Oracle9*i*AS on the same system into which you are installing Oracle Collaboration Suite, you will be prompted to enter the ias\_admin password for the Oracle Enterprise Manager Web Site that is actively managing all Oracle9iAS instances on the system because there can be only one active management node on the system.
- The **Instance Name** is not a database instance name but a name for the Oracle9iAS infrastructure instance.
- The **ias\_admin password** chosen here will also be the Oracle Internet Directory administrator's password for the infrastructure.
- **18.** Click **Next** to display the Guest Account Password screen.

Enter and confirm a guest account password.

**19.** Click **Next** to display the Oracle9*i*AS Infrastructure Summary screen.

**20.** Click Install to begin the infrastructure installation.

**Note:** Unlike infrastructure installations on multiple computers, you cannot configure identity management services, such as Oracle Internet Directory and Oracle9iAS Single Sign-On, separately from metadata services used by Oracle Collaboration Suite middle tiers. Nor can you distribute identity management services across multiple systems in the enterprise, such as configuring Oracle Internet Directory separately from Oracle9*i*AS Single Sign-On. Instead, when performing an installation on a single computer, both identity management and metadata services are configured automatically for you on the system, and are available for use by the Oracle Collaboration Suite middle tier that will be configured after the infrastructure installation is complete.

Installation commences and the progress is shown. After files are copied, the infrastructure Oracle home is configured.

Another progress screen displays showing the progress of various configuration assistants as they configure the infrastructure Oracle home. Identity management and metadata services are configured automatically with no input required.

The Component Configuration screen displays.

## Installing the Middle Tier

21. Select the components you want to configure and click **Next** to display the Existing Oracle9iAS Single Sign-On screen.

Enter the host name and port number for your existing instance of Oracle9iAS Single Sign-On.

**Note:** Because this is an installation on a single computer, and because Oracle9iAS Single Sign-On was automatically configured during the infrastructure installation, enter the fully qualified host name of the computer on which this installation is being performed. You can verify the port number in the following file:

%ORACLE\_HOME%\infra\install\portlist.ini

Locate the [Ports] section of the portlist.ini file. The value for the Oracle HTTP Server port is the value to enter in the Single Sign-On Specification screen.

**22.** Click **Next** to display the Oracle Internet Directory screen.

Accept the default user name and specify the ias\_admin password used in step 17 in the "Installing the Oracle9iAS Infrastructure" section.

23. Click Next to display the Create Instance Name screen.

Specify a unique name for the middle tier instance and enter the password for the ias\_admin user you used during the infrastructure installation.

- 24. Click Next to display the Oracle Real-Time Collaboration Repository Location screen. Enter the required information in all the fields.
  - Enter the host name of the computer in the **Host** field
  - Enter the listener port (typically 1521) in the **Port** field
  - Enter the SID you entered in step 7 in the "Installing the Information Storage Database" section
  - Accept the default **DBA Username**
  - Enter the DBA Password chosen in step 11 in the "Installing the Information Storage Database" section
- 25. Click Next to display the Oracle Real-Time Collaboration Repository Details screen.

Choose and confirm passwords for the RTC and RTC\_APP schemas.

**26.** After entering the information, click **Next** to display the Oracle Calendar Default Time Zone screen.

- 27. Select the default time zone for new Oracle Calendar users. Click Next to display the Oracle Calendar Services screen.
- **28.** The Oracle Calendar Services screen appears. Enter the password for the specified user. Click Next.
- 29. If you did not choose to install Oracle Email, the Oracle Calendar Mail Notification screen opens. Enter the fully qualified domain name of your SMTP server. Click **Next** to display the Oracle Calendar Node-ID screen.
- **30.** Specify a unique numerical ID for the Oracle Calendar node between 1 and 49999. Click **Next** to display the Oracle Calendar Master Node screen.
- **31.** Select **Yes** in the Oracle Calendar Master Node screen to make the current installation the master node. You must have one master node on your network in order for Web services and Sync Server to work.
- **32.** Click **Next** to display the Summary screen.
- **33**. Click **Install** to begin installing the middle tier.

Installation commences and the progress is shown. After files are copied, the middle tier Oracle home is configured.

Another progress screen displays showing the progress of various configuration assistants as they configure the middle tier Oracle home.

### **Configuring Oracle Files**

If you chose to configure Oracle Files, the Oracle Files configuration assistant launches during the configuration of the middle tier.

> **See Also:** Chapter 14, "Configuring Oracle Files" for detailed instructions regarding the Oracle Files configuration assistant

#### Notes:

- When prompted by the Oracle Files configuration assistant for information storage database or Oracle Internet Directory location information, indicate that these services reside locally.
- In the **Database Host Name** field of the **Database Selection** Screen of the Oracle Files configuration assistant, enter the name of the information storage database that you entered in the Database Identification screen in step 7 in the "Installing the Information Storage Database section.
- In the Website Information Screen of the Oracle Files configuration assistant, enter the host name and port number of the Oracle HTTP Server that was installed and configured in step 21 in the "Installing the Middle Tier" section.
- In the Oracle Internet Directory Login Screen of the Oracle Files configuration assistant, enter the local host name in the Server field and the password that you entered in step 17 in the "Installing the Oracle9iAS Infrastructure" section in the **Super User Password** field. Enter the port number assigned to the Oracle Internet Directory (non-SSL) property in the [Ports] section of the following file:

base\_directory\mtier\install\protlist.ini

Once the Oracle Files configuration assistant completes, the installation of the Oracle Collaboration Suite middle tier proceeds.

#### Configuring Oracle Calendar

If you chose to configure Oracle Calendar, the Oracle Calendar configuration assistant launches during the configuration of the middle tier.

> **See Also:** Chapter 11, "Configuring Oracle Calendar" for detailed instructions regarding the Oracle Calendar configuration assistant

**Note:** When prompted by the Oracle Calendar configuration assistant for the Oracle Internet Directory password, enter the password used in step 17 in the "Installing the Oracle9iAS" Infrastructure" section.

Once the Oracle Calendar configuration assistant completes, the installation of the Oracle Collaboration Suite middle tier proceeds with the rest of the middle tier configuration until the End of Installation screen displays.

**34.** The **Exit** button is disabled. To exit the installation close the window and click **Yes** when prompted by the Oracle Universal Installer.

### Postinstallation Tasks

See the Oracle Collaboration Suite Release Notes for resolving issues regarding Oracle Files and Oracle Email being installed on the same host.

See the following sections of this document for further postinstallation tasks:

- "Installing the Oracle Web Conferencing Document and Voice Conversion Servers" on page 6-13
- "Installing Oracle Collaboration Suite Integrated Web Client" on page 6-14
- "Manually Setting Up HTTPS with mod\_osso on the Middle Tier" on page 6-16

See the various component configuration chapters in this document to complete the installation of Oracle Collaboration Suite.

# **Installing and Configuring Oracle Voicemail** & Fax

This chapter discusses and explains how to install the Oracle Voicemail & Fax system.

This chapter contains the following topics:

- **Preinstallation Checklist**
- **Installation Requirements**
- Installing Oracle Voicemail & Fax Telephony Server
- Running the Oracle Voicemail & Fax Configuration Assistant on the Middle Tier
- Adding an Oracle Voicemail & Fax Telephony Server
- Adding an Additional Information Storage Database to Oracle Collaboration Suite

### **Preinstallation Checklist**

This section describes preinstallation tasks that must be performed prior to installing Oracle Voicemail & Fax.

Perform the following tasks prior to installing Oracle Voicemail & Fax:

- 1. Modify the Windows Service named CT Media or Intel NetMerge CC Server so that it runs under the context of the user performing the installation. The user performing the installation should be in the CTMUsers group.
- 2. Restart the CT Media or NetMerge server and bring it up to level 5 before installation.

## **Installation Requirements**

Installation of Oracle Voicemail & Fax consists of two tasks:

- Installing the Oracle Voicemail & Fax Telephony Server on a Windows 2000 system
- Running the Oracle Voicemail & Fax Configuration Assistant on the middle tier

Prior to installing Oracle Voicemail & Fax you must have the following:

- Oracle Collaboration Suite with Oracle Email: Installed, configured, and running on a system other than that where Oracle Voicemail & Fax is installed
- Windows 2000 Resource Kit
- CT Media Server or Intel NetMerge Converged Communication Server
- S.410 SDK V1.0 for CT Media 2.1

## Installing Oracle Voicemail & Fax Telephony Server

Installing the Oracle Voicemail & Fax Telephony Server is a two part process. The first part of the process installs the Oracle9iAS core and the second part installs the Oracle Voicemail & Fax code.

#### Notes:

- Both parts of the telephony server installation must be performed using a user name that belongs to the CTMUser User Group and Administrators Group.
- The running user name of the CT Media or NetMerge servers must be the same as the user name running the installation.

To change the running user name, select **Start > Settings > Control Panel** > **Adminstrative Tools** > **Services**. Right click the service. Choose **Properties**. Click the **Log On** tab and change the **Log on as** option.

#### This section contains these topics:

- Installing the Oracle9iAS Core
- Installing the Oracle Voicemail & Fax Code

## Installing the Oracle9*i*AS Core

To install the Oracle9*i*AS core:

- 1. Insert the Oracle Voicemail & Fax Release 2 (9.0.4.1.0) for Microsoft Windows 2000 (32-bit) CD-ROM.
- 2. Run install.bat located in the \install\win32 directory to display the Welcome screen of the Oracle Universal Installer.
- 3. Click **Next** to display the File Locations screen. In the **Destination** section, enter the name of an Oracle home (or select an existing Oracle home from the drop-down list) in the **Name** field.
- **4.** Enter the path to the Oracle home in the **Path** field. You can also click **Browse** to locate the Oracle home path.
- **5.** Click **Next** to display the Oracle Internet Directory screen.
- Enter a user name and a password. The default user name is cn=orcladmin. 6.
- 7. Click **Next** to display the Create Instance Name screen.
- Enter a name for the Oracle9*i*AS instance in the **Instance Name** field.
- 9. Enter the ias admin password for the current host in the ias admin Password field.

- **10.** Click **Next** to display the Summary screen.
- **11.** Click **Install** to display the End of Installation screen.
- **12.** Click **Exit** to display the Exit screen.
- **13.** Select **Yes, restart the system now** and click **OK** to restart the system.

After the system restarts, the second part of the installation automatically begins.

## Installing the Oracle Voicemail & Fax Code

This part of the installation does the following:

- All of the Oracle Voicemail & Fax files are copied to the telephony server
- Prompts are added to the CTMedia Container
- The sc\_vsto.cfg file is created to configure Oracle Voicemail & Fax Conatiner
- The rmid, rmiregistry, and UMProcessMgrService processes are installed
- The Oracle Voicemail & Fax Media Services Profile is loaded into the CT Media Server. Changes are made to SCR\_AppProfile, SCR\_ASIMap, and SCR\_ RoutingRules.
- 1. Upon completion of the system restart, the Mailstore Selection screen displays.
- Select an information store from the **Mailstore Selection** drop-down list.
- 3. If you select an information store other than <none> from the Mailstore **Selection** drop-down list, you will be asked to provide a UM password. The default is welcome.

Otherwise the **Password for DB User 'um'** field is inactive.

- **4.** Click **Next** to display the Summary screen.
- **5.** Click **Install** to display the End of Installation screen.
- 6. Click Exit.

Proceed to the next section to continue the installation.

## Running the Oracle Voicemail & Fax Configuration Assistant on the Middle Tier

**Note:** If you are only adding an additional telephony server to an existing installation of Oracle Collaboration Suite, proceed to "Adding an Oracle Voicemail & Fax Telephony Server" on page 8-6.

The Oracle Voicemail & Fax configuration assistant performs the following tasks:

- Loads Oracle Voicemail & Fax middle tier process entries into Oracle Internet Directory
- Loads all Oracle Voicemail & Fax entries into targets.xml, consoleConfig.xml for integration with EMD
- Loads the UM schema into the information storage database
- 1. Run uminfra\_install.bat on the middle tier system, located in the %ORACLE\_HOME%\um\uminfra directory to display the Mailstore Selection screen of the configuration assistant.
- 2. Select an information store from the **Mailstore Selection** drop-down list.

If you select an information store other than **<none>** from the **Mailstore** Selection drop-down list, you will be asked to provide SYSTEM, ES\_MAIL, and UM passwords. The default values are as follows:

- SYSTEM: manager
- ES MAIL: es
- UM: welcome

**Note:** If you created a new SYSTEM password during the creation of the information storage database, and new ES MAIL and UM passwords during the Oracle Email installation, you must use these new passwords.

- Click **Next** and select the server where Oracle Voicemail & Fax is installed to be associated with the middle tier.
- Click **Next** to display the End of Installation screen.

- 5. Click Exit.
- 6. Restart the Oracle Voicemail & Fax Windows 2000 telephony server upon completion of the configuration assistant.

**See Also:** Oracle Voicemail & Fax Administrator's Guide for further configuration information

This concludes the installation of Oracle Voicemail & Fax. The last two sections of this chapter apply only if you are adding an additional voice mail server or information store.

## Adding an Oracle Voicemail & Fax Telephony Server

To add additional telephony servers:

- 1. Follow the procedures outlined in "Installing Oracle Voicemail & Fax Telephony Server" on page 8-2.
- 2. Execute %ORACLE HOME%\um\uminfra\uminfra install.bat on the middle tier.
- **3.** Select **None** for the information store.
- 4. Select the voice mail server you want to be managed by this Oracle Enterprise Manager Daemon server.

## Adding an Additional Information Storage Database to Oracle **Collaboration Suite**

Any time an additional information storage database is added to the Oracle Collaboration Suite system, you must rerun the Oracle Voicemail & Fax configuration assistant and update the sc\_vsto.cfg file.

Rerunning the Oracle Voicemail & Fax configuration assistant does the following:

- Creates the UM schema on the information storage database
- Creates the Advanced Queue Message Waiting Indicator process

To set up the new information storage database for Oracle Voicemail & Fax:

1. Execute %ORACLE HOME%\um\uminfra\uminfra install.bat on the middle tier.

- **2.** Select the new information storage database and supply the necessary passwords.
- **3.** Select **None** for the voice mail server.

Example 8-1 sc\_vsto.cfg File

}

}

4. On each telephony server the sc vsto.cfg file must be updated with the new information storage information.

Example 8-1 shows the sc\_vsto.cfg file before it is updated.

```
Container_ORCL_VPIM: {
   Container_DLGC_DLLName: "orclcont.dll"
   Container_DLGC_Initialize: "StorageInitialize"
   Container_DLGC_Shutdown: "StorageShutdown"
   Container_DLGC_Parameters: {
     Container_ORCL_ESNode: "v2store.v2store"
     Container_ORCL_DBSet: (
             Container_ORCL_DBName: "v2store.v2store"
             Container_ORCL_PoolMax: 10
             Container_ORCL_PoolMin: 1
             Container ORCL DBUserid: "um"
             Container_ORCL_DBPassword:
"0495022e8cbe976b4e9156aeff710fdbe6dfeac30dff5ddd81"
             Container ORCL DBConnect:
"(DESCRIPTION=(ADDRESS_LIST=(ADDRESS=(PROTOCOL=TCP)(HOST=thintest.us.oracle.com)
(PORT=1521)))(CONNECT_DATA=(SERVICE_NAME=v2store.v2store)))"
```

Example 8-2 shows an updated sc vsto.cfg file.

Container\_DLGC\_Initialize: "StorageInitialize" Container\_DLGC\_Shutdown: "StorageShutdown"

Container\_DLGC\_FileStrategy: {

Container\_DLGC\_Parameters: {

Container\_DLGC\_DLLName: "std\_sto.dll"

#### Example 8-2 Updated sc\_vsto.cfg File

```
Container_ORCL_VPIM: {
   Container DLGC DLLName: "orclcont.dll"
   Container_DLGC_Initialize: "StorageInitialize"
   Container_DLGC_Shutdown: "StorageShutdown"
   Container_DLGC_Parameters: {
      Container_ORCL_ESNode: "v2store.v2store"
     Container_ORCL_DBSet: (
             Container_ORCL_DBName: "v2store.v2store"
             Container_ORCL_PoolMax: 10
             Container_ORCL_PoolMin: 1
             Container_ORCL_DBUserid: "um"
             Container_ORCL_DBPassword:
"0495022e8cbe976b4e9156aeff710fdbe6dfeac30dff5ddd81"
             Container_ORCL_DBConnect:
"(DESCRIPTION=(ADDRESS_LIST=(ADDRESS=(PROTOCOL=TCP)(HOST=database_host_name)
(PORT=1521)))(CONNECT_DATA=(SERVICE_NAME=v2store.v2store)))"
             Container_ORCL_DBName: "2nd_information_storage_database_name"
             Container_ORCL_PoolMax: 10
             Container_ORCL_PoolMin: 1
             Container ORCL DBUserid: "um"
             Container_ORCL_DBPassword:
Container ORCL DBConnect:
"(DESCRIPTION=(ADDRESS_LIST=(ADDRESS=(PROTOCOL=TCP)(HOST=2nd_database_host_name)
(PORT=1521)))(CONNECT_DATA=(SERVICE_NAME=2nd_information_storage_database_
name)))"
   Container_DLGC_FileStrategy: {
     Container_DLGC_DLLName: "std_sto.dll"
     Container_DLGC_Initialize: "StorageInitialize"
     Container_DLGC_Shutdown: "StorageShutdown"
     Container_DLGC_Parameters: {
}
```

In the preceding example, the parameters are defined as follows:

- ORCL\_DBName: The global database name, which can be retrieved from **Oracle Internet Directory**
- PoolMax, PoolMin: The values depend on the system. The default values are 10 and 1
- DBUserid: Always um
- DBPassword: An encrypted string of the um user password. Obtain this password by executing the following program:

```
%ORACLE_HOME%\um\scripts\encrypt.exe um_password
```

The program will output an encrypted string, which the user can copy and paste into the file.

DBConnect: The connect string of the new database, which can be retrieved from LDAP

| Adding an Additional Information Storage Database to Oi | racle Collaboration Suite |
|---------------------------------------------------------|---------------------------|
|---------------------------------------------------------|---------------------------|

# **Silent and Non-Interactive Installation**

This chapter guides you through silent and non-interactive installation of Oracle Collaboration Suite.

This chapter contains these topics:

- **Introduction to Non-Interactive Installations**
- **Installation Requirements**
- Selecting a Response File
- Editing the Response File
- Specifying a Response File
- **Error Handling**
- Deinstallation
- Using Configuration Assistants in Non-Interactive Mode

### Introduction to Non-Interactive Installations

Oracle Collaboration Suite features two non-interacting methods of installation:

- Silent Installation
- Non-Interactive Installation

#### Silent Installation

Silent installation of Oracle Collaboration Suite is accomplished by supplying Oracle Universal Installer with a response file and specifying the -silent flag. Oracle Universal Installer uses variables and values contained in a text file, called a response file, to provide answers to all of its user prompts. You include responses for all of the prompts in the response file. Silent installation displays no graphical output.

Use silent installation of Oracle Collaboration Suite when you want similar installations on more than one computer. Additionally, use silent installation when performing the Oracle Collaboration Suite installation from a remote location using the command line. Silent installation eliminates the need to monitor the Oracle Collaboration Suite installation because there is no graphical output and no input by the user.

### Non-Interactive Installation

Non-interactive installation of Oracle Collaboration Suite is accomplished by supplying Oracle Universal Installer with a response file, but without specifying the -silent flag. Oracle Universal Installer uses variables and values contained in a text file, called a response file, to provide answers to some or all of its user prompts. Oracle Universal Installer provides graphical output. If you have not provided responses to all of its prompts, then you may need to enter information during the installation.

**See Also:** "Specifying a Response File" on page 9-4 for information about executing a response file

## **Installation Requirements**

For a complete list of installation requirements, refer to Chapter 2, "Preparing for Installation".

## Selecting a Response File

The Oracle Collaboration Suite CD Pack provides the Oracle Universal Installer response files for the three installations shown in Table 9–1.

Table 9–1 Response Files

| For This Installation                                                                                                    | The Filename Is    |
|----------------------------------------------------------------------------------------------------|--------------------|
| Oracle9iAS infrastructure                                                                                                    | infrastructure.rsp |
| Oracle Collaboration Suite information storage                                                                                                    | storage.rsp        |
| This installation also includes response files for the Oracle Net configuration assistant (netca.rsp) and the database configuration assistant (dbca.rsp). |                    |
| Oracle Collaboration Suite middle tier                                                                                                    | midtier.rsp        |
| This installation also includes a response file for the Oracle Files configuration assistant (silentconfig.properties).                                    |                    |

Response files are located in the \response directory located at the root of the first CD-ROM in the CD-ROM set of each of the three installations. You must edit the response file to satisfy your silent or non-interactive installation requirements. To use a response file, first copy it from the CD-ROM to your system.

#### For example:

- Go to the \response directory (for example, on the first CD-ROM of the Oracle9iAS Infrastructure installation CD-ROM set).
- Copy the infrastructure.rsp file to your system hard drive.

## Editing the Response File

Use any text editor to edit the response file to include information specific for your system. The response file text identifies information that you must provide.

You must specify values for variables in your response file. Each variable listed in the response file is associated with a comment. The comment identifies the variable type. For example:

```
string = "Sample Value"
Boolean = True or False
Number = 1000
StringList = {"StringValue 1", "String Value 2"}
```

The values that are given as <Value Required> must be specified for silent installation.

Remove the comment from the variable values in the response file before starting the Oracle Collaboration Suite installation.

# Specifying a Response File

Before you specify a response file, ensure that you have properly configured the file. Refer to the previous section for more information.

#### See Also:

- "Editing the Response File" on page 9-3
- "Non-Interactive Configuration of Oracle Files" on page 14-29
- "Starting Oracle Universal Installer" on page 5-4
- "Installation Session Log Files" on page 5-6

To make Oracle Universal Installer use the response file at installation time, specify the location of the response file as a parameter when starting Oracle Universal Installer:

```
C:\> setup.exe -responseFile absolute_path_and_filename
```

To perform a completely silent installation session, use the -silent parameter:

```
C:\> setup.exe -silent -responseFile absolute_path_and_filename
```

The success or failure of the non-interactive installation is logged in installActions.log. The success or failure of the silent installation is logged in silentInstall.log. The log files are created in the SYSTEM\_DRIVE:\Program Files\Oracle\Inventory\logs directory during installation.

Important: During installation, these response files may be copied to subdirectories under Oracle home in order to install some Oracle Collaboration Suite components. When the installation completes successfully, these copies are removed. If the installation fails, however, these copies may not be removed. If you have provided passwords or other sensitive information in your response files, it is recommended that you delete any copies of the response files that remain in your file system.

# **Error Handling**

The success or failure of a silent or non-interactive installation is logged in the silentInstall.log file. This file is created in the oraInventory directory.

Values for variables that are of the wrong context, format, or type are treated as if no value were specified. Variables that are outside any section are ignored.

If you attempt a silent or non-interactive installation with an incorrect or incomplete response file, or Oracle Universal Installer encounters an error, such as insufficient disk space, the installation fails.

If you attempt a non-interactive installation without specifying a response file, the installation fails.

#### Deinstallation

If your silent or non-interactive installation fails, you must completely deinstall any files remaining from your Oracle Collaboration Suite installation attempt.

**See Also:** Chapter 10, "Deinstalling Oracle Collaboration Suite Components"

# Using Configuration Assistants in Non-Interactive Mode

To use a configuration assistant in non-interactive mode, do one of the following:

- Configure an Oracle Universal Installer response file to start the non-interactive configuration assistant.
- Run the configuration assistant in standalone mode using the following command format:

```
prompt> assistant_name [-silent] -responseFile filename
```

where assistant\_name is the configuration assistant that you want to run and filename is the response file for that assistant.

If you perform an Oracle Collaboration Suite information storage installation in non-interactive mode, then Oracle Net configuration assistant does not configure your system at the end of the installation. After the installation, run the Oracle Net configuration with the Oracle Net configuration assistant by executing the netca command from the Oracle home directory or use the netca.rsp response file.

**Note:** Oracle Universal Installer or a configuration assistant fails if you attempt a non-interactive session without configuring a response file. See "Response File Error Handling" on page 9-6 for more information about troubleshooting a failed non-interactive installation.

#### See Also:

- "Non-Interactive Configuration of Oracle Files" on page 14-29
- Oracle Universal Installer Concepts Guide for more information about preparing and using non-interactive installation and configuration assistant response file scripts. This manual is available on Oracle Technology Network at

```
http://otn.oracle.com
```

Oracle MetaLink if you are an Oracle Support customer. You can find new bulletins and responses to questions about non-interactive installation and configuration at the following Web site:

http://metalink.oracle.com

# Response File Error Handling

Oracle Universal Installer or the configuration assistant validates the response file at runtime. If the validation fails, the non-interactive installation or configuration process ends. Oracle Universal Installer treats values for parameters that are of the wrong context, format, or type as if no value was specified in the file. Variables that are outside any section are also ignored.

Information about a failure is recorded in the installation session's log file.

**See Also:** "Installation Session Log Files" on page 5-6 for information on the log file that the Oracle Universal Installer creates to keep an inventory of components that it installs on your system

| Using Configuration Assistants in Non-Interactive Mode |
|--------------------------------------------------------|
|--------------------------------------------------------|

# **Deinstalling Oracle Collaboration Suite** Components

This chapter describes how to deinstall Oracle Collaboration Suite components. This chapter contains these topics:

- **Deinstallation Overview**
- Preparing to Deinstall Oracle Components
- **Deinstalling Oracle Components**

#### Notes:

- Stop all Oracle services and processes before starting the deinstallation process.
- Oracle Universal Installer does not permit custom deinstallation of select components or Oracle Collaboration Suite instances. Confirm deinstallation objectives before starting deinstallation.

### **Deinstallation Overview**

Oracle Universal Installer does not allow reinstallation of Oracle Collaboration Suite over an installed version. To reinstall Oracle Collaboration Suite over the same version, deinstall and then install the product.

To successfully deinstall Oracle Collaboration Suite from your host, Oracle Corporation recommends deinstalling all secondary (or subsequent) Oracle Collaboration Suite installations before you deinstall the primary (or first) installation.

Oracle Email must be deinstalled before deinstalling Oracle Collaboration Suite.

# **Preparing to Deinstall Oracle Components**

Run the following script from each middle tier Oracle home before deinstalling the middle tier:

```
%ORACLE HOME%\oes\bin\removemidtierfromoid.bat
```

This script removes all e-mail process targets, process instances, and their references from Oracle Internet Directory.

**2.** Run SQL\*Plus on the middle tier if the information storage needs to be deinstalled. Connect to the information storage database as SYSTEM, and run the following script:

```
%ORACLE_HOME%\oes\install\sql\dropschema.sql;
```

3. Execute the following command from any Oracle home to delete mail store entries from Oracle Internet Directory:

```
%ORACLE_HOME%\bin\ldapdelete -v -h oid_host -p oid_port
-Dcn=umadmin,cn=EMailServerContainer,cn=Products,cn=OracleContext -w
@ password "cn=global_db_name,cn=mailstores,cn=um
_system,cn=EMailServerContainer,cn=Products,cn=OracleContext"
```

#### where.

- oid host is the infrastructure Oracle Internet Directory host name
- oid\_port is the infrastructure Oracle Internet Directory port number
- password is the umadmin user password
- global db name is the global database name of the mail store database

4. Deinstall the Oracle Collaboration Suite middle tier software using Oracle Universal Installer.

See Also: "Starting Oracle Universal Installer" on page 5-4

# **Deinstalling Oracle Components**

Start the Oracle Universal Installer. See "Starting Oracle Universal Installer" on page 5-4.

The Welcome window appears.

2. Click **Deinstall Products**.

The Inventory window appears. This window displays all the components installed in Oracle home.

- **3.** Review the installations and select the Oracle home you are deinstalling.
- 4. Click Remove.

The Confirmation window appears. This window lists all the components you just selected for deinstallation.

- 5. Scroll down the Confirmation window to verify the components selected for deinstallation.
- 6. Click Yes.
- 7. If you have multiple Oracle9iAS infrastructures installed, and select a secondary Oracle9iAS infrastructure installation, the Oracle Universal Installer removes it. If you select the primary infrastructure installation, the Oracle9iAS Administration Service window appears. Your next action depends on how many Oracle9iAS infrastructures you currently have installed on the host.
- **8.** If you currently have only one infrastructure installed on the host, the Oracle9iAS Administration Service window displays the following:

The active Oracle9iAS Administration Service is in %ORACLE HOME%. There are no other Administration Services available.

- **9.** Click **OK** to continue.
- **10.** If you currently have multiple infrastructures installed on the host, the Oracle9*i*AS Administration Service window displays the following:

The active Oracle9iAS Administration Service is in %ORACLE HOME%. You may select one of the Administration Services to become the active one.

Select one of the remaining infrastructures. It becomes the primary installation and the new location for the Oracle9iAS Administration Service.

11. Click **OK** to continue.

#### Notes:

- If you deinstall a component, then all of its dependent components and files are also deinstalled.
- Oracle Universal Installer does not deinstall all the files and directories during deinstallation. Remaining files and directories must be removed manually.

# **Part III**

# Oracle Collaboration Suite Component Configuration

Part III contains detailed post-installation instructions that you must perform in order to finish configuring the components of Oracle Collaboration Suite.

Part III contains the following chapters:

- Chapter 11, "Configuring Oracle Calendar"
- Chapter 12, "Installing and Configuring Oracle Email"
- Chapter 13, "Configuring Search Features"
- Chapter 14, "Configuring Oracle Files"
- Chapter 15, "Configuring Oracle Web Conferencing"

**Note:** Oracle9*i*AS Wireless includes built-in applications that must be configured after installation. The underlying Oracle9*i*AS Wireless stack, then the applications must be configured before use.

**See Also:** Oracle9iAS Wireless Administrator's Guide for information on configuring these applications and other Oracle9iAS Wireless components

# **Configuring Oracle Calendar**

This chapter discusses how to configure Oracle Calendar.

This chapter contains the following topics:

- Configuring the Oracle Calendar Server
- Starting and Configuring the Oracle Calendar Application System
- Installing the Oracle Calendar Resource Kit
- Provisioning the orclguest Account with Multiple Instances of Oracle Calendar
- **Enabling SSL Requests from the Oracle Calendar Portlet**

# **Configuring the Oracle Calendar Server**

This section describes configuration changes you might need to make to the Oracle Calendar server after installing and, as the case may be, after upgrading.

This section contains the following topics:

- **Checking Port Values**
- Opening the Oracle Calendar Administrator
- Setting up Resource Approval
- **Enabling Wireless Capability**
- Working with the Windows PATH Variable

# **Checking Port Values**

The default ports used by the Oracle Calendar server are:

| Port | Function                      |
|------|-------------------------------|
| 5730 | Calendar Engine               |
| 5731 | Synchronous network connector |
| 5732 | Directory access server       |
| 5734 | Calendar server manager       |

If these ports are already in use, the installation will use the next available port. Please verify unison.ini for the values used by the Oracle Calendar server.

# Opening the Oracle Calendar Administrator

Use the Oracle Calendar Administrator to manage users, events, resources, and public agendas, as well as perform administrative tasks. By default, you can open it at the following URL:

https://Web\_server\_host:https\_port/ocad-bin/ocad.cgi?object=nodeadm

To log on to the Oracle Calendar Administrator, enter the Oracle Calendar administrative password you chose during installation. Do not enter a user name with this password.

**See Also:** Oracle Calendar Administrator's Guide for information on how to use the Oracle Calendar Administrator

# Setting up Resource Approval

If you intend to use resource approval, you need to set it up as follows:

Create or modify a resource with NOTIFY-APPROVER set to TRUE and APPROVER-EMAIL set to e-mail of the approver. For example, in ocal\bin:

```
uniuser -resource -add R=Resource_Approval/NOTIFY-APPROVER=TRUE
/APPROVER-EMAIL=approver.email@oracle.com/psw=password -n 4313 -p test1
```

Assign Resource designate rights; for example, in ocal\bin

```
uniaccessrights -mod -designate ALL=TRUE -grantee S=Designate/NODE-ID=4313
-grantor R=Resource_Approval -n 4313 -p test1
```

3. Also make sure that the RESOURCE APPROVAL section exists in unison.ini (located in ocal\misc) with the url parameter; for example:

```
[RESOURCE APPROVAL]
url=http://server:port/ocas-bin/ocas.fcgi
```

4. If you changed the resource approval URL, restart the Oracle Calendar server.

## **Enabling Wireless Capability**

To make sure your Oracle Calendar server is wireless-enabled and pointing to a valid wireless server that is up and running, open <code>%ORACLE\_HOME%\ocal\misc</code> \unison.ini and set the following parameters:

```
[CWS]
smtpmail = TRUE
smsnotifyprogramparam = " -host WIRELESS_HOST -port Calendar_listener_port"
smsnotifyprogram = %ORACLE_HOME%\ocal\sbin\sendalert
[NOTIFY]
sms = TRUE
alert_server = "IASW"
```

Save your file and restart your Oracle Calendar server.

Make sure the wireless server is properly configured. For more information, see the documentation included with the wireless server.

# Working with the Windows PATH Variable

Any values added to the Windows PATH environment variable, such as to configure security mechanisms, are cleared by the Oracle Calendar server. Instead, add the values to OCAL ADDITIONAL LIBPATH.

# Starting and Configuring the Oracle Calendar Application System

Generally, the Oracle Calendar application system should successfully start when you start the Web server, using the default installation settings. The following sections explain how to check the application system's status and make configuration changes to it if necessary.

This section contains the following topics:

- Checking the Status of the Oracle Calendar Application System
- Configuring the Oracle Calendar Application System

# Checking the Status of the Oracle Calendar Application System

To see if the application system and its components are running, open the system page at http://server name:port/ocas-bin/ocas.fcqi?sub=sys.If a component is not running, it will not appear in the system page.

To connect to a component with an appropriate application system, use the following URLs:

| Component                     | URL                                         |
|-------------------------------|---------------------------------------------|
| Sync Server                   | http://host:port/ocst-bin/ocas.fcgi         |
| Web services                  | http://host:port/ocws-bin/ocas.fcgi         |
| Oracle Calendar<br>Web client | http://host:port/ocas-bin/ocas.fcgi?sub=web |

# Configuring the Oracle Calendar Application System

The Oracle Calendar application system and its components are controlled with the following configuration files under <code>%ORACLE HOME%\ocas\conf:</code>

ocas.conf: client

ocws.conf: web services ocst.conf: Sync Server

ocwc.conf: Oracle Calendar Web client

ocal.conf: Web server FastCGI directives, included from httpd.conf

Consider the following configuration options, depending on your environment:

- Run several instances of ocas.fcgi (the number of instances depends on setup and load). You can configure this in ocal.conf.
- You need to run one instance of ochecklet.fcgi for each installation and host. This is also configured in ocal.conf.
- In order to use the Sync Server, set the KeepAlive parameter in httpd.conf or apache. conf to 300 seconds, or turn it off. This is done to correspond to the idle-timeout value of 300 seconds in ocal, conf.
- Ensure that the linkdb and sessiondb variables in all hosts' ocas files refer to the same path; for example, the same NFS mount.
- Set Authentication, Compression and Encryption (ACE) values in each component's conf file. AUTH Web settings for all products must be configured in the [ACE PLUGINS CLIENT] section of ocas.conf.
- If you experience any problems, check for error messages in:

```
%ORACLE_HOME%\ocas\logs\ocas_log
```

Ensure that you restart your Web server after any changes to the conf files.

# Installing the Oracle Calendar Resource Kit

The Oracle Calendar Resource Kit is a tool that administrators can use to provide their end users with information on the Oracle Calendar application system. This information includes product overviews, system requirements, installation instructions, frequently asked questions and troubleshooting for the following clients.

- Oracle Connector for Outlook
- Oracle Calendar Web client
- Oracle Calendar desktop client

- **Oracle Calendar Sync**
- Oracle Sync Server

The Oracle Calendar Resource Kit can be made available to end users by including it in the Oracle9iAS Portal. Currently, the kit is located in ROOT OF CD DISK1\doc\admin\resource kits directory.

# Provisioning the orclguest Account with Multiple Instances of Oracle Calendar

If you install two instances of Oracle Calendar on the same infrastructure, the orclguest account may not be provisioned for the second instance. Follow these steps to create another test user account for the second calendar instance.

Note: These steps should also be followed if orclguest was never created.

1. Create a user in Oracle Internet Directory using Oracle Delegated Administration Services at the following URL:

```
http://Oracle_Internet_Directory_host_name:port_number/oiddas
```

2. Provision calendar service to this user using the Oracle Calendar Administrator from the following URL:

```
http://Oracle_Calendar_host_name:port_number/ocad-bin
/ocad.cgi?object=nodeadm
```

**See Also:** Oracle Calendar Administrator's Guide, Chapter 8, "Calendar Users"

# **Enabling SSL Requests from the Oracle Calendar Portlet**

The following steps describe how to enable SSL requests from the Oracle Calendar portlet of Oracle Collaboration Suite Web client.

1. Include the following JAR files in the Oracle9iAS Containers for J2EE instance CLASSPATH:

```
%ORACLE_HOME%\jlib\javax-ssl-1_1.jar
%ORACLE HOME%\jlib\jssl-1 1.jar
```

#### For example, you could include JAR files in

```
%ORACLE_HOME%\j2ee\OC4J_Portal\config\application.xml
```

#### with the following lines

```
<library path="%ORACLE_HOME%\jlib\javax-ssl-1_1.jar"\>
<library path="%ORACLE_HOME%\jlib\jssl-1_1.jar"\>
```

- 2. Ensure that njss19.dll is in the directory specified in the PATH environment variable.
- 3. Modify the following file to use HTTPS rather than HTTP when accessing Oracle Calendar Web services:

```
%ORACLE HOME%\webclient\classes\oracle\collabsuite\webclient\resources\
webclient.properties
```

#### For example, change the following line

```
calendar=http://<host>:<port>/ocas-bin/ocas.fcgi?sub=web
to
calendar=https://<host>:<SSL_Port>/ocas-bin/ocas.fcgi?sub=web
```

4. Update Calendar. jsp to support SSL requests. In a typical installation, Calendar. jsp is found here:

```
%ORACLE_HOME%\j2ee\OC4J_Portal\applications\webclient-calendar
\webclient-calendar-web\portlets\Calendar.jsp
```

#### Add the following lines to the required packages import section of Calendar, jsp:

```
<%@ page import="javax.net.ssl.SSLSocketFactory"%>
<%@ page import="java.security.Security"%>
<%@ page import="HTTPClient.*"%>
<%@ page import="oracle.security.ssl.OracleSSLCredential"%>
```

#### Enable SSL requests before the portlet's main routine:

```
System.setProperty("ssl.SocketFactory.provider",
                   "oracle.security.ssl.OracleSSLSocketFactoryImpl");
System.setProperty("java.protocol.handler.pkgs", "HTTPClient");
System.setProperty("javax.net.ssl.KeyStore",
                   "Oracle_Wallet_Client_Certificate_Path");
System.setProperty("javax.net.ssl.KeyStorePassword",
                   "Oracle_Wallet_Password");
```

The javax.net.ssl.KeyStore property points to the Oracle wallet Web service client certificate. Since all requests are local to same middle tier, Oracle Web Cache wallet is used.

The javax.net.ssl.KeyStorePassword property is the password for the corresponding wallet file.

# **Installing and Configuring Oracle Email**

This chapter discusses installation and configuration of Oracle Email, the administration tools, and explains how to start up, shut down, and reinitialize the Oracle Email system.

This chapter contains the following topics:

- **Pre-Installation Checklist**
- **Installing Oracle Email**
- Using the Administration Tools
- Starting Up, Shutting Down, and Reinitializing Oracle Email

#### **Pre-Installation Checklist**

This section describes preconfiguration procedures that must be done prior to configuring Oracle Email.

This section contains the following topics:

- Verifying the Java and Oracle Text Options on the Information Store Database
- Verifying and Starting the Oracle9iAS Infrastructure and Application Servers
- Registering the Database with Oracle Internet Directory
- Setting the Database init.ora Parameters on the Information Storage Database
- **Creating Information Storage Tablespaces and Schema**

# Verifying the Java and Oracle Text Options on the Information Store Database

Oracle Text is installed by default when Oracle Email is installed. The Oracle Text installation fails, however, if the database user CTXSYS is not present or is locked at the time of installation.

To verify that the Java and Oracle Text Options were installed and configured on the information storage database, run the following SQL query as sysdba:

```
SQL> select comp_id, version, status from dba_registry;
```

If Oracle Text was installed correctly, an output similar to the following displays:

| COMP_ID | VERSION   | STATUS |
|---------|-----------|--------|
|         |           |        |
| CONTEXT | 9.2.0.2.0 | VALID  |

If Oracle Text was not installed and configured on the information storage database, it must be configured manually.

# Verifying and Starting the Oracle9*i*AS Infrastructure and Application Servers

To start the infrastructure and application servers:

%ORACLE\_HOME%\opmn\bin\opmnctl startall

# Registering the Database with Oracle Internet Directory

**Note:** This section only applies if you are not using the Oracle Collaboration Suite-installed database. If you installed the information storage database from the Oracle Collaboration Suite Information Storage CD, it is automatically registered and you do not need to register the database with Oracle Internet Directory.

An Oracle9i Database Server is required to install the information store. Before a database can be configured as an information store, it must be registered with the Oracle Internet Directory infrastructure. If the database is not already registered with Oracle Internet Directory, it can be registered using the Oracle database configuration assistant. Once the database is registered with Oracle Internet Directory, at a later point any changes to the connect identifier can be made using Oracle Net Manager.

To register the information store database with the Oracle Internet Directory infrastructure, the following procedures must be performed using the Oracle Net configuration assistant and the database configuration assistant:

- **Running the Oracle Net Configuration Assistant**
- **Running the Database Configuration Assistant**

#### Running the Oracle Net Configuration Assistant

To run the Oracle Net configuration assistant:

- Start the Oracle Net configuration assistant by selecting **Start > Programs >** Oracle - HOME NAME > Configuration and Migration Tools > Net **Configuration Assistant** to display the Welcome screen.
- **Select Directory Service Usage Configuration.**
- 3. Click Next.
- Select **Select the directory server you want to use**. The directory server must already be configured for Oracle usage.
- Click Next.
- Select Oracle Internet Directory as the directory server you want to use.
- 7 Click Next.

- Enter connect information for the Oracle Internet Directory infrastructure.
- Click Next.
- **10.** Select the root OracleContext (**cn=OracleContext**) as the default Oracle Context in the directory and finish the Oracle Net configuration assistant configuration.

Note: Do not choose cn=OracleContext, subscriber\_specific\_DN.

This creates an ldap.ora file that specifies the Oracle Internet Directory server and port number in the <code>%ORACLE\_HOME%\network\admin</code> directory.

11. Exit Oracle Net configuration assistant.

#### **Running the Database Configuration Assistant**

To run the database configuration assistant:

- Start the database configuration assistant by selecting **Start > Programs >** Oracle - HOME NAME > Configuration and Migration Tools > Database Configuration Assistant.
- Click Next.
- Select Configure database options in a database.
- Click Next.
- Select the SID of the Oracle Email database to configure.
- 6. Click Next.
- Select the **Yes, register the database** option.
  - Enter **cn=orcladmin** in the **User DN** field.
  - Enter the password for the name entered in the **User DN** field.
- Click Finish.

The Restart Database screen appears.

9. Click Yes.

The Summary screen appears.

10. Click OK.

The progress of database configuration displays in the Database Configuration Assistant screen.

11. Exit Database Configuration Assistant when configuration completes.

## Setting the Database init.ora Parameters on the Information Storage Database

Set the database init.ora parameters on the information storage database to the following values:

```
processes=150 or higher
open_cursors=300 or higher
dml_locks=200 or higher
shared_pool_size=32000000 or higher
java_pool_size=40000000 or higher
```

See Also: Oracle9i Administrator's Guide for more information about setting these parameters

## Creating Information Storage Tablespaces and Schema

The Oracle Email configuration wizard creates tablespaces and the table schema in the information store with default storage parameters. Use the following procedures to precreate or customize tablespace storage parameters or data files before running the Oracle Email configuration wizard.

For the names of information store tablespaces and their default storage parameters, refer to the %ORACLE\_HOME%\oes\install\sql\tblspc.sql script. To increase the size of your default e-mail storage, modify the script's default storage parameters.

There is a tablespace named ESTERSTORE that is reserved for tertiary storage of old messages. To enable tertiary storage, pre-create the ESTERSTORE tablespace on a different disk prior to installation. Next, create an instance of the housekeeping server with the TertiaryStore parameter enabled, and set the TertiaryStoreageThreshold parameter to the desired age value in terms of number of days (the default is 30). The housekeeping server instance automatically moves messages periodically.

**Note:** If you pre-create tablespaces, the Oracle Email configuration wizard log shows some errors indicating tablespace creation failed. These errors can be ignored.

**See Also:** Oracle Email Administrator's Guide for more information on tertiary storage and how to configure server processes

# **Installing Oracle Email**

This section describes how to install Oracle Email.

Installing Oracle Email involves executing the umconfig. bat script two times in order to configure the Oracle Email information store and middle tier servers.

This section contains the following topics:

- Configuring the Oracle Email Information Store
- Configuring the Oracle Email Middle Tier
- Manually Configuring the Oracle Email Middle Tier

# Configuring the Oracle Email Information Store

Configuring the information store database does the following:

- Creates tablespaces for the mail schema
- Creates mail tables and indexes
- Loads mail related PL/SQL packages
- Loads mail related stored Java procedures
- Configures the mail store with Oracle Internet Directory

To configure the Oracle Email information store, perform the following steps on the middle tier server:

Run the umconfig. bat script located on the application server.

```
%ORACLE_HOME%\oes\bin\umconfig.bat
```

The Unified Messaging Configuration screen displays.

- Select Mail Store Database Configuration.
- Click **Next**. The Mail Store Database Configuration screen displays.
- Enter the following information in the corresponding fields:

| Field                    | Description                                              |
|--------------------------|----------------------------------------------------------|
| <b>Database Hostname</b> | The name of the system on which the database is located. |
| SID                      | The system identifier of the information store.          |
| Port Number              | The port number on which the listener is listening.      |
| system_password          | The system password for the host database.               |

5. Click Next. The CTXSYS Password screen displays. If the CTXSYS password is locked and needs to be reset, you will be prompted for password confirmation. Enter the CTXSYS password. The default password is CTXSYS.

**Note:** The CTXSYS password should have been unlocked during installation of the information storage database, as instructed in "Installing the Oracle Collaboration Suite Information Storage Database" on page 6-4.

- Click **Next**. The ES\_Mail Password screen displays.
- Enter the ES MAIL password and confirm it.

**Note:** The information store schema is owned by the ES\_MAIL database user.

Click **Next**. The UMADMIN Password screen displays.

**Note:** UMADMIN is an administrator account created on the Oracle Internet Directory server during the application server installation of Oracle Email. The account owns specific Oracle Email entries in the directory. After installation, administrators should log in to the administration tool using the UMADMIN account and create an initial Oracle Email administration user. Thereafter, that account can delegate system and domain administration responsibilities to other users.

- Enter the UMADMIN password and confirm it.
- **10.** Click **Next**. The Create Unified Messaging Domain screen displays.

11. Enter a domain name to be used for users' e-mail addresses.

**Caution:** If you mistype the domain name, the bad domain gets created. If this occurs, run the following command to correct the domain:

%ORACLE\_HOME%\oes\bin\install\_createdomain.bat UM\_SYSTEM domain\_name

**12.** Click **Next**. The Configuration Tools screen displays and the information store configuration begins.

Once the information store configuration is complete, the End of Installation screen displays.

Log files for umconfig. bat are located in the following directory:

%ORACLE\_HOME%\oes\log\

Additionally, this section contains the following topics:

- Manually Configuring the Oracle Email Information Store
- Installing the umbackend.tar File
- Loading the SQL Scripts for umbackend

#### Manually Configuring the Oracle Email Information Store

**Note:** The manual steps described in this section are an alternative to running the umconfig.bat script through the user interface.

To manually run the Oracle Email information store configuration scripts:

cd %ORACLE\_HOME%\oes\bin install\_umconfig.bat connect\_str true system\_passwd CTXSYS\_passwd SID host\_name port\_number UM\_SYSTEM ORACLE\_HOME es\_mail\_passwd umadmin\_passwd oid\_flag domain\_name

The following table lists the variables and a description of their expected values:

| The information store database connect string.                                                                                                    |
|----------------------------------------------------------------------------------------------------|
| The system password for the host database.                                                                                                    |
| The password for the Oracle Text account.                                                                                                    |
| The information storage database SID.                                                                                                    |
| The information storage database host name.                                                                                                    |
| The information storage database port number (default 1521).                                                                                                    |
| The password for the ES_MAIL database user. If an ES_MAIL password is not entered, the default is es.                                                                                                    |
| UMADMIN is an administrator account created on the Oracle Internet Directory server during the application server installation of Oracle Email. It account owns specific Oracle Email entries in the directory. After installation, administrators should log in to the administration tool using the UMADMIN account and create an initial Oracle Email user. Thereafter, they can delegate system and domain administration responsibilities to other users. |
| If a password is not entered, the default value welcome is stored in Oracle Internet Directory and the database as the UMADMIN password.                                                                                                    |
| If Oracle Email entries have been created in Oracle Internet Directory, the value is 1. Otherwise, it is 0.                                                                                                    |
| To determine if the Oracle Internet Directory infrastructure is configured for Oracle Email, run the following commands from the middle tier Oracle home.                                                                                                    |
| <pre>del %ORACLE_HOME%\oes\log\exists.txt java -classpath %ORACLE_HOME%\jlib\esinstall.jar;%ORACLE_HOME%\jlib \repository.jar;%ORACLE_HOME%\jlib\esldap.jar; %ORACLE_HOME%\jlib\jndi.jar;%ORACLE_HOME%\jlib \ldap.jar;%ORACLE_HOME%\jlib\providerutil.jar oracle.mail.install.ESDSInstallQuery %ORACLE_HOME% um_system. After running this query, check if the %ORACLE_HOME%\oes \log\exists.txt file exists. If the file exists, the oid_flag</pre>           |
|                                                                                                    |

| Variable    | Description                                                                                                    |
|-------------|----------------------------------------------------------------------------------------------------|
| domain_name | The name of the default domain to be created when the first information store is added. For example, acme.com. If this is not the first information store, this domain name is ignored. |
|             | Note: This domain must exist.                                                                                                    |

**Note:** The default installation name is um system.

#### Installing the umbackend.tar File

**Note:** If the information storage database is running on a different platform from the Oracle Collaboration Suite installation, the umbackend. tar file must be installed. Download the umbackend.zip file from the Oracle Technology Network Web site at

http://otn.oracle.com/

#### To install the umbackend.zip file:

- 1. Copy the umbackend.tar file from %ORACLE HOME%\oes directory on the application server to the Oracle home directory on the information storage database. If the information store is located on another system, the umbackend.zip file for the database platform must be transferred from the application server to the information storage database as the database owner.
- Unzip the umbackend.zip file.
- **3.** Run the following command to start the Oracle Universal Installer:

cd backend\Disk1\install\win32\setup.exe

Follow the screen prompts to complete the Oracle Email back-end installation.

#### Loading the SQL Scripts for umbackend

To load the SQL scripts for umbackend:

Change directory to %ORACLE\_HOME%\oes\install\sql on the information storage database.

- Run SQL\*Plus and log in to the database as sys.
- Load the install backend sys.sql script.
- Run SQL\*Plus and log in to the database as the es mail user.
- Load the install backend es mail.sql script.

**Note:** These scripts must be run only if the information store was not installed from the Oracle Collaboration Suite Information Storage CD.

# Configuring the Oracle Email Middle Tier

Configuring the middle tier does the following:

- Configures the middle tier with Oracle Internet Directory
- Configures the middle tier with the information storage database
- Creates Oracle Email server instances

To configure the Oracle Email middle tier servers:

- Shut down any applications that use port 25.
- Run the umconfig. bat script located on the application server:

```
%ORACLE_HOME%\oes\bin\umconfig.bat
```

The Unified Messaging Configuration screen displays.

- Select Middle Tier Configuration.
- Click **Next**. The Mail Store Database screen displays.
- Select the global name of the database to be used by this middle from the drop-down list.

**Note:** If the UMADMIN password and the domain name were specified during the information store configuration, the next screen that displays is the Create Unified Messaging Domain screen. Otherwise, you must specify the UMADMIN password and the domain name.

Click Next. The UMADMIN Password screen displays.

**Note:** UMADMIN is an administrator account created in the Oracle Internet Directory server during the application server installation of Oracle Email. The account owns specific Oracle Email entries in the directory. After installation, administrators should log in to the administration tool using the UMADMIN account and create an initial Oracle Email user. Thereafter, they can delegate system and domain administration responsibilities to other users.

- 7. Enter and confirm the UMADMIN password. If a password is not entered, the default value welcome is stored in both Oracle Internet Directory and the database as the UMADMIN password.
- **8.** Click **Next**. The Create Unified Messaging Domain screen displays.
- **9.** Enter the domain name to be created. This domain is used for users' e-mail addresses.

**Caution:** If you mistype the domain name, the bad domain gets created. If this occurs, run the following command to correct the domain:

%ORACLE\_HOME%\oes\bin\install\_createdomain.bat UM\_SYSTEM domain name

**Note:** If you are configuring an additional middle tier, you must provide the local domain name for SMTP and the list server.

- **10.** Click **Next**. The Start Processes screen displays.
- 11. Select **Yes** to automatically start the Oracle Email server processes after the configuration is complete. Otherwise, select **No**.
- 12. Click Next. The Configuration Tools screen displays and the middle tier configuration begins.

Once the middle tier configuration is complete, the End of Installation screen displays.

Log files for umconfig.bat and umconfig.bat are located in the following directories:

%ORACLE\_HOME%\oes\log\

# Manually Configuring the Oracle Email Middle Tier

**Note:** The manual steps described in this section are an alternative to running the umconfig.bat script through the user interface.

#### To manually run the Oracle Email middle tier configuration scripts:

cd %ORACLE\_HOME%\oes\bin install\_umconfig.bat true true UM\_SYSTEM ORACLE\_HOME umadmin\_passwd oid\_flag global\_db\_name domain\_name start\_proc

#### The following table lists the variables and a description of their expected values:

| Variable       | Description                                                                                                    |
|----------------|----------------------------------------------------------------------------------------------------|
| umadmin_passwd | UMADMIN is an administrator account created on the Oracle Internet Directory server during the application server installation of Oracle Email. This account owns specific Oracle Email entries in the directory. After installation, administrators should log in to the administration tool using the UMADMIN account and create an initial Oracle Email user. Thereafter, they can delegate system and domain administration responsibilities to other users. |
|                | If a password is not entered, the default value welcome is stored in Oracle Internet Directory and the database as the UMADMIN password.                                                                                                    |

| Variable       | Description                                                                                                    |
|----------------|----------------------------------------------------------------------------------------------------|
| oid_flag       | If Oracle Email entries have been created in Oracle Internet Directory, the value is 1. Otherwise, it is 0.                                                                                                    |
|                | To determine if the Oracle Internet Directory infrastructure is configured for Oracle Email, run the following commands from the middle tier Oracle home.                                                                                                    |
|                | <pre>del %ORACLE_HOME%\oes\log\exists.txt java -classpath %ORACLE_HOME%\jlib\esinstall.jar;%ORACLE_HOME%\jlib \repository.jar;%ORACLE_HOME%\jlib\esldap.jar; %ORACLE_HOME%\jlib\jndi.jar;%ORACLE_HOME%\jlib \ldap.jar;%ORACLE_HOME%\jlib\providerutil.jar oracle.mail.install.ESDSInstallQuery %ORACLE_HOME% um_system.</pre> |
|                | After running this query, check if the $ORACLE_HOME%\oes \log\exists.txt$ file exists. If the file exists, the $oid_flag$ value should be 1, otherwise, it is 0.                                                                                                    |
| global_db_name | The database global name. For example, acmedb.foo.acme.com.                                                                                                    |
| domain_name    | The local domain name. For example, acme.com.                                                                                                    |
| start_proc     | Starts the protocol servers. Acceptable values are 1 and 0.                                                                                                    |

# **Using the Administration Tools**

This section describes the different administration tools used to administer the Oracle Email system.

This section contains the following topics:

- **Oracle Enterprise Manager**
- **Oracle Email Webmail Client**

# **Oracle Enterprise Manager**

See Also: Oracle9i Application Server Administrator's Guide for more information about Oracle Enterprise Manager

Oracle Enterprise Manager is a Web-based tool that enables administrators to perform some of the management tasks for the Oracle9i Database Server and

Oracle9i Application Server. The Oracle Enterprise Manager can be used to administer Oracle Email service processes.

Through Oracle Enterprise Manager, administrators can perform the following tasks on an Oracle Email system:

- Startup
- Shutdown
- Reinitialize
- Modify default parameters

To perform administration tasks for Oracle Email through Oracle Enterprise Manager, navigate to the following URL:

http://host\_name:1810

#### Oracle Email Webmail Client

**See Also:** Oracle Email Administrator's Guide for more information on domain and user provisioning

Using the Oracle Email Webmail client, administrators can perform domain and user provisioning tasks. Through the Oracle Email Webmail client, administrators can do the following:

- Create and modify domain settings for users and distribution lists
- Create, delete, modify, and view e-mail, fax users, voice mail users, and distribution lists
- Add and delete members to and from distribution lists
- View all the distribution lists of which a specific user is a member
- Create, delete, modify, and view server-side filters
- Create, delete, and modify lists

To perform administration tasks for Oracle Email using the Webmail client, navigate to the following URL:

http://host\_name:port\_number/um/traffic\_cop

# Starting Up, Shutting Down, and Reinitializing Oracle Email

This section explains how to start, stop, and reinitialize the Oracle Email system.

This section contains the following topics:

- Verifying and Starting the Oracle Net Listener for the Information Store
- Verifying and Starting the SMTP Listener for the Middle Tier
- Starting the Oracle Email System
- Stopping the Oracle Email System
- Reinitializing the Oracle Email System
- Creating a Public User

**See Also:** Oracle Email Administrator's Guide for more information on how to start up, shut down, and reinitialize individual processes

# Verifying and Starting the Oracle Net Listener for the Information Store

Oracle Net Listener must be running on the information store database so that the system can establish database connections from the Oracle Email system and clients.

To verify that the listener is running:

%ORACLE HOME%\bin\lsnrctl status

If the computer returns a message that contains the line no listener, the listener must be started:

To start the listener, you must log in as an administrator with administrative privileges and do the following:

- 1. Click the **Services** icon.
- 2. In the list of local services, locate the service ending with listener.
- 3. If the service is not running, right click the listener name and choose **Start** or Restart.

To start the listener manually:

%ORACLE\_HOME%\bin\lsnrctl start

See Also: Oracle9i Net Services Administrator's Guide for additional information on starting the listener

## Verifying and Starting the SMTP Listener for the Middle Tier

To verify that the SMTP listener is running:

```
%ORACLE_HOME%\bin\lsnrctl status listener_es
```

If the computer returns a message that contains the line no listener, the listener must be started.

To start the listener:

Configure the listener with protocol addresses and other configuration parameters, using the Oracle Net configuration assistant or Oracle Net Manager.

> **See Also:** Oracle9i Net Services Administrator's Guide, for listener configuration information

- 2. Log in as an administrator with administrative privileges and set file ownership and access permissions for the listener executable (tnslsnr) and its dependent shared libraries so that these files can be modified only by the administrator. The tnslsnr is located in the <code>%ORACLE\_HOME%\bin</code> directory.
- **3.** Verify that the permissions of the individual directories found in the path names to these files, starting with the root directory, are modified in the same way.
- 4. Click the **Services** icon.
- 5. In the list of local services, locate the service ending with listener es.
- **6.** If the service is not running, right click the listener name and choose **Start** or Restart.

To start the listener manually:

```
%ORACLE_HOME%\bin\lsnrctl start listener_es
```

See Also: Oracle9i Net Services Administrator's Guide for additional information on starting the listener

# Starting the Oracle Email System

Starting an Oracle Email service starts all the processes comprising that service type, such as IMAP4 and SMTP.

Using Oracle Enterprise Manager, perform the following procedure to start an Oracle Email system:

- Navigate to the Oracle9*i* Application Server home page
- Select **Unified Messaging**.
- Click Start.

## Stopping the Oracle Email System

Stopping an Oracle Email system sends a request to the operating system to shut down all of the Oracle Email processes. One reason an administrator would want to stop the Oracle Email system is to perform maintenance on the system, such as upgrading the server hardware or software. It is not possible for the processes to be running while certain kinds of upgrades are performed.

Using Oracle Enterprise Manager, perform the following procedure to stop an Oracle Email system:

- Navigate to the Oracle9*i* Application Server home page.
- Select Unified Messaging.
- 3. Click Stop.

## Reinitializing the Oracle Email System

Reinitializing an Oracle Email process informs the operating system to reload its operational settings from the Oracle Internet Directory server. The process does not stop running, which means that users continue to receive uninterrupted service. Whenever an Oracle Email process parameter is modified, it must be reinitialized for the changes take effect.

Using Oracle Enterprise Manager, perform the following procedure to reinitialize an Oracle Email process:

- Navigate to the Oracle9*i* Application Server home page.
- Select Unified Messaging.
- Click Reinitialize. 3.

## Creating a Public User

After configuring Oracle Email, administrators must create a public user account on Oracle Internet Directory using Oracle Delegated Administration Services. To do this, navigate to http://infrastructure\_host:port\_number/oiddas.

This public user corresponds with the initial user that will be created using the Webmail client administration tool.

> **See Also:** Oracle Internet Directory Application Developer's Guide for more information on using Oracle Delegated Administration Services

Once the public user has been created, navigate to http://host\_name: port\_number/um/admin/UMAdminLogin.uix, to create the initial domain and user.

**See Also:** Oracle Email Administrator's Guide for more information on creating the initial domain and user

# **Configuring Search Features**

This chapter guides you through the process of configuring search for Oracle Collaboration Suite.

This chapter contains the following topics:

- **Default Oracle Ultra Search Instance**
- Creating an Oracle Ultra Search Database User
- **Default Oracle Ultra Search Instance**
- Configuring the Oracle Ultra Search Crawler
- Creating a Web Source
- Creating a Schedule
- Scheduling the Oracle Ultra Search Crawler
- **Setting Oracle Collaboration Suite Search Properties**
- Making E-mail Searchable
- Restarting OC4J\_iFS\_files
- **Testing Oracle Ultra Search**

## **Default Oracle Ultra Search Instance**

The Oracle Ultra Search installer creates a default out of the box Oracle Ultra Search instance based on the default Ultra Search test user, so users can test Oracle Ultra Search functionality based on the default instance after installation.

The default instance name is WK INST. It is created based on the database user WK TEST. In other words, WK TEST is the instance administrator for WK INST. The default user password is WK\_TEST.

For security purposes, WK TEST is locked after the installation. The Oracle Collaboration Suite administrator should login to the database as DBA role, unlock the WK TEST user account, and set the password to be WK TEST. (The password expires after the installation.) If the password is changed to anything other than WK\_ TEST, then you must also update the cached schema password using the administration tool Edit Instance page after you change the password in the database.

The default instance is also used by the Oracle Ultra Search sample query application. You must update the data-sources.xml file, as described in the "Configuring the Middle Tier Component" section of the Oracle Ultra Search User's Guide.

# Creating an Oracle Ultra Search Database User

Oracle Corporation recommends that Oracle Ultra Search use its own tablespace to store its own data, as follows:

```
SQL> create tablespace ultra datafile 'file_location' size x_MB
```

Log in to the infrastructure host and create an Oracle Ultra Search schema with the following commands:

```
sqlplus system/password@iasdb
SOL> CREATE USER ocs us IDENTIFIED BY password DEFAULT TABLESPACE ultra
TEMPORARY TABLESPACE temp QUOTA UNLIMITED ON ultra;
SQL> GRANT resource, connect, wkuser TO ocs_us;
Grant succeeded.
SOL> exit
```

The WKUSER role gives the user access to Oracle Ultra Search.

## Configuring the Oracle Ultra Search Crawler

This section explains how to configure the Oracle Ultra Search crawler.

**Note:** Follow these steps when a new instance is created. In step 10 of this section, the paths for Cache Directory Location and **Crawler Logging** must be applied to the default instance WK TEST.

To configure the Oracle Ultra Search crawler:

- 1. Create directories on the infrastructure machine where Oracle Ultra Search is installed to hold the temporary and log files.
- **2.** Go to the Oracle Ultra Search administration tool at the following URL:

http://middletier\_host:middletier\_port/ultrasearch/admin\_sso/index.jsp

- 3. When the Single Sign-On page displays, enter the Oracle Internet Directory administrator's username and password and click **Login** to display the Welcome page.
- **4.** Click the **Create** subtab to display the Create Instance page.
- 5. Click Create instance.
- **6.** Enter a **New Instance Name** and enter the name of the database schema created in "Creating an Oracle Ultra Search Database User" on page 13-2 in the **Ultra** Search Schema Name field.
- 7. Click **Apply** and wait for the page to refresh. A confirmation message displays to confirm the creating of the new instance and the Welcome page displays.
- **8.** Select the instance you just created from the **Select Instance to Manage** drop-down list and click **Apply** to select this instance as your current instance. You receive a confirmation message.
- **9.** Click the **Crawler** tab.
- **10.** Enter the following information:
  - **Crawling Depth**: The maximum number of nested links the crawler will follow. You can limit the depth by selecting the **Limit** radio button and entering a number in associated field.
  - **Default Character Set:** Choose Standard UTF8 as the default for HTML. documents

- **Cache Directory Location**: Enter the path to the temporary directory you created in Step 1 of this task
- **Crawler Logging:** Enter the path to the log directory you created in Step 1 of this task
- Note the value in the **Database Connect String** field. This value is required when you configure Oracle Files for Oracle Ultra Search in "Setting Oracle Collaboration Suite Search Properties" on page 13-5.
- 11. Click Apply.

# **Creating a Web Source**

To create a Web source:

- Click the **Sources** tab to display the Create Web Source: Step 1 page.
- 2. Click Create Web Source.
- 3. Choose a small Web site to index as a test site for Oracle Ultra Search and enter it in the **Source Name** field.
- **4.** Click **Proceed to Step 2** to display the Create Web Source: Step 2 page.
- 5. Click **Proceed to Step 3** to accept the defaults and display the Create Web Source: Step 3 page.
- **6.** In the **Starting Address** section, enter a URL for a starting address for indexing.
- 7. Click **Add** to add the new address to the Starting Address List.
- **8.** Click **Proceed to Step 4** to display the Create Web Source: Step 4 page.
- 9. Click **Proceed to Step 5** to accept the defaults and display the Create Web Source: Step 5 page.
- **10.** Click **Proceed to Step 6** to accept the defaults and display the Create Web Source: Step 6 page.
- **11.** Click **Finish** to accept the defaults.

The new Web source appears in the **Web Source List**.

# Creating a Schedule

To create a schedule:

1. Click the **Schedules** tab to display the Synchronization Schedules page.

- **2.** Click **Create New Schedule** to display the Create Schedule: Step 1 of 3 page.
- **3.** Enter a schedule name in the **Name** field.
- **4.** Click **Proceed to Step 2** to display the Create Schedule: Step 2 of 3 page.
- 5. Click **Proceed to Step 3** to accept the default schedule. This schedules the crawl to execute once a month.
- Choose a data source for the schedule to crawl, by doing the following:
  - a. Select Web from the Get Available Sources for Type drop-down list and click Get Sources.
  - **b.** The source that you created in "Creating a Web Source" on page 13-4 appears in the **Available Sources** list.
  - **c.** Select the source and click >> to move the source to the **Assigned Sources** list.
  - **d.** Click **Finish** to return to the Synchronization Schedules page.

The new schedule displays in the **Schedules** column.

# Scheduling the Oracle Ultra Search Crawler

To schedule the Oracle Ultra Search Crawler:

- 1. Click **Scheduled** in the **Status** column to display the Synchronization Schedule Status page.
- **2.** Click **Execute Immediately** to start the crawler.
- In the Crawler Progress Summary and Log Files by Data Source section, click the pencil icon in the **Statistics** column to display the status and summary for the crawl.
  - Click the **Refresh Status** link if you do not see the pencil icon.
- 4. To determine if the crawl was successful, verify that **Documents Indexed** in the Name column has a value other than zero.

# Setting Oracle Collaboration Suite Search Properties

After you index documents, you must set the search properties in Oracle Collaboration Suite.

To set the Oracle Ultra Search properties:

- 1. Start Oracle Enterprise Manager and navigate to the Oracle Files domain page.
- 2. Click **Federated Search Configuration** to display the Federated Search Configuration page.
- 3. Select the **Yes** radio button for **Mail Configured**.
- 4. Select the **Yes** radio button for **Ultra Search Configured**.
- **5.** Set the Webmail Base URL to

```
http://middletier_host:middletier_port/um/traffic_cop
```

- **6.** Enter the name of the database schema that you created in "Configuring the Oracle Ultra Search Crawler" on page 13-3 in the Ultra Search Schema Name field.
- 7. Enter and confirm the password that you chose for the database schema in "Configuring the Oracle Ultra Search Crawler" on page 13-3 in the **Ultra Search** Schema Password and Confirm Password fields.
- **8.** Enter the value that was displayed in step 10 of the "Configuring the Oracle Ultra Search Crawler" section on page 13-3 in the Ultra Search Connect String field, prepended with jdbc:oracle:thin:@. For example, jdbc:oracle:thin:@infrastructure host:1521:iasdb.
- **9.** Click **Apply** to receive a confirmation message that the Federated Search configuration has been successfully updated.
- **10.** After modifying the Federated Search Configuration, you must restart the OC4J iFS files instance. You can either restart it from Oracle Enterprise Manager, or execute the following command from the command line:

```
opmnctl restartproc gid=OC4J_iFS_files
```

# Making E-mail Searchable

In order to enable Oracle Ultra Search to search e-mail, you must index e-mail and configure the HouseKeeping process to regularly synchronize the e-mail text index.

This section contains the following topics:

- **Indexing E-mail**
- Configuring the HouseKeeping Process

## Indexing E-mail

To index e-mail for users as they are created, do so at the domain level, as follows:

- Log in to the Webmail client as a user with administrator privileges.
- Click the **Administration** tab.
- 3. Click the **Domain** tab.
- Click **Default New User**.
- **5.** Choose the appropriate **Installation** and **Domain** from their respective drop-down lists and click **Submit**.
- Set Mail User Index Type to Indexed for Text and click Submit.

To index e-mail for users that have been created prior to making the preceding change at the domain level, you must do it on an individual basis, as follows:

> **Note:** Only new e-mail is indexed. E-mail sent prior to enabling Text Synchronization is not indexed.

- Log in to the Webmail client as an e-mail administrator with administrator privileges.
- Click the **Administration** tab.
- Click the **User** tab.
- 4. Click Modify User.
- Enter the search criteria for the existing user(s) and specify the appropriate e-mail domain from the drop-down list and click **Go**.
- **6.** Click the user ID.
- 7. Set Mail User Index Type to Indexed for Text and click Modify.

## **Configuring the HouseKeeping Process**

To configure the HouseKeeping process:

- Using Oracle Enterprise Manager, navigate to the HouseKeeping page.
- Clicking Create or Create Like to create a new Oracle Email housekeeping instance.

- 3. Click the new housekeeping instance to bring up the parameters screen and set **Text Synchronization to Enabled.**
- **4.** Disable the **Pruning** and **Collection** options.
- 5. In the **Process Sleep Duration** field, enter how often the housekeeper should queue messages for indexing, in minutes. For example, if you want the housekeeper to queue messages for indexing every three minutes, enter 3 in the field.

**Note:** Set the HouseKeeper to index messages as frequently as clients check for new mail, such as five minutes.

- **6.** Set Execution Mode to Daemon.
- 7. Click Apply.
- **8.** Return to the HouseKeeping page.
- 9. Click Start.

As an ongoing process, housekeeping periodically collects newly arrived messages to Oracle Text for indexing.

# Restarting OC4J\_iFS\_files

The new Federated Search settings are not used until the OC4J iFS files system component is restarted.

To restart the OC4J iFS files system component:

- 1. On the Federated Search Configuration page in Oracle Enterprise Manager, click the first link in the navigation path under the subtab bar.
- **2.** Select the radio button next to the OC4J\_iFS\_files system component.
- 3. Click Restart.
- **4.** Click **Yes** to confirm that you want to restart.
- **5.** Click **OK** to confirm the restart message.

# Testing Oracle Ultra Search

To test Oracle Ultra Search:

1. Go to the following URL to display the Oracle Files Search window:

http://middletier\_host:middletier\_port/files/app/FederatedSearch

- 2. Log in as the test user to display the General Search page.
- In the **Item Name** field, enter a name for which to search. 3.
- In the **Content** field, enter content for which to search. 4.
- In the **User Name** field, enter the name of the owner of the content to search.
- Choose a comparison operator from the **Date** drop-down list and enter a date string in the associated field against which to search.
- Choose Files, Web, or both in the Look In field to indicate which source or 7. sources to search.
- After entering the search criteria, click **Search**.

To search Oracle Files content or Oracle Email, configure them as sources in Oracle Ultra Search.

# **Configuring Oracle Files**

This chapter guides you through the process of configuring Oracle Files. This chapter contains these topics:

- Overview of the Oracle Files Configuration Process
- **Recommended Protocol Configurations**
- Recommended and Optional Preconfiguration Tasks for Oracle Files
- **Configure Oracle Files**
- Non-Interactive Configuration of Oracle Files
- **Setting Up Oracle Files Runtime**
- **Additional Post-Configuration Tasks**

# Overview of the Oracle Files Configuration Process

The following steps are required to configure and run Oracle Files:

1. Run the Oracle Files configuration assistant.

See "Configure Oracle Files" on page 14-7.

2. Start the Oracle Files processes.

See "Starting All Necessary Processes" on page 14-31.

3. Create the Oracle Files subscriber.

See "Creating the Oracle Files Subscriber" on page 14-33.

4. Log in to Oracle Files as orclguest (or as an existing Oracle Internet Directory user).

See "Validating Basic Operations" on page 14-37.

See "Setting Up Oracle Files Runtime" on page 14-29 for more information about post-configuration tasks. See "Additional Post-Configuration Tasks" on page 14-38 for additional post-configuration tasks.

# **Recommended Protocol Configurations**

The following describes security considerations for the protocols used to access Oracle Files.

1. FTP and AFP protocols send unencrypted user passwords across the network.

This is the defined behavior of these industry-standard protocols. Oracle has no control over this behavior, and it does not represent a defect in Oracle software. Sites unwilling to accept this behavior should either a) disable these protocols; or b) configure Oracle Files to use Oracle Files-specific user passwords for these protocols, so that users' Oracle9iAS Single Sign-On passwords are not compromised if FTP or AFP passwords are compromised.

To set Oracle Files-specific passwords, use the Protocol Access page in Oracle Files. See the Oracle Files online help for details.

2. The HTTP/DAV protocol allows both "basic" (unencrypted) and "digest" (encrypted) authentication.

"Basic" authentication sends unencrypted user passwords across the network unless HTTP/DAV uses SSL (Secure Sockets Layer). Apache configuration (performed separately from Oracle Files configuration) determines whether or

- not HTTP/DAV uses SSL. Sites concerned about HTTP/DAV "basic" authentication should configure Apache to use SSL.
- 3. The HTTP/DAV, FTP, SMB, AFP, NTFS, and NFS protocols do not encrypt the network channel by default.
  - Files transferred using these protocols are susceptible to interception. This is the defined behavior of these protocols. Oracle has no control over this behavior and it does not represent a defect in Oracle software. Sites unwilling to accept this behavior should disable these protocols and configure Apache to use SSL (HTTP/DAV only).
- 4. If authentication is performed using the Oracle Files Web User Interface HTML form, instead of Oracle9iAS Single Sign-On, unencrypted passwords are transmitted over the network unless Apache is configured to use SSL.
- To administer Oracle Files using Oracle Enterprise Manager, a user authenticates using an HTML form. Unless Oracle Enterprise Manager is configured for SSL, unencrypted passwords are transmitted over the network.
- By default, JDBC does not encrypt network connections between Oracle Files processes and the Oracle9i database. This means that passwords and files being transferred are susceptible to interception. Either a) secure the network connection between the middle tier machines running Oracle Files (if any), or b) use Oracle Advanced Security to encrypt these connections.
- 7. When configuring Oracle Files to use Oracle Internet Directory for user authentication, the administrator must choose whether or not to use SSL for connections between Oracle Files and Oracle Internet Directory. If SSL is not used, unencrypted passwords can be sent over network connections between Oracle Files processes and Oracle Internet Directory. Either a) secure the network connection between Oracle Files and Oracle Internet Directory or b) use SSL.

# Recommended and Optional Preconfiguration Tasks for Oracle Files

The Oracle Files configuration assistant starts automatically if you chose to configure Oracle Files as part of the installation process and guides you through the process of identifying the Oracle database to use for the Oracle Files schema and various other configuration tasks.

Before you configure Oracle Files, there are a number of preconfiguration tasks you might want to complete, depending on your planned deployment. To perform any of these tasks, either deselect the Oracle Files check box in the Oracle Universal

Installer, which stops the Oracle Files configuration assistant from starting, or cancel the Oracle Files configuration assistant when it starts.

After performing the desired preconfiguration task(s), you can then run the Oracle Files configuration assistant again and configure Oracle Files.

This section contains these topics:

- Create Custom Tablespaces (Recommended)
- Set Up Oracle Files to Use Real Applications Clusters Database (Optional)

Table 14–1 lists recommended and optional preconfiguration tasks and provides information to help you determine whether or not a task is necessary to your deployment of Oracle Files.

Table 14–1 Optional Preconfiguration Tasks for Oracle Files

| Optional Preconfiguration Task                                                                                           | Purpose                                                                                                    |  |
|----------------------------------------------------------------------------------------------------|----------------------------------------------------------------------------------------------------|--|
| "Create Custom Tablespaces<br>(Recommended)"<br>Steps for this task begin on page 14-5                                   | For a production environment, Oracle recommends creating custom tablespaces for the various tables and indexes that comprise the system.                                                                             |  |
|                                                                                                    | If you choose to create custom tablespaces, you must do so before configuring Oracle Files. You cannot use custom tablespaces that you create after configuring Oracle Files.                                        |  |
| "Set Up Oracle Files to Use Real Applications<br>Clusters Database (Optional)"<br>Steps for this task begin on page 14-7 | If you know that you want to use a Real Application Clusters database with your initial deployment of Oracle Files, it is recommended that you perform this preconfiguration task prior to configuring Oracle Files. |  |

Table 14–2 lists additional configuration and usage information for Oracle Files.

Table 14–2 Important Information for Configuring and Running Oracle Files

| Topic                                       | Location                                                                                                    |
|---------------------------------------------|----------------------------------------------------------------------------------------------------|
| Creating users in Oracle Internet Directory | "Creating Users in Oracle Internet Directory"<br>on page 14-35                                                   |
| Provisioning users in Oracle Files          | "Creating Users in Oracle Internet Directory"<br>on page 14-35, and <i>Oracle Files</i><br>Administrator's Guide |

Table 14–2 (Cont.) Important Information for Configuring and Running Oracle Files

| Topic                                                                       | Location                                                                                                    |
|-----------------------------------------------------------------------------|----------------------------------------------------------------------------------------------------|
| Integrating Oracle Workflow With Oracle Files                               | "Integrating Oracle Workflow with Oracle<br>Files (Optional)" on page 14-39                                                        |
| Oracle Files configuration tasks involving<br>Oracle Enterprise Manager     | Oracle Files Administrator's Guide                                                                                                 |
| Oracle Files Site Administrator and<br>Subscriber Administrator information | "Creating the Oracle Files Subscriber" on<br>page 14-33; <i>Oracle Files Administrator's Guide</i><br>and Oracle Files online help |
| Configuring the NFS Server                                                  | Oracle Files Administrator's Guide                                                                                                 |
| Installing the Oracle FileSync client                                       | Oracle Files Administrator's Guide                                                                                                 |
| Other client access paths and software                                      | Oracle Files Administrator's Guide                                                                                                 |
| Creating a Return to Portal link                                            | "Adding the Return to Portal Link in the<br>Oracle Files Web UI (Required)" on<br>page 14-48                                       |
| Setting up the NTFS server                                                  | "Configuring the NTFS Protocol Server<br>(Optional)" on page 14-50                                                                 |
| Enabling Windows users to map Oracle Files as network drives                | "Enabling Windows Users to Map Oracle<br>Files as Network Drives (Optional)" on<br>page 14-52                                      |

## Create Custom Tablespaces (Recommended)

During Oracle Files configuration, you must select whether to store all schema objects in the USERS tablespace, or in custom tablespaces. For a production environment, the USERS tablespace is not optimal. Oracle recommends creating custom tablespaces for the various tables and indexes that comprise the system (see Table 14–3) before attempting to configure Oracle Files.

To create custom tablespaces for Oracle Files, Oracle recommends that you create tablespaces as locally managed tablespaces.

Locally managed tablespaces track all extent information in the tablespace itself, using bitmaps, resulting in simplified space allocation, ease of management, and performance benefits.

Locally managed tablespaces have been available since Oracle8i, and beginning with the Oracle9i Database Server, locally managed is the default for all non-SYSTEM permanent tablespaces whenever the type of extent management is not explicitly specified.

## An example of the SQL syntax is:

```
CREATE TABLESPACE "tbspname"
   LOGGING
   DATAFILE 'D:\oradata\sidname\tbspname_01.dbf' SIZE 50M EXTENT
   MANAGEMENT LOCAL
```

In this example, the EXTENT MANAGEMENT LOCAL clause is extraneous, since this is the default, but the full syntax is shown to highlight the fact that you need not provide segment, extent, and other sizing parameters.

- If you create locally managed custom tablespaces, the default options are recommended. Specifically, be aware that you should not specify automatic segment-space management for the tablespaces, because almost all Oracle Files data is stored as LOBs, and AUTO SEGMENT SPACE MANAGEMENT does not support LOBs. (The default segment-space management type is MANUAL. By default, locally managed tablespaces are created correctly for use with Oracle Files.)
- Create custom tablespaces on disk storage appropriate for your implementation. See the Oracle9i Database Performance Tuning Guide and Reference for more information.

Table 14–3 contains additional information about custom tablespaces. This table can be used to note the names and specifics of any custom tablespaces you create.

For more information about creating tablespaces and about locally managed tablespaces, see the Oracle9i Database Administrator's Guide, Volume 1.

| Table 14–3 | Custom T | ablespace L | Definitions f | or Oracle Files |
|------------|----------|-------------|---------------|-----------------|
|------------|----------|-------------|---------------|-----------------|

| Tablespace         | Description (default size)                                                                                     | Your Custom Tablespace Name |
|--------------------|----------------------------------------------------------------------------------------------------|-----------------------------|
| Primary            | Stores metadata for documents, information about users and groups, and other Oracle Files object data. (50 MB) |                             |
| Non-Indexed Media  | Stores LOB data for documents that are not indexed by Oracle Text, such as zip files. (50 MB)                  |                             |
| Indexed Media      | Stores LOB data for documents indexed by Oracle Text, such as text and word processing files. (50 MB)          |                             |
| interMedia Media   | Stores LOB data for documents indexed by Oracle interMedia, such as image, audio, and video files. (50 MB)     |                             |
| Oracle Text Index  | Stores the Oracle Text tokens table. (50 MB)                                                                   |                             |
| Oracle Text Keymap | Stores the index on the Oracle Text tokens table. (50 MB)                                                      |                             |
| Oracle Text Data   | Stores other Oracle Text tables. (150 MB)                                                                      |                             |

## Set Up Oracle Files to Use Real Applications Clusters Database (Optional)

You can choose to run Oracle Files against a Real Application Clusters database at any time, either preconfiguration or post-configuration.

However, if you know that you want to point to a Real Application Clusters database for your initial Oracle Files deployment, performing the following preconfiguration steps enables you to specify a Real Application Clusters database during the Oracle Files configuration process. Note that there are additional post-configuration tasks that must also be completed.

**Important:** In order to use Real Application Clusters, configuration of Oracle Files must be performed against a specific node in the target Real Application Clusters configuration, and this node must have load balancing disabled during the Oracle Files configuration process.

- Set the following system parameter in the Real Application Clusters database: MAX COMMIT PROPAGATION DELAY=1
- 2. Ensure that the JOB\_QUEUE\_PROCESSES parameter is set to a value of 10 or higher.
- Make a TNS entry in the tnsnames.ora file for load balancing and connection failover options in each Oracle home used by Oracle Files. Please see *Oracle9i* Real Application Clusters Administration for more information on making a TNS entry for these options.
- 4. Configure Oracle Files, specifying the name of the Real Application Clusters database on the Database Selection screen of the Oracle Files configuration assistant.
- Perform required post-configuration steps.

See "Post-Configuration Steps for Using Oracle Files with a Real Application Clusters Database (Optional)" on page 14-47 for details.

# **Configure Oracle Files**

The Oracle Files configuration assistant is started automatically by the Oracle Universal Installer, and guides you through the configuration options listed in Table 14–4. The Oracle Files configuration assistant always begins with the Oracle Files CA - Welcome screen.

Using the Oracle Files configuration assistant, make your choices on each screen and click Next to continue. You can click Cancel to stop the assistant and configure Oracle Files at a later time by executing ifsca.bat from the following location:

%ORACLE\_HOME%\ifs\files\bin

Table 14–4 describes the types of configurations you can perform:

Table 14–4 Configuration Assistant Options

| Configuration Type                                 | Description                                                                                                    | See Also                                                              |
|----------------------------------------------------|----------------------------------------------------------------------------------------------------|-----------------------------------------------------------------------|
| Creating a New Oracle Files<br>Domain              | Creates a new Oracle Files schema in the database. Optionally configures the software required to include the computer as a middle tier in the domain. | "Creating a New Oracle Files<br>Domain" on page 14-8                  |
| Setting Up a Computer to<br>Use an Existing Domain | Configures Oracle Files software on the system for integration with an existing domain. Select this option if you are adding additional middle tiers.  | "Setting Up a Computer to<br>Use an Existing Domain" on<br>page 14-25 |

To monitor the Oracle Files configuration assistant as it progresses, you can view the log as it is being written to the following file:

%ORACLE\_HOME%\ifs\files\log\FilesConfig.log

## **Creating a New Oracle Files Domain**

These instructions guide you through the process of configuring the Oracle Files domain controller computer, which is typically the first computer in the domain that you are configuring.

The instructions begin from the Oracle Files configuration assistant Welcome screen.

#### 1. Click Next.

The Domain Operation screen displays.

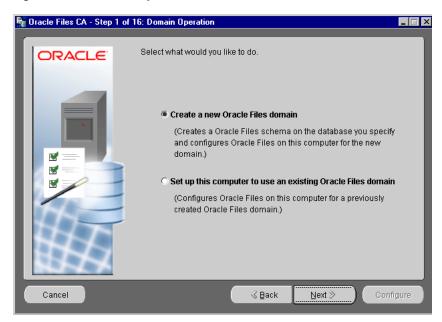

Figure 14–1 Domain Operation Screen

## Select the Create a new Oracle Files domain option.

**Important:** If you upgraded your Oracle Files schema from Oracle Collaboration Suite Release 1 (9.0.3) to Oracle Collaboration Suite Release 2 (9.0.4.1.1), you must choose **Set up this computer to use** an existing Oracle Files domain on the Domain Operation screen, and reference the instructions for "Setting Up a Computer to Use an Existing Domain" on page 14-25.

#### 3. Click Next.

The Database Selection screen displays.

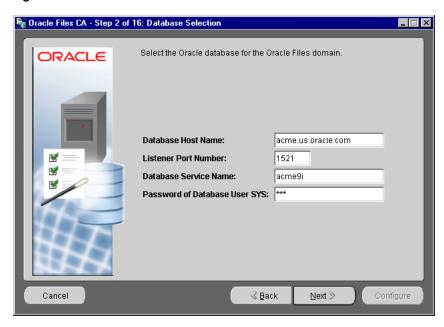

Figure 14-2 Database Selection Screen

Enter the name of the host on which the database is running, the listener port number, the database service name, and the password for the database SYS user account.

### Click Next.

The Database Login Verifications message box displays while the CLASSPATH, database connection to the Oracle9i database, initialization parameters, Oracle JServer installation, and other important requirements are verified.

If an error occurs (for example, if JServer is not installed in the database, you see an error message related to the DBMS\_JAVA package), you must cancel the Oracle Files configuration process, fix the error, then restart the Oracle Files configuration assistant by executing ifsca.bat from the following location:

```
%ORACLE_HOME%\ifs\files\bin
```

The Oracle Files configuration assistant attempts to make a connection as SYS AS SYSDBA using a database string, and therefore needs the database to be configured with a password file. If the following error message displays, then it is likely due to a missing password file on the database server:

Invalid password for Oracle user SYS

See Also: Oracle9i Database Administrator's Guide for more information about password file administration.

If additional errors occur, more information on why verification failed can be found in the FilesConfig.log file at the following location:

%ORACLE\_HOME%\ifs\files\log\FilesConfig.log

The Schema Name screen displays when the verification process completes.

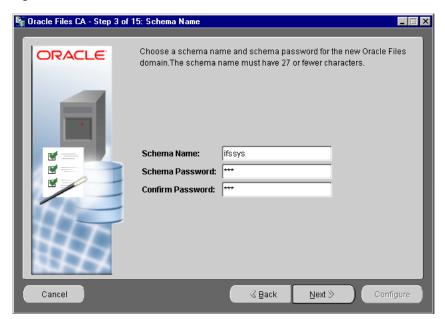

Figure 14-3 Schema Name Screen

Enter a name to use for the Oracle Files schema. You must also provide a password for the schema. Enter the password in both fields to confirm.

### 7. Click Next.

The Oracle Files configuration assistant checks to see if the schema name exists in the database. If it does exist, or if related schema names based on this schema name exist, a message box displays requesting further clarification.

## In this message box:

- Clicking **No** returns you to the Schema Name screen, where you can enter a new name for the schema.
- Clicking **Yes** drops this schema and all related objects from the database, such as tables and views, and create a new schema.

**Caution:** Do not click **Yes** unless you are sure you want to drop this schema and all related objects from the database, and create a new schema. If you are upgrading Oracle Files, exit from the Configuration Assistant and run ocsua.bat. Follow the instructions in "Setting Up a Computer to Use an Existing Domain" on page 14-25.

The Tablespaces screen displays after you close the message box.

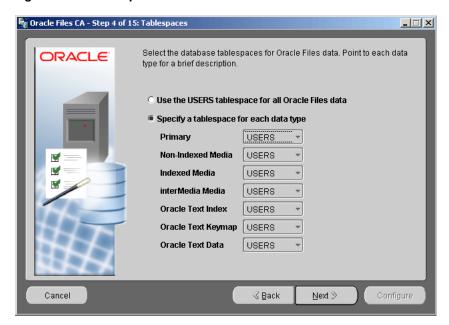

Figure 14–4 Tablespaces Screen

Select one of the following options:

Select Use the USERS tablespace for all Oracle Files data if you have not created custom tablespaces for Oracle Files content.

**Important:** Oracle corporation recommends that you create custom tablespaces for Oracle Files if you are configuring a production system. Create custom tablespaces as a preconfiguration step. See "Create Custom Tablespaces (Recommended)" on page 14-5 for more information.

- Select **Specify a tablespace for each data type** and choose the tablespaces you want to use for each type of content from the drop-down lists if you have created tablespaces specifically for Oracle Files content. The tablespaces must exist in order to select them for each data type; the Oracle Files configuration assistant does not create them.
- **10.** Click **Next**. The Character Set and Language screen displays.

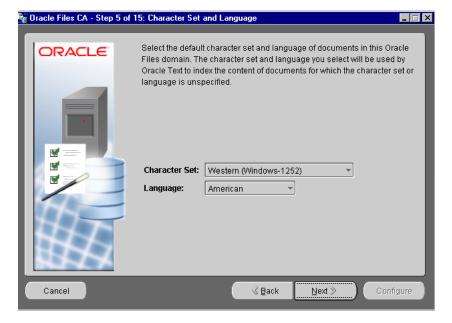

Figure 14–5 Character Set and Language Screen

11. Select the default character set and indexing language to use when storing documents in Oracle Files. The document character set defaults are used by client applications that do not specify a language or character set for documents being transferred to Oracle Files. The default character set is also used by non-Unicode enabled protocols, such as FTP and WebDAV, to determine the character set for these protocol servers to use.

Oracle Corporation recommends setting the character set to the character set used by the majority of users in your Oracle Files domain.

See Also: "Multi\_Lexer" in Oracle Text Reference for more information

#### 12. Click Next.

The Default Port Numbers screen displays. The default port number settings are stored as an object for use by all middle tier computers that use the Oracle Files schema. After configuration of Oracle Files is complete, to change the configuration on any single middle tier computer, you must use the Enterprise Manager Web Site.

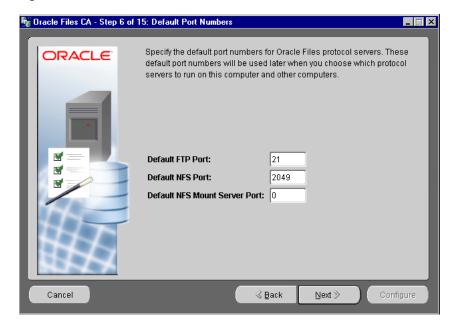

Figure 14–6 Default Port Numbers Screen

**13.** Change any of the port numbers as needed.

If you change the main port for the NFS protocol server, you must also change the mount server port to a number other than 0. A value of 0 indicates that the mount server port number should be dynamically allocated by the port mapper, and should only be used when the NFS protocol server is on the standard NFS port number 2049.

**See Also:** Oracle Files Administrator's Guide for detailed information about setting up the NFS protocol server

#### 14. Click Next.

The Website Information screen displays.

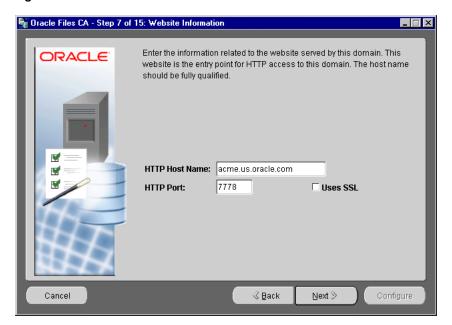

Figure 14–7 Website Information Screen

## **15.** Enter the following information:

**HTTP Host Name**: Enter the fully-qualified host name and port number of the computer through which you want the domain to provide HTTP listener services. This information should match the values you entered during Oracle Collaboration Suite middle-tier installation.

**HTTP Port**: Enter a value for the HTTP port. Port information can be found in the following file:

%ORACLE HOME%\install\portlist.ini

### For example:

- 4443: Enter this value if you have configured SSL and are not using Oracle9iAS Web Cache.
- 4444: Enter this value if you have configured SSL and are using Oracle9iAS Web Cache.
- 7777: Enter this value if you have not configured SSL and are not using Oracle9iAS Web Cache.
- 7778: Enter this value if you have not configured SSL and are using Oracle9iAS Web Cache.
- **Uses SSL**: Select this only if you have configured SSL on that computer.

**Note:** If you have a load balancer in front of your middle-tiers, then the hostname and port number should match that of the load balancer.

**See Also:** Oracle9i Application Server Security Guide for detailed information about using SSL.

### 16. Click Next.

The SMTP Information screen displays.

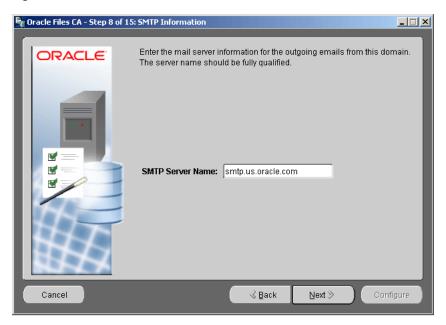

Figure 14–8 SMTP Information Screen

17. Enter the e-mail server information. This can be any valid SMTP server name. Enter the full host name of the SMTP server, in the form hostname.domain. Alternatively, you can enter the IP address of the SMTP server.

This information is used to send e-mail to the Subscriber Administrator regarding their respective passwords and to users regarding Oracle Files account provisioning.

**Important:** This information must be correct in order for the Subscriber Administrator to receive a password and for users to be notified when their accounts are provisioned. If the information is not correct, the Subscriber Administrator cannot log in to Oracle Files and users will not know when their accounts are provisioned. **Note:** If you need to change this information after configuring Oracle Files, you must:

- Edit the IFS.SERVER.APPLICATION.UIX.SmtpHost property of the FilesBaseServerConfiguration server configuration object through Oracle Enterprise Manager. You must restart the OC4J iFS files instance.
- Reset the password on the Subscriber Name page (see "Creating the Oracle Files Subscriber" on page 14-33 for more information).

### 18. Click Next.

The Administrator Information screen displays.

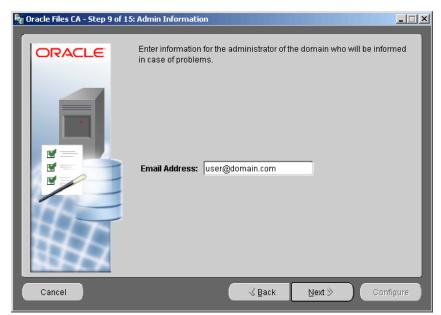

Figure 14–9 Administrator Information Screen

- 19. Enter the fully-qualified e-mail address to use for sending notifications and other messages to the Oracle Files site\_admin user.
- 20. Click Next.

The Users screen displays. The Oracle Files configuration assistant creates three new users: system, guest, and site\_admin. The Site Administrator is used to create the **Subscriber** in Oracle Files.

Figure 14-10 Users Screen

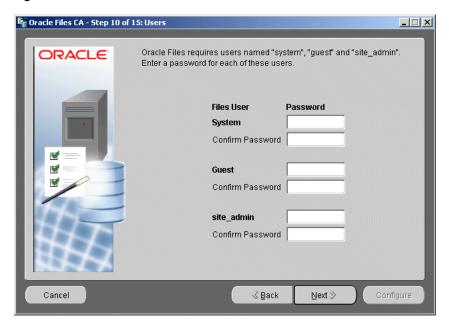

21. Assign passwords to each of the default users.

The site\_admin user is necessary for creating the Oracle Files subscriber post-configuration.

### 22. Click Next.

The Oracle Internet Directory Login screen displays.

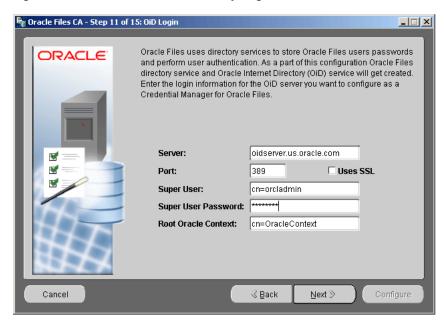

Figure 14-11 Oracle Internet Directory Login Screen

- 23. Enter the login information for the Oracle Internet Directory instance that you want to use for credential management. Enter the following information:
  - **Server**: Enter the fully-qualified **host name** for the computer running Oracle Internet Directory.
  - **Port**: Enter the port number where the Oracle Internet Directory server is listening.
    - Typically, the port number is 389. If port 389 is unavailable during the installation, port 4032 is used.
    - If you have SSL-enabled Oracle Internet Directory, select Uses SSL and change the port number. Typically, the port number for SSL-enabled Oracle Internet Directory is 636 or 4031.

**See Also:** Oracle Internet Directory Administrator's Guide for detailed information about setting up Oracle Internet Directory for use with SSL

**Super User:** Enter the Oracle Internet Directory super user name.

The default Oracle Internet Directory super user name is cn=orcladmin.

**Super User Password**: Enter the Oracle Internet Directory super user password.

The password is whatever was entered when Oracle Internet Directory was installed.

**Root Oracle Context**: Enter the root **Oracle Context**.

The default Oracle Internet Directory root Oracle Context is set to cn=OracleContext. Typically, you can leave this unchanged. If the Oracle Internet Directory administrator changed the root context, you must enter the correct value. The concept of a root context is specific to LDAP directory services.

#### 24. Click Next.

The Set Up Local Machine screen displays.

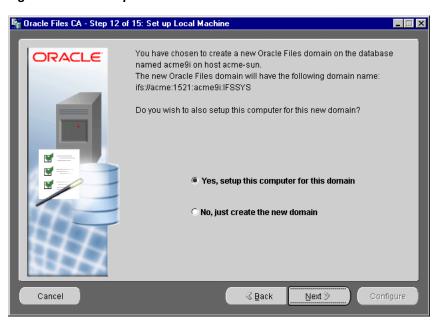

Figure 14–12 Set Up Local Machine

**25.** Select one of the following options:

- Select **Yes** to create the Oracle Files schema and configure this host to run a domain controller, node, or HTTP node.
- Select **No** to create the new schema without configuring this host.

### 26. Click Next.

The Domain Components screen displays.

Figure 14–13 Domain Components Screen

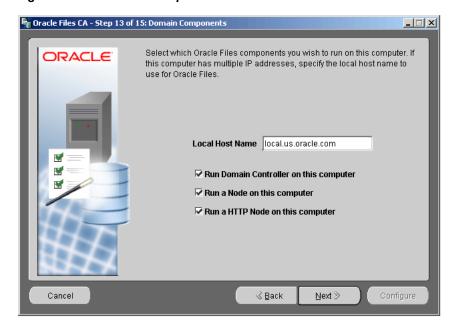

- 27. Enter the fully qualified host name that you want to use for Oracle Files. If the computer contains multiple network interface cards (NICs), enter the IP address of the host computer.
- 28. Select Run Domain Controller on this computer and all other processes that you want to configure for the domain. By default, the following processes are selected on this screen:
  - **Run Domain Controller on this computer** configures the Oracle Files Domain Controller process. Only one computer should run this process.
  - Run a Node on this computer configures an Oracle Files node to run on this computer. Protocol servers and agents run on this node.

Run an HTTP Node on this computer configures an HTTP node to run the Oracle Files DAV server for HTTP and WebDAV access on this computer.

#### 29. Click Next.

The Node Configuration screen displays. This screen lists all the protocol servers and agents that you can choose to run in the domain:

- **Node Name** is the name by which you want the node to be known. It can include the name of the computer (host name), but it need not. The name must be unique across all of the nodes on this domain.
- Run Oracle Files Agents configures all the Oracle Files system agents to run on this computer. Note that agents run on only one node in the domain. If agents are already configured to run on another node, this box must be unchecked.
- **Run Protocol Servers** configures the Oracle Files protocol servers to run on this computer. Protocol Servers include FTP, AFP, NFS, and NTFS.

**See Also:** Chapter 1, "Oracle Files Concepts" in *Oracle Files* Administrator's Guide

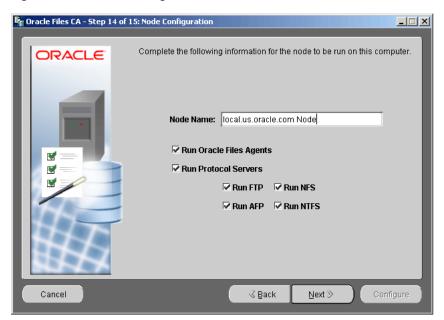

Figure 14–14 Node Configuration Screen

- **30.** Enter a node name and configure protocol servers and agents as needed.
- 31. Click Next.

The HTTP Node Configuration screen displays, if you selected Run an HTTP **Node on this computer** on the Domain Components screen. This screen enables you to provide a name for the HTTP Node. Continue to step 32.

Otherwise, the Summary screen displays. Continue to step 34.

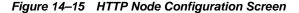

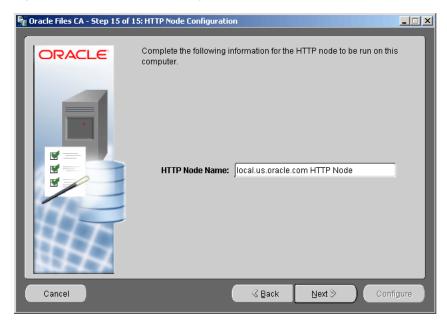

- **32.** Enter the name for the HTTP Node.
  - **HTTP Node Name** is the name by which you want the HTTP node to be known. It can include the name of the computer (host name), but this is not a requirement. The name must be unique across all of the nodes on this domain.
- 33. Click Next.

The Summary screen displays. The Oracle Files configuration assistant now has all the information needed to create a new Oracle Files schema and configure

the node and other processes. Note the name and location of the log file and any other important information on this screen.

**34.** Click **Configure** to execute the configuration process.

A progress window displays. If an error occurs, check the following log file for more information:

```
%ORACLE_HOME%\ifs\files\log\FilesConfig.log
```

When the process is complete, a message informs you that the configuration was successful. Click **OK** to close the message. Oracle Files and the Oracle Enterprise Manager Web Site are integrated automatically.

If the Oracle Files configuration assistant was started by Oracle Universal Installer, then any remaining configuration tools are run.

# Setting Up a Computer to Use an Existing Domain

These instructions guide you through the process of setting up a computer to use an existing domain. Perform these steps if you upgrade your Oracle Files schema from Oracle Collaboration Suite Release 1 (9.0.3) to Oracle Collaboration Suite Release 2 (9.0.4.1.1), or if you want to add additional Oracle Collaboration Suite middle tiers for your existing Oracle Files domain.

The instructions begin from the Oracle Files configuration assistant Welcome screen.

Click **Next** to begin the configuration process.

The Domain Operation screen displays

2. Select the Set up this computer to use an existing Oracle Files domain option and click Next.

The Database Selection screen displays.

- **3.** Enter the name of the host on which the database is running (database host name), the listener port number, the database service name, and the password for the database SYS user account.
- 4. Click Next.

The Database Login Verifications message box displays as the CLASSPATH, database connection to the Oracle database, initialization parameters, Oracle JServer installation, and other important requirements are verified.

If an error occurs, you must correct the problem before configuration can continue. For example, if JServer is not installed in the database, you see an error message related to the DBMS JAVA package.

If additional errors occur, more information on why verification failed can be found in the FilesConfig.log file at the following location:

```
%ORACLE_HOME%\ifs\files\log\FilesConfig.log
```

The Schema Name screen displays when the verification process completes.

5. Select the schema name of the existing Oracle Files domain from the list and enter the schema password.

> **Important:** If you select the name of an existing Oracle Files schema from Oracle Collaboration Suite Release 1 (9.0.3), and you have not previously upgraded this schema to Oracle Collaboration Suite Release 2 (9.0.4.1.1), a dialog box displays with the following text:

> "You have selected an Oracle Collaboration Suite Release 1 (9.0.3) Files schema which must first be upgraded to Oracle Collaboration Suite Release 2 (9.0.4.1.1) Files schema before configuring Oracle Files against it. To perform this upgrade, cancel the configuration process and run the Oracle Collaboration Suite Upgrade Assistant. You can also choose another schema by entering new schema information in the Oracle Files Configuration Assistant."

For step-by-step information about upgrading your Oracle Files schema from Oracle Collaboration Suite Release 1 (9.0.3) to Oracle Collaboration Suite Release 2 (9.0.4.1.1), see "Oracle Files Post-Upgrade Tasks" on page 3-35.

#### 6. Click Next.

The Domain Components screen displays after the database connection and schema are verified.

**7.** Enter the host name that you want to use for Oracle Files. If the computer contains multiple network interface cards (NICs), enter the IP address of the host computer.

- **8.** Select **Run Domain Controller on this computer** and all other processes that you want to configure to run on this computer. By default, the following processes are selected:
  - Run Domain Controller on this computer configures the Oracle Files Domain Controller process. Only one computer should run this process. To reuse an existing schema, uncheck this box. If a Domain Controller is already running on a different node, leave this box checked ONLY if you want to move the Domain Controller to this middle tier.
  - **Run a Node on this computer** configures an Oracle Files node to run on this computer. Select this option if you want to run protocol servers or agents on this middle tier.
  - **Run an HTTP Node on this computer** configures an HTTP node to run the Oracle Files DAV server for HTTP and WebDAV access on this computer.

#### 9. Click Next.

The Node Configuration screen displays.

The Node Configuration screen lists all the protocol servers and agents that you can choose to run in the domain:

- **Node Name** is the name by which you want the node to be known. It can include the name of the computer (host name), but it need not. Use any string that makes sense to you.
- Run Oracle Files Agents configures all the Oracle Files system agents to run on this computer. Note that agents run on only one node in the domain. If agents are already configured to run on another node, this box must be unchecked. If this box is checked, it inactivates agents running on other nodes and enables them on this node. If you are upgrading an existing Oracle Files schema, this box must be unchecked.
- **Run Protocol Servers** configures the Oracle Files protocol servers to run on this computer. Protocol Servers include FTP, AFP, NFS, and NTFS.

**See Also:** "Oracle Files Concepts" in Chapter 1 of *Oracle Files* Administrator's Guide

- **10.** Enter a node name and configure protocol servers and agents as needed.
- 11. Click Next.

The HTTP Node Configuration screen displays if you selected **Run an HTTP Node on this computer** on the Domain Components screen. This screen enables you to provide a name for the HTTP Node. Continue to step 12.

Otherwise, the Summary screen displays. Continue to step 14.

**12.** Enter the name for the HTTP Node.

**HTTP Node Name** is the name by which you want the HTTP node to be known. It can include the name of the computer (host name), but it need not. Use any string that makes sense to you.

13. Click Next.

The Summary screen displays. The Oracle Files configuration assistant now has all the information needed to configure the computer. Note the name and location of the log file and any other important information on this screen.

**14.** Click **Configure** to execute the configuration process.

A progress window displays. If an error occurs, check the following log file for more information:

```
%ORACLE_HOME%\ifs\files\log\FilesConfig.log
```

**15.** When the process completes, a message informs you that the initial configuration was successful. Click **OK** to close the message.

If the Oracle Files configuration assistant was started by the Oracle Universal Installer, then the remaining configuration tools are started.

**Note:** After configuring Oracle Files to reuse a previously created schema, you must edit the following Oracle Files Base Server Configuration properties so that they point to the appropriate computer:

```
IFS.SERVER.APPLICATION.UIX.ApplicationHost
IFS.SERVER.APPLICATION.UIX.ApplicationPort
```

Alternatively, you can override these properties in the server-specific configurations.

# Non-Interactive Configuration of Oracle Files

You can configure the Oracle Files domain non-interactively by passing a response file containing all the configuration settings to the Oracle Files configuration assistant as a parameter at the command line. The location of the response file is:

```
%ORACLE_HOME%\ifs\files\settings\silentconfig.properties
```

The file contains instructions about how to modify and use it. Modify the response file to meet your specific needs.

- Open the silentconfig.properties file in a text editor.
- Make any required changes to the settings in the file, and close the file when you are finished.

The file itself contains instructions about how to modify and use it. Modify the response file to meet your specific needs. For example, you can specify a name for the schema, or disable the Run Domain Controller, if you are installing and configuring an additional middle-tier machine to work with an existing instance.

Run the Oracle Files configuration assistant using your modified response file by entering the following two commands:

```
ifsca -file %ORACLE HOME%\ifs\files\settings\silentconfig.properties -silent
```

Oracle Files is configured on the computer according to the specifications defined in the response file. If an error occurs, check the following log file for more information:

%ORACLE\_HOME%\ifs\files\log\FilesConfig.log

cd %ORACLE HOME%\ifs\files\bin

**Note:** The response file contains sensitive information, such as passwords. After you have used the response file to configure Oracle Files, you should delete password information from file.

# **Setting Up Oracle Files Runtime**

You must perform the following tasks to set up Oracle Files for runtime, and to ensure that your system is operational and secure:

Granting Privileges to the Administrator Account

- **Starting All Necessary Processes**
- Creating the Oracle Files Subscriber
- **Creating Users in Oracle Internet Directory**
- **Accessing the Protocol Servers**
- Validating Basic Operations

# **Granting Privileges to the Administrator Account**

You must grant the Windows NT, 2000, and 2003 Administrator account (or other account that you are using to install and configure Oracle Collaboration Suite) the Logon as Batch Job privilege in order for the local user to be able to start the Domain Controller and Nodes from the Oracle Enterprise Manager Web Site:

These instructions assume that you are logged on to the Windows NT or Windows 2000 computer as the Administrator (or other user account with administration privileges).

#### Granting Privileges on Windows NT

- 1. Select Start > Programs > Administrative Tools (Common) > User Manager. User Manager (or User Manager for Domains on Windows NT Server) appears.
- 2. Select **Policies** > **User Rights**.

The User Rights Policy screen appears.

- 3. Select **Show Advanced User Rights**, located in the lower-left corner of the display.
- **4.** Select **Logon as Batch Job** from the drop-down menu of rights.
- 5. Click Add.
- **6.** Add the user account that was used to install Oracle Collaboration Suite. This is typically the Administrator user or another user account from the Administrators group.
- 7. Click **OK** to close the dialog.
- **8.** Click **OK** to save the change and exit the User Rights Policy dialog.

## Granting Privileges on Windows 2000 and 2003 Server

1. Select Start > Programs > Administrative Tools > Local Security Policy.

The Local Security Settings window appears.

2. From the tree on the left side pane, open Local Policies and select User Rights Assignment.

A list of policies appears in the right side panel.

- 3. Select **Logon as Batch Job**.
- 4. Click Add.
- 5. Add the user account that was used to install Oracle Collaboration Suite. This is typically the Administrator user or another user account from the Administrators group.
- **6.** Click **OK** to close the dialog.
- 7. Click **OK** to save your changes and exit the Local Security Settings window.

# Starting All Necessary Processes

These instructions assume that Oracle Files has been installed and configured, and that the database and listener are running.

Oracle Files uses the Oracle9iAS Containers for J2EE (OC4J) component of the Oracle Collaboration Suite Infrastructure to support the DAV Servlet, which is deployed to OC4J automatically during the configuration process.

1. Verify that Oracle Enterprise Manager Web Site is running by using the following command:

```
%ORACLE HOME%\bin\emctl status
```

**2.** From a Web browser on the server computer or from another computer on the network, access the URL to connect to the Oracle Enterprise Manager Web Site on the computer where the Oracle Files domain controller is configured:

```
http://hostname:port
```

The hostname should be a fully qualified domain name. The port is typically

A User name and Password Required or Enter Network Password prompt displays.

**3.** Enter ias\_admin as the user name with the appropriate password for the Oracle Collaboration Suite middle-tier.

The Web page displays a list of all Oracle Collaboration Suite Infrastructure components, or Targets, running on the specified host, as well as any Oracle Collaboration Suite-associated middle tiers.

**4.** Click the name of the Oracle Collaboration Suite instance that is hosting the Oracle Files software. If you are prompted for the Oracle Collaboration Suite instance user name and password again, enter ias\_admin and the appropriate password to continue.

The Application Server page displays all of the system components running on the instance. The list should include the Oracle Files domain, which appears as a concatenation of iFS\_ and the database instance's host name, port number, service name, and the name of the schema for Oracle Files. For example:

iFS\_myMachineHostname.mycompany.com:1521:myDBServiceName:myFILESSchemaName

**Note:** Although you see **Start** and **Stop** buttons on this page, you cannot control Oracle Files from this page. The radio button is not active.

- 5. Click the Oracle Files domain name link. On the subsequent page, click **Start** Local Components. A page prompting you for the host credential to start the Oracle Files node displays.
- **6.** Enter the operating system account name and password for the computer. This is typically the Windows administrator user name and password, or the name and password of the user who installed Oracle Files.
- 7. Click OK.

If your Oracle Files domain comprises multiple nodes across multiple computers, repeat steps 1 through 7 of this section for each computer. You must enter the operating system account name and password on each computer running a node that you want to start.

**Note:** In place of steps 1 through 7, you can run the ifsctl start command from the %ORACLE\_HOME%\ifs\files\bin location. However, following steps 1 through 7 enables you to use a browser to manage Oracle Files from any location.

Click the link that takes you back to the Application Server page.

Select OC4J iFS files and click Start or Restart.

- Start the OC4J instance.
  - To start the OC4J service, select Start > Settings > Control Panel > Administrative Tools > Services. In the Services dialog, select the service Oracleinstance nameProcessManager, and select Action > Start.
  - To start the OC4J instance from the command line, navigate to the **%ORACLE HOME%**\opmn\bin directory and use the following command:

```
opmnctl startproc gid=OC4J iFS files
```

The Oracle Files domain starts. You must start the OC4J instance on every middle tier computer that is running the HTTP Node.

10. Check the status of the Oracle Files domain. To do this, run the ifsctl status -n command from the following location:

```
%ORACLE_HOME%\ifs\files\bin\
```

11. Check the log files to make sure the node and the HTTP node appear. The log files are located in the following directories:

```
%ORACLE_HOME%\ifs\files\log\
%ORACLE_HOME%\j2ee\OC4J_iFS_files\application-deployments\files
\OC4J_iFS_files_default_island_1\
```

## Creating the Oracle Files Subscriber

**Note:** Ensure that the SMTP server is running before creating a subscriber. The SMTP server must be running in order for the Subscriber administrator and users to receive e-mail regarding their respective passwords.

In the following steps, you must log in to Oracle Files as the Site Administrator and create the **Subscriber**. You must create the Oracle Files subscriber in order for Oracle Internet Directory users to be able to log in to Oracle Files.

1. Go to:

```
http://http_host:port/files/app/AdminLogin
```

The http host should be a fully qualified domain name. For example:

http://acme.us.oracle.com:7778/files/app/AdminLogin

The Administrator Login page displays.

2. Log in as site admin and use the same site admin password you used during configuration.

#### 3. Click New Subscriber.

The Subscriber Name page displays. Note that the Subscriber Name is the default subscriber for the Oracle Internet Directory server. The Oracle Internet Directory server is the value entered in step 23 in the "Creating a New Oracle Files Domain" section on page 14-20 during Oracle Files configuration.

**4.** Accept the defaults.

**Important:** Multiple subscribers are not currently supported due to Oracle9iAS Single Sign-On limitations.

#### Click Next.

The Subscriber Information page displays.

6. Set the quota and maximum number of users. For example, 1 GB total quota, 10 MB quota for each user, and 10 MB quota for each Workspace.

#### 7. Click Next.

The Create Subscriber Administrator Account page displays.

8. Enter the Subscriber Administrator user login ID. The e-mail address is where the subscriber's password is sent. Specify the Default User Account Settings and Default Workspace Settings.

#### 9. Click Next.

The New Subscriber Confirmation page displays.

**10.** Review your information, then click **Submit**.

The Browse Subscribers page displays. You can see that the Subscriber has been created and the Subscriber's password has been automatically e-mailed.

11. To log in as the Subscriber Administrator, navigate to the following URL:

http://http\_host:port/files/app/AdminLogin

The Administrator Login page displays.

- 12. Log in as subscriberadmin user login ID/password using the subscriber user login ID that you entered when creating the subscriber in step 8 of this section, and the subscriber password that you received by e-mail.
- **13.** Click the **USERS** tab to view the Users page. Refresh this page to see an updated list of Oracle Files users.

**See Also:** "Creating Users in Oracle Internet Directory" on page 14-35 for more information about creating users in Oracle **Files** 

# **Creating Users in Oracle Internet Directory**

In order for users to access Oracle Files, they must first be created as users in Oracle Internet Directory, Oracle's LDAP server.

To create users in Oracle Internet Directory:

- 1. Make sure that the OC4J DAS instance has been started on the Infrastructure host.
- **2.** Connect to your infrastructure host, typically:

```
http://oidserver.us.oracle.com:7777/oiddas
```

The hostname should be a fully qualified domain name.

- 3. Log in as the Oracle Internet Directory Administrator (typically orcladmin).
- **4.** Click the **Directory** tab.
- 5. Click Create.

The Create User page displays.

- **6.** Fill in the fields. You must specify an e-mail address.
- **7.** Select **Oracle Collaboration Suite Users** to add this user to the group.
- 8. Click **Submit**.

**Caution:** If you use spaces at the end of user names, or any of the following characters, the user is not provisioned from Oracle Internet Directory into Oracle Files: & '%? \  $/ + = () * ^, ; | \sim$ 

Once users are created in Oracle Internet Directory, and the Oracle Files Site Administrator has created the Oracle Files Subscriber Administrator, they are automatically provisioned in Oracle Files every 15 minutes (the default setting) by the FilesOidUserSynchronizationAgent.

Additionally, once a user has been created in Oracle Internet Directory, logging on to Oracle Files as that user immediately provisions the user in Oracle Files, irrespective of the time interval specified for the Agent (this feature is new in this release).

You can reset the default interval for auto-provisioning by the FilesOidUserSynchronizationAgent from 15 minutes to any interval of your choosing.

**See Also:** Oracle Files Administrator's Guide for information about how to change this default interval

**Note:** Although Oracle Files supports multibyte character sets, some protocols, such as WebDAV, do not support multibyte user names. For this reason, when you create users for Oracle Files in Oracle Internet Directory, you should create the names using single-byte characters only. Users whose names are created with multibyte characters are unable to access content through Oracle Files protocol servers. Similarly, you should create user passwords in ASCII since the protocols only accept ASCII passwords.

Users whose passwords are created with non-ASCII characters are unable to access content through the Oracle Files protocol servers.

# Accessing the Protocol Servers

To access the protocol servers running on your Oracle Files Domain, each end user must perform the following steps:

1. Connect to the Protocol Access page:

http://ocs\_midtier\_hostmachine:port/files/app/ProtocolAccess

The value supplied for ocs\_midtier\_hostmachine should be a fully qualified domain name. The value supplied for port should be the port number of the middle tier computer.

The Single Sign-On page displays.

- **2.** Log in using the Oracle Internet Directory user and password.
  - The Protocol Access page displays.
- Enter the Oracle 9iAS Single Sign-On password and the Oracle Files-specific password and password confirmation to create these passwords for the user.
- Click **Continue** to save.

Now that you have configured the Oracle Internet Directory user using the Protocol Access page, you can access the protocol servers that are running on your Oracle Files Domain.

**Note:** To access FTP and AFP, use the Oracle Files-specific password. To access NTFS, Oracle FileSync, WebFolders, or the Oracle Files Web interface, use the Oracle Internet Directory password.

**See Also:** Oracle Files Administrator's Guide for more information about creating users and accessing protocol servers running on your Oracle Files Domain

# **Validating Basic Operations**

To validate that the domain and node started and the core Oracle Files components are working, perform the following steps:

1. Check the status of the Oracle Files domain. Run the ifsctl status -n command from the following location:

```
%ORACLE_HOME%\ifs\files\bin\
```

**2.** Check the HTTP log at the following location:

```
%ORACLE_HOME%\j2ee\OC4J_iFS_files\application-deployments\files
\OC4J_iFS_files_default_island_1\application.log
```

3. If the HTTP log contains a "503 Service Temporarily Unavailable" message, attempt to connect to the system from another computer on the network.

| Protocol or Server | Access Address or Method                                   | Expected Result                                                   |
|--------------------|------------------------------------------------------------|-------------------------------------------------------------------|
| НТТР               | http://ocs_middle_tier_host_<br>name:port_number/files/app | Log in as a user created in the Oracle Internet Directory server. |
| NTFS               | Map a network drive from Windows Explorer.                 | A Windows file share appears.                                     |
|                    | $\verb \middle_tier_host_name  \verb  myhome  \\$          |                                                                   |

If you attempt to connect to the HTTP Web server and receive a 503 Service Temporarily Unavailable message, the HTTP node has not fully started. You must start the HTTP node (the OC4J instance).

- To start the OC4J service, select **Start > Settings > Control Panel > Administrative Tools** > **Services**. In the Services dialog, select the service Oracleinstance nameProcessManager, and select Action > Start (or Restart).
- To start the OC4J instance from the command line, navigate to the \*ORACLE\_HOME \ opmn\bin directory and use the following command:

opmnctl restartproc gid=OC4J\_iFS\_files

# **Additional Post-Configuration Tasks**

Depending on your planned deployment, some or all of the following tasks are required after configuring Oracle Files.

- **Integrating Oracle Workflow with Oracle Files (Optional)**
- Post-Configuration Steps for Using Oracle Files with a Real Application **Clusters Database (Optional)**
- Adding the Return to Portal Link in the Oracle Files Web UI (Required)
- Editing the Oracle Internet Directory Return Query Limit (Optional)
- Configuring the NTFS Protocol Server (Optional)
- Enabling Windows Users to Map Oracle Files as Network Drives (Optional)
- Registering the Oracle Files and Search Portlets (Required)

## Integrating Oracle Workflow with Oracle Files (Optional)

If you want to integrate Oracle Workflow with Oracle Files, perform the following categories of tasks, in the order given:

- **Configuring Net Service Names**
- **Configuring Oracle Workflow**
- Integrating Oracle Workflow with the Oracle Files Schema
- Enabling Additional Languages in the Oracle Workflow Schema (Optional)

#### Configuring Net Service Names

Configure net service names using Oracle Net Configuration Assistant as follows:

Run the Oracle Net Configuration Assistant by executing the NetCA utility. Select Start > Programs > Oracle - ORACLE HOME > Configuration and Migration Tool > Net Configuration Assistant.

Oracle\_Home is the name of the Oracle home that you specified when installing Oracle Collaboration Suite.

The Welcome screen displays.

Select **Net Service Name configuration**, and click **Next**.

The Net Service Name Configuration screen displays.

Click **Add**, and then click **Next**.

The Net Service Name Configuration, Database Version screen displays.

- Select Oracle8i or later database or service.
- 5. Click Next.

The Service Name screen displays. Enter a **Service Name** for the database instance, such as db1.us.acme.com.

Click Next.

The Select Protocols screen displays.

- Select TCP (default). 7.
- Click Next.

The TCP/IP Protocol screen displays. Enter values for the **DB Hostname** and **DB Port**. The default value for the database port is 1521.

#### 9. Click Next.

The Test screen displays.

**10.** Click **Yes** to perform a test.

The Connecting screen displays with the result of the test connection. The test attempts to connect using the default user scott. Because the user scott is locked during database creation, the test connection might fail. If the test connection fails, the Oracle Net configuration assistant returns to the Service Name screen. Change the user to system, enter the values for your database and perform the test connection again.

11. If the Connection screen returns the result OK, click **Next**.

The Net Service Name screen displays. Enter a service name for this database connection in the TNS Alias Name field. such as db1.

12. Click Next.

The Net Service Name screen displays. Accept the default value of **No.** 

13. Click Next.

The NetCA Done screen displays.

14. Click Next.

The Summary screen displays.

15. Click Finish.

## Configuring Oracle Workflow

The steps detailed in this section must be performed to properly configure Oracle Workflow for use with Oracle Files.

Configuring Oracle Workflow primarily involves setting up the Oracle Workflow schema, and only needs to be done for the first middle tier, not for any additional middle tiers that are added.

**Note:** The Oracle Workflow scripts automatically set the Oracle Workflow administrator as the orcladmin user.

1. Run Oracle Workflow Configuration Assistant in the first middle tier computer by executing the following script:

%ORACLE\_HOME%\wf\install\wfinstall.bat

The Oracle Workflow Configuration Assistant displays.

#### Enter the user information listed in Table 14–6: 2.

Table 14-6 Oracle Workflow Configuration Assistant Values

| Field              | Value                                                                                                    |  |
|--------------------|----------------------------------------------------------------------------------------------------|--|
| Workflow Account   | The user name of your Oracle Workflow database account. The default Workflow account is OWF_MGR. If you are creating more than one Oracle Workflow instance on the same information storage database, enter a descriptive name for this account. |  |
| Workflow Password  | The password for your Oracle Workflow database account.                                                                                                    |  |
| SYS Password       | Enter the SYS password for the database in which you are creating the Oracle Workflow account. See your Oracle DBA if you need more information.                                                                                                 |  |
| SYSTEM Password    | Enter your SYSTEM password for the database in which you are creating the Oracle Workflow account. See your Oracle DBA if you need more information.                                                                                             |  |
| Install Option     | Select <b>Install</b> to perform a fresh installation of Oracle Workflow.                                                                                                    |  |
| Language Selection | If you selected the <b>Add language</b> install option, select the language abbreviation for the language you want to add. Otherwise, accept the default.                                                                                        |  |
|                    | <b>See Also</b> : Table 14–8, "Language Codes" for a list of standard language abbreviations                                                                                                    |  |
| Connect Method     | Select <b>Local</b> to connect to a local database using the Oracle SID, or <b>Remote</b> to connect to a remote database through Oracle Net.                                                                                                    |  |
|                    | Select <b>Remote</b> if you performed the steps listed in "Configuring Net Service Names" on page 14-39.                                                                                                    |  |
| Connect String     | If you select the <b>Remote</b> connect method, enter the service name that you specified in step 11 of "Configuring Net Service Names" on page 14-39 for the remote database.                                                                   |  |
|                    | <b>Important</b> : To ensure that the Oracle Workflow schema is created on the same database where the Oracle Files schema is to be created, use the Oracle Collaboration Suite information store CONNECT_STRING.                                |  |

**3.** Click **Submit** to begin Oracle Workflow configuration.

When Oracle Workflow configuration is complete, a confirmation window displays.

#### 4. Click OK.

Oracle Workflow configuration is now complete. You can check the status of the Oracle Workflow configuration by reviewing the workflow.log log file located in the following directory:

%ORACLE\_HOME%\wf\install\

**Important:** The workflow.log file produced during installation and configuration of Oracle Workflow can contain sensitive information. To protect this sensitive information, delete this file after the installation is complete or change the permissions for the file so that only authorized administrators can access it.

### Integrating Oracle Workflow with the Oracle Files Schema

Before integrating Oracle Workflow with the Oracle Files schema, you must apply the following patches:

- ARU 4920260 (for issue 2183448)
- ARU 4909037 (for issue 3180908)
- ARU 5126488 (for issue 3279810)

Download the patches from http://metalink.oracle.com.

To integrate Oracle Workflow with the Oracle Files schema, perform the following steps. These steps assume you have already configured Oracle Workflow per the instructions on page 14-40:

**Notes:** If you are using an external 9.2.0.3 database instead of the information storage database included with Oracle Collaboration Suite Release 2 (9.0.4.1.1), you must run the catldap.sql configuration script as the database SYS user on the database host system from \rdbms\admin. Then, run the ifswfsetup script to integrate Oracle Files with Oracle Workflow.

1. If you are integrating Oracle Files with Oracle Workflow in a locale other than English, you must change the NLS\_LANG environment variable to the English locale before running the ifswfsetup script. Type the following at a command prompt:

**Note:** Before changing the value of NLS\_LANG, use the command set NLS\_LANG at a command prompt and record the current value of the environment variable.

SET NLS\_LANG = american\_america.we8iso8859p1

2. Once you have successfully configured Oracle Workflow, edit the ifswfsetup.properties file using the values provided in Table 14-7. This table describes the parameters that are used by the ifswfsetup script. Edit these parameters based on your requirements. These edits are mandatory if you want to integrate Oracle Workflow with Oracle Files. The ifswfsetup.properties file is located at:

%ORACLE\_HOME%\ifs\files\settings

**Important:** Back up the ifswfsetup.properties file before modifying it. Do not edit any parameters other than the ones listed in Table 14–7.

Table 14–7 Values for ifswfsetup.properties File

| Field # and Name               | Structure                         | Example <sup>1</sup>                                                                                                    |
|--------------------------------|-----------------------------------|----------------------------------------------------------------------------------------------------|
| (1) Oracle home                | ORACLE_HOME=ORACLE_HOME           | ORACLE_HOME=D:\ocsmid                                                                                                    |
| (2) Database Host              | DB_HOST_NAME=dbhost.us.oracle.com | DB_HOST_NAME=acme.us.oracle.com                                                                                                    |
| (3) Database Port              | DB_LISTENER_PORT=port_number      | DB_LISTENER_PORT=1521                                                                                                    |
| (4) Database Service Name      | DB_SERVICE_NAME=db_service_name   | DB_SERVICE_NAME=acme9i                                                                                                    |
| (5) Database TNS Alias<br>Name | DB_TNS_ALIAS=db_tns_aliasname     | DB_TNS_ALIAS=my_files_instance This is the database service that you are using for Oracle Files, created with the Oracle Net Configuration Assistant. See "Configuring Net Service Names" on page 14-39 for more information. |
| (6) Database SID               | DB_SID=db_sid                     | DB_SID=my_files_sid                                                                                                    |

Table 14–7 (Cont.) Values for ifswfsetup.properties File

| Field # and Name                                     | Structure                                         | Example <sup>1</sup>                                                                                    |
|------------------------------------------------------|---------------------------------------------------|----------------------------------------------------------------------------------------------------|
| (7) Oracle Files Schema<br>Name                      | IFS_SCHEMA_NAME=ifssys                            | IFS_SCHEMA_NAME=ifssys                                                                                  |
| (8) Oracle Workflow<br>Schema Name                   | IFS_WORKFLOW_SCHEMA_NAME=workflow<br>_schema_name | IFS_WORKFLOW_SCHEMA_NAME=owf_mgr                                                                        |
| (9) Oracle Workflow URL                              | WF_URL=http://midtier:port_number                 | <pre>WF_URL=http:// midtier.us.oracle.com:7777</pre>                                                    |
| (10) Oracle LDAP Host                                | OID_HOST_NAME=<br>ldaphost.us.oracle.com          | OID_HOST_NAME=<br>oidserver.us.oracle.com                                                               |
| (11) Oracle LDAP Port                                | OID_PORT=port_number                              | OID_PORT=4032                                                                                           |
| (12) Oracle LDAP Admin<br>User Name                  | OID_SUPER_USER_NAME=cn=orcladmin                  | Enter the exact value specified in the Structure column.                                                |
| (13) Oracle LDAP<br>Changelog                        | LDAP_CHANGELOG=cn=changelog                       | Enter the exact value specified in the Structure column.                                                |
| (14) Oracle LDAP Baselog                             | LDAP_BASELOG= cn=Users,dc=us,dc=oracle,dc=com     | Values should match those specified for LDAP searchbase during Oracle Internet Directory configuration. |
| (15) Language Upload<br>Script                       | LANGONLY=false                                    | Enter either true or false.                                                                             |
| (16) Language Files to                               | LANG=language_code                                | LANG=                                                                                                   |
| Upload<br>See Table 14–8, " Language                 |                                                   | When LANGONLY=false (see Field 15), this value should be left empty.                                    |
| Codes" for a complete list of language codes.        |                                                   | LANG=es                                                                                                 |
| Multiple codes can be entered, separated by a comma. |                                                   | When LANGONLY=true (see Field 15), enter a language code.                                               |
| (17) OID Sync Interval                               | INTERVAL=interval_duration                        | INTERVAL=10                                                                                             |
|                                                      |                                                   | Specifies, in minutes, how often an Oracle Internet Directory user is provisioned in Oracle Files.      |

Values for fields 2-7 and should be identical with information entered during Oracle Files configuration. Values for fields 8-9 should be identical with information entered during Oracle Workflow configuration. Values for fields 10-14 should be identical with LDAP information entered during Oracle Files configuration.

3. Save and exit from the ifswfsetup.properties file.

Execute the ifswfsetup script by entering the following two commands:

cd \ifs\files\bin ifswfsetup

This executes the script and creates the ifswfsetup.log log file in the following directory:

\ifs\files\log\

**Important:** The ifswsetup.properties file and the ifswfsetup.log file contain sensitive information. To protect this sensitive information, delete these files after the installation is complete or change the permissions for the files so that only authorized administrators can access them.

**Note:** If you changed the value of NLS\_LANG, you must use the set NLS\_LANG command at a command prompt to set the value of the environment variable to its previous value.

Enable additional languages in the Oracle Workflow schema, if necessary.

**Enabling Additional Languages in the Oracle Workflow Schema (Optional)** To enable additional languages in the Oracle Workflow schema, perform the following steps:

- Edit the ifswfsetup.properties file (located at %ORACLE HOME%\ifs\files\settings), as follows:
  - **Field 15**: Language Upload Script

LANGONLY=true

Field 16: Language Files to Upload

LANG=[Enter language codes from column 2 of Table 14–8 that match the languages that you want to upload to Oracle Workflow. Separate multiple language codes with a comma.]

If you want to enable all languages, use the following syntax:

LANG=all

2. When you have completed edits to the ifswfsetup.properties file, execute the ifswfsetup script by entering the following two commands:

```
cd \ifs\files\bin
ifswfsetup.bat
```

This executes the script and creates the ifswfenablelang.log log file in the following directory:

\ifs\files\log\

**Important:** The ifswfenablelang.log file contains sensitive information. To protect this sensitive information, delete this file after the installation is complete or change the permissions for the file so that only authorized administrators can access it.

Table 14–8 Language Codes

| Language             | Code <sup>1</sup> |
|----------------------|-------------------|
| Danish               | da                |
| German               | de                |
| Greek                | el                |
| Spanish              | es                |
| Finnish              | fi                |
| French               | fr                |
| Italian              | it                |
| Japanese             | ja                |
| Korean               | ko                |
| Dutch                | nl                |
| Norwegian            | no                |
| Portuguese           | pt                |
| Brazilian Portuguese | pt_BR             |
| Russian              | ru                |
| Swedish              | sv                |
| Turkish              | tr                |

Table 14–8 (Cont.) Language Codes

| Language            | Code <sup>1</sup> |
|---------------------|-------------------|
| Simplified Chinese  | zh_CN             |
| Traditional Chinese | zh_TW             |

These codes can also be found in the ifswfsetup.properties file.

# Post-Configuration Steps for Using Oracle Files with a Real Application Clusters **Database (Optional)**

The following tasks are required after configuring Oracle Files if you are using Oracle Files with a Real Application Clusters database.

In addition to the required preconfiguration tasks for setting up Oracle Files to use a Real Application Clusters database (see "Set Up Oracle Files to Use Real Applications Clusters Database (Optional)" on page 14-7), you must perform the following post-configuration steps:

1. On each middle tier, back up and then edit the registry.xml file (located in the \ifs\common\ directory) to add a DatabaseUrl entry.

You can add the DatabaseUrl entry anywhere under the <Instance> tag. In the following example, the entry is added directly under the tag. Note that the value for tnsentry should be the same as that specified in the Real Application Clusters pre-configuration steps.

#### For example:

```
<Instance>
  <DatabaseUrl>jdbc:oracle:oci8:@tnsentry</DatabaseUrl>
 <Domain>ifs://DBHOME:1521:dbservice:ifssys</Domain>
  <DomainType>files</DomainType>
  <Registered>1018925008096</Registered>
  <LastStarted>1028329087966/LastStarte>d
  <LastModified>1028330926700</LastModified>
 <Ports>
</Instance>
```

2. Modify the IFS.SERVICE.JDBC.DatabaseUrl Service Configuration Property in the Service Configuration used for the system. Enter the same value specified in the DatabaseUrl specified in step 1 of this section:

```
jdbc:oracle:oci8:@tnsentry
```

You can view Service Configuration Properties through Oracle Enterprise Manager by navigating to http://hostname:1810 (where hostname is the computer where the Oracle Files domain controller is configured).

The property that shows your default service configuration is:

IFS.DOMAIN.LIBRARYOBJECT.SERVICECONFIGURATION.DefaultServiceConfiguration

Your default service configuration is one of the following:

- SmallServiceConfiguration
- MediumServiceConfiguration
- LargeServiceConfiguration

**Caution:** Be sure to specify a correct value for the DatabaseUrl parameter. If you specify an incorrect value, Oracle Files processes cannot connect to the Oracle Files schema.

# Adding the Return to Portal Link in the Oracle Files Web UI (Required)

If you have configured Oracle9iAS Portal, you can add a Return to Portal link that displays in the Oracle Files Web UI, so that you can navigate from Oracle Files to the Oracle Collaboration Suite Home page.

To add the Return to Portal link to the Oracle Files Web UI, perform the following steps:

1. Access the Oracle Enterprise Manager Web site by entering the following URL in a Web browser:

```
http://hostname:1810/
```

- 2. Log in as ias admin, using the password you specified during installation, and click **OK**.
- **3.** From the Oracle9*i*AS Home page, navigate to the Oracle Files top-level page by clicking on the Oracle Files domain link. For example:

```
iFS_dbhost.us.oracle.com:1521:ifsdbservice.us.oracle.com:FilesSchema
```

- In the Configuration section, click **Server Configurations**
- 5. From the Server Configuration page, click **FilesBaseServerConfiguration**. The Edit page displays.

- **6.** In the Properties section, select IFS.SERVER.APPLICATION.FILES.Portalurl and click Edit.
- 7. Change the value to specify the Oracle Collaboration Suite Home page URL. For example:

```
http://hostname.us.foo.com:7777/pls/portal
```

- **8.** Click **OK** on the Edit Properties page.
- **9.** Click **OK** on the Edit Server page.
- **10.** Return to the Oracle9*i*AS Home page.
- **11.** Select OC4J\_iFS\_files and click **Restart**.

The Return to Portal link now displays in the Oracle Files Web UI. It also displays in the Federated Search pages.

# Editing the Oracle Internet Directory Return Query Limit (Optional)

If your Oracle Internet Directory server has more than 1000 Oracle Internet Directory user accounts, the following error message can occur in your node log when the Oracle Files OidUserSynchronizationAgent attempts to synchronize users from the Oracle Internet Directory server:

```
8/13/02 7:39 PM Files: [oidsync-2107123 OidUserSynchronizationAgent] Exception
oracle.ifs.common.IfsException: IFS-12988: Count limit exceededUIDs
```

To avoid this error, complete the following steps before starting the Oracle Files OidUserSynchronizationAgent:

- Run Oracle Directory Manager by selecting **Start** > **Programs** > **Oracle9i Application Server - OCSMidtier home > Integrated Management Tools > Oracle Directory Manager.**
- 2. Log in to the infrastructure Oracle Internet Directory server using the Oracle Internet Directory administrator's user name and password.
- 3. Select the Oracle Internet Directory server into which you just logged in from the tree. The server is represented in the tree with the account name, Oracle Internet Directory host, and Oracle Internet Directory port. Oracle Directory Manager displays the properties of the Oracle Internet Directory server in the right part of the window.
- 4. Locate and change the value in the **Query Entry Return Limit** field so that it is greater than the number of Oracle Collaboration Suite users.

#### 5. Click **OK** to save.

# Configuring the NTFS Protocol Server (Optional)

The NTFS protocol server creates a virtual disk drive on a Windows server which provides access to Oracle Files from the Window server's file system. This virtual disk drive can be shared using Windows network file sharing to provide Windows clients network access to files in Oracle Files (see "Enabling Windows Users to Map Oracle Files as Network Drives (Optional)" on page 14-52 for more information).

The NTFS protocol server controls access from the Windows server by matching the Windows server user name to an Oracle Files user name. After Oracle Files is initially installed and started, a virtual disk is created and assigned the drive letter "O". Initially, no files are accessible on the "O" drive because all file access requires an authenticated user, and initially an Oracle Files installation does not have any users.

To access the "O" drive, you must provision an Oracle Files user with the same user name as the Windows server user (the "Windows server administrator") that is used to start Oracle Files. Once this Oracle Files user is provisioned, the Windows server administrator is able to access files on the "O" drive.

To provision an Oracle Files user, you must first create the user in Oracle Internet Directory. Once they are created in Oracle Internet Directory, they are automatically provisioned in Oracle Files by the FilesOidUserSynchronizationAgent. This agent runs by default every 15 minutes, but this default time period can be reset to run the agent more frequently. For more information about creating users in Oracle Internet Directory and automatically provisioning those users in Oracle Files, see "Creating Users in Oracle Internet Directory" on page 14-35.

After the Oracle Files user has been created, verify that the Windows server administrator can access the "O" drive.

## Steps for Configuring the NTFS Protocol Server

After running the Oracle Files Configuration Assistant, the Windows server administrator must perform the following steps in order to properly configure the NTFS protocol server:

- Reboot to complete the installation of the Oracle Files NTFS driver.
- 2. Create an Oracle Files user in Oracle Internet Directory. This user must have the same name as a Windows user who is in the Windows Administrators group (the "Windows server administrator"), or this user cannot start the NTFS driver.

- 3. Start all Oracle Files servers by using ifsctl start in a command window. All the Oracle Files protocol servers and agents start up, although the NTFS server cannot yet be used to access Oracle Files.
- 4. Wait for the FilesOidUserSynchronizationAgent to provision the user created in Oracle Internet Directory as an Oracle Files user. By default, this process occurs every 15 minutes. For detailed information on how to change the default sync time to a shorter interval, see the Oracle Files Administrator's Guide.
- 5. Once the user has been provisioned, the "O" drive is accessible and the default mountpoints are created. If the mountpoints are not created, you can create them by restarting the NTFS server. Restart the Oracle Files NTFS server using the Oracle Enterprise Manager Web site. Alternatively, you can restart all Oracle Files servers using ifsctl stop and ifsctl start at a command line. The NTFS server can now be used to access Oracle Files.

By default, the NTFS protocol creates Windows network shares called MyHome and AllPublic for the root ("O:\") and AllPublic directories, respectively, on the "O" drive. These directories must be accessible to the local Windows server administrator in order for the network shares to be created. If these directories are not accessible to the Windows server administrator, the creation of these shares fails. After you have verified that you can access the "O" drive, restart the NTFS protocol server to create the default network shares. You can restart the server using Oracle Enterprise Manager Web site or you can stop and start all servers using ifsctl stop and ifsctl start.

# Configuring Access to the Local "O" Drive

By default, access to the "O" drive on the Windows server is based on the Windows user that was used to start the Oracle Files servers. The Windows user is mapped to an Oracle Files user of the same name. For example, if the Oracle Files servers are started by the Windows user Administrator, then access to the "O" drive is based on an Oracle Files user named Administrator.

You can change the default Oracle Files user that is used to access the "O" drive on the Windows server by setting a property in the NTFS server configuration. Edit the NTFS server configuration properties and add a string property with the name IFS. SERVER. PROTOCOL. NTFS. SystemUserName. Set the value of this property to the Oracle Files user name to be used to access the "O" drive on the Windows server. After changing the NTFS server configuration, you must stop and restart the node by using the ifsctl stop and ifsctl start commands at a command line.

# **Enabling Windows Users to Map Oracle Files as Network Drives (Optional)**

The Oracle Files Web Interface enables Oracle Files users to logon using their Oracle Files accounts without requiring Windows user accounts. However, Windows NT/2000/2003 drive mapping is controlled independently from Oracle Files, by the native Windows security mechanisms. Before users can access an Oracle Files instance on a Windows NT/2000/2003 server as a Windows file share, Oracle Files users must be authenticated by the native Windows security mechanism. Perform the following steps to allow users to map Oracle Files NTFS protocol servers as Windows network drives:

- Windows server administrators must create Windows user accounts for all authorized Oracle Files users.
  - If your organization is using the Microsoft Windows domain security model, the Windows server administrator should create the user accounts in the Windows domain (by using User Manager for Domains), not on the local machine. (Oracle Files ignores the domain prefix and looks at the user name only. For this reason, Windows server administrators should ensure that Windows user names that map to Oracle Files user names are unique across all Windows domains.)
  - If the Windows user accounts already exist, the Windows server administrator must provision corresponding Oracle Files accounts. For more information about creating users in Oracle Internet Directory and automatically provisioning those users in Oracle Files, see "Creating Users in Oracle Internet Directory" on page 14-35.
- Users in a Windows NT/2000/2003 domain must enter valid Windows NT/2000/2003 user names and passwords if prompted when they attempt to map a drive to an Oracle Files server.
  - Windows NT/2000/2003 domain users might be prompted to supply the Windows domain name as part of their user name in the logon prompt, as follows:

windows-nt/2000/2003\_domainname\username

#### For example:

MyDomain\qkinq

Once users have authenticated using the native Windows security mechanism, they gain access to Oracle Files as the user of the same name as the Windows account.

Oracle Files administrators and Windows NT/2000/2003 administrators should ensure that appropriate user accounts have been created on Windows and in Oracle Internet Directory, and therefore provisioned in Oracle Files. To avoid inappropriate access to information, the individuals associated with Oracle Files user accounts should be the same individuals associated with Windows NT/2000/2003 accounts.

### Troubleshooting a Windows NT/2000/2003 File Share

If users are unable to map a network drive to an Oracle Files instance, you (or the Windows NT/2000/2003 administrator) can create a separate Windows NT/2000/2003 file share (independent of Oracle Files), and have users attempt to map to this "test" drive to determine if the problem is with Windows NT/2000/2003. If users cannot map to the native Windows NT/2000/2003 file share, see the Windows documentation to resolve the problem.

# Registering the Oracle Files and Search Portlets (Required)

After configuring Oracle Files and starting the domain, you must run the Web client installer in order to configure the Oracle Files and Search portlets. After registering the portlets, they become available from the Oracle Collaboration Suite Web client page.

**See Also:** Chapter 6, "Installing Oracle Collaboration Suite" for information about running the Web client installer

| Additional P | ost-Configuration | Tasks |
|--------------|-------------------|-------|
|--------------|-------------------|-------|

# **Configuring Oracle Web Conferencing**

This chapter discusses post-installation configuration tasks for Oracle Web Conferencing.

This chapter contains the following sections:

- Overview of Oracle Web Conferencing Configuration
- Oracle Real-Time Collaboration Core Components Post-Installation Tasks
- **Installing the Document and Voice Conversion Servers**
- **Configuring Time Zones**
- **Properties**

# **Overview of Oracle Web Conferencing Configuration**

This section contains the following topics:

- imtctl Command-Line Utility
- Starting the Oracle Real-Time Collaboration Instance

A standard configuration is a deployment in which corporate intranet users can hold online meetings with voice streaming and document conversion service. This is the simplest deployment and is generally used to create a pilot deployment. In this deployment, users can access Oracle Web Conferencing from the Internet, through their proxy across the Internet, and through the intranet.

**See Also:** Oracle9i Application Server Administrator's Guide for information about dcmctl

As shown in Figure 15–1, Host 1 and Host 2 are deployed in the DMZ, while Host 3 and Host 4 are deployed in the corporate intranet.

Figure 15–1 Oracle Real-Time Collaboration Basic Deployment

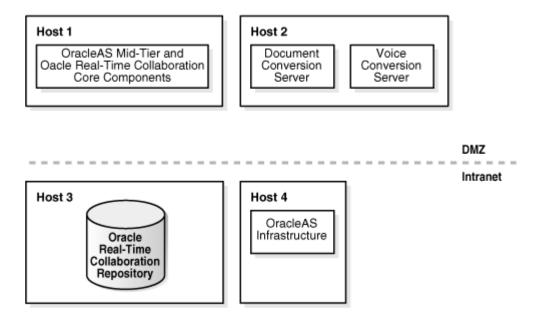

The following are the mandatory associations that must be made for the various parts of Oracle Web Conferencing to work:

- Oracle Real-Time Collaboration Core Components to Oracle Real-Time **Collaboration Repository**: This association is made during installation
- Oracle Real-Time Collaboration Core Components to Oracle9iAS **Infrastructure**: This association is made during installation
- Document and Voice Conversion Servers to Oracle Real-Time Collaboration **Repository**: This association is made during installation
- **Document and Voice Conversion Servers to Oracle Real-Time Collaboration Core Components**: This is a mandatory post-installation step

## imtctl Command-Line Utility

The imtctl utility provides a command-line interface for administering and configuring the Oracle Real-Time Collaboration system. The utility supports a variety of commands to support actions such as starting and stopping Oracle Real-Time Collaboration components, viewing their current state, and configuring them. You can run imtatl in an interactive shell mode, or you can issue a single command as a command-line argument, in which case imtctl executes the command and exits.

The utility is available on all platforms under <code>%ORACLE\_HOME%</code>\imeeting\bin. It is invoked as imtctl on all platforms. Invoking imtctl without any arguments opens the interactive shell.

```
%ORACLE_HOME%\imeeting\bin> imtctl
```

To display a list of supported commands, invoke the help command:

```
imtctl> help
```

To display specific instructions for a particular command, invoke the command followed by the -help option:

```
imtctl> COMMAND -help
```

The exit command ends the shell session:

```
imtctl> exit
```

#### imtctl Scripts

You can write simple scripts for the imtctl utility. These scripts consist of commands that are executed by imtctl, as well as optional comments. The advantage of these scripts over standard operating system scripts is that imtctl scripts are platform-independent and do not require multiple invocations of the utility to perform multiple commands.

Oracle Web Conferencing comes with a set of standard scripts you can use to perform typical post-installation configuration tasks. These scripts reside in the IMT\_HOME\bin\scripts directory and end with the extension .imt. Each script has been templated to indicate the values that must be set before running the script. Invoke the scripts using standard input redirection as in the following example:

%ORACLE\_HOME%\imeeting\bin> imtctl < \scripts\sample.imt</pre>

**Note:** The command line might vary slightly across platforms, but the same basic usage is supported.

You can create new scripts, as needed. The scripts can contain any supported imtctl commands, plus comment lines (any line that begins with #) and the special echo [on/off] command for echoing commands executed by scripts.

## Starting the Oracle Real-Time Collaboration Instance

At installation time, all the processes are automatically started by the installer.

Any other time, start the system by using the imtatl utility. Invoke the following start command:

%ORACLE HOME%\imeeting\bin\imtctl start

Alternatively, you can invoke imtctl in shell mode and then issue the start command. The second option makes it easier to verify the state of Oracle Real-Time Collaboration after the start command is completed:

%ORACLE HOME%\imeeting\bin\imtctl imtctl> start imtctl> getState

# **Stopping the Oracle Real-Time Collaboration Instance**

Stop the system by invoking the following stop command:

imtctl> stop

## Oracle Real-Time Collaboration Core Components Post-Installation **Tasks**

When you install the Oracle Web Conferencing Core Components, you are installing the Oracle Web Conferencing Server and other related components. Every time you perform a new installation that results in the creation of an instance, you must perform the following two types of tasks:

- **System tasks**: These tasks must be done once for the system. In most cases, there is no need to repeat these steps when a new instance is added to the system. However, you can use the global settings or override them for specific instances.
- **Instance tasks**: These must be done for every instance. The set of specific tasks that must be completed is determined by the deployment scenario (for example, Internet-facing and SSL-enabled).

Table 15–1 lists the various tasks you must perform and information pertinent to each.

Table 15-1 Task Checklist

| Task                                             | Reason it is Required                                                                                                    | Nature of Task |
|--------------------------------------------------|----------------------------------------------------------------------------------------------------|----------------|
| Integrate with existing proxy server             | Oracle Web Conferencing must be integrated with the existing proxy settings for use by Oracle Web Conferencing Console. This includes cobrowsing functionality, and cross-instance HTTP-based diagnostics. | System task    |
| Integrate with existing e-mail                   | Oracle Web Conferencing must be integrated with the e-mail infrastructure in order to send e-mail invitations for conferences.                                                                             | System task    |
| Integrate with Oracle<br>HTTP Server             | Oracle Web Conferencing must be integrated with the Oracle HTTP Server associated with that instance. This allows access to intranet users behind remote firewalls.                                        | Instance task  |
| Configure Oracle Web<br>Conferencing for reports | Oracle Web Conferencing provides<br>automatic generation and sending reports by<br>e-mail. Oracle Web Conferencing must be<br>configured for this functionality.                                           | System task    |

Table 15-1 Task Checklist

| Task                                          | Reason it is Required                                                                                     | Nature of Task |
|-----------------------------------------------|----------------------------------------------------------------------------------------------------|----------------|
| Set up for periodic<br>monitoring             | The instance can be monitored periodically and the results plugged into an alert management system.       | Instance task  |
| Assign businessadmin role to an administrator | This allows an administrator to view the administration pages in the Oracle Web Conferencing Application. | System task    |

This section contains the following topics:

- **System Tasks**
- **Instance Tasks**
- Verification

## System Tasks

**Integrate with existing proxy servers:** The Oracle Web Conferencing Cobrowse mode accesses Web sites using the HTTP/S protocols from the Oracle Real-Time Collaboration Core Components instance system. Depending on network topologies and firewall configurations, it might require an HTTP/S proxy server to access some sites. The following script provides a template for enabling proxy functionality:

%ORACLE\_HOME%\imeeting\bin\scripts\proxy.imt

Before executing the script, edit it to replace templated-values with actual deployment values. See the instructions in the script for details.

### Set the following properties:

- UserAgentProxyHost
- UserAgentProxySSLHost
- UserAgentProxyPort (only if it is not 80)
- UserAgentProxySSLPort (only if it is not 443)
- UserAgentProxyExclusions
- UserAgentProxyEnabled

**See Also:** "Properties" on page 15-17 for more details on these properties

**Integrate with existing e-mail**: The Oracle Web Conferencing Application can generate outbound e-mail for various purposes, such as inviting users to a conference. The Oracle Real-Time Collaboration system must be configured with certain e-mail-related properties to enable this feature. See the following imtctl script for details:

```
%ORACLE_HOME%\imeeting\bin\scripts\mail.imt
```

Before executing the script, edit it to replace templated-values with actual deployment values. See the instructions in the script for details.

Set the following properties:

- SmtpHost
- SmtpPort (only if it is not 25)
- EmailEnabled

**See Also:** "Properties" on page 15-17 for more details on these properties

**Set up reports**: Oracle Real-Time Collaboration supports various reporting capabilities, Oracle Web Conferencing reports can be generated and sent by e-mail using the imtreport script. The script is located in the <code>%ORACLE\_</code> HOME%\imeeting\bin directory and is invoked as imtreport on all platforms. The actual script file is imtreport for UNIX, and imtreport.cmd for Microsoft Windows. Mandatory report options, such as the recipient list, are set by editing variables at the top of the report script. The script contains comments on the options provided. Be sure to edit the proper script for the platform you are using. You may want to send out automated weekly reports by using some operating system provided mechanism for invoking the script on a weekly basis (for example, cron job on UNIX or the Task Scheduler on Windows).

## **Set up the administrator role:**

```
imtctl> modifyRole -username "firstname.lastname@acme.com" -rolename
"businessadmin"
```

## Instance Tasks

Integrate Oracle Real-Time Collaboration with Oracle HTTP Server on this Oracle Real-Time Collaboration Core Components system: Enable the mod\_ imeeting.

Make the necessary configuration changes to the Oracle HTTP Server in which mod\_imeeting is configured. mod\_imeeting is included through the %ORACLE\_HOME%\imeeting\conf\mod\_imeeting.conf file, which in turn is included in %ORACLE\_HOME%\Apache\Apache\conf\oracle\_apache.conf file for Apache.

To activate the mod\_imeeting:

1. Add the following line for mod\_imeeting.conf in oracle\_apache.conf line:

Include "%ORACLE\_HOME%\imeeting\conf\mod\_imeeting.conf"

Update the Apache configuration using DCM.

%ORACLE\_HOME%\dcm\bin\dcmctl updateConfig -ct ohs

**See Also:** Oracle9i Application Server Administrator's Guide for information on dcmctl

**3.** Restart Apache through DCM.

%ORACLE HOME%\dcm\bin\dcmctl restart -ct ohs

**4.** Set up mod\_imeeting/mx redirect.

See the following imtctl script for details:

%ORACLE\_HOME%\imeeting\bin\scripts\redirect.imt

Before executing the script, edit it to replace templated-values with actual deployment values. See the instructions in the script for details.

Set the MxRedirectPort property.

**See Also:** "Properties" on page 15-17 for more details on this property

Configure Oracle Real-Time Collaboration to use basic Apache settings.

The Oracle Real-Time Collaboration installer assumes that the actual host name configured for the Oracle Real-Time Collaboration Core Components computer is used by clients to access Oracle Real-Time Collaboration resources. This might not be true in some deployments where DNS aliasing and other advanced network deployment scenarios might require customization of the names used to access Oracle Real-Time Collaboration resources from external locations. The following script provides examples on how to support such configurations:

%ORACLE\_HOME%\imeeting\bin\scripts\hostname.imt

Before executing the script, edit it to replace templated-values with actual deployment values. See the instructions in the script for details.

Set the following properties:

- ApacheWebHost
- ApacheWebPort
- ApacheWebSecurePort
- ApacheProtocolSecure

Set up service availability tests for periodic monitoring: Set up your monitoring infrastructure to periodically ping the following URLs. The following examples assume the URL for the instance (ApacheWebHost) is imeeting1.company.com.

For meeting service availability monitoring:

http://imeeting1.company.com/imtapp/servlet/ImtTestServlet?mtgtest=true

For Voice Conversion Server availability monitoring:

http://imeetingl.company.com/imtapp/servlet/ImtTestServlet?voiceconvtest=true

For Document Conversion Server availability monitoring:

http://imeetingl.company.com/imtapp/servlet/ImtTestServlet?docconvtest=true

**See Also:** Oracle Web Conferencing Administrator's Guide for more information

## Verification

To verify that the instance tasks have been done correctly, invoke:

imtctl> runtests

For each test that fails, verify that the post-installation steps have been done correctly.

> **Note:** The voice conversion server availability test and the document conversion server availability test will fail on the Core Components instance if the document and voice conversion servers have not been configured to serve the Oracle Real-Time Collaboration cluster to which the Core Components instance belongs.

# Installing the Document and Voice Conversion Servers

When you install the document conversion server or voice conversion server, a new instance of the newly installed server is created.

## **Configuring the Voice Conversion Server**

This section explains how to configure and start the voice conversion server.

## VoiceDialInPrefix Property

**Description**: This property sets the dial-in prefix for an instance of the voice conversion server. This prefix is added to all dial-in numbers received by the voice conversion server before dialing out. Typically, corporations have a dial-in prefix (9, for example) for dialing numbers outside the company's internal phone network.

**Default Value:** None

Valid Value: Any valid dialing sequence. In most cases, it would be a number (9, for example). A valid dialing sequence contains numbers **0-9** and any of the following characters: , \* #.

## **Scope**: Instance

To configure the dial-in prefix for a voice conversion server instance to **9**, invoke:

imtctl> setProperty -i instance\_name -pname "VoiceDialinPrefix" -pvalue "9"

## System Dial-Ins

System dial-ins are system-wide dial-ins that an administrator creates. They are available to all Oracle Web Conferencing users. Typically, system administrators create system dial-ins for phone conference vendors that are used commonly by the users of the system. System dial-ins serve as templates for users to create their own dial-ins; however, users cannot edit them. In many cases, system dial-ins are incomplete dialing sequences in that they contain information that is common to all users and indicate the information a user must add to make it a usable dial-in. Users should make the recommended addition to the system dial-in and save it as a user-defined dial-in for use in a conference.

For example, phone conference vendors typically provide a PIN or conference ID to its users. A system administrator might create a system wide dial-in for the particular conference vendor that contains the toll-free number for the vendor, followed by a placeholder for the PIN/Conference ID and the required separators, such as ',', '#', or '\*'. Users would then modify the system dial-in by adding their PIN/Conference ID and then save it under a different name.

Table 15–2 lists two examples of dial-ins.

Table 15-2 Example Dial Ins

| Dial-in Name                                    | Dial-in Sequence                              |  |
|-------------------------------------------------|-----------------------------------------------|--|
| Audio Conferencing<br>Vendor (US)               | 1800555555, ADD_CONF_ID_HERE#,,,,,,,,#,,,,,,# |  |
| Joe's account with Audio<br>Conferencing Vendor | 1800555555,8282828#,,,,,,,,,,#                |  |

System dial-ins can be managed through the imtctl utility.

## Creating a New System Dial-In

To create a new system dial-in:

imtctl> addSysDialin -name dialin\_name -sequence dialin\_sequence -default true/false

The -default indicates whether the system dial-in should be made the default for all users. Users can override the default, from the Oracle Web Conferencing Console, if they choose.

## **Deleting a System Dial-In**

To delete a system dial-in:

imtctl> deleteSysDialin -name dialin\_name -id dialin\_id

The dial-in name or ID is required. If both are specified, the dial-in name is used. To get the name or ID, invoke getSysDialins.

#### Viewing Existing System Dial-Ins

Invoke getSysDialins. It lists the dial-in ID, name, and sequence for existing system dial-ins.

## Configuring the Voice Conversion Server to Serve Instances in a Specific **Oracle Real-Time Collaboration Cluster**

Invoke the following:

```
imtctl> setProperty -pname InstanceLocation -pvalue
"[\"cluster1locationvalue\",\"cluster2locationvalue\"]"
```

## Starting the Voice Conversion Server

Invoke imtctl> start to start the voice conversion server.

#### Verification

To verify that this Voice Conversion Server is set up correctly, shut down the other Voice Conversion Servers, if any, that are assigned to serve the same Oracle Real-Time Collaboration Core Components to which the new server is assigned. Then, on a set of Oracle Real-Time Collaboration Core Components invoke:

```
imtctl> runtests -testlist voiceconvtest
```

Verify that the Core Components computer is able to connect to the Voice Conversion Server.

# Configuring Time Zones

Oracle Web Conferencing users can set their time zone by logging in to the Oracle Web Conferencing Application and clicking **Preferences**. A list of available time zones displays.

After users have set their time zone, all date and time references in the Oracle Web Conferencing application and Oracle Web Conferencing Console are automatically converted to their time zone.

**Example:** User A sets his time zone to "(-05:00) US Eastern Time." He then schedules a conference for 30-Mar-2004 5:00 PM. He intends to have the conference at 5 pm Eastern Time. User B, whose time zone is set to "(-08:00) US Pacific Time," is invited to this conference. When User B sees the invitation in her **Upcoming Conferences** tab, it displays as 30-Mar-2004 2:00 PM. The time has been converted to Pacific Time for User B.

#### **Setting the Default System-Level Time Zone**

When a user registers with Oracle Web Conferencing for the first time, the user's default time zone is set based on the system-level property DefaultTimeZoneName. The default value of this property is UTC. An administrator might want to change this value. For example, if the Oracle Real-Time Collaboration system is deployed in New York, you can change the property as follows:

imtctl> setProperty -system -pname DefaultTimeZoneName -pvalue America/New\_York

This only affects the default time zones for users who have not set their time zone yet. Encourage users to set their time zones.

## Time Zones

Table 15–3 contains a listing of time zones supported by Oracle Real-Time Collaboration.

Table 15–3 Oracle Real-Time Collaboration Time Zones

| Internal Name       | External User Visible Name    |
|---------------------|-------------------------------|
| Pacific/Pago_Pago   | (-11:00) Pago Pago            |
| Pacific/Honolulu    | (-10:00) Hawaii               |
| America/Anchorage   | (-09:00) Alaska               |
| America/Vancouver   | (-08:00) Canada Pacific Time  |
| America/Los_Angeles | (-08:00) US Pacific Time      |
| America/Tijuana     | (-08:00) Tijuana              |
| America/Edmonton    | (-07:00) Canada Mountain Time |
| America/Denver      | (-07:00) US Mountain Time     |
| America/Phoenix     | (-07:00) Arizona              |
| America/Mazatlan    | (-07:00) Mazatlan             |
| America/Winnipeg    | (-06:00) Canada Central Time  |
| America/Regina      | (-06:00) Saskatchewan         |
| America/Chicago     | (-06:00) US Central Time      |
| America/Mexico_City | (-06:00) Mexico City          |
| America/Guatemala   | (-06:00) Guatemala            |

Table 15–3 Oracle Real-Time Collaboration Time Zones

| Internal Name        | External User Visible Name    |
|----------------------|-------------------------------|
| America/El_Salvador  | (-06:00) El Salvador          |
| America/Managua      | (-06:00) Managua              |
| America/Costa_Rica   | (-06:00) Costa Rica           |
| America/Montreal     | (-05:00) Canada Eastern Time  |
| America/New_York     | (-05:00) US Eastern Time      |
| America/Indianapolis | (-05:00) East Indiana         |
| America/Panama       | (-05:00) Panama               |
| America/Bogota       | (-05:00) Bogota               |
| America/Lima         | (-05:00) Lima                 |
| America/Halifax      | (-04:00) Canada Atlantic Time |
| America/Puerto_Rico  | (-04:00) Puerto Rico          |
| America/Caracas      | (-04:00) Caracas              |
| America/Santiago     | (-04:00) Santiago             |
| America/St_Johns     | (-03:30) Newfoundland         |
| America/Sao_Paulo    | (-03:00) São Paulo            |
| Atlantic/Azores      | (-01:00) Azores               |
| Etc/UTC              | (00:00) Universal Time        |
| UTC                  | (00:00) Universal Time        |
| Atlantic/Reykjavik   | (00:00) Reykjavik             |
| Europe/Dublin        | (00:00) Dublin                |
| Europe/London        | (00:00) London                |
| Europe/Lisbon        | (00:00) Lisbon                |
| Africa/Casablanca    | (00:00) Casablanca            |
| Africa/Nouakchott    | (00:00) Nouakchott            |
| Europe/Oslo          | (+01:00) Oslo                 |
| Europe/Stockholm     | (+01:00) Stockholm            |
| Europe/Copenhagen    | (+01:00) Copenhagen           |

Table 15–3 Oracle Real-Time Collaboration Time Zones

| External User Visible Name |
|----------------------------|
| (+01:00) Berlin            |
| (+01:00) Amsterdam         |
| (+01:00) Brussels          |
| (+01:00) Luxembourg        |
| (+01:00) Paris             |
| (+01:00) Zurich            |
| (+01:00) Madrid            |
| (+01:00) Rome              |
| (+01:00) Algiers           |
| (+01:00) Tunis             |
| (+01:00) Warsaw            |
| (+01:00) Prague Bratislava |
| (+01:00) Vienna            |
| (+01:00) Budapest          |
| (+02:00) Sofia             |
| (+02:00) Istanbul          |
| (+02:00) Athens            |
| (+02:00) Nicosia           |
| (+02:00) Beirut            |
| (+02:00) Damascus          |
| (+02:00) Jerusalem         |
| (+02:00) Amman             |
| (+02:00) Tripoli           |
| (+02:00) Cairo             |
| (+02:00) Johannesburg      |
| (+03:00) Moscow            |
| (+03:00) Baghdad           |
|                            |

Table 15–3 Oracle Real-Time Collaboration Time Zones

| External User Visible Name |
|----------------------------|
| (+03:00) Kuwait            |
| (+03:00) Riyadh            |
| (+03:00) Bahrain           |
| (+03:00) Qatar             |
| (+03:00) Aden              |
| (+03:00) Khartoum          |
| (+03:00) Djibouti          |
| (+03:00) Mogadishu         |
| (+04:00) Dubai             |
| (+04:00) Muscat            |
| (+05:00) Yekaterinburg     |
| (+05:00) Tashkent          |
| (+05:30) India             |
| (+06:00) Novosibirsk       |
| (+06:00) Almaty            |
| (+06:00) Dacca             |
| (+07:00) Krasnoyarsk       |
| (+07:00) Bangkok           |
| (+07:00) Vietnam           |
| (+07:00) Jakarta           |
| (+08:00) Irkutsk           |
| (+08:00) Beijing, Shanghai |
| (+08:00) Hong Kong         |
| (+08:00) Taipei            |
| (+08:00) Kuala Lumpur      |
| (+08:00) Singapore         |
| (+08:00) Perth             |
|                            |

Table 15–3 Oracle Real-Time Collaboration Time Zones

| Internal Name      | External User Visible Name |
|--------------------|----------------------------|
| Asia/Yakutsk       | (+09:00) Yakutsk           |
| Asia/Seoul         | (+09:00) Seoul             |
| Asia/Tokyo         | (+09:00) Tokyo             |
| Australia/Darwin   | (+09:30) Darwin            |
| Australia/Adelaide | (+09:30) Adelaide          |
| Asia/Vladivostok   | (+10:00) Vladivostok       |
| Australia/Brisbane | (+10:00) Brisbane          |
| Australia/Sydney   | (+10:00) Sydney Canberra   |
| Australia/Hobart   | (+10:00) Hobart            |
| Asia/Magadan       | (+11:00) Magadan           |
| Asia/Kamchatka     | (+12:00) Kamchatka         |
| Pacific/Auckland   | (+12:00) Auckland          |

# **Properties**

This section explains the properties that must be set in order to configure Oracle Web Conferencing functionality.

This section contains the following topics:

- Setting Up a Proxy
- Configuring E-mail
- Synchronize Oracle Real-Time Collaboration Properties with Apache Settings

## Setting Up a Proxy

The following properties configure proxy settings used by all Oracle Real-Time Collaboration HTTP client code. This includes cobrowsing functionality and cross-instance HTTP-based diagnostics. This is important for firewall considerations.

## **UserAgentProxyHost**

**Description**: This property sets the host name of the HTTP proxy

**Default value**: None

Valid values: host name

**Scope**: Component

#### **Examples:**

To set the proxy to www-proxy.company.com for the entire system, invoke:

```
imtctl> setProperty -system true -pname UserAgentProxyHost -pvalue
"www-proxy.company.com"
```

To set the proxy to www-proxy.company.com for the current instance, invoke:

```
imtctl> setProperty -pname UserAgentProxyHost -pvalue
"www-proxy.company.com"
```

## UserAgentProxySSLHost

**Description**: This property sets the host name of the HTTPS proxy

**Default value**: None

Valid values: valid host name

**Scope**: Component

## **Examples:**

To set the proxy to www-proxy.company.com for the entire system, invoke:

```
imtctl> setProperty -system true -pname UserAgentProxySSLHost -pvalue
"www-proxy.company.com"
```

To set the proxy to www-proxy.company.com for the current instance, invoke:

```
imtctl> setProperty -pname UserAgentProxySSLHost -pvalue
"www-proxy.company.com"
```

## **UserAgentProxyPort**

**Description**: This property sets the proxy port

**Default value: 80** 

Valid values: Any port **Scope**: Component

**Examples:** 

To set the proxy port to 8080 for the entire system, invoke:

```
imtctl> setProperty -system true -pname UserAgentProxyPort -pvalue 8080
```

To set the proxy port for the current instance, invoke:

```
imtctl> setProperty -pname UserAgentProxyPort -pvalue 8080
```

## **UserAgentProxySSLPort**

**Description**: Set this to the SSL proxy port

**Default value**: 443

Valid values: Any port

**Scope**: Component

## **Examples:**

To set the SSL proxy port to 4443 for the entire system, invoke:

```
imtctl> setProperty -system true -pname UserAgentProxySSLPort -pvalue 4443
```

To set the SSL proxy port for the current instance, invoke:

```
imtctl> setProperty -pname UserAgentProxySSLPort -pvalue 4443
```

## **UserAgentProxyExclusions**

**Description**: This property sets a list of URLs for domains/hosts that should not be proxied.

**Default value:** None

**Valid values**: (simple tail-matching algorithm). The format of the value must be "[\"domain1\", \"domain2\"]"

**Scope**: System, Instance. The property can be set at system scope but can be overridden for a specific component.

#### **Examples:**

To set the exclusions for the whole system for domains company.com and companycorp.com, invoke:

```
imtctl> setProperty -system true -pname UserAgentProxyExclusions -pvalue
"[\".company.com\", \".companycorp.com\"]"
```

To set the exclusions for the current instance for domains company.com and companycorp.com, invoke:

```
imtctl> setProperty -pname UserAgentProxyExclusions -pvalue
"[\".company.com\", \".companycorp.com\"]"
```

#### UserAgentProxyEnabled

**Description:** This property enables the proxy settings. None of the other proxy settings take effect unless this is set to true.

**Default value:** true

Valid values: true/false

**Scope**: Component

**Example**: To enable the proxy setting, invoke:

imtctl> setProperty -system true -pname UserAgentProxyEnabled -pvalue true

## Configuring E-mail

Oracle Web Conferencing can generate outbound e-mail for various purposes, such as inviting users to a conference. To enable this feature, you must configure the Oracle Real-Time Collaboration system with certain e-mail-related properties.

## **SmtpHost**

**Description:** This is the host name of the SMTP server Oracle Real-Time Collaboration should use

**Default value:** None

Valid values: a host name

**Scope**: System, Instance. The property can be set at system scope but can be overridden for a specific instance.

#### **Examples:**

To set SmtpHost for the whole system to mail-net.company.com, invoke:

```
imtctl> setProperty -system true -pname SmtpHost -pvalue
"mail-net.company.com"
```

To set SmtpHost for the current instance to mail-net.company.com, invoke:

```
imtctl> setProperty -pname SmtpHost -pvalue "mail-net.company.com"
```

## **SmtpPort**

**Description**: This is the port on which the SMTP server listens

**Default value: 25** 

**Scope**: System, Instance. The property can be set at system scope but can be overridden for a specific instance.

## **Examples:**

To set SmtpPort for the whole system to 3000, invoke:

```
imtctl> setProperty -system true -pname SmtpPort -pvalue 3000
```

To set SmtpPort for the current instance to 3000, invoke:

```
imtctl> setProperty -pname SmtpPort -pvalue 3000
```

#### MxRedirectPort

**Description**: Internet end-users connecting through the Oracle Web Conferencing Console typically connect to the Apache/mod\_imeeting. Ultimately, the socket is handed off to the MX by mod imeeting, and this property is used to facilitate the communication between mod imeeting and the MX process on the instance. This parameter has the following platform-specific connotations:

- **UNIX**: It is not a port, but a name. The socket is handed off using Domain Name Sockets.
- Windows NT: It is a port
- **Linux x86**: It is not a port, but a name

**Default value:** None

**Valid values**: Integer within the range 2400-2700

**Scope**: Component

#### **Examples:**

For one MX process (installer default), invoke:

```
imtctl> setProperty -ct mxcomm -pname MxRedirectPort -pvalue "[\"2420\"]"
```

For two MX processes, invoke:

```
imtctl> setProperty -ct mxcomm -pname MxRedirectPort -pvalue
"[\"2420\",\"2421\"]"
```

Typically, these two examples are enough to support all modes of connections if Oracle Web Cache is not present on the Oracle Real-Time Collaboration core components computer, and Oracle HTTP Server is the listener.

## Synchronize Oracle Real-Time Collaboration Properties with Apache Settings

Change the following properties to synchronize with the Apache settings.

## **ApacheWebHost**

**Description**: The Oracle Real-Time Collaboration installer assumes that the actual host name configured for the Oracle Real-Time Collaboration core components computer is used by clients to access Oracle Real-Time Collaboration resources. This might not be true in some deployments where DNS aliasing and other advanced network deployment scenarios might require customization of the names used to access Oracle Real-Time Collaboration resources from external locations.

**Default value**: Actual host name derived at installation by the installer

**Valid values**: Any host name

**Scope**: Instance

**Example:** If the actual host name is host1.company com, but if the name to be used is "webconferencing.company.com", invoke:

imtctl> setProperty -pname ApacheWebHost -pvalue "webconferencing.company.com"

#### **ApacheWebPort**

**Description**: The port on which Apache is listening for HTTP requests

**Default value: 80** 

**Valid values**: Any legal port value

**Scope**: Instance

**Example:** If the Apache on the instance is listening on port 7777 instead of 80 for

HTTP requests, invoke:

imtctl> setProperty -pname ApacheWebPort -pvalue 7777

**Note:** Setting the port to a value other than 80 may prevent access to users coming behind remote proxies.

## **ApacheWebSecurePort**

**Description**: The port on which Apache is listening for HTTPS requests

**Default value:** 443

Valid values: Any legal port value

**Scope**: Instance

**Example:** If the Apache on the instance is listening on port 4443 instead of 443 for

HTTPS requests, invoke:

imtctl> setProperty -pname ApacheWebSecurePort -pvalue 4443

**Note:** Setting this to something other than 443 may prevent access to users behind remote proxies.

## **ApacheProtocolSecure**

**Description**: Whether the ApacheWebHost is using SSL

**Default value**: false

Valid values: true/false

**Scope**: System

**Example**: If the Apache Web host is using SSL, this property needs to be set to

true, as shown in the following example:

imtctl> setProperty -pname ApacheProtocolSecure -pvalue true

# **Java Access Bridge Installation**

This appendix describes the procedures required for installation of Java Access Bridge.

This appendix contains these topics:

- Setting Up Java Access Bridge
- Setup for JRE 1.3.1
- Setup for JRE 1.1.8

# Setting Up Java Access Bridge

This section contains setup information for enabling Oracle components to use a screen reader.

Java Access Bridge enables assistive technologies, such as the JAWS screen reader, to read Java applications running on the Windows platform. Assistive technologies can read Java-based interfaces, such as Oracle Universal Installer and Oracle Enterprise Manager.

Your Oracle Collaboration Suite installation CD-ROMs contain two different versions of Java Runtime Environment (JRE) that are used by Oracle Universal Installer during installation. The CD-ROMs contain JRE 1.3.1 and JRE 1.1.8. The JREs enable use of Java Access Bridge during installation.

Complete the following procedures to install and configure Java Access Bridge for each of the JREs.

**Note:** Java Access Bridge is available on the first CD-ROM of the following installation CDs:

- Oracle9iAS Infrastructure
- Oracle Collaboration Suite information storage
- **Oracle Collaboration Suite**

## Setup for JRE 1.3.1

To set up Java Access Bridge with JRE 1.3.1, run the batch file on the first Oracle Collaboration Suite CD-ROM. The batch file is located at:

first\_install\_CD-ROM\install\win32\access\_setup.bat

## Setup for JRE 1.1.8

The following sections describe how to use Java Access Bridge with JRE 1.1.8:

- Setup for Oracle Universal Installer
- Setup for Oracle Installed Components

## **Setup for Oracle Universal Installer**

Install and configure Java Access Bridge before installing Oracle components to enable assistive technologies to read Oracle Universal Installer screens.

To install Java Access Bridge:

- 1. Exit any assistive technology software that is running before you begin Java Access Bridge installation.
- **2.** Insert the first Oracle Collaboration Suite component CD-ROM.
- 3. Copy \AccessBridge\accessbridge1\_0\_2.zip to a location on your hard drive.
- **4.** Extract the files onto your computer hard drive. For example:

c:\

- **5.** Add access-bridge.jar and jaccess-1 1.jar information to the CLASSPATH user environment variable.
  - a. Open the Windows System Control Panel. For Windows NT or Windows 2000, choose **Start** > **Settings** > **Control Panel** > **System**.
    - On Windows NT, click the **Environment** tab.
    - On Windows 2000, click the **Advanced** tab. Then, click **Environment** Variables.
  - **b.** Add the following to the CLASSPATH user environment variable:

```
c:\AccessBridge-1_0_2fcs\installer\installerFiles\access-bridge.jar
c:\AccessBridge-1_0_2fcs\installer\installerFiles\jaccess-1_1.jar
```

where c:\AccessBridge-1 0 2fcs is the full path to the Java Access Bridge location on your computer hard drive.

6. Copy JavaAccessBridge.dll and WindowsAccessBridge.dll from:

```
c:\AccessBridge-1_0_2fcs\installer\installerFiles\
```

to

%SystemRoot%\system32\

Following successful installation, Java Access Bridge documentation is located at:

\AccessBridge-1\_0\_2fcs\doc

## **Setup for Oracle Installed Components**

Install and configure Java Access Bridge for Windows after installing Oracle components to enable assistive technologies to read Oracle component screens.

To install Java Access Bridge:

- Insert the first Oracle Collaboration Suite component CD-ROM.
- Copy \AccessBridge\accessbridge1\_0\_2.zip to a location on your hard drive.
- **3.** Extract the files onto your computer hard drive. For example:

c:/

4. Install Java Access Bridge into the subdirectory of JRE 1.1.8 used by Oracle components. By default, the JRE 1.1.8 used by Oracle is installed in:

```
SYSTEM_DRIVE:\Program Files\Oracle\jre\1.1.8
```

Table A-1 lists the files to copy from the Java Access Bridge location on your computer hard drive to the appropriate subdirectory of the JRE used by Oracle components.

| Сору                                                             | То    |
|------------------------------------------------------------------|-------|
| \AccessBridge-1_0_2fcs\installer\installerFiles\ jaccess-1_1.jar | \lib\ |
| \AccessBridge-1_0_2fcs\access-bridge.jar                         | \lib\ |
| \AccessBridge-1_0_2fcs\JavaAccessBridge.dll                      | \bin\ |
| \AccessBridge-1_0_2fcs\WindowsAccessBridge.dll                   | \bin\ |

- Rename jaccess-1\_1. jar to jaccess. jar in the destination folder.
- Use a text editor to open the \lib\awt.properties file located in the subdirectory of JRE 1.1.8 used by Oracle components.
- Add the following lines to the awt.properties file:

AWT.EventQueueClass=com.com.java.accessibility.util.EventQueueMonitor AWT.assistive\_technologies=com.sun.java.accessibility.AccessBridge

Following successful installation, Java Access Bridge documentation is located at:

```
\AccessBridge-1_0_2fcs\doc
```

To configure Oracle components to use Java Access Bridge:

Set the system environment variable ORACLE\_OEM\_CLASSPATH to point to the installed Java Access Bridge files.

Open System Properties. For Windows NT or Windows 2000, choose **Start > Settings > Control Panel > System.** 

On Windows NT:

- Click the **Environment** tab.
- Select a variable in the **System Variables** list.
- Enter ORACLE\_OEM\_CLASSPATH in the Variable field.
- Enter the full path of jaccess. jar and access-bridge. jar in the **Value** field. For example, if JRE 1.1.8 is installed in the default location, then the paths are:

```
SYSTEM_DRIVE:\Program Files\Oracle\jre\1.1.8\lib\jaccess.jar;
SYSTEM_DRIVE:\Program Files\Oralce\jre\1.1.8\lib\access-bridge.jar
```

- Click Set.
- f. Click OK.

On Windows 2000:

- Click the **Advanced** tab.
- **Click Environment Variables.**

The Environment Variables dialog appears.

Click the **New** button under the **System Variable** list.

The New System Variable dialog appears.

- d. Enter the ORACLE\_OEM\_CLASSPATH in the Variable Name field.
- Enter the full path of jaccess. jar and access-bridge. jar in the **Variable Value** field. For example, if JRE 1.1.8 is installed in the default location, then the paths are:

```
SYSTEM_DRIVE:\Program Files\Oracle\jre\1.1.8\lib\jaccess.jar;
```

SYSTEM\_DRIVE:\Program Files\Oralce\jre\1.1.8\lib\access-bridge.jar

Click **OK** until you exit System Properties.

# **Installation Checklists**

This appendix provides checklists for the three installations of Oracle Collaboration Suite and the Oracle Files Configuration Assistant. These checklists identify the types of information you are prompted to enter for each installation and configuration.

This appendix contains these topics:

- Oracle9iAS Infrastructure Installation Checklist
- Oracle Collaboration Suite Information Storage Installation Checklist
- **Oracle Collaboration Suite Installation Checklist**
- **Oracle Files Configuration Checklist**

## Oracle9iAS Infrastructure Installation Checklist

Table B-1 lists required information for Oracle9iAS Infrastructure installation. Enter your values for the listed installation information in the Your Information column before beginning.

Table B-1 Oracle9iAS Infrastructure Installation Information

| Information                                                                                                    | Example Values    | Your Information |
|----------------------------------------------------------------------------------------------------|-------------------|------------------|
| Instance Name                                                                                                    | instance1         |                  |
| ias_admin Password                                                                                                    | oracle1           |                  |
| Oracle9 <i>i</i> AS Single<br>Sign-On Server Host<br>Name <sup>1</sup>                                                  | ocs.us.oracle.com |                  |
| Oracle9iAS Single<br>Sign-On Port Number <sup>1</sup><br>(See Appendix D, "Default<br>Port Numbers and Port<br>Ranges") | 7777              |                  |
| Oracle Internet Directory<br>Host Name                                                                                  | ocs.us.oracle.com |                  |
| Oracle Internet Directory<br>Port Number (See<br>Appendix D, "Default Port<br>Numbers and Port<br>Ranges")              | 4032              |                  |
| Oracle Internet Directory<br>Username                                                                                   | cn=orcladmin      |                  |
| Oracle Internet Directory<br>Password                                                                                   | oracleadmin       |                  |
| Database Character Set                                                                                                  | UTF8              |                  |

<sup>&</sup>lt;sup>1</sup> Required for Oracle Collaboration Suite installations.

# Oracle Collaboration Suite Information Storage Installation Checklist

Table B-2 lists required information for Oracle Collaboration Suite information storage installation. Enter your values for the listed installation information in the Your Information column before beginning.

Table B–2 Information Storage Installation Information

| Information                       | Example Values | Your Information  |
|-----------------------------------|----------------|-------------------|
| Global database name and SID name | instance1      |                   |
| Database Character Set            | UTF8           | UTF8 <sup>1</sup> |
| SYSTEM user's password            |                |                   |
| SYS user's password               |                |                   |
| CTXSYS user's password            |                |                   |
| Database service name             | myService      |                   |
| Database host name                | dbHost         |                   |
| Database listener port            |                |                   |

For this release of Oracle Collaboration Suite, the default character set for the information storage database is UTF8.

## **Oracle Collaboration Suite Installation Checklist**

Table B-3 lists required information for Oracle Collaboration Suite installation. Enter your values for the listed installation information in the Your Information column before beginning.

Table B-3 Oracle Collaboration Suite Installation Information

| Information                                                                                                    | Example Values    | Your Information |
|----------------------------------------------------------------------------------------------------|-------------------|------------------|
| Instance Name                                                                                                    |                   |                  |
| ias_admin Password                                                                                                    | oracle1           |                  |
| Oracle9iAS Single<br>Sign-On Server Host<br>Name <sup>1</sup>                                                           | ocs.us.oracle.com |                  |
| Oracle9iAS Single<br>Sign-On Port Number <sup>1</sup><br>(See Appendix D, "Default<br>Port Numbers and Port<br>Ranges") | 7777              |                  |
| Oracle Internet Directory<br>Host Name                                                                                  | ocs.us.oracle.com |                  |

Table B–3 Oracle Collaboration Suite Installation Information (Cont.)

| Information                                                                                                | Example Values | Your Information |
|----------------------------------------------------------------------------------------------------|----------------|------------------|
| Oracle Internet Directory<br>Port Number (See<br>Appendix D, "Default Port<br>Numbers and Port<br>Ranges") | 4032           |                  |
| Oracle Internet Directory<br>Username                                                                      | cn=orcladmin   |                  |
| Oracle Internet Directory<br>Password                                                                      | oracleadmin    |                  |

Required for Oracle Collaboration Suite installations.

# **Oracle Files Configuration Checklist**

Table B-4 lists required information for Oracle Files configuration. Enter your values for the listed configuration information in the Your Information column before beginning.

Table B-4 Oracle Files Configuration Information

| Information                              | Example Values               | Your Information |
|------------------------------------------|------------------------------|------------------|
| Schema Name                              | IFSSYS                       |                  |
| Schema Password                          |                              |                  |
| Oracle Files system User<br>Password     |                              |                  |
| Oracle Files site_admin<br>User Password |                              |                  |
| Database Host Name                       | deploy.mycompany.com         |                  |
| Database Listener Port                   | 1521                         |                  |
| Database Service Name                    | storage.deploy.mycompany.com |                  |
| Database SYS User<br>Password            |                              |                  |
| HTTP Host Name                           | files.mycompany.com          |                  |
| SMTP Server Name                         | smtphost.domainname          |                  |
| Site Administrator E-mail<br>Address     | admin@mycompany.com          |                  |

Table B-4 Oracle Files Configuration Information (Cont.)

| Information                                      | Example Values                   | Your Information |
|--------------------------------------------------|----------------------------------|------------------|
| Oracle Internet Directory<br>Root Oracle Context | cn=OracleContext                 |                  |
| Local Host Name                                  | local.mycompany.com              |                  |
| Node Name                                        | local.mycompany.com Node         |                  |
| HTTP Node Name                                   | local.mycompany.com HTTP<br>Node |                  |
| Oracle Files Protocol                            |                                  | □ FTP            |
| Servers                                          |                                  | □ NFS            |
|                                                  |                                  | □ AFP            |
|                                                  |                                  | □ NTFS           |

# **Troubleshooting**

This appendix describes common installation problems and solutions.

This appendix contains these topics:

- Troubleshooting Oracle Collaboration Suite Web Client Configuration
- **Troubleshooting Oracle Files Installation**
- **Troubleshooting Real Application Clusters**

# Troubleshooting Oracle Collaboration Suite Installation

The Oracle9iAS infrastructure and the Oracle Collaboration Suite middle tier require several files in the Windows system folder. During these installations, the system files are examined to ensure that they meet the requirements for Oracle Collaboration Suite. All older files are replaced with the required version. Normally, replacement is completed during the middle tier installation, but if the file is in use by another process at the time of installation, the installation stops and an error screen appears.

The infrastructure and the middle tier CD-ROMs include a supplementary installation for the required Windows system files. This installation automatically reboots the system if necessary at the conclusion of the installation.

If you encounter an error installing either the Oracle9iAS infrastructure or the Oracle Collaboration Suite middle tier, click **OK** to close the error dialog, then perform the following steps to run the Windows System Files installation. You cannot proceed with the Oracle9iAS infrastructure or the Oracle Collaboration Suite middle tier installation if you do not run the Windows System Files installation.

To run the Windows System Files installation:

- Click **Exit** to quit the current installation.
- 2. Run wsf.exe from the root directory on the Oracle9iAS Infrastructure or the Oracle Collaboration Suite Middle Tier CD-ROM.
  - The Windows System Files installation runs with a response file that utilizes an existing Oracle home or creates the home, OUIHome, if none is available. Windows restarts automatically, if it is required; otherwise the Windows System Files installation ends without displaying additional screens.
- 3. Restart the Oracle9iAS infrastructure or the Oracle Collaboration Suite middle tier installation.

# **Troubleshooting Oracle Collaboration Suite Web Client Configuration**

If a user logs into Oracle Collaboration Suite and sees a generic Oracle9iAS Portal page instead of the Oracle Collaboration Suite Home page, do the following:

- 1. Ensure that the user is a member of the Oracle Collaboration Suite Users group, as follows:
  - a. Log into Oracle Delegated Administration Services as orcladmin at the following URL:

http://host\_name:port\_number/oiddas/

**Note:** In a typical installation, Oracle Delegated Administration Services is located where the infrastructure is installed.

- Click the **Directory** tab.
- Search for the user by user ID (orclguest, for example).
- Select the user from the search results, and click Edit.
- Scroll down to the **Public Groups Assignment** section, and ensure that the user is a member of the Oracle Collaboration Suite Users group.
  - If the user is not a member, select the **Oracle Collaboration Suite Users** box, and click **Apply**.
- Log out of Oracle Delegated Administration Services.
- Ensure that the Oracle Collaboration Suite Users group is the user's default group, as follows:
  - Log into Oracle9iAS Portal as the user in question. For example, go to http://host\_name:port\_number/, click End User Login, and log in as orclguest.
  - If the Oracle Collaboration Suite Home page displays, the user is now correctly provisioned and the rest of this procedure is unnecessary.
  - If the Oracle9iAS Portal Welcome page displays, click **Account Info**.
  - On the Account Info page, ensure that the user's default group is set to OCS\_PORTAL\_USERS.
    - If it is not, manually enter OCS\_PORTAL\_USERS for the user's default group, and click **Apply**.
  - Ensure the user's **Default Home Page** is blank.
  - Click the **Home** global button. You should see the Oracle Collaboration Suite Home page. If not, proceed to step 3.
- If the Oracle Collaboration Suite Home page still does not display, do the following:

- a. Log into Oracle9iAS Portal as the user in question. For example, go to http://host\_name:port\_number/, click End User Login, and log in as orclquest.
- **b.** When the Oracle9*i*AS Portal Welcome page displays, click **Account Info**.
- **c.** On the Account Info page, ensure that the user's default group is set to OCS PORTAL USERS.
  - If it is not, manually enter OCS PORTAL USERS for the user's default group, and click Apply.
- d. Click the **Browse Pages** icon next to the **Default Home Page** field.
- Locate the OCS V2 PAGE GROUP page group, and click to expand it.
- Locate the Oracle Collaboration Suite Home page, and click **Return Object**.
- Click **Apply**.
- Click the **Home** global button and the correct home page should display.

# Troubleshooting Oracle Files Installation

Most configuration errors involve failure to carefully follow preinstallation instructions. The following section describes some common installation problems, their possible causes, and how to correct the problem. Installation and configuration information for both Oracle Files and Oracle Workflow are captured in the following log files:

```
%ORACLE_HOME%\ifs\files\log\FilesConfig.log
%ORACLE_HOME%\wf\install\workflow.log
%ORACLE_HOME%\ifs\files\log\ifswfsetup.log
%ORACLE_HOME%\ifs\files\log\ifswfuploadlang.log
```

## This section describes the following problems:

- **Error Creating Database Objects**
- **Database-Related Installation Error Messages**
- Determining if Oracle Text is Operating Properly
- Server is Slow
- **Cannot Connect to Protocol Servers**
- "503 Service Unavailable" Message

Oracle Files Configuration Assistant "session max open files must be set to 50" **Error Message** 

## **Error Creating Database Objects**

The database is not running or is not available, or the listener is not running. Start the database and listener prior to configuration.

## **Database-Related Installation Error Messages**

The database is not running or Oracle Text is not correctly configured. Start the database prior to installation and check the tnsnames.ora and listener.ora files.

## **Determining if Oracle Text is Operating Properly**

The Oracle Files configuration assistant performs a series of operations to determine if Oracle Text is operating correctly. These steps involve the following:

- Creating and logging in as an IFSCTXTESTO user
- Creating an Oracle Text preference
- Creating a table with a blob column
- Creating an Oracle Text index based on this blob column
- Loading a Word document into the table
- Synching the Oracle Text index

If any of these steps fail, the Oracle Files configuration assistant notifies you that Oracle Text is not operating properly. The cause of the problem can be related to a number of issues. To find out in which step the test fails, use the following procedure.

**Note:** Oracle Files configuration against Windows 64-bit Oracle9*i* Database Server 9.2 database fails because the database is missing the ctxhx executable that is required to enable Oracle Text on the schema.

There are two possible solutions to this problem:

- If you receive an error message during Oracle Files configuration that states "Oracle Text Verification Failed," click **OK** to create a schema without Oracle Text enabled.
- Build your own ctxhx executable. For more information, read the Building a Filter Server for Oracle Text document on OTN at

http://otn.oracle.com/products/text/htdocs/FilterServer.htm

#### Perform the following to do a manual step-by-step check of Oracle Text:

1. Log in as a DBA user and create a test user called ifsctxtest0, as follows:

SOL> CREATE USER IFSCTXTESTO IDENTIFIED BY IFSCTXTESTO DEFAULT TABLESPACE USERS TEMPORARY TABLESPACE TEMP;

SOL> GRANT CONNECT, RESOURCE, CTXAPP TO IFSCTXTESTO;

**2.** Create the directory to load the ifsctxtest.doc file from:

SQL> create or replace directory DIR\_TESTCASE as 'ORACLE\_ HOME\ifs\files\admin\binaries'

**3.** Allow the IFSCTXTESTO user to read from this directory:

SQL> grant read on directory DIR\_TESTCASE to IFSCTXTESTO;

**4.** Connect as IFSCTXTEST0 and create a lexer preference:

```
SQL> exec ctx_ddl.create_preference('mylexer', 'basic_lexer');
```

**5.** Disable theme indexing for this preference:

```
SQL> exec ctx_ddl.set_attribute('mylexer', 'index_themes', 'NO');
```

**6.** Create a temporary table to store the Word document:

```
SQL> create table ifs_basic_lob_table( id NUMBER PRIMARY KEY, name
VARCHAR2(64), content BLOB);
```

7. Create an Oracle Text index on the BLOB column:

```
SQL> create index content_i on ifs_basic_lob_table(content) indextype is
ctxsys.context parameters ('lexer mylexer');
```

**8.** Insert a row into the temporary table containing the lob locator and load the document using the following PL/SQL block:

```
SQL> DECLARE
       Dest_loc BLOB;
       Src_loc BFILE := BFILENAME('DIR_TESTCASE', 'ifsctxtest.doc');
    BEGIN
       INSERT INTO ifs_basic_lob_table (id,name,content)
       VALUES (1,'ifsctxtest.doc',EMPTY_BLOB())
       RETURN content INTO dest_loc;
       DBMS_LOB.FILEOPEN(Src_loc, DBMS_LOB.LOB_READONLY);
       DBMS_LOB.LOADFROMFILE(Dest_loc, Src_loc, DBMS_LOB.GETLENGTH(Src_
loc));
      DBMS_LOB.FILECLOSE(Src_loc);
      COMMIT;
    END;
```

**9.** Synchronize the index:

```
SQL> alter index content_i rebuild parameters('sync');
```

**10.** Perform a content-based query on the table containing the Word document:

```
SQL> SELECT id, name FROM ifs_basic_lob_table WHERE CONTAINS
(content, 'Protocol') > 0;
```

If Oracle Text is operating properly, this should return the following row:

```
ID NAME
 1 ifsctxtest.doc
```

Any error messages that are returned should give you an indication of what could be causing the problem. If synchronizing the index or searching on the content fails, ensure you check the CTX\_USER\_INDEX\_ERRORS for supplemental information, as ifsctxtest0:

```
SQL> select * from ctx_user_index_errors;
```

This information can be used to search Oracle MetaLink for possible solutions or supply support analysts with better diagnostic information.

Remember to review the Oracle Text documentation and the troubleshooting sections in the Oracle Files Administrator's Guide for information on configuring Oracle Text.

> **Note:** Remember to drop the IFSCTXTESTO user after these tests have been performed.

#### Server is Slow

Tuning is required.

**See Also:** The Oracle Files troubleshooting and performance chapter in Oracle Files Administrator's Guide

#### Cannot Connect to Protocol Servers

If you can log in to the Oracle Files Web Interface but cannot connect to some of the Oracle Files protocol servers, you must set the Oracle Files-specific password. Protocols with which to associate an Oracle Files-specific password were selected during Oracle Files configuration. By default, FTP and AFP require users to log in with an Oracle Files-specific password rather than a Single Sign-On password.

Connect to http://host name:port/files/app/ProtocolAccess and set the Oracle Files-specific password for users.

**See Also:** Oracle Files Administrator's Guide for more information about configuring protocol servers

## "503 Service Unavailable" Message

There are two possible causes for this:

The OC4J\_iFS\_files instance is not running. You must restart the OC4J\_ ifs\_files process after starting the Oracle Files domain (use the command ifstl start to start the Oracle Files domain).

Check the HTTP log for errors and start the OC4J\_iFS\_files instance. Then connect to http://hostname:port/files/app.

To start the OC4J\_ifs\_files process, run the following command in the %ORACLE HOME%/opmn/bin directory:

```
opmnctl startproc gid=OC4J_iFS_files
```

If you had previously started the OC4J\_iFS\_files process, use the following command to restart the process:

```
opmnctl restartproc gid=OC4J_iFS_files
```

The OC4J\_iFS\_files instance is running, but the interface is still loading. Wait approximately one minute after starting OC4J iFS files before connecting.

## Oracle Files Configuration Assistant "session\_max\_open\_files must be set to 50" **Error Message**

The session max open files value in the initsid. ora file is not set correctly. Modify the initsid.ora file and set the value of the session max open\_files parameter to 50.

Edit the file and add the following line:

```
session_max_open_files=50
```

After editing the file, shut down the database and then restart it with the new initsid.ora file. Use the following command in SQL\*Plus to start the database:

```
startup pfile="%ORACLE_HOME%\pfile\initsid.ora"
```

Run the Oracle Files configuration assistant.

## Troubleshooting Real Application Clusters

To ensure that the installation succeeds on the remote nodes you choose, select a path for Oracle home that is the same on all chosen nodes and is writable. Otherwise, installation on the remote nodes fails. No error message indicates this failure.

| Troubleshooting | Real | Application | Clusters |
|-----------------|------|-------------|----------|
|-----------------|------|-------------|----------|

# **Default Port Numbers and Port Ranges**

This appendix describes the port numbers automatically assigned by Oracle Universal Installer.

This appendix contains these topics:

- Port Allocation Overview
- **Component Port Numbers**
- **Oracle Port Usage (Sorted by Component)**
- Oracle Port Usage (Sorted by Port Number)

## Port Allocation Overview

Oracle9iAS Infrastructure and Oracle Collaboration Suite automatically assign port numbers to a component when it is configured. The port number is assigned from a preallocated set of default port numbers and port ranges.

The following method is used to assign port numbers:

- It is determined if the default port number is already in use by an Oracle or non-Oracle process.
- If the default port number is not in use, it is assigned to the component.
- **3.** If the default port number is already in use, an attempt is made to assign a number from the port range, starting with the lowest number and going up until a free port number is found.

## Component Port Numbers

Oracle Universal Installer creates a file called portlist.ini showing the ports assigned during installation of Oracle9iAS Infrastructure and Oracle Collaboration Suite. The installation process automatically detects any port conflicts and chooses an alternate port in the range allocated for that component. The file is located at:

```
%ORACLE HOME%\install\portlist.ini
```

The portlist.ini file lists component entries using the port\_name = port\_ value format. For example:

```
Oracle HTTP Server port = 7777
Oracle HTTP Server SSL port = 4443
Oracle HTTP Server listen port = 7778
Oracle HTTP Server SSL listen port = 4444
Oracle HTTP Server Jserv port = 8007
Enterprise Manager Servlet port = 1810
```

You can also view the port numbers by pointing your browser to the Oracle Collaboration Suite Welcome page and selecting the Ports tab.

```
http://hostname:port_number/
```

where the default port\_number is 7777.

**Note:** Oracle Universal Installer uses the port numbers for select components during installation of Oracle Collaboration Suite. If you are planning on adding additional Oracle Collaboration Suite instances, make sure the installed instances are running at the time of additional installation.

## Oracle9*i*AS Infrastructure Port Usage

Installation of the Oracle 9iAS Infrastructure requires exclusive use of port 1521 on your computer. If one of your current system applications uses this port, then complete one of the following actions before installing Oracle9iAS Infrastructure:

- If you have an existing application using port 1521, then reconfigure the existing application to use another port.
- If you have an existing Oracle Net listener and an Oracle9i database, then proceed with the installation of Oracle9iAS Infrastructure. Your Oracle9iAS Infrastructure uses the existing Oracle Net listener.

## Oracle Port Usage (Sorted by Component)

Table D−1 lists Oracle ports by components names.

Table D-1 Oracle Port Usage (Sorted by Component)

| Component                                                | Default Port Number           | Port Number Range             |
|----------------------------------------------------------|-------------------------------|-------------------------------|
| Oracle9iAS Clickstream Intelligence                      |                               |                               |
| Oracle9iAS Clickstream Collector Server                  | 6675                          | Fixed                         |
| Oracle9iAS Clickstream Collector Agent                   | 6666                          | Fixed                         |
| Oracle9iAS Clickstream Intelligence<br>Collector Agent   | 6666                          | 6666-6674                     |
| Oracle9iAS Clickstream Execution<br>Engine               | 6676                          | Fixed                         |
| Oracle9 <i>i</i> AS Clickstream Intelligence<br>Viewer   | Same as Oracle HTTP<br>Server | Same as Oracle HTTP<br>Server |
| Oracle9 <i>i</i> AS Clickstream Runtime<br>Administrator | Same as Oracle HTTP<br>Server | Same as Oracle HTTP<br>Server |

Table D-1 Oracle Port Usage (Sorted by Component) (Cont.)

| Component                                                                                             | Default Port Number           | Port Number Range             |
|----------------------------------------------------------------------------------------------------|-------------------------------|-------------------------------|
| Oracle9iAS Containers for J2EE                                                                        |                               |                               |
| Oracle9iAS Containers for J2EE AJP                                                                    | 3001                          | 3001-3100                     |
| Oracle9iAS Containers for J2EE RMI                                                                    | 3101                          | 3101-3200                     |
| Java Message Service (JMS) for<br>Oracle9 <i>i</i> AS Containers for J2EE                             | 3201                          | 3201-3300                     |
| Oracle9iAS Containers for J2EE HTTP<br>Listener                                                       | 3301                          | 3301-3400                     |
| Oracle9iAS Forms Services                                                                             |                               |                               |
| Oracle9iAS Forms Services                                                                             | Same as Oracle HTTP<br>Server | Same as Oracle HTTP<br>Server |
| Oracle HTTP Server                                                                                    |                               |                               |
| Oracle HTTP Server- non-SSL                                                                           | 7777                          | 7777-7877                     |
| Oracle HTTP Server- SSL                                                                               | 4443                          | 4443-4543                     |
| Oracle HTTP Server Listen- non-SSL                                                                    | 7777                          | 7777-7877                     |
| Oracle HTTP Server Listen- non-SSL if<br>Oracle9 <i>i</i> AS Web Cache is installed and<br>configured | 7778                          | 7777-7877                     |
| Oracle HTTP Server- SSL                                                                               | 4443                          | 4443-4543                     |
| Oracle HTTP Server- SSL- Oracle9iAS<br>Web Cache is installed and configured                          | 4444                          | 4443-4543                     |
| Oracle HTTP Server JServ Servlet<br>Engine                                                            | 8007                          | 8007-8107                     |
| Oracle HTTP Server- Oracle Notification<br>Service Requested Port                                     | 6003                          | 6003-6099                     |
| Oracle HTTP Server- Oracle Notification<br>Service Local Port                                         | 6100                          | 6100-6199                     |
| Oracle HTTP Server- Oracle Notification<br>Service Remote Port                                        | 6200                          | 6200-6299                     |
| Oracle HTTP Server- Java Object Cache                                                                 | 7000                          | 7000-7010                     |

Table D-1 Oracle Port Usage (Sorted by Component) (Cont.)

| Component                                                   | <b>Default Port Number</b>    | Port Number Range             |
|-------------------------------------------------------------|-------------------------------|-------------------------------|
| Oracle9iAS Portal                                           |                               |                               |
| Oracle9 <i>i</i> AS Portal                                  | Same as Oracle HTTP<br>Server | Same as Oracle HTTP<br>Server |
| Oracle9 <i>i</i> AS Single Sign-On                          | 5000                          | 5000-5099                     |
| Oracle9iAS Reports Services                                 |                               |                               |
| Oracle9iAS Reports Services                                 | 3000                          | 3000-3010                     |
| SQL*Net- For 6 <i>i</i> Backward<br>Compatibility Only      | 1950                          | 1950-1960                     |
| Visigenics CORBA- Reports 9 <i>i</i>                        | 14000                         | 14000-14010                   |
| Oracle Email                                                |                               |                               |
| Oracle Email                                                | 5100                          | 5100-5200                     |
| IMAP4                                                       | 143                           | Fixed                         |
| IMAP4- SSL                                                  | 993                           | Fixed                         |
| POP3                                                        | 110                           | Fixed                         |
| POP3- SSL                                                   | 995                           | Fixed                         |
| SMTP                                                        | 25                            | Fixed                         |
| NNTP                                                        | 119                           | Fixed                         |
| NNTP- SSL                                                   | 563                           | Fixed                         |
| Oracle9iAS Web Cache                                        |                               |                               |
| Oracle9iAS Web Cache HTTP Listen-<br>non-SSL                | 7777                          | 7777-7877                     |
| Oracle9 <i>i</i> AS Web Cache HTTP Listen-<br>SSL           | 4443                          | 4443-4543                     |
| Oracle9iAS Web Cache Administration                         | 4000                          | 4000-4030                     |
| Oracle9iAS Wireless                                         |                               |                               |
| Oracle9 <i>i</i> AS Wireless                                | Same as Oracle HTTP<br>Server | Same as Oracle HTTP<br>Server |
| Oracle9 <i>i</i> AS Wireless PIM Notification<br>Dispatcher | 9000                          | 9000-9100                     |

Table D-1 Oracle Port Usage (Sorted by Component) (Cont.)

| Component                                                              | <b>Default Port Number</b>           | Port Number Range                      |
|------------------------------------------------------------------------|--------------------------------------|----------------------------------------|
| Oracle Enterprise Manager                                              |                                      |                                        |
| Oracle Enterprise Manager Application<br>Server Administration Service | 1810, 1811                           | 1812-1820                              |
| Oracle Enterprise Manager Intelligent<br>Agent                         | 1748, 1754, 1808, 1809               | Fixed                                  |
| Oracle Management Server                                               | 7771, 7772, 7773                     | 7771-7773                              |
| Oracle Internet Directory                                              |                                      |                                        |
| Oracle Internet Directory                                              | 389, 4031-4040                       | 4031-4040                              |
| Oracle Internet Directory- non-SSL                                     | 4032                                 |                                        |
| Oracle Internet Directory- SSL                                         | 636, 4031-4040                       | 4031-4040                              |
| Oracle Calendar                                                        |                                      |                                        |
| Oracle Calendar server manager                                         | 5734                                 |                                        |
| Oracle Files                                                           |                                      |                                        |
| Oracle Files Domain Controller                                         | 53000 range<br>(auto-assigned)       | Dynamic                                |
| Main Oracle Files Node                                                 | 53000 range<br>(auto-assigned)       | Dynamic                                |
| Oracle Files HTTP Node                                                 | 53000 range<br>(auto-assigned)       | Dynamic                                |
| LDAP- non-SSL                                                          | Same as Oracle Internet<br>Directory | Same as Oracle<br>Internet Directory   |
| LDAP- SSL                                                              | Same as Oracle Internet<br>Directory | Same as Oracle<br>Internet Directory   |
| AFP                                                                    | 548                                  | Fixed                                  |
| FTP                                                                    | 21                                   | Other typical values:<br>2100 or 21000 |
| NFS                                                                    | 2049                                 | 4048 and 4049 for<br>Mount Server      |
| Oracle Workflow                                                        |                                      |                                        |
| TNS                                                                    | 1521                                 | Fixed                                  |

# **Oracle Port Usage (Sorted by Port Number)**

Table D-2 lists Oracle ports in ascending order.

Table D-2 Oracle Port Usage (Sorted By Port Number)

| Port Number | Component                                            |
|-------------|------------------------------------------------------|
| 21          | Oracle Files - FTP (default value)                   |
| 110         | Oracle Email - POP                                   |
| 119         | Oracle Email - NNTP                                  |
| 389         | LDAP (Oracle Internet Directory)                     |
| 548         | Oracle Files - AFP                                   |
| 563         | Oracle Email NNTP- SSL                               |
| 636         | Oracle Internet Directory- SSL                       |
| 995         | Oracle Email POP- SSL                                |
| 1521        | Oracle Workflow - TNS                                |
| 1748        | Oracle Enterprise Manager Intelligent Agent          |
| 1754        | Oracle Enterprise Manager Intelligent Agent          |
| 1808        | Oracle Enterprise Manager Intelligent Agent          |
| 1809        | Oracle Enterprise Manager Intelligent Agent          |
| 1810        | Oracle Enterprise Manager Application Server Service |
| 1811        | Oracle Enterprise Manager Application Server Service |
| 1950        | Oracle9iAS Reports Services SQL*Net                  |
| 2049        | Oracle Files - NFS (default value)                   |
| 2070        | Oracle9iAS Syndication Server (OSS); To access OSS   |
| 3001        | Oracle9iAS Containers for J2EE - AJP                 |
| 3101        | Oracle9iAS Containers for J2EE - RMI                 |
| 3201        | Oracle9iAS Containers for J2EE - JMS                 |
| 3301        | Oracle9iAS Containers for J2EE HTTP Listener         |
| 4000        | Oracle9iAS Web Cache Administration Port             |
| 4001        | Oracle9iAS Web Cache Invalidation Port               |

Table D-2 Oracle Port Usage (Sorted By Port Number) (Cont.)

| Port Number | Component                                                                                                    |
|-------------|----------------------------------------------------------------------------------------------------|
| 4002        | Oracle9iAS Web Cache Statistics                                                                                |
| 4031        | Oracle Internet Directory SSL                                                                                  |
| 4032        | Oracle Internet Directory non-SSL                                                                              |
| 4443        | Oracle HTTP Server- SSL, Oracle HTTP Server Listen- SSL, Oracle9 <i>i</i> AS Web Cache Listen- SSL             |
| 4444        | Oracle HTTP Server Listen- SSL if Oracle9 <i>i</i> AS Web Cache is installed and configured                    |
| 5000        | Oracle9 <i>i</i> AS Single Sign-On                                                                             |
| 5100        | Oracle Email                                                                                                   |
| 5730        | Oracle Calendar                                                                                                |
| 5731        | Oracle Calendar                                                                                                |
| 5732        | Oracle Calendar                                                                                                |
| 5734        | Oracle Calendar server manager                                                                                 |
| 6003        | Oracle HTTP Server- Oracle Notification Service Request Port                                                   |
| 6100        | Oracle HTTP Server- Oracle Notification Service Local Port                                                     |
| 6200        | Oracle HTTP Server- Oracle Notification Service Remote Port                                                    |
| 6666        | Oracle9iAS Clickstream Collector Agent                                                                         |
| 6675        | Oracle9iAS Clickstream Collector Server                                                                        |
| 6676        | Oracle9iAS Clickstream Execution Engine                                                                        |
| 7000        | Oracle HTTP Server Java Object Cache                                                                           |
| 7771        | Oracle Management Server                                                                                       |
| 7772        | Oracle Management Server                                                                                       |
| 7773        | Oracle Management Server                                                                                       |
| 7777        | Oracle HTTP Server- non-SSL, Oracle HTTP Server Listen- non-SSL, Oracle9 <i>i</i> AS Web Cache Listen- non-SSL |
| 7778        | Oracle HTTP Server Listen- non-SSL if Oracle9 <i>i</i> AS Web Cache is installed and configured                |
| 8007        | Oracle HTTP Server JServ Servlet Engine                                                                        |
| 9000        | Oracle9iAS Wireless PIM Notification Dispatcher                                                                |

Table D-2 Oracle Port Usage (Sorted By Port Number) (Cont.)

| Port Number | Component                                      |
|-------------|------------------------------------------------|
| 14000       | Oracle9iAS Reports Services Visigenics - CORBA |
| 16001       | IIOP                                           |
| 53000 range | Oracle Files Domain Controller and Nodes       |
| 53000 range | Oracle Files Main Node                         |
| 53000 range | Oracle Files HTTP Node                         |

# **Windows Services**

This appendix lists the services that the Oracle Collaboration Suite for Windows installation creates during installation.

This appendix includes these topics:

- **Accessing Windows Services**
- Services for Oracle Collaboration Suite Installations
- Services for Oracle Voicemail & Fax Installation

## **Accessing Windows Services**

To open Services on Windows NT, choose **Start > Settings > Control Panel >** Services.

To open Services on Windows 2000 and Windows XP, choose Start > Programs > **Administrative Tools > Services.** 

## Services for Oracle Collaboration Suite Installations

Table E-1 shows the Windows services created during the three Oracle Collaboration Suite installations.

*ORACLE\_HOME* represents the Oracle home name.

Table E-1 Windows Services for Oracle Collaboration Suite

| Install Type              | Wi | indows Services                                                       |  |
|---------------------------|----|-----------------------------------------------------------------------|--|
| Oracle9iAS Infrastructure | •  | Oracle OLAP 9.0.1.0.1 (Online Analytical Processing)                  |  |
|                           | •  | Oracle OLAP Agent                                                     |  |
|                           | •  | OracleORACLE_HOMEAgent                                                |  |
|                           | •  | OracleORACLE_HOMEClientCache                                          |  |
|                           | •  | OracleORACLE_HOMEEMWebsite                                            |  |
|                           | •  | ${\tt Oracle} \textit{ORACLE\_HOME} {\tt InternetDirectory\_SID}^{1}$ |  |
|                           | •  | OracleORACLE_HOMEManagementServer <sup>2</sup>                        |  |
|                           | •  | OracleORACLE_HOMEPagingServer                                         |  |
|                           | •  | ${\tt Oracle} \textit{ORACLE\_HOME} {\tt ProcessManager}^5$           |  |
|                           | •  | OracleORACLE_HOMETNSListener                                          |  |
|                           | •  | OracleORACLE_HOMEWebCache                                             |  |
|                           | •  | OracleORACLE_HOMEWebCacheAdmin                                        |  |
|                           | •  | OracleORACLE_HOMEWebCacheMon                                          |  |
|                           | •  | ${\tt OracleService} {\it SID}^3$                                     |  |

Table E-1 Windows Services for Oracle Collaboration Suite (Cont.)

| Install Type               | Windows Services                                                                        |
|----------------------------|-----------------------------------------------------------------------------------------|
| Oracle Collaboration Suite | ■ OracleORACLE_HOMEAgent                                                                |
| information storage        | <ul> <li>OracleORACLE_HOMEClientCache</li> </ul>                                        |
|                            | <ul> <li>OracleORACLE_HOMESNMPPeerEncapsulator</li> </ul>                               |
|                            | <ul> <li>OracleORACLE_HOMESNMPPeerMasterAgent</li> </ul>                                |
|                            | <ul> <li>OracleORACLE_HOMETNSListener<sup>4</sup></li> </ul>                            |
|                            | ■ OracleServiceSID4                                                                     |
| Oracle Collaboration Suite | ■ Calendar Corporate-Wide Services                                                      |
|                            | <ul> <li>Calendar Directory Access Server</li> </ul>                                    |
|                            | ■ Calendar Engine                                                                       |
|                            | Calendar Lock Manager                                                                   |
|                            | <ul> <li>Calendar Synchronous Network Connections</li> </ul>                            |
|                            | <ul> <li>OracleORACLE_HOMEAgent</li> </ul>                                              |
|                            | • OracleORACLE_HOMEClientCache                                                          |
|                            | <ul> <li>OracleORACLE_HOMEEMWebsite (Oracle Enterprise<br/>Manager Web Site)</li> </ul> |
|                            | ■ OracleORACLE_HOMEProcessManager <sup>5</sup>                                          |
|                            | • OracleORACLE_HOMETNSListener                                                          |
|                            | • OracleORACLE_HOMEWebCache                                                             |
|                            | • OracleORACLE_HOMEWebCacheAdmin (Web Cache Administrator)                              |
|                            | <ul> <li>OracleORACLE_HOMEWebCacheMon (Web Cache<br/>Monitor)</li> </ul>                |

Not created if Oracle Internet Directory is deselected during Oracle 9 iAS Infrastructure installation.

## Services for Oracle Voicemail & Fax Installation

Table E-2 shows the Windows services created during the Oracle Voicemail & Fax installation.

<sup>&</sup>lt;sup>2</sup> Not created if Oracle Management Server is deselected during Oracle9*i*AS Infrastructure installation.

<sup>&</sup>lt;sup>3</sup> Created during Oracle9*i*AS Metadata Repository installation.

<sup>&</sup>lt;sup>4</sup> Not created if Software Only was selected as the database configuration type.

<sup>&</sup>lt;sup>5</sup> Created during Oracle HTTP Server installation.

Table E-2 Windows Services for Oracle Voicemail & Fax

| Install Type           | Wi | Windows Service                                          |  |
|------------------------|----|----------------------------------------------------------|--|
| Oracle Voicemail & Fax | •  | Oracle Unified Messaging-Attendant                       |  |
|                        | •  | Oracle Unified Messaging-FaxRecv (Fax)                   |  |
|                        | •  | Oracle Unified Messaging-MWI (Message Waiting Indicator) |  |
|                        | •  | Oracle Unified Messaging-Process Manager                 |  |
|                        | •  | Oracle Unified Messaging-Recording                       |  |
|                        | •  | Oracle Unified Messaging-Retrieval                       |  |
|                        | •  | Oracle Unified Messaging-Routing                         |  |
|                        | •  | Oracle Unified Messaging-Recovery                        |  |

# **Installing Oracle Calendar Standalone**

This chapter describes requirements and procedures for installing the components of Oracle Calendar standalone, including:

- Oracle Calendar server: Required in order to run the remaining components of Oracle Calendar. Complemented by the Oracle Calendar Administrator.
- **Oracle Calendar application system:** The application framework that controls the following components:
  - Oracle Calendar Web client
  - Oracle Calendar Web services
  - **Oracle Sync Server**

Instructions in this chapter apply to Windows-based systems.

You can install Oracle Calendar server and the Oracle Calendar application system on the same host or on multiple, separate hosts across a network.

**Note:** If you install Oracle Calendar Release 2 (9.0.4) on a Windows computer that has an earlier version of Oracle Calendar installed, the earlier version will become unusable. If you want to try a test installation of Oracle Calendar standalone first, install it on a different Windows computer.

This appendix contains these topics:

- **System Requirements**
- Preinstallation
- Installation

- **Upgrades**
- Postinstallation Configuration
- **Oracle Calendar Deinstallation**
- **General Issues and Workarounds**

## **System Requirements**

Since you can install Oracle Calendar server and the application system together or separately, the following sections list requirements common to both components and separate to each.

This section contains the following topics:

- **Common Requirements**
- **Oracle Calendar Server Requirements**
- **Oracle Calendar Application System Requirements**

### **Common Requirements**

- **Operating system:** Windows-based systems, as described in the requirements for Oracle Collaboration Suite
- **CPU**: 300 MHz
- Colors: A minimum of 256 display colors
- **Disk space**: Up to 150 MB free disk space may be necessary for installation
- **Patches**: On Windows NT, the same patches apply as are listed in the requirements for Oracle Collaboration Suite

## **Oracle Calendar Server Requirements**

- **Privileges:** During installation, the Oracle Universal Installer requires that you be a local administrator of the computer on which you are installing Oracle Calendar. For more information, see the documentation included with Oracle Universal Installer.
- **RAM**: An estimated 512 MB of RAM or more is needed for computers handling a large number of users or services. For further information on memory requirements, see Appendix A, "Disk Space and Memory," in the Oracle Calendar

- Administrator's Guide. Although this appendix is UNIX-specific, the requirements for Windows are similar.
- Disk space: 400 MB of disk space, plus space for the Oracle Calendar database and log files
- **Messaging server**: An SMTP messaging server for mail notifications
- **Web browser:** One of the following Web browsers, in order to use the Oracle Calendar Administrator:
  - Internet Explorer 5.5 or 6.0 (Windows only)
  - Netscape 7.0
  - Mozilla 1.2

## **Oracle Calendar Application System Requirements**

- Web server: Oracle HTTP Server or Apache Web server. On Apache Web servers, you must have Apache 1.3.27 with mod-fastcgi 2.2.12. Find the latter through FTP access, as it is not readily available from the Apache Web site. Oracle Calendar standalone does not work with Apache 2.x and mod-fastcgi 2.4.x.
- RAM: 256 MB RAM or more is recommended for computers handling a large number of users.
- Disk space: 100 MB of disk space for installation, plus 200 MB for operation (linkdb and sessiondb disk space; more space may be required for heavy deployments).
- Oracle Calendar Web client browsers: Users must have one of the following browsers in order to use the Oracle Calendar Web client component of the Oracle Calendar application system:
  - Internet Explorer 5.x, 6.x (Windows)
  - Internet Explorer 5.x (Macintosh OS 9 only)
  - Netscape 6.x, 7.x (Linux x86, Macintosh, Windows)
  - Mozilla 1.1 1.2 on Linux, UNIX and Windows, Mozilla 1.0 on Macintosh
  - Safari (Macintosh OS X only)
  - Lynx 2.8.4 Pre5 (for Accessible mode, standalone only)

## **Preinstallation**

This section contains important information you need to know before installing Oracle Calendar server and the Oracle Calendar application system, including:

- Setting up your Directory Server
- Planning Separate Installations of the Oracle Calendar Application System and Server
- Oracle Calendar Application System Considerations.

**Note:** If you have a previous version of Oracle Calendar installed, please see "Upgrades" on page F-14, for information on working with other versions.

## **Setting up your Directory Server**

When installed in standalone mode, the Oracle Calendar server can be used with a third party external directory server. Support for the Lightweight Directory Access Protocol (LDAP) is offered through separate connectors:

- LDAP Connector 9.0.4 for Sun ONE Directory Server
- LDAP Connector 9.0.4 for OpenLDAP
- LDAP Connector 9.0.4 for Syntegra Aphelion Directory Server
- LDAP Connector 9.0.4 for Critical Path InJoin Directory Server

Before installing Oracle Calendar server, you must use your LDAP connector to extend the directory schema. Directory servers have schemas that define the information they store. These schemas consist, among other things, of objects and attributes. The directory server schema needs to be extended to include objects and attributes needed by the Calendar server. For a list of the extensions to the Oracle Calendar server schema, see Appendix H, "Calendar Extensions to Directory Server Schema," of the Oracle Calendar Reference Manual.

This section contains the following topics:

- Sun ONE Directory Server
- **OpenLDAP**
- Syntegra Aphelion Directory Server
- Critical Path InJoin Directory Server

### **Terminology for Directory Servers**

#### Sun ONE Directory Server

These steps apply to the Sun ONE and iPlanet 5.x Directory Servers.

**Note:** You must have the open source ldapmodify utility in order to do this procedure.

- 1. Extract the files from the tar file ldapc0904000\_SunOne\_win\_en\_rtml.zip included in the Oracle Calendar server package.
- 2. Find the file SunOne/calendar-schema.ldif.
- **3.** Use this file with the ldapmodify utility to modify the directory entries:

```
% ldapmodify -h host -p port -D Directory_Manager_DN -w Directory_Manager
_Password -f "calendar-schema.ldif"
```

Verify that no error is reported.

#### OpenLDAP

These steps apply to the OpenLDAP Directory Servers version 2.x, and later.

- 1. Extract the files from the tar file ldapc0904000 openldap win en rtm1.zip included in the Oracle Calendar server package.
- 2. Find the file openIdap/calendar.schema.
- 3. Locate the OpenLDAP configuration directory. On UNIX, it is usually set to /usr/local/etc/open1dap. This directory will be used in the next examples.
- 4. Copy the file calendar.schema to /usr/local/etc/openldap/schema, assuming that the configuration directory is in /usr/local/etc/openldap.
- **5.** Edit the file /usr/local/etc/openldap/slapd.conf.
- **6.** Locate the line that contains

include /usr/local/etc/openldap/schema/cosine.schema

**7.** If it has not been already been added, add the line:

include /usr/local/etc/openldap/schema/inetorgperson.schema

**8.** Add the line:

include /usr/local/etc/openldap/schema/calendar.schema

**9.** In the database section, add the line

```
index ctcalxitemid pres,eq
```

**10.** Restart the slapd server.

#### Syntegra Aphelion Directory Server

These steps apply to the Syntegra Aphelion Directory Server.

1. Extract the files from the tar file ldapc0904000 syntegra win en rtm1.zip, included in the Oracle Calendar server package, to a temporary directory.

The temporary directory should contain the following three files:

```
syntegra/oidtable.gen_cst
syntegra/oidtable.oc_cst
syntegra/oidtable.at_cst
```

2. To prepare the directory server, you will need to install these files to configure ctCal directory objects. Append the content of these files (containing the Oracle Calendar server schema's object identifier numbers, the object classes, and the attributes) to the corresponding Syntegra Aphelion (object identifier) table files:

```
/usr/var/osi/oidtable.gen
/usr/var/osi/oidtable.oc
/usr/var/osi/oidtable.at
```

**3.** Restart the directory server to allow the configuration changes to take effect.

### Critical Path InJoin Directory Server

These steps apply to the Critical Path InJoin Directory Server version 4.x and include:

- Extending the Schema
- **Creating Name Bindings**
- Setting the Oracle Calendar Base DN
- Granting Anonymous Read Access (optional)

#### **Extending the Schema**

Extract the files from the tar file ldapc0904000\_injoin\_win\_en\_ rtm1.zip, included in the Oracle Calendar server package, in a staging directory. The directory should contain the following files:

```
injoin/calendar_acsp
injoin/calendar_admin_aci
injoin/calendar_anonymous_aci
injoin/calendar-attribute.schema
injoin/calendar_local
injoin/calendar-objc.schema
```

- 2. Type http://iCon\_host:iCon\_port in the location field to go to the iCon administration page. The iCon port is set to 1500 by default.
- **3.** On the left tab, click the **Schema** navigational tab.
- **4.** On the right windows, click **Schema Import**.
- 5. Copy the content of the file calendar-attribute.schema to the New attributes in LDAPv3 format text area.
- 6. Click Schema Import.
- 7. On the left tab, click the **Schema** navigational tab and on the right window, click **Schema Import**.
- 8. Copy the content of the file calendar-objc.schema to the New object classes in LDAPv3 format text area.
- Click **Schema Import**.

## Creating Name Bindings

The Oracle Calendar server introduces two types of structural object classes, ctCalAdmin and ctCalResource. The name binding registry must be updated to allow these types of entries to exist under an organizationalUnit entry.

To create a name binding for ctCalAdmin:

- Type http://iCon\_host:iCon\_port in the location field to go to the iCon administration page. The iCon port is set to 1500 by default.
- On the left tab, click the **Schema** navigational tab.
- 3. Click Create a new name binding.
- Select **organizationalUnit** from the **Superior** list box.

- 5. Select ctCalAdmin from the Subordinate list box.
- Select **ctCalXItemId** from the **Naming attributes** list box.
- 7. Click Create Name Binding.

Creating a name binding for ctCalResource:

- Type http://iCon host:iCon port in the location field to go to the iCon administration page. The iCon port is set to 1500 by default.
- On the left tab, click the **Schema** navigational tab.
- 3. Click Create a new name binding.
- Select **organizationalUnit** from the **Superior** list box.
- Select **ctCalResource** from the **Subordinate** list box.
- Select **commonName** from the **Naming attributes** list box.
- 7. Click Create Name Binding.

#### Setting the Oracle Calendar Base DN

The subtree where the Oracle Calendar server will be installed must be set as an Access Control Specific Point (ACSP) subtree. In most installations, this is already the case. The following procedure shows how to do this.

- 1. Copy the files calendar acsp, calendar anonymous aci, calendar local and calendar\_admin\_aci to the working directory of your dsa.
- **2.** Edit the calendar local to match your deployment.

Set the value of the macro ctBaseDN to the location where the Oracle Calendar server will be installed (BASEDN). For example:

```
BASEDN: o=acme,c=us
=ctBaseDN Rc("us") Ro("acme")
BASEDN: ou=School of Law, o=ABC University,c=us
=ctBASEDN Rc("us") Ro("ABC University") Rou("Shool of Law")
```

- 3. Go to the dsa working directory. For example: /opt/ids/ICon/dsa1
- 4. Start the odsadmin directory access tool by typing odsadmin at the command prompt.
- **5.** Type bman to bind as the directory manager:

```
odsadmin> bman
```

- **6.** Enter the directory manager password when prompted.
- Make the Oracle Calendar BASEDN an ACSP (unless it is already set up).

odsadmin> run calendar\_acsp ~

#### **Granting Anonymous Read Access (optional)**

The Oracle Calendar server binds anonymously or as a "bind user" when performing a search operation. If your directory server does not allow anonymous read access, you need to create an entry that has read access to the subtree where the Oracle Calendar server will be installed. You will need to supply the distinguished name (DN) of this entry and its password during the Oracle Calendar server installation. The following procedure shows how to grant read access for anonymous searches.

- If you have already closed the odsadmin session, open it again by typing odsadmin from the dsa working directory.
- **2.** Type bman to bind as the directory manager:

odsadmin> bman

- **3.** Enter the directory manager password when prompted.
- **4.** Run the command file which will set the ACI to permit anonymous read-only access. This will modify your directory server's security.

odsadmin> run calendar\_anonymous\_aci ~

## **Terminology for Directory Servers**

Use Table F-1 to determine the correlation between the directory server parameters required during installation and the terminology used for each separate product.

Table F-1 Calendar server / directory server concordance

| Definition of concept                                                  | Oracle Calendar<br>Server | Sun ONE Directory<br>Server             | Syntegra Aphelion<br>Directory Server | Critical Path InJoin<br>Directory Server |
|------------------------------------------------------------------------|---------------------------|-----------------------------------------|---------------------------------------|------------------------------------------|
| Computer on which Directory<br>Server is installed                     | LDAP Host                 | Directory Server host                   |                                       | Directory Server host                    |
| Port number for Directory<br>Server (LDAP) connections                 | LDAP Port                 | Directory Server port<br>number         | LDAP daemon port                      | Directory Server address port number     |
| The point in the directory hierarchy from which searches are performed | Base DN                   | BaseDN / Directory suffix / search root | DN located beneath context prefix     | Entry Starting Point / context prefix    |

Table F-1 Calendar server / directory server concordance

| Definition of concept                                                                      | Oracle Calendar<br>Server                                 | Sun ONE Directory<br>Server                | Syntegra Aphelion<br>Directory Server | Critical Path InJoin<br>Directory Server |
|--------------------------------------------------------------------------------------------|-----------------------------------------------------------|--------------------------------------------|---------------------------------------|------------------------------------------|
| "Superuser" for the directory<br>(user with unrestricted access)                           | SuperUserDN                                               | RootDN or<br>Unrestricted user             | Manager DN                            | Directory<br>Administrator's DN          |
| Password for unrestricted access                                                           | SuperUserDN<br>Password                                   | RootDN or<br>Unrestricted user<br>password | Manager DN<br>Password                | Directory<br>Administrator's<br>Password |
| The "parent" entry, offset from<br>the baseDN, for the 6 reserved<br>Oracle Calendar users | Oracle Calendar<br>server<br>Administrators'<br>Parent DN | n/a                                        | n/a                                   | n/a                                      |
| A new group, offset from the<br>baseDN, for the 6 reserved<br>Oracle Calendar users        | Oracle Calendar<br>server<br>Administrators'<br>Group DN  | n/a                                        | n/a                                   | n/a                                      |

## Planning Separate Installations of the Oracle Calendar Application System and Server

The Oracle Universal Installer enables you to install and configure the Oracle Calendar application system and server on the same host. Both components are configured to see one another's host and port. However, for large deployments, it is best to install the server and application system on separate hosts. You can do this by running the Installer on each host and selecting which component or components you want to install.

Generally, you should start by installing the server. You will need to enter a temporary value when prompted for the application system's host name and port. When you install the application system, you will need to enter information on the server you've just installed. Afterwards, you should edit the server's configuration file to enable resource approval, as described in "Installation" on page F-11.

For more information on editing Oracle Calendar configuration files, see the Oracle Calendar Reference Manual.

## **Oracle Calendar Application System Considerations**

For security reasons, it is best that the Sync Server component only be accessible through SSL (https) connections. You may also want to install Oracle Sync Server on a separate host for easier accessibility from phones. Keep in mind that some phones support VPN access through a firewall, while others do not.

It is also best to only use Web services through SSL connections.

### Installation

This section explains how to install Oracle Calendar standalone components on UNIX-based systems. This section contains the following topics:

- Installing Oracle Calendar Server and Oracle Calendar Application System
- Installing Oracle Calendar Server Only
- **Installing Oracle Calendar Application System Only**
- Working with Multiple Instances of Oracle Calendar

## Installing Oracle Calendar Server and Oracle Calendar Application System

**Note:** In Windows, if you install Oracle Calendar Release 2 (9.0.4) on a computer that has an earlier version of Oracle Calendar installed, the earlier version will become unusable. If you want to try a test installation of Oracle Calendar standalone first, you should consider installing it on a different Windows computer. Also, Oracle Calendar Release 2 (9.0.4) cannot be installed over itself. If you need to reinstall Oracle Calendar Release 2 (9.0.4), you must remove the existing installation first.

- Extract or copy the Oracle Calendar installation files to a temporary directory.
- In your temporary directory, go to the subdirectory

Disk1\install\win32

- Run Setup. exe to start the Oracle Universal Installer.
- Click **Next** on the Welcome screen and follow the installation instructions.
- For Windows platforms, in the Specify File Locations screen, select

\Source\_Path\Disk1\calendar\_standalone\Disk1\stage\products.jar

as the path of the product you want to install. You must select this path to install the standalone version of Oracle Calendar.

Also in the Specify File Locations screen, enter an ORACLE HOME name and path, then click **Next**. The path you enter can be up to 74 characters long. If you have a previous version of Oracle Calendar installed and you want to upgrade it. do not overwrite it.

7. Select the components you want to install and click **Next**. Note that Oracle Calendar Web client, Sync Server and Web services cannot be installed unless you select **Oracle Calendar application system**. Oracle Calendar will be installed in the following locations:

| Component                          | Location            |  |
|------------------------------------|---------------------|--|
| Oracle Calendar server             | %ORACLE_HOME%\ocal\ |  |
| Oracle Calendar<br>Administrator   | %ORACLE_HOME%\ocad\ |  |
| Oracle Calendar application system | %ORACLE_HOME%\ocas\ |  |

- 8. Select the time zone in which Oracle Calendar users will be working and click Next.
- Enter Windows Services information, including your Windows password and network domain.
- **10.** Enter the fully qualified domain name of your SMTP server.
- 11. Select the directory server you will be using. (Select **Internal** if you do not have a directory server.) Click **Next**. You will be prompted for directory server configuration information such as Host, Port and Base DN, as described in "Setting up your Directory Server" on page F-4.

### **Notes:** If you select **Critical Path InJoin Directory Server**:

- When you are prompted for the BASEDN subtree, ensure that you are setting it to the same location you set in calendar\_ local, as described in "Setting the Oracle Calendar Base DN" on page F-8.
- If your directory server has anonymous access disabled, clear the **Anonymous binding permitted** check box. Enter a DN and password of an entry that has read access on the Oracle Calendar BASEDN subtree.
- When prompted for the Oracle Calendar admin group name, leave it to the default value, unless you have changed the value in the calendar local file.

- **12.** After entering your directory server information, enter a password in the fields of the Oracle Calendar Administrative Password screen.
- 13. In the Oracle Calendar Node-ID screen, enter a Node-ID. This must be a unique value between 1 and 4999.
- **14.** If this is your first installation of the Oracle Calendar server, select **Yes** in the Oracle Calendar Master Node screen to make the current installation the master node. You must have one master node on your network in order for Web services and Sync Server to work.
- **15.** Click **Next** and follow the remaining instructions to complete the installation.
- **16.** If you want to upgrade data from a previous version of Oracle Calendar, go to "Upgrades" on page F-14. Otherwise, go to "Postinstallation Configuration" on page F-20.

## **Installing Oracle Calendar Server Only**

The procedure for installing just the Oracle Calendar server is similar to that described in "Installing Oracle Calendar Server and Oracle Calendar Application System" on page F-11, with the differences being:

- In step 7 of the "Installing Oracle Calendar Server and Oracle Calendar Application System" section on page F-12, you must select the Oracle Calendar **server** and *not* the **Oracle Calendar application system**.
- You will be prompted for the application system's host and port. If you do not know these yet, you can enter temporary values and, later, edit the unison.ini file server with the correct values. For example:

```
[RESOURCE APPROVAL]
url=http://Web_server_host:port/ocas-bin/ocas.fcqi
```

## Installing Oracle Calendar Application System Only

The procedure for installing just the Oracle Calendar application system and its components is similar to that described in "Installing Oracle Calendar Server and Oracle Calendar Application System" on page F-11, with the differences being:

In step 7 of the "Installing Oracle Calendar Server and Oracle Calendar Application System" section on page F-12, you must select **Oracle Calendar** application system (and any of its components), not Oracle Calendar server or the Oracle Calendar Administrator.

After step 7, you will only be prompted to enter the **Host**, **Port** and **Node-ID** for the Oracle Calendar server. If you do not know these values, you can enter temporary values and, later, edit the ocas.conf file in the application system with the correct values. For example:

```
[CONNECTION]
mnode=Calendar_server_host:Engine_Port,master_node_id
```

## Working with Multiple Instances of Oracle Calendar

If you install two instances of Oracle Calendar (two instances each of the Oracle Calendar server and the Oracle Calendar application system), you must point the second instance of the Oracle Calendar application system to the first instance of the Oracle Calendar server.

To do this, edit the Oracle Calendar application system configuration file on the second instance (%ORACLE\_HOME%\ocas\conf\ocas.conf) as follows:

```
[CONNECTION]
mnode=Calendar_server_host_name:engine_port,node
```

Where host\_name is the first instance of the Oracle Calendar server and node is the master node.

## **Upgrades**

This section explains how to upgrade your data for Oracle Calendar and the Oracle Calendar application system. Make sure you read and follow these directions before removing your previous installation of Oracle Calendar.

This section includes these topics:

- Server Upgrade
- **Oracle Calendar Application System Upgrade**

**Note:** Before performing an upgrade, you are advised to re-evaluate your sizing calculations based on the requirements provided for the new software. See Appendix A, "Disk Space and Memory" in the Oracle Calendar Administrator's Guide to calculate disk space and memory requirements. For CPU usage, the hardware requirements have changed as a result of added functionality. If in your current Oracle Calendar installation you track regular peaks in CPU usage at 60%, or greater, several times a day, you may require additional CPU for a new installation. You will also notice increased CPU usage if your deployment contains previous versions of the Oracle Calendar application system working against a new Oracle Calendar server.

## Server Upgrade

You can upgrade to Oracle Calendar server Release 2 (9.0.4) from:

- CorporateTime Server 5.3
- CorporateTime Server 5.4 (Oracle branded)
- Oracle Calendar server 5.5 standalone (part of Oracle Collaboration Suite Release 1 (9.0.3))

If your installation is older than 5.3, you must upgrade it to 5.4 before you can upgrade to Release 2 (9.0.4).

Depending on the version you have, you may be able to do an automatic upgrade, or you may have to perform a manual upgrade. You can also install Oracle Calendar to coexist with your previous version.

This section contains the following topics:

- Supported Automated Upgrade Paths
- Supported Manual Upgrade Path
- Coexistence
- Upgrading the Server

### Supported Automated Upgrade Paths

You can automatically upgrade Oracle Calendar from:

5.4 (or 5.3) internal to standalone 9.0.4 internal

5.4 (or 5.3) external to standalone 9.0.4 external (with supported 9.0.4 directory servers only)

#### Supported Manual Upgrade Path

You must do a manual upgrade when upgrading from standalone 9.0.4 internal to standalone 9.0.4 external. This involves a manual migration of the LDAP directory, with supported third-party directory servers only.

#### Coexistence

Coexistence can be useful for a large organization that needs to upgrade its current installation to a new version. The ability to have nodes and servers of different versions connected and running at the same time can help reduce the down time required to achieve the upgrade.

It is important to note that coexistence between Oracle Calendar servers of different versions is viewed as a migration step toward having a uniform (same version) network of Oracle Calendar servers. It is not recommended that a mix of different versions be sustained for a long period of time or permanently. There are limitations in having two servers of different versions co-exist. For example, the right version of utilities must be used on the corresponding server; also, Web services 9.0.4 will only work when all connected servers are upgraded to version 9.0.4.

#### Supported coexisting version combinations include:

Standalone 9.0.4 with 5.3 or 5.4 (all internal, or all external to the same directory)

### Unsupported coexisting version combinations include:

- Standalone 9.0.4 with pre-5.3
- Standalone 9.0.4 with 5.5 Oracle Collaboration Suite Release 1 (9.0.3)

#### Supported coexisting external/internal installations include:

Coexistence is supported for the following external (LDAP) and internal (no LDAP) combinations:

- Oracle Collaboration Suite Release 2 (9.0.4.1.1) with standalone 9.0.4 (internal or external using DIP)
- Standalone 9.0.4 external with standalone 9.0.4 internal
- Standalone 9.0.4 internal with Oracle Collaboration Suite Release 2 (9.0.4.1.1)

#### **Upgrading the Server**

#### Notes:

Before you start, it is recommended that you back up your data in case you want to restore your previous version at a later time. For details, see Chapter 15, "Node Maintenance," in the Oracle Calendar Administrator's Guide.

If you install Oracle Calendar Release 2 (9.0.4) on a Windows computer that has an earlier version of Oracle Calendar installed, the earlier version will become unusable. If you want to try a test installation of Oracle Calendar standalone first, install it on a different Windows computer.

- 1. If your previous version is 5.2 or earlier, you must upgrade to version 5.4. For instructions on how to do this, see the version 5.4 README.
- **2.** Stop the server you are upgrading.
- 3. Install Oracle Calendar server standalone as described in "Installation" on page F-11.
- 4. Stop Oracle Calendar server 9.0.4.
- 5. From %ORACLE\_HOME%\ocal\upgrade, run ocalPreUpg.cmd to prepare the upgrade.
- 6. Run ocal Upg. cmd from %ORACLE HOME%\ocal\upgrade using the following syntax:

ocalUpg.cmd -srcpath < current source location > -dstpath %ORACLE HOME%

#### Where:

- -srcpath: Location of your Oracle Calendar 5.x installation (/users/unison)
- -dstpath: Location of the new Oracle Calendar installation (ORACLE\_ HOME)
- 7. If your server is coexisting with previous versions, you need to add the following parameters to %ORACLE\_HOME%\ocal\misc\unison.ini on the 9.0.4 calendar server.

Section: [ENG]

Parameter: usermailmap

Value: "o"

Section: [ENG]

Parameter: coexist\_cwsbasicauth

Value: TRUE

Section: [ACE\_PLUGINS\_SERVER] Parameter: cs-standard\_coexistence

Value: TRUE

Important: As a security precaution, you must remove the preceding parameters from %ORACLE HOME%\ocal\misc \unison.ini immediately after all calendar servers are upgraded to 9.0.4.

If you have any problems during the upgrade, please refer to the log file <code>%ORACLE\_</code> HOME%\ocal\upgrade\log.

## Oracle Calendar Application System Upgrade

You can automatically upgrade CorporateTime/Oracle Calendar 3.x data to the new version of the Oracle Calendar application system.

**See Also:** "General Issues and Workarounds" on page F-28 for known issues related to upgrading the application system

This section contains the following topics:

- **Before You Start**
- Upgrading the Oracle Calendar Application System

#### **Before You Start**

- Check for known upgrade issues in "General Issues and Workarounds" on page F-28
- Ensure that the following files have the appropriate permissions for the new version's Oracle home user:

- Read access for the version 3.x configuration file, webcal.ini, generally found in the \APACHE\_ROOT\fcgi-bin\lexacal-private\ini\ directory
- Read and write access for the Web server's configuration file, httpd.conf (or Apache.conf), generally found in \APACHE ROOT\conf/
- Ensure the Oracle Calendar Web server and version 3.x FastCGI processes are stopped

#### Upgrading the Oracle Calendar Application System

- 1. Install the Oracle Calendar application system in standalone mode as described in "Installation" on page F-11.
- **2.** Set the Oracle home and PATH environment variables for Windows.
- **3.** Stop the CorporateTime and Oracle Calendar Web servers.
- 4. From the new installation directory %ORACLE HOME%\ocas\upgrade\, run the upgrade assistant with the command ocasua.bat, using the following optional syntax:

```
ocasua.bat [ -appdir appdir ] [ -resdir resdir ] [ -confdir confdir ]
```

#### Where:

**-appdir** is the CorporateTime binary directory, such as:

```
\Apache_home\fcgi-bin\owc
```

**-resdir** is the CorporateTime base directory, such as:

```
\Apache_home\fcgi-bin\lexacal-private
```

-confdir is the Web server configuration directory, such as:

```
\Apache_home\conf
```

#### A log of the process is generated in:

```
%ORACLE_HOME%\ocas\upgrade\log\
```

5. Remove the FastCGI Server directives in the old version found in httpd.conf. They have been replaced by directives inserted in

```
%ORACLE HOME%\ocas\conf\ocal.conf
```

6. Some sections and keys are not migrated from webcal.ini into ocas.conf and ocwc.conf. You will need to migrate these manually. For more information see "Upgrades" on page F-31.

# Postinstallation Configuration

This section describes procedures necessary to configure your standalone installation of Oracle Calendar.

This section contains the following topics:

- Configuring the Web Server
- Configuring the Directory Server
- Configuring the Oracle Calendar Server
- Configuring the Oracle Calendar Application System

## Configuring the Web Server

If you are using an Apache server or Oracle HTTP Server, add the following to the Web server's httpd.conf file in order to recognize the Oracle Calendar Administrator:

include %ORACLE\_HOME%\ocad\config\ocad.conf

(Ensure there is read access to ocad.conf)

In addition, make the following changes to your httpd.conf file so that you can use the Oracle Calendar application system:

- Include %ORACLE HOME%\ocas\conf\ocal.conf
- Set the system library search path to include <code>%ORACLE HOME%\lib</code> on Solaris and Linux, or %ORACLE HOME%\lib32 on HP
- Set the ORACLE HOME environment variable to %ORACLE HOME%\bin

Keep in mind that you may have to resolve conflicting settings if you customized your original server in a similar manner.

In some cases, you may want to run the Oracle Calendar Administrator on a non-Apache Web server. If so, you should make the following changes to your Web server:

- Set the system library search path to include <code>%ORACLE HOME%\lib</code> (lib32 for other platforms such as hp-ux PA-RISC (64-bit)) and %ORACLE HOME%\ocad\bin.
- Set the ORACLE HOME environment variable to the directory where Oracle Calendar is installed.
- Configure a script alias, such as ocad-bin, to Set the system library search path to include\ocad\bin\ocad.cqi. This alias must have the permissions to run ocad.cqi.
- Configure the ocad-templates script alias to %ORACLE HOME%\ocad\templates. This alias must be named ocad-templates, and must have the permissions to read HTML, . js, and .css files.

The Web server identity must have access to server directories as follows:

| Folder                       | Permissions          |
|------------------------------|----------------------|
| %ORACLE_HOME%\ocad\bin\      | Read, Write, Execute |
| %ORACLE_HOME%\ocad\sessions\ | Read, Write          |
| %ORACLE_HOME%\ocad\temp\     | Read                 |

The %ORACLE\_HOME%\ocad\bin\ocad.cgi program must have the permissions needed to read or write files in %ORACLE HOME%\ocad\sessions (this can be configured in %ORACLE\_HOME%\ocad\bin\ocad.ini).

You can find required settings for your server in <code>%ORACLE\_</code> HOME%\ocad\config\ocad.conf.

Restart the Web server after you make the changes.

If your Web server is running Internet Information Services, you need to configure it to work with the Oracle Calendar Administrator. The following steps describe how to do this.

- Open the Internet Information Services Administrator from Windows Control Panel.
- Right-click **Default Website** and select **New > Virtual Directory**.
- Enter ocad-bin as the alias.
- Point the shortcut to the full path of ocad-bin, for example C:\ORACLE HOME\ocad\bin. Make sure permissions are set for scripts and executables.

- Once again, right-click **Default Website** and select **New > Virtual Directory**.
- Enter ocad-templates as the shortcut.
- 7. Point the shortcut to the full path of the templates directory, for example C:\ORACLE HOME\ocad\templates.
- 8. Modify the Windows PATH environment variable to include <code>%ORACLE\_</code> HOME%\bin and %ORACLE HOME%\ocad\bin.
- **9.** Restart the computer.
- **10.** Check to see if the Oracle Calendar Administrator opens at http://webservername:port/ocad-bin/ocad.cgi?object=nodeadm

## **Configuring the Directory Server**

If, during installation, you selected a directory server to use with Oracle Calendar server, the Oracle Calendar Administrator must be granted certain access rights.

This section contains the following topics:

- Sun ONE Directory Server
- **OpenLDAP**
- Syntegra Aphelion Directory Server
- Critical Path InJoin Directory Server

#### Sun ONE Directory Server

To grant access rights to the Oracle Calendar Administrator, run the unidsacisetup utility with the -w option. For more details on this utility, see Appendix E, "Calendar Server Utilities," in the Oracle Calendar Reference Manual.

## **OpenLDAP**

Use the base DN (example: "dc=acme, dc=com") and the Oracle Calendar Administrator parent DN (example: "ou=OracleCalendarAdministrator"). For example:

- 1. Edit the file \usr\local\etc\openldap\slapd.conf.
- 2. In the database section, add this information with the correct base DN and Oracle Calendar Administrator parent DN:

```
access to dn="(.*,)?dc=acme,dc=com"
by dn="(.*,)?ou=OracleCalendarAdministrator,dc=acme,dc=com" write
```

#### Syntegra Aphelion Directory Server

- Use the Syntegra Aphelion Web application and sign in as a directory manager.
- Click the "LDE" where the Oracle Calendar server is installed.
- 3. Click Manage.
- 4. Expand the **Access Control** folder.
- 5. Click Advance Access Control.
- **6.** On the right pane, click **Add New Access Control Policy**.
- 7. In the Modify Access Control Policy text area, type the following:

```
to dn=.*BASEDN by dn=.*, ADMINDN, BASEDN write
```

where the BASEDN is the value of the [LDAP] basedn parameter and ADMINDN is the value of the [LDAP] admin parameter in the %ORACLE HOME%\ocal\misc\unison.ini configuration file. For more details on these parameters see Appendix C, "Calendar Server Parameters," in the Oracle Calendar Reference Manual.

**8.** Click **Apply** for the change to take effect.

#### Critical Path InJoin Directory Server

- 1. If you have already closed the odsadmin session, open it again by running odsadmin from the dsa working directory.
- **2.** Type bman to bind as the directory manager.

odsadmin> bman

- **3.** Enter the directory manager password when prompted.
- **4.** Run the command file to set the ACI to grant access rights to the Oracle Calendar Administrator.

```
odsadmin> run calendar_admin_aci ~
```

**5.** Exit the odsadmin session.

# Configuring the Oracle Calendar Server

This section describes configuration changes you might need to make to the Oracle Calendar server after installing and, as the case may be, after upgrading.

#### This section contains the following topics:

- Starting and Stopping the Oracle Calendar Server
- **Checking Port Values**
- Opening the Oracle Calendar Administrator
- Setting up Resource Approval
- Working with the Windows PATH variable
- Working with Security Mechanisms

#### Starting and Stopping the Oracle Calendar Server

Start the Oracle Calendar server with the following command:

%ORACLE\_HOME%\ocal\bin\unistart

Stop the Oracle Calendar server with the following command:

%ORACLE\_HOME%\ocal\bin\unistop -y

#### **Checking Port Values**

The default ports used by the Oracle Calendar server are:

| Port | Function                       |
|------|--------------------------------|
| 5730 | Oracle Calendar Engine         |
| 5731 | Synchronous network connector  |
| 5732 | Directory access server        |
| 5734 | Oracle Calendar server manager |

If these ports are already in use, the installation will use the next available port. Please verify unison.ini for the values used by the Oracle Calendar server.

#### **Opening the Oracle Calendar Administrator**

Use the Oracle Calendar Administrator to manage users, events, resources, and public agendas, as well as perform administrative tasks. By default, open it at the following URL:

https://Web\_server\_host:https\_port/ocad-bin/ocad.cgi?object=nodeadm

To log on to the Oracle Calendar Administrator, enter the Oracle Calendar administrative password you chose during installation. Do not enter a user name with this password.

#### Setting up Resource Approval

If you intend to use the resource approval feature (on any Web server), you must set it up as follows:

1. Create or modify a resource with NOTIFY-APPROVER set to TRUE and APPROVER-EMAIL set to e-mail of the approver. For example, in ocal/bin:

```
uniuser -resource -add R=Resource
_Approval/NOTIFY-APPROVER=TRUE/APPROVER-EMAIL=approver.email@oracle.com
/psw=password -n 4313 -p test1
```

**2.** Assign Resource designate rights; for example, in ocal/bin:

```
uniaccessrights -mod -designate ALL=TRUE -grantee S=Designate/NODE-ID=4313
-grantor R=Resource_Approval -n 4313 -p test1
```

3. Also make sure that the RESOURCE APPROVAL section exists in unison.ini (located in ocal/misc) with the URL parameter; for example:

```
[RESOURCE APPROVAL]
url=http://server:port/ocas-bin/ocas.fcgi
```

**4.** If you changed the resource approval URL, restart the Oracle Calendar server.

## Working with the Windows PATH variable

Any values added to the Windows PATH environment variables, for example to configure security mechanisms, are cleared by the Oracle Calendar server. Instead, add the values to OCAL\_ADDITIONAL\_LIBPATH.

## Working with Security Mechanisms

Some security mechanisms require that you set the OCAL ADDITIONAL LIBPATH environment variable to include the paths to their libraries.

If you are using GSSAPI/Kerberos 5, you must include the path to the five shared libraries required by libaut\_gssapi.so.

If you are using SASL/Kerberos 4 or SASL/GSSAPI, you must include the paths to:

The same libraries as GSSAPI/Kerberos 5

The Kerberos and SASL shared libraries required by libaut\_sasl.so, libsasl.so and the SASL plug-in.

Each path must be separated by a colon (:). For example:

```
setenv OCAL ADDITIONAL LIBPATH
\usr\local\kerberos\krb5\lib:\usr\local\sasl\sasl-1.5.27\lib
```

## Configuring the Oracle Calendar Application System

Generally, the Oracle Calendar application system successfully starts when you start the Web server, using the default installation settings. This section explains how to check the status of the application system and make configuration changes to it, if necessary.

This section contains the following topics:

- Checking the Status of the Oracle Calendar Application System
- Configuring the Oracle Calendar Application System

#### Checking the Status of the Oracle Calendar Application System

To see if the application system and its components are running, open the system page at http://server:port/ocas-bin/ocas.fcqi?sub=sys. If a component is not running, it will not appear in the system page.

To connect to a component with an appropriate client, use the following URLs:

| Component                     | URL                                         |
|-------------------------------|---------------------------------------------|
| Sync Server                   | http://host:port/ocst-bin/ocas.fcgi         |
| Web services                  | http://host:port/ocws-bin/ocas.fcgi         |
| Oracle Calendar<br>Web client | http://host:port/ocas-bin/ocas.fcgi?sub=web |

#### Configuring the Oracle Calendar Application System

The Oracle Calendar application system and its components are controlled with the following configuration files under <code>%ORACLE\_HOME%\ocas\conf:</code>

ocas.conf: Oracle Calendar application system

ocws.conf: Web services ocst.conf: Sync Server

ocwc.conf: Oracle Calendar Web client

ocal.conf: Web server FastCGI directives, included from httpd.conf

Consider the following configuration options, depending on your environment:

- Run several instances of ocas.fcgi (the number of instances depends on setup and load). You can configure this in ocal.conf.
- You must run one instance of ochecklet.fcgi for each installation or host. This is also configured in ocal.conf.
- In order to use the Sync Server, set your KeepAlive parameter in httpd.conf or apache. conf to 300 seconds, or turn it off. This is done to correspond to the idle-timeout value of 300 seconds in ocal.conf.
- Make sure that the linkdb and sessiondb variables in all hosts' ocas files refer to the same path; for example, the same NFS mount.
- Set Authentication, Compression and Encryption (ACE) values in each component's conf file. AUTH Web settings for all products should be configured in the [ACE PLUGINS CLIENT] section of ocas.conf.
- If you experience any problems, check for error messages in:

```
%ORACLE_HOME%\ocas\logs\ocas_log
```

Make sure you restart Oracle HTTP Server or Apache after any changes to the conf files.

## **Oracle Calendar Deinstallation**

The following steps describe how to deinstall the Oracle Calendar server and application system from a host.

- Stop the Oracle Calendar server using the unistop command.
- Stop the Web server.
- 3. In the directory server, remove the Oracle Calendar server attributes from your Oracle Calendar users. This is done by using LDIF update commands.
- 4. In the directory server, remove all ctCal objects for the Oracle Calendar server nodes that were on this server. Use the ldapsearch and ldapdelete commands and refer to your directory server administrator's guide for proper syntax.

- **5.** In the directory server remove all the relevant Oracle Calendar server administrative groups and ACLs from the database. Clean up your LDIF file with a manual edit LDIF or use LDIF update statements.
- 6. Remove Oracle Calendar components using the Oracle Universal Installer. Start the Oracle Universal Installer with the command:

```
setup.exe
```

- Delete your calendar server path.
- Delete your client\_path.

## **General Issues and Workarounds**

This section describes general issues and their workarounds for Oracle Calendar server and the Oracle Calendar application system. Issues are broken down into the following sections:

- **Server Issues**
- **Oracle Calendar Application System Issues**

#### Server Issues

This section includes the following topics:

- Installation
- Reinstallation
- Coexistence and Upgrades
- **Designates**
- Various

#### Installation

Blank sections in unison.ini: Blank [LCK] and [LIC] sections will be added to the unison.ini file of a fresh installation of a standalone Oracle Calendar server and/or upgraded standalone server. Do not remove these sections.

#### Reinstallation

When reinstalling components of Oracle Calendar, make sure to install the Oracle Calendar server component in a fresh directory. Other components can be installed or added to their existing paths.

#### Coexistence and Upgrades

- **Clients**: Versions of the Oracle Calendar application system that work with the Oracle Calendar server 9.0.4 include:
  - Oracle Calendar desktop client for Windows 6.0.5
  - Oracle Calendar desktop client for Mac version 5.2.3
  - Oracle Calendar desktop client for Linux x86/Solaris Operating Environment (SPARC 32-bit) version 5.0.2
  - Oracle Connector for Outlook version 3.3 and up

**Note:** Users of older clients should upgrade to the latest versions, available at

http://metalink.oracle.com

The preceding clients only support passwords of 15 characters or less. If a password longer than 15 characters is assigned by the administrator, the user will not be able to sign in.

If you only wish to support new clients, set cs-standard coexistence in unison.ini to false.

#### Servers:

- Coexistence may cause odd error messages on an old Oracle Calendar server (5.x). This is because the old server may not understand the features introduced by the new server.
- There is no event Oracle Calendar coexistence between Oracle Calendar server versions. Release 1 (9.0.3) users will only see Release 1 (9.0.3) event calendars and Release 2 (9.0.4.1.1) users will only see Release 2 (9.0.4.1.1) event calendars.

#### Node networks:

Node networks can only be created with version 5.3 and up of Oracle Calendar server.

If you need to create a node network, the nodes . ini and the use of uninode commands must be done on the most recent version (9.0.4) of the server within the network.

#### Administration utilities:

- Do not use 9.0.4 utilities to administer a 5.x Oracle Calendar server. The only exception to this is when moving users; the moveuser utility must be from the latest server version (9.0.4), even if moving a user between two nodes that are both on old server nodes (5.x).
- Do not use 5.x utilities to administer a 9.0.4 Oracle Calendar server.
- **Mapping parameters**: Mapping parameters have been added to the 9.0.4 server unison.ini for coexistence and upgrades. 5.x servers map O for EMAIL and P for UID. However, 9.0.4 servers do not need this mapping anymore. Parameters added to a 9.0.4 server do not affect it.

#### The new parameters include:

```
[ENG]
usermailmap = 0
itemuidmap = P
resourcemailmap = 0
usersmscprefmap = OU3
usermobiletypemap = N
usermobilemap = R
```

For version coexistence, these parameters should be added manually to the 9.0.4 unison.ini file. They are added automatically during an upgrade.

#### Designates

- **Listing designates:** Windows clients cannot list designates of remote resources
- **Creating events as a designate**: Users may get an error when creating an event while working as a Designate. However, the event will be properly created.
- **Remote Designate:** The Remote Designate feature can only be used with the Oracle Calendar Web client and the Oracle Calendar SDK

#### Various

**Moving users:** Do not move users that have at some point used the Oracle Calendar Web client. Trying to move such a user may fail and cause some events to be duplicated.

- **UIDs**: A numeric UID will be created by the system for a user without an existing UID.
- **Remote users:** When a remote user is invited to meeting, the meeting owner's status is not correctly displayed to the remote user. The owner's status will be shown as will confirm later instead of will attend. This is a server issue. (2892129)

## Oracle Calendar Application System Issues

This section includes the following topics:

- Installation
- **Upgrades**
- Configuration

#### Installation

**No prompt for server information**: When installing the standalone package of the application system on a computer where Oracle Calendar server is already installed, you will not be prompted to enter server information during the installation. Once the application system is installed, you must open the [connection] section of ocas.conf and replace

```
mnode=,
with
mnode=host:engine_port,node
(2844399)
```

## **Upgrades**

**Multiple upgrades**: When the application system upgrade assistant is run more than once, multiple include lines may be inserted in httpd.conf, causing the Web server to not start properly. (#2978880). Suggested work-around: Remove the duplicated include lines from the conf file. Typically, the lines look like this:

```
include full_path_of_install_home/ocas/conf/ocal.conf
```

- Blank lines in ocas.conf and ocwc.conf: Blank lines in ocas.conf and ocwc.conf in your R2 installation will be removed by the upgrade assistant. To preserve them, replace them with # prior to running the assistant.
- Missing keys: The upgrade assistant only migrates the following keys. Your installation will still work, but you may need to make changes to the new parameters to get the look and feel you want. For information on editing parameters, see the Oracle Calendar Reference Manual.

```
[system]
connection
[servers]
(All keys migrated to "connection" section of ocas.conf. If the old
installation was a masternode, 'mnode' will be the only entry.)
[ACE_PLUGINS_CLIENT]
(All keys into ocas.conf)
[admin]
ssn timeout
sso_user_env_key
max_login_attempts
login_fail_timeout
secure_login
cache
[ADA]
enable
hide_toggle_link
[modules]
logout
prefs
chgpwd
accrights
userlist_login
hide_eventcal
hide global
hide_taskview
hide_managegroups
hide_suggesttime
hide_show_unconfirmed
hide_updateall
enable_designate
```

```
hide_viewpub
[file attachment]
download_enable
upload_enable
[taskview]
quickCreateStartTime
quickCreateEndTime
showQCCompletion
[calendar_view]
default_view
default_dayview_mode
default_weekview_mode
hide_dayview_toggle
hide_weekview_toggle
pdv_notes_top_task_bottom
default_color_mgt_by
[cookies]
domain
[sms]
enable
[sched]
userlist_login (becomes same key in "modules" section of ocwc.conf)
serverlist_login (becomes same key in "modules" section of ocwc.conf).
enable_autologin (becomes same key in "modules" section of ocwc.conf).
modify_emailadd (becomes same key in "modules" section of ocwc.conf).
showicalvcal (becomes same key in "modules" section of ocwc.conf).
[ACE]
authentication (becomes 'Authentication' of ocwc.conf).
```

## Configuration

**Slow performance** – signinmaxattempts: In a standalone installation of Oracle Calendar, the signinmaxattempts parameter in the [LIMITS] section of the unison.ini file is not currently set by default. The result is that each time a user performs any action with the Oracle Calendar Web client, an error is written to ocas\_log, which can result in a large log file and slow performance. Manually set a limit (such as 5) in unison.ini. (2985693)

| General | Iccups | and | Work  | carounds |
|---------|--------|-----|-------|----------|
| General | 122062 | anu | VVUID | ai uunus |

# **Oracle Collaboration Suite Client** Installations

The Oracle Collaboration Suite Client CD-ROM contains the client products.

This appendix contains these topics:

- **Oracle Connector for Outlook**
- Oracle Calendar Desktop Client for Windows
- **Oracle Calendar Desktop Client for Linux**
- Oracle Calendar Desktop Client for Macintosh
- **Oracle Calendar Desktop Client for Solaris**
- Oracle Calendar Sync for Palm for Windows
- Oracle Calendar Sync for Pocket PC
- Oracle Calendar Sync for Palm for Macintosh
- Oracle FileSync

## **Oracle Connector for Outlook**

This section contains these topics:

- System Requirements for Oracle Connector for Outlook
- Preinstallation Requirements for Oracle Connector for Outlook
- **Installing Oracle Connector for Outlook**
- Silent Installation of Oracle Connector for Outlook
- **Deinstalling Oracle Connector for Outlook**

# **System Requirements for Oracle Connector for Outlook**

Table G-1 contains the Oracle Connector for Outlook system requirements.

Table G-1 Oracle Connector for Outlook System Requirements

| Requirement       | Value                                                                                                    |
|-------------------|----------------------------------------------------------------------------------------------------|
| Operating Systems | ■ Windows NT 4.0                                                                                                    |
|                   | ■ Windows 98                                                                                                    |
|                   | ■ Windows 2000                                                                                                    |
|                   | <ul> <li>Windows XP Professional</li> </ul>                                                                                                    |
|                   | Administrative privileges are required to install Oracle Connector for Outlook on Windows NT, 2000, and XP.                                                |
| Disk Space        | Free disk space equivalent to the approximate size of the user's IMAP4 mailbox                                                                             |
| RAM               | Refer to the RAM requirements of your Microsoft Outlook client.                                                                                            |
| Outlook           | Outlook 98                                                                                                    |
|                   | Outlook 2000                                                                                                    |
|                   | Outlook 2002                                                                                                    |
|                   | <b>Note</b> : Native Language version or Multilingual User Interface Pack (MUI) is required for non-English version localization (see supported languages) |
| Calendar server   | <ul> <li>Oracle Calendar server 5.5</li> </ul>                                                                                                    |
|                   | <ul> <li>Oracle Calendar server 9.0.4 (required for most of the new<br/>Oracle Calendar functionality)</li> </ul>                                          |

Table G-1 Oracle Connector for Outlook System Requirements

| Requirement      | Value                                                                                                    |  |  |
|------------------|----------------------------------------------------------------------------------------------------|--|--|
| E-mail Servers   | SMTP server for outgoing mail included with Oracle Collaboration Suite.                                                        |  |  |
|                  | Oracle IMAP4 Server 9.0.3 and later.                                                                                           |  |  |
|                  | Other IMAP4 servers whose implementation is based upon the IMAP4 reference implementations Cyrus and University of Washington. |  |  |
| Conduits for PDA | ■ PocketMirror 2.04 or 3.0 (3.0 recommended)                                                                                   |  |  |
| Synchronization  | <ul> <li>PocketJournal</li> </ul>                                                                                              |  |  |
|                  | ■ Desktop To Go 2.5                                                                                                    |  |  |
|                  | <ul> <li>Desktop To Go 2.509 (for Outlook 2002 only)</li> </ul>                                                                |  |  |
|                  | ■ PSIWIN 2.3 or 2.31                                                                                                    |  |  |
|                  | ■ ActiveSync 3.0, 3.1, or 3.5                                                                                                  |  |  |
|                  | <ul> <li>HotSync Manager 4.0 (for Windows XP only)</li> </ul>                                                                  |  |  |

#### Preinstallation Requirements for Oracle Connector for Outlook

- A supported Outlook version must be installed on a supported platform
- Windows NT, 2000, and XP require you to have administrative privileges on your computer in order to install Oracle Connector for Outlook
- Outlook 98 and Outlook 2000 must be installed in Corporate/Workgroup mode. Verify the Outlook configuration by choosing **Tools** > **Options** > **Mail Services** > Reconfigure Mail Support.
- To avoid losing information, Oracle Corporation recommends that you synchronize your offline folders before upgrading

## Installing Oracle Connector for Outlook

- 1. Exit all Windows applications before installing Oracle Connector for Outlook.
- 2. If you are upgrading from a previous version and want to add or change the languages installed, run con\_outlook\_904x.exe followed by the switch /Lang. Otherwise, just double-click the con outlook 904x.exe file. Follow the on-screen installation instructions.

**Note:** To avoid conflict between POP3 and IMAP4 protocols, do not set up Microsoft's Internet Mail or Exchange service providers in the same profile as Oracle Connector for Outlook.

#### Silent Installation of Oracle Connector for Outlook

When run in silent mode, the Oracle Connector for Outlook installer consults a preset configuration file for all the information normally provided by the user through the installation dialogs. Available with Oracle Connector for Outlook is a sample file, called ctoc.ini. Use this file as a template, changing its parameter values to suit your installation. For more details on the parameters available, see Table G-2. Any parameters for which you do not supply a value and that do not have default values are prompted for at first startup.

To install Oracle Connector for Outlook from the command line without requiring any user interaction, run the product self-extracting executable with the -s option, and specify the configuration file to use with the -cfg option.

For example, where both the installer and configuration file exist in the root directory of drive C:, and the installer file name is OC\_03040\_WIN.exe, perform the following:

```
C:\> con_outlook_904x.exe -s -cfg ctoc.ini
```

Two optional flags can also be specified:

-f

If you specify -f in your command line, the Oracle Connector for Outlook installer attempts to remove any older versions of the product it finds before installing the current version.

-1

If you specify -1 (the numeral 1) in your command line, only the first part of the Oracle Connector for Outlook installation runs, copying necessary files and registering Oracle Connector for Outlook as an available service provider. The second part of the installation, in which Oracle Connector for Outlook is added to a profile, is not run.

**Note:** After running the silent install once, subsequent silent installations that do not specify the -f option only perform the first part of the installation, copying necessary files and registering Oracle Connector for Outlook as an available service provider. The installer does not continue with the second part of the installation.

For more information about large-scale deployments of Oracle Connector for Outlook, contact Oracle Consulting.

#### Oracle Connector for Outlook Silent Installation Configuration File Parameters

Table G-2 contains a list of available parameters for Oracle Connector for Outlook silent installation, organized alphabetically by section. Listed default values are applied when the value of the parameter in question is blank or the parameter is left out of the configuration file completely.

All lines beginning with a semicolon (;) in the configuration file are comments not read by the installer.

Table G–2 Oracle Connector for Outlook Silent Installation Configuration Parameters

| Component  | Parameter   | Accepted Values                                                                                    | Default | Description                                                                                                    |
|------------|-------------|----------------------------------------------------------------------------------------------------|---------|----------------------------------------------------------------------------------------------------|
| [Calendar] | AccountName | A valid calendar<br>server user name                                                               | None    | Specifies this user's calendar account name                                                                                                    |
| [Calendar] | DomainID    | A valid Domain ID                                                                                  | None    | Specifies the Domain ID representing your organization. The [Calendar] UseDNS and [Calendar] HostName parameters must also be specified.                                  |
| [Calendar] | HostName    | A valid host name, or list of names in the format: host1;host2; hostN. For example: scooter;kermit | None    | Specifies the host name or network address of the Calendar Domain Service host or hosts. The [Calendar] UseDNS and [Calendar] DomainID parameters must also be specified. |

Table G-2 Oracle Connector for Outlook Silent Installation Configuration Parameters (Cont.)

| Component  | Parameter    | Accepted Values                                                                                                    | Default                                                                           | Description                                                                                                    |
|------------|--------------|----------------------------------------------------------------------------------------------------|-----------------------------------------------------------------------------------|----------------------------------------------------------------------------------------------------|
| [Calendar] | NoAccount    | 0 (Configure a calendar server connection using the [Calendar] parameters)                                                                       | has no calenda<br>account, and i<br>any values set<br>parameters in<br>[Calendar] | Specifies that this user has no calendar server account, and ignores any values set by other parameters in the                 |
|            |              | 1 (Skip configuring<br>the calendar server<br>connection and<br>ignore any values<br>set by other<br>parameters in the<br>[Calendar]<br>section) |                                                                                   | [Calendar] section                                                                                                    |
| [Calendar] | Password     | The valid password for this user's calendar account                                                                                              | None                                                                              | Specifies this user's calendar password                                                                                        |
| [Calendar] | Port         | 0 (use the default)                                                                                                    | None                                                                              | Specifies the port to use                                                                                                    |
|            |              | A valid port                                                                                                    | by the [Caler                                                                     | to connect to the calendar server specified by the [Calendar] ServerName parameter                                             |
| [Calendar] | ServerName   | A valid host name, followed by a comma, followed by a valid node-ID. For example: kermit, 1200                                                   | None                                                                              | Specifies the host name<br>or network address of<br>the calendar server, and<br>the node-ID to which to<br>connect, if desired |
| [Calendar] | UseDNS       | 0 or empty<br>("Corporate<br>Mode")                                                                                                    |                                                                                   | Use Calendar Domain<br>Service                                                                                                 |
|            |              | 1 (Use DNS)                                                                                                    |                                                                                   |                                                                                                    |
| [E-Mail]   | AccountName  | A valid user name                                                                                                    | None                                                                              | The account name of<br>this user on the IMAP4<br>server                                                                        |
| [E-Mail]   | DisplayName  | Any alphanumeric string                                                                                                    | None                                                                              | Sets the name to be displayed for all e-mail this user sends                                                                   |
| [E-Mail]   | EmailAddress | A valid e-mail address                                                                                                    | None                                                                              | Specifies the current user's e-mail address                                                                                    |

Table G-2 Oracle Connector for Outlook Silent Installation Configuration Parameters (Cont.)

| Component | Parameter       | Accepted Values                                                                                                    | Default | Description                                                                                                    |
|-----------|-----------------|----------------------------------------------------------------------------------------------------|---------|----------------------------------------------------------------------------------------------------|
| [E-Mail]  | Imap4ServerName | A valid host name                                                                                                    | None    | The host name or<br>network address of the<br>IMAP4 e-mail server                                                                                                    |
| [E-Mail]  | ImapNoAccount   | 0 (Configure an IMAP4 server connection using the other IMAP4 configuration parameters in the [E-Mail] section)                                                 |         | Specifies that this user has no IMAP4 account, and ignores any values set by other IMAP4 configuration parameters in the [E-Mail] section                                              |
|           |                 | 1 (Skip configuring<br>the IMAP4 server<br>connection and<br>ignore any values<br>set by other IMAP4<br>configuration<br>parameters in the<br>[E-Mail] section) |         |                                                                                                    |
| [E-Mail]  | ImapPort        | A valid port                                                                                                    | 143     | The port for the IMAP4 server                                                                                                    |
| [E-Mail]  | ImapSameAsCTime | 0 (Do not use the<br>same values set for<br>the calendar server<br>account name and<br>password)                                                                |         | Instructs the installer to use the same user name and password specified by the [Calendar] AccountName and                                                                             |
|           |                 | 1 (Use the same values set for the calendar server account name and password)                                                                                   |         | [Calendar] Password parameters for the IMAP4 server. If this parameter is set to 1, the installer ignores any values set in the [E-Mail] AccountName and [E-Mail] Password parameters. |
| [E-Mail]  | ImapSSL         | 0 (Do not use SSL)                                                                                                    | 0       | Instructs the installer to                                                                                                    |
|           |                 | 1 (Use SSL)                                                                                                    |         | use Secure Sockets Layer<br>(SSL) for all<br>communications with<br>the IMAP4 e-mail server                                                                                            |

Table G-2 Oracle Connector for Outlook Silent Installation Configuration Parameters (Cont.)

| Component | Parameter          | Accepted Values                                                                                                    | Default | Description                                                                                                    |
|-----------|--------------------|----------------------------------------------------------------------------------------------------|---------|----------------------------------------------------------------------------------------------------|
| [E-Mail]  | Organization       | Any alphanumeric string                                                                                                    | None    | Specifies the current user's organization to be included with outgoing e-mail (optional)                                                     |
| [E-Mail]  | Password           | The valid<br>password for this<br>user's e-mail<br>account                                                                                                    | None    | The password for this user on the IMAP4 server                                                                                               |
| [E-Mail]  | ReplyTo            | A valid e-mail<br>address                                                                                                    | None    | Specifies the destination<br>e-mail address that mail<br>is sent to when a user<br>replies to mail sent by<br>the current user<br>(optional) |
| [E-Mail]  | SmtpAccount        | A valid host name                                                                                                    | None    | Specifies the host name<br>or network address of<br>the SMTP e-mail server                                                                   |
| [E-Mail]  | SmtpAuthentication | 0 (No<br>authentication<br>required)                                                                                                    | 0       | Instructs the installer<br>that the specified SMTP<br>e-mail server requires a<br>user name and<br>password                                  |
|           |                    | 1 (User name and password required)                                                                                                    |         |                                                                                                    |
| [E-Mail]  | SmtpNoAccount      | 0 (Configure an SMTP server connection using the other SMTP configuration parameters in the [E-Mail] section)                                                 | 0       | Specifies that this user has no SMTP account, and ignores any values set by other SMTP configuration parameters in the [E-Mail] section      |
|           |                    | 1 (Skip configuring<br>the SMTP server<br>connection and<br>ignore any values<br>set by other SMTP<br>configuration<br>parameters in the<br>[E-Mail] section) |         |                                                                                                    |

Table G-2 Oracle Connector for Outlook Silent Installation Configuration Parameters (Cont.)

| Component | Parameter      | Accepted Values                                                                                                    | Default | Description                                                                                                    |
|-----------|----------------|----------------------------------------------------------------------------------------------------|---------|----------------------------------------------------------------------------------------------------|
| [E-Mail]  | SmtpPassword   | The valid<br>password for the<br>current user<br>account                                                                                                    | None    | Specifies the password<br>to use when connecting<br>to the SMTP e-mail<br>server, if the [E-Mail]<br>SMTPAuthentication<br>parameter is set to 1                                                                                                    |
| [E-Mail]  | SmtpPort       | A valid port                                                                                                    | 25      | The port for the SMTP server                                                                                                    |
| [E-Mail]  | SmtpSameAsImap | 0 (Do not use the same values set for the IMAP4 server account name and password) 1 (Use the same values set for the IMAP4 server account name and password) | 0       | Instructs the installer to use the same user name and password specified by the [E-Mail] AccountName and [E-Mail] Password parameters for the SMTP server. If this parameter is set to 1, the installer ignores any values set in the [E-Mail] SmtpAccount and [E-Mail] SmtpPassword parameters. |
| [E-Mail]  | SmtpServerName | A valid user name<br>on the SMTP<br>server                                                                                                    | None    | Specifies the account name to use when connecting to the SMTP e-mail server, if the [E-Mail] SMTPAuthentication parameter is set to 1                                                                                                    |
| [E-Mail]  | SmtpSSL        | 0 (Do not use SSL)<br>1 (Use SSL)                                                                                                    | 0       | Instructs the installer to<br>use SSL for all<br>communications with<br>the SMTP e-mail server                                                                                                    |
| [General] | CompanyName    | Any alphanumeric string                                                                                                    | None    | Specifies the name of the company employing the registered user                                                                                                    |

Table G-2 Oracle Connector for Outlook Silent Installation Configuration Parameters (Cont.)

| Component | Parameter   | Accepted Values                                            | Default                                                                          | Description                                                                                                    |
|-----------|-------------|------------------------------------------------------------|----------------------------------------------------------------------------------|----------------------------------------------------------------------------------------------------|
| [General] | InstallPath | A valid path name                                          | <pre>current_drive:   \Program Files   \Oracle   \Connector_for   _Outlook</pre> | Specifies the path in<br>which to install Oracle<br>Connector for Outlook                                                                                                    |
| [General] | UserName    | Any alphanumeric string                                    | None                                                                             | Specifies the name of the registered user. Also used as default values for the [Calendar] AccountName and [E-Mail] DisplayName parameters.                                                                                                    |
| [Install] | ShowError   | 0 (Hide error<br>messages)<br>1 (Show error<br>messages)   | 0                                                                                | Displays a button used to open a log file containing error messages encountered during the installation. If ShowOutput is 1, the button appears in the installation progress box. If ShowOutput is 0, the button appears in a separate dialog box. |
| [Install] | ShowOutput  | 0 (Hide output)<br>1 (Show output)                         | 0                                                                                | Displays the output of<br>the Oracle Connector for<br>Outlook installer as it<br>progresses through the<br>silent installation                                                                                                    |
| [Install] | ShowSuccess | 0 (Hide success<br>message)<br>1 (Show success<br>message) | 0                                                                                | Displays a status<br>message when<br>installation is completed<br>successfully                                                                                                    |

Table G-2 Oracle Connector for Outlook Silent Installation Configuration Parameters (Cont.)

| Component     | Parameter       | Accepted Values                                                                                                    | Default                            | Description                                                                                                    |
|---------------|-----------------|----------------------------------------------------------------------------------------------------|------------------------------------|----------------------------------------------------------------------------------------------------|
| [Install]     | ShutdownOutlook | 0 (Do not shut<br>down Outlook<br>automatically)                                                                                                    | 0                                  | Instructs the installer to close Outlook automatically before installing Oracle Connector for Outlook, if Outlook is running. Outlook must not be running in order for the installer to function correctly.                            |
|               |                 | 1 (Shut down<br>Outlook<br>automatically)                                                                                                    |                                    |                                                                                                    |
| [Languages]   | (None)          | Acceptable<br>language values,<br>such as:                                                                                                    | value is b                         | Sets the language used<br>by Oracle Connector for<br>Outlook                                                                                                    |
|               |                 | 1031=d<br>1036=fr<br>1041=ja                                                                                                    |                                    |                                                                                                    |
|               |                 | 1042=ko                                                                                                    |                                    |                                                                                                    |
|               |                 | Where the number represents the language, and the string is the same as that appended to the Oracle Connector for Outlook DLL and help files for that language. |                                    |                                                                                                    |
| [MAPIProfile] | Name            | Any alphanumeric string                                                                                                    | Oracle<br>Connector for<br>Outlook | Specifies the profile in which to add Oracle Connector for Outlook. If the profile name specified does not already exist, the installation creates a new profile with this name and adds Oracle Connector for Outlook to that profile. |

Table G-2 Oracle Connector for Outlook Silent Installation Configuration Parameters (Cont.)

| Component  | Parameter                                                | <b>Accepted Values</b>                                           | Default                                                                                                    | Description                                                                                                    |
|------------|----------------------------------------------------------|------------------------------------------------------------------|----------------------------------------------------------------------------------------------------|----------------------------------------------------------------------------------------------------|
| [Off-line] | Path                                                     | A valid path                                                     | A default path<br>determined by<br>the current<br>platform and<br>profile name                                               | Specifies a location for<br>the current user's offline<br>storage                                                                                                    |
| [Off-line] | Use                                                      | 0 (Offline access disabled)                                      | 0                                                                                                    | Instructs the installer to<br>enable offline access and<br>synchronization for the<br>current user                                                                                                    |
|            |                                                          | 1 (Offline access enabled)                                       |                                                                                                    |                                                                                                    |
| [Settings] | DisableCfgUI                                             | <ul><li>0 (Show the configuration dialog box normally)</li></ul> | 0                                                                                                    | Hides the Oracle<br>Connector for Outlook<br>configuration dialog box<br>normally available<br>through the Windows<br>Mail control panel, so<br>that users cannot modify<br>their sign-in and offline<br>settings |
|            |                                                          | 1 (Disable the<br>configuration<br>dialog box)                   |                                                                                                    |                                                                                                    |
| [Settings] | o (Allow password 0 saving)  1 (Disable password saving) |                                                                  | 0                                                                                                    | Instructs the installer to ignore passwords set for                                                                                                    |
|            |                                                          |                                                                  | the calendar, IMAP4,<br>and SMTP server, and<br>requires the current user<br>to provide an account<br>password at each login |                                                                                                    |
| [Settings] | ForceReboot                                              | 0 (No reboot)                                                    | 0                                                                                                    | Instructs the installer to restart the operating system after the first part of the installation (copying files and installing Oracle Connector for Outlook as a service provider)                                |
|            |                                                          | 1 (Force reboot)                                                 |                                                                                                    |                                                                                                    |

Table G-2 Oracle Connector for Outlook Silent Installation Configuration Parameters (Cont.)

| Component  | Parameter        | Accepted Values                                           | Default                           | Description                                                                                                    |
|------------|------------------|-----------------------------------------------------------|-----------------------------------|----------------------------------------------------------------------------------------------------|
| [Settings] | HideCTimePwdMenu | 0 (Show the<br>Change Password<br>option)                 | 0                                 | Hides the Change<br>Password option in the<br>Tools menu, to prevent                                                                                                    |
|            |                  | 1 (Hide the<br>Change Password<br>option)                 |                                   | users from changing<br>their calendar server<br>passwords through<br>Outlook                                                                                                    |
| [Settings] | NoServerMail     | 0 (Enable<br>connections to mail<br>servers normally)     | 0                                 | Skips connecting to the IMAP4 and SMTP servers. Use this parameter if you want to use another service provider such as Microsoft's Internet E-Mail for mail instead of Oracle Connector for Outlook. If 1, 2 or 3 is specified, the corresponding server properties page in Outlook will be hidden. |
|            |                  | 1 (Skip connections<br>to both IMAP4 and<br>SMTP servers) |                                   |                                                                                                    |
|            |                  | 2 (Skip connection<br>to the IMAP4<br>server)             |                                   |                                                                                                    |
|            |                  | 3 (Skip connection<br>to the SMTP<br>server)              |                                   |                                                                                                    |
| [Settings] | ShowSrvIcon      | 0 (Do not show the<br>unavailable servers<br>icon)        | inforn<br>lower<br>main (<br>when | Shows a small information icon in the lower right corner of the                                                                                                    |
|            |                  | 1 (Show the<br>unavailable servers<br>icon)               |                                   | main Outlook window<br>when a calendar or mail<br>server is unavailable                                                                                                    |

## **Deinstalling Oracle Connector for Outlook**

To remove Oracle Connector for Outlook:

- Double-click Add/Remove Programs from the Control Panel.
- Choose Oracle Connector for Outlook and click Add/Remove.

# **Oracle Calendar Desktop Client for Windows**

This section contains these topics:

- System Requirements for Oracle Calendar Desktop Client for Windows
- **Installing Oracle Calendar Desktop Client for Windows**

- Silent Installation of Oracle Calendar Desktop Client for Windows
- Deinstalling Oracle Calendar desktop client for Windows

## System Requirements for Oracle Calendar Desktop Client for Windows

Table G-3 contains the Oracle Calendar desktop client for Windows system requirements.

Table G-3 Oracle Calendar desktop client for Windows System Requirements

| Requirement       | Value                                                                                                    |  |
|-------------------|----------------------------------------------------------------------------------------------------|--|
| Operating Systems | ■ Windows 98                                                                                                    |  |
|                   | ■ Windows ME                                                                                                    |  |
|                   | ■ Windows NT                                                                                                    |  |
|                   | ■ Windows 2000                                                                                                    |  |
|                   | ■ Windows XP Home                                                                                                    |  |
|                   | <ul> <li>Windows XP Professional</li> </ul>                                                                                                    |  |
|                   | If you are installing Oracle Calendar desktop client for Windows on a Windows NT computer, you must install Microsoft Windows Service Pack 6 or later. |  |
|                   | Administrative privileges are required to install Oracle Calendar desktop client for Windows on Windows NT, 2000, and XP.                              |  |
| Disk Space        | 25 MB                                                                                                    |  |
| RAM               | 30 MB minimum                                                                                                    |  |
| Calendar server   | <ul> <li>Oracle CorporateTime server 5.4</li> </ul>                                                                                                    |  |
|                   | <ul> <li>Oracle Calendar server 5.5</li> </ul>                                                                                                    |  |
|                   | <ul> <li>Oracle Calendar server 9.0.4</li> </ul>                                                                                                    |  |

## **Installing Oracle Calendar Desktop Client for Windows**

This section describes how to install Oracle Calendar desktop client for Windows.

- 1. Log in with administrative privileges if you are installing on Windows NT, 2000, or XP.
- 2. Run the self-extracting executable cal\_win\_904x.exe and follow the on-screen instructions.

## Silent Installation of Oracle Calendar Desktop Client for Windows

Instructions on how to perform a silent installation of Oracle Calendar desktop client for Windows are available on Oracle MetaLink at

http://metalink.oracle.com

## Deinstalling Oracle Calendar desktop client for Windows

To remove Oracle Calendar desktop client for Windows:

- Double-click **Add/Remove Programs** from the Control Panel.
- 2. Choose Oracle Calendar 9.0.4 and click Add/Remove.

# Oracle Calendar Desktop Client for Linux

This section covers these topics:

- System Requirements for Oracle Calendar Desktop Client for Linux x86
- Installing Oracle Calendar Desktop Client for Linux x86
- Silent Installation of Oracle Calendar Desktop Client for Linux x86
- Deinstalling Oracle Calendar Desktop Client for Linux x86

# System Requirements for Oracle Calendar Desktop Client for Linux x86

Table G-4 contains the Oracle Calendar Desktop Client for Linux system requirements.

Table G-4 Oracle Calendar Desktop Client for Linux System Requirements

| Requirement       | Value                                          |  |
|-------------------|------------------------------------------------|--|
| Operating Systems | ■ Red Hat Linux 7.x, to 9.0                    |  |
|                   | ■ SuSE Linux 7.1                               |  |
|                   | ■ Linux x86 with kernel 2.4.x or later         |  |
| Disk Space        | 33 MB                                          |  |
| RAM               | 15 to 20 MB                                    |  |
| Calendar server   | ■ Oracle CorporateTime server 5.4              |  |
|                   | <ul> <li>Oracle Calendar server 5.5</li> </ul> |  |
|                   | ■ Oracle Calendar server 9.0.4                 |  |

## Installing Oracle Calendar Desktop Client for Linux x86

This section describes how to install Oracle Calendar Desktop Client for Linux.

Unpack the distribution archive in a temporary directory. /tmp is the sample directory used in the following instructions.

```
cd /tmp
gtar zxvf /tmp/cal_linux_904x.tar.gz
```

**2.** Change to the OracleCalendar inst directory.

```
cd OracleCalendar inst
```

3. To install using a full graphical interface, run qui install.bat. To install using a text mode interface, run text install.bat. You will be prompted for installation and shortcut directories.

## Silent Installation of Oracle Calendar Desktop Client for Linux x86

To run a silent installation of Oracle Calendar Desktop Client for Linux, follow the steps described in "Installing Oracle Calendar Desktop Client for Linux x86" on page G-16, except run the file silent install.bat. This file reads the following parameters from the ocal conf/silent.properties file:

- USER\_INSTALL\_DIR: Where the application will be installed
- USER SHORTCUTS: Where the shortcut used to start Oracle Calendar will be placed

Both values must be fully-qualified paths, such as /local/OracleCalendar. Relative paths may not be used.

## Deinstalling Oracle Calendar Desktop Client for Linux x86

To deinstall Oracle Calendar Desktop Client for Linux, remove the OracleCalendar directory:

```
rm -rf /OracleCalendar
```

# Oracle Calendar Desktop Client for Macintosh

This section contains these topics:

System Requirements for Oracle Calendar Desktop Client for Macintosh

- **Installing Oracle Calendar Desktop Client for Macintosh**
- Deinstalling Oracle Calendar Desktop Client for Macintosh

## System Requirements for Oracle Calendar Desktop Client for Macintosh

Table G-5 contains the Oracle Calendar desktop client for Macintosh system requirements.

Table G-5 Oracle Calendar desktop client for Macintosh System Requirements

| Requirement       | Value                                                                      |  |
|-------------------|----------------------------------------------------------------------------|--|
| Operating Systems | Mac OS 9.x (with CarbonLib 1.6), Mac OS X 10.1.4 to 10.2.6                 |  |
| Disk Space        | 20 MB minimum                                                              |  |
| RAM               | 12 MB                                                                      |  |
| Calendar server   | <ul> <li>Oracle Calendar server Oracle CorporateTime server 5.4</li> </ul> |  |
|                   | <ul> <li>Oracle Calendar server 5.5</li> </ul>                             |  |
|                   | <ul> <li>Oracle Calendar server 9.0.4</li> </ul>                           |  |

## Installing Oracle Calendar Desktop Client for Macintosh

#### Mac OS 9.x

This section describes how to install Oracle Calendar desktop client for Macintosh for Mac OS 9.x.

- Ensure that you have administrative privileges.
- Ensure that the CarbonLib file is installed in the Extensions folder of your active System Folder to run the installer.
- Double-click cal\_mac\_OS9\_904x.hqx and follow the on-screen instructions.

The installer extracts the application and copies the Readme. htm file into the destination folder you have selected. It also extracts all shared libraries to the Extensions folder and Oracle Calendar Help to the Help folder of your active System Folder.

- If your CarbonLib file is prior to version 1.6, it is updated. Restart the computer for the new file version to take effect.
- Double-click the Oracle Calendar desktop icon to start the application when installation is completed.

#### Mac OS X

This section describes how to install Oracle Calendar desktop client for Macintosh for Mac OS X.

- Ensure that you have administrative privileges.
- Double-click cal\_mac\_OSX\_904x.hqx and follow the on-screen instructions.

The installer extracts the application and copies the Readme. htm file into a destination folder you select. It also extracts all shared libraries to the /Library/CFMSupport/folder and the Oracle Calendar Help folder to the /Library/Documentation/Help/folder.

3. Double-click the Oracle Calendar desktop icon to start the application when installation is complete.

## **Deinstalling Oracle Calendar Desktop Client for Macintosh**

#### Mac OS 9.x

This section describes how to deinstall Oracle Calendar desktop client for Macintosh for Mac OS 9.x.

- 1. To remove the Oracle Calendar desktop client for Macintosh, you must delete these components:
  - Shared libraries and ACE plug-ins
  - Help
  - Preferences
  - **Oracle Calendar Desktop Client application**
  - Oracle Calendar data (offline files)
- 2. To remove the shared libraries and ACE plug-ins, go to your hard disk and open the System folder. Open the Extensions folder and delete these files:
  - OCALACipher1EncrLib
  - OCALLightEncrLib
  - OCALSimpleCompLib
  - OCALStdAuthLib
  - OCALSASLAuthLib

- OCALGssapiAuthLib
- Unison Library
- To remove the Help, go to your hard disk and open the System folder. Open the Help folder, select the Oracle Calendar Help folder, and delete it.
- To remove your Preferences, go to your hard disk and open the System folder. Open the Preferences folder, select the Oracle Calendar Prefs file, and delete it.
- 5. To remove the Oracle Calendar data files, go to your hard disk and open the Applications (Macintosh OS 9) folder. Select the Oracle Calendar folder and delete it.

#### Mac OS X

This section describes how to deinstall Oracle Calendar desktop client for Macintosh for Mac OS X.

- To remove the Oracle Calendar desktop client for Macintosh, you must delete these components:
  - Shared libraries and ACE plug-ins
  - Help
  - **Preferences**
  - Oracle Calendar Desktop Client application
  - Oracle Calendar data (offline files)
- To remove the shared libraries and ACE plug-ins, go to your hard disk and open the Library folder. Open the CFMSupport folder and delete these files:
  - OCALACipher1EncrLib
  - OCALLightEncrLib
  - OCALSimpleCompLib
  - OCALStdAuthLib
  - OCALSASLAuthLib
  - OCALGssapiAuthLib
  - Unison Library

- 3. To remove the Help, go to your hard disk and open the Library folder. Open the Documentation folder, and then open the Help folder. Select the Oracle Calendar Help folder and delete it.
- 4. To remove your Preferences, go to your hard disk and open the Users folder and go to the User folder that has your name on it. Open the Library folder, and then open the Preferences folder. Select the following files and delete them:
  - com.Oracle.Oracle Calendar.plist
  - Oracle Calendar Prefs
- 5. To remove the Oracle Calendar application, go to your hard disk and open the Applications folder. Select the Oracle Calendar folder and delete it.

# **Oracle Calendar Desktop Client for Solaris**

This section contains these topics:

- System Requirements for Oracle Calendar Desktop Client for Solaris Operating Environment (SPARC 32-bit)
- Installing Oracle Calendar Desktop Client for Solaris Operating Environment (SPARC 32-bit)
- Deinstalling Oracle Calendar Desktop Client for Solaris Operating Environment (SPARC 32-bit)
- Silent Installation of Oracle Calendar Desktop Client for Solaris Operating **Environment (SPARC 32-bit)**

## System Requirements for Oracle Calendar Desktop Client for Solaris Operating **Environment (SPARC 32-bit)**

Table G-6 contains the Oracle Calendar desktop client for Solaris system requirements.

| Requirement       | Value                                                                                                    |  |
|-------------------|----------------------------------------------------------------------------------------------------|--|
| Operating Systems | Solaris 8, 9 (SPARC only)                                                                                                    |  |
|                   | Netscape Navigator or Netscape Communicator release 4.0 or later is required to use the Oracle Calendar Desktop Client online Help. The directory that contains the Netscape executable must be set in your path. |  |

Table G-6 Oracle Calendar desktop client for Solaris System Requirements

## Installing Oracle Calendar Desktop Client for Solaris Operating Environment (SPARC 32-bit)

This section describes how to install the Oracle Calendar desktop client for Solaris.

1. Untar the distribution archive into a temporary directory. /tmp is the sample directory used in the following commands.

```
cd /tmp
gtar zxvf /tmp/cal_sun_os_904x.tar.gz
```

40 MB

20 to 25 MB

2. Change to the OracleCalendar\_inst directory.

cd OracleCalendar\_inst

Disk Space

**RAM** 

To install using a full graphical interface, run gui\_install.bat. To install using a text mode interface, run text\_install.bat. You will be prompted for installation and shortcut directories.

### Deinstalling Oracle Calendar Desktop Client for Solaris Operating Environment (SPARC 32-bit)

To deinstall the Oracle Calendar desktop client for Solaris, remove the OracleCalendar directory:

rm -rf /OracleCalendar

### Silent Installation of Oracle Calendar Desktop Client for Solaris Operating **Environment (SPARC 32-bit)**

To run a silent installation of Oracle Calendar Desktop Client for Solaris Operating Environment (SPARC 32-bit), follow the steps described in "Installing Oracle Calendar Desktop Client for Solaris Operating Environment (SPARC 32-bit)" on page G-21, except run the file silent install.bat. This file reads the following parameters from the ocal conf/silent.properties file:

- USER INSTALL DIR: Where the application will be installed
- USER SHORTCUTS: Where the shortcut used to start Oracle Calendar will be placed

Both values must be fully-qualified paths, such as /local/OracleCalendar. Relative paths may not be used.

# Oracle Calendar Sync for Palm for Windows

This section contains these topics:

- System Requirements for Oracle Calendar Sync for Palm for Windows
- **Installing Oracle Calendar Sync for Palm for Windows**
- Deinstalling Oracle Calendar Sync for Palm for Windows

### System Requirements for Oracle Calendar Sync for Palm for Windows

Table G-7 contains the Oracle Calendar Sync for Palm for Windows system requirements.

Table G-7 Oracle Calendar Sync for Palm for Windows System Requirements

| Requirement       | Value            |
|-------------------|------------------|
| Operating Systems | ■ Windows 98     |
|                   | ■ Windows 2000   |
|                   | ■ Windows ME     |
|                   | ■ Windows XP     |
|                   | ■ Windows NT 4.0 |
| Disk Space        | 75 MB            |
| RAM               | 64 MB            |

Table G-7 Oracle Calendar Sync for Palm for Windows System Requirements

| Requirement     | Value                                                                                                    |  |
|-----------------|----------------------------------------------------------------------------------------------------|--|
| Calendar server | <ul> <li>CorporateTime server 5.4</li> <li>Oracle Calendar server 5.5</li> <li>Oracle Calendar server 9.0.4</li> </ul> |  |
| Palm Desktop    | Palm Desktop 3.1 to 4.1                                                                                                |  |
| Device          | <ul> <li>Palm m100, m500, m505, III, IIIx, V, Vx, Tungsten T, W</li> <li>Handspring Visor</li> </ul>                   |  |

### Installing Oracle Calendar Sync for Palm for Windows

This section describes how to install Oracle Calendar Sync for Palm for Windows.

If you have a previous version of Oracle Calendar Sync (CorporateSync) installed, Oracle Corporation recommends that you perform a synchronization before you install Oracle Calendar Sync for Palm for Windows.

- Ensure HotSync is installed on your computer.
- Run the cal\_syncpalm\_win\_904x.exe setup program provided with the distribution package and follow the on-screen InstallShield instructions.
- Choose an installation type. If you choose **Custom**, there is no difference between This feature will be installed on local hard drive and This feature, and all subfeatures, will be installed on your local hard drive. Select the conduits you want to install.
- **4.** Enter your user information, including user name, password, calendar server, and node ID.
- Follow the rest of the on-screen instructions to complete the installation.
- Ensure that your device is in its cradle, then perform a synchronization. The first time you do this after installation, a full synchronization will take place.

## **Deinstalling Oracle Calendar Sync for Palm for Windows**

To remove Oracle Calendar Sync:

- Double-click **Add/Remove Programs** from the Control Panel.
- Choose Oracle Calendar Sync 9.0.4 for Palm and click Add/Remove.

# **Oracle Calendar Sync for Pocket PC**

This section contains these topics:

- System Requirements for Oracle Calendar Sync for Pocket PC
- **Installing Oracle Calendar Sync for Pocket PC**
- Deinstalling Oracle Calendar Sync for Pocket PC

### System Requirements for Oracle Calendar Sync for Pocket PC

Table G-8 contains the Oracle Calendar Sync for Pocket PC system requirements.

Table G–8 Oracle Calendar Sync for Pocket PC System Requirements

| Requirement       | Value                                                                                                    |
|-------------------|----------------------------------------------------------------------------------------------------|
| Operating Systems | ■ Windows 98                                                                                             |
|                   | ■ Windows 2000                                                                                           |
|                   | ■ Windows ME                                                                                             |
|                   | ■ Windows XP                                                                                             |
|                   | ■ Windows NT 4.0                                                                                         |
| Disk Space        | 75 MB                                                                                                    |
| RAM               | 64 KB                                                                                                    |
| Calendar server   | <ul><li>CorporateTime server 5.4</li></ul>                                                               |
|                   | <ul> <li>Oracle Calendar server 5.5</li> </ul>                                                           |
|                   | <ul> <li>Oracle Calendar server 9.0.4</li> </ul>                                                         |
| Pocket PC         | Pocket PC (Windows CE 3.0) with MIPS, SH3, ARM or XScale processor                                       |
| Device            | ■ HPC 2000                                                                                               |
|                   | ■ Compaq iPAQ                                                                                            |
|                   | ■ HP iPAQ H1910                                                                                          |
|                   | ■ HP Jornada 500 series                                                                                  |
|                   | ■ HP Jornada 700 series                                                                                  |
|                   | <ul> <li>Handheld PC</li> </ul>                                                                          |
|                   | ■ Pocket PC 2002                                                                                         |
|                   | If you are running an older version of Microsoft ActiveSync, check your manufacturer's site for updates. |

### Installing Oracle Calendar Sync for Pocket PC

This section describes how to install Oracle Calendar Sync for Pocket PC.

If you have a previous version of Oracle Calendar Sync (CorporateSync) installed, Oracle Corporation recommends that you perform a synchronization before you install Oracle Calendar Sync for Pocket PC.

- Ensure that ActiveSync is installed on your computer.
- Run the cal syncppc win 904x.exe setup program provided with the distribution package and follow the on-screen InstallShield instructions.
- **3.** Choose an installation type. If you choose **Custom**, there is no difference between This feature will be installed on local hard drive and This feature. and all subfeatures, will be installed on your local hard drive. Select the conduits you want to install.
- **4.** Ensure that you install Oracle Calendar Sync Helper files when prompted by the application. Your device must be connected to install these files.

**Note:** To connect at a later time and install the files, click **Start** > **Programs > Oracle Calendar Sync for Pocket PC > Install Device** Files.

- 5. Enter your user information, including user name, password, calendar server, and node ID.
- Follow the rest of the on-screen instructions to complete the installation.
- Remove your device from its cradle.
- If you are upgrading from a previous version, select **File > Delete Partnership**.
- Return your device to the cradle. The ActiveSync Partnership Wizard starts.
- **10.** Follow the on-screen instructions to create a new ActiveSync Partnership. Select **Oracle Calendar** as your plug-in for Calendar, Tasks and Contacts.
- 11. Open Microsoft ActiveSync if it does not open automatically.
- **12.** Click **Sync** if synchronization is not automatically initiated. The first time you synchronize, a full synchronization will occur.

### Deinstalling Oracle Calendar Sync for Pocket PC

To remove Oracle Calendar Sync for Pocket PC:

- Double-click **Add/Remove Programs** from the Control Panel.
- Choose Oracle Calendar Sync 9.0.4 for Pocket PC and click Add/Remove.

To remove Oracle Calendar Sync Helper files from your mobile device:

- On your device, choose **Start** > **Settings**.
- Under **System**, click **Remove Programs**.
- Select Oracle Calendar Sync Helper Files and click Remove.

# Oracle Calendar Sync for Palm for Macintosh

This section contains these topics:

- System Requirements for Oracle Calendar Sync for Palm for Macintosh
- Preparing to Install Over Previous Versions
- Installing Oracle Calendar Sync for Palm for Macintosh
- Troubleshooting the Oracle Calendar Sync for Palm for Macintosh Installation
- Deinstalling Oracle Calendar Sync for Palm for Macintosh

### System Requirements for Oracle Calendar Sync for Palm for Macintosh

Table G-9 contains the Oracle Calendar Sync for Palm for Macintosh system requirements.

Table G-9 Oracle Calendar Sync for Palm for Macintosh System Requirements

| Requirement       | Value                                               |  |
|-------------------|-----------------------------------------------------|--|
| Operating Systems | Macintosh OS 9 or Mac OS X 10.1.4 to 10.2.6         |  |
| RAM               | 8 MB (64 MB recommended)                            |  |
| Calendar server   | <ul> <li>Oracle CorporateTime Server 5.4</li> </ul> |  |
|                   | <ul> <li>Oracle Calendar server 5.5</li> </ul>      |  |
|                   | <ul> <li>Oracle Calendar server 9.0.4</li> </ul>    |  |
| Palm Desktop      | Palm Desktop version 4.0 and 4.1                    |  |

Table G-9 Oracle Calendar Sync for Palm for Macintosh System Requirements

| Requirement | Value                                |
|-------------|--------------------------------------|
| Device      | <ul> <li>Handspring Visor</li> </ul> |
|             | ■ Palm M500 series                   |

### **Preparing to Install Over Previous Versions**

If you already have Sync software installed on your computer and you have data stored in Palm Desktop, perform a HotSync.

If you have a Beta version of Oracle Calendar Sync installed, or if you have version 2.1.4 or earlier of Oracle Corporate Sync installed, you must do the following before installing Oracle Calendar Sync for Palm for Macintosh, in order to protect your data.

- Remove the Oracle Calendar Sync application (also known as CS Setup) from your Palm organizer.
- **2.** Purge all items from your Date Book and To Do List. If you do not do this, duplicates of the items will be created when you perform your first HotSync after installing Oracle Calendar Sync for Palm for Macintosh. Note the following when purging data:
  - Ensure that **Save archive copy on PC** is selected.
  - To Do items that have not been marked as completed must be manually deleted.
  - To delete the majority of, or all, Date Book events, advance the date on your organizer by several years, then do your purge. For example, change your organizer's date to 2015, then purge all events older than 1 week to delete all events from the past up until the year 2015.

### Installing Oracle Calendar Sync for Palm for Macintosh

This section describes how to install Oracle Calendar Sync for Palm for Macintosh.

- Double-click the cal\_syncpalm\_macOS9\_904.hqx (cal\_syncpalm\_ macOSX\_904. hqx if you are using Mac OS X) file. This creates the Oracle Calendar Sync installer.
- 2. Double-click **Oracle Calendar Sync Install**. The installer checks for existing Sync files and installs the program. Depending on your setup, this may take

several minutes. Some error messages may be generated and saved to the install log; you can ignore these messages.

3. Copy Oracle Calendar Sync.prc from the /Applications/Palm /Add-on/directory to the /Users/user/Documents/Palm/Users/user /Files to Install/ directory. *user* is the name of the relevant Mac user.

If you have recently installed Palm Desktop and the Files to Install folder does not exist, create this folder manually.

**Note:** The installer will move the Datebook and ToDo conduits to a folder entitled Disabled Conduits.

- Turn on the Palm organizer and place it in its cradle.
- Press the **HotSync** button on the front of the Palm organizer cradle. The Oracle Calendar Sync application will be installed on your Palm organizer.

**Note:** You may get error messages in the HotSync log saying that Oracle Calendar Sync cannot be located. Ignore these messages.

- **6.** If the HotSync Manager is running, the installer will ask if you want to close it. Click **Yes** to exit the HotSync Manager.
- 7. Click the **HotSync** icon in your HotSync folder and select **HotSync Manager**.
- From the HotSync menu, choose **Conduit Settings**. A list of synchronizable items appears. Choose how you want Oracle Calendar Events and Tasks to be synchronized by double-clicking each item. A dialog box appears with the following choices:
  - **Synchronize the files:** Synchronizes all information that exists on both your Palm organizer and in Oracle Calendar
  - Macintosh overwrites hand-held: Information in your Oracle Calendar Agenda overwrites Events, Tasks, or Addresses on the Palm organizer
  - **Do Nothing:** The specified Entry type is not synchronized
- 9. Select a user name from the top of the Conduit Settings dialog box. If there is only one user name, it is selected automatically.

10. Open Oracle Calendar Sync on your Palm organizer and enter your Oracle Calendar user name, password, server and node ID. If you do not know this information, ask your Network Administrator.

Oracle Calendar Sync is now installed but no Entry information has been synchronized.

### Troubleshooting the Oracle Calendar Sync for Palm for Macintosh Installation

Occasionally, after installing Oracle Calendar Sync for Palm for Macintosh, you may have difficulty performing a HotSync. This can be due to a conflict with Palm Desktop files. To fix the problem, do the following:

- 1. Delete the Users folder located in your Documents Folder under /Users /your\_user\_name/Documents/Palm/Users.
- 2. Delete the com.palm.Desktop.plist file, located in the /Users /your\_user\_name/Library/Preferences/ directory.
- 3. Delete the following files located in the /Users /your\_user\_name/Library/Preferences/ByHost/directory:
  - com.palm.HS.T.S.xxxxxxxxx.plist
  - com.palm.HS.T.PC.xxxxxxxx.plist
  - com.palm.HS.T.USB.xxxxxxxx.plist
- 4. Start HotSync Manager. You will be prompted for a user name, provided you deleted the files and folders as described in the preceding steps.
- Enter your user name and any other necessary HotSync information.
- **6.** Close HotSync Manager and perform a HotSync.

### Deinstalling Oracle Calendar Sync for Palm for Macintosh

This section describes how to deinstall Oracle Calendar Sync for Palm for Macintosh.

- 1. Remove the Oracle Calendar Events and Oracle Calendar Tasks conduits from the HotSync Conduits folder:
- 2. Remove the Unison Library shared library from the active (Mac OS 10.2.1) Library\CFM Support folder.
- 3. Return the contents of the Disable Conduits folder to the HotSync conduits folder.

# **Oracle FileSync**

This section contains these topics:

- **Installing Oracle FileSync for Windows**
- Deinstalling Oracle FileSync for Windows

### Installing Oracle FileSync for Windows

Oracle FileSync is a Windows client software application that enables users to keep files synchronized between their local machine and Oracle Files. To install Oracle FileSync, users should follow these steps:

- Save and exit all Windows applications.
- 2. Log in to Oracle Files and click **Help**. On the main online help page, click the link in the Oracle FileSync section.
- Save the install executable to your hard drive.
- Double-click FileSync.exe to run the installation program.
- 5. Follow the instructions and accept the defaults. The application is installed in the Windows client machine in the following directory:

```
c:\Program Files\Oracle\Oracle FileSync
```

- To start the Oracle FileSync application, select **Oracle FileSync** from the Windows **Start** -> **Programs** menu.
- 7. Edit the update URL. Select **File** > **Preferences** > **Updates** and enter the correct URL in the **Update URL** field.

Contact your administrator for the correct URL to use. Alternatively, you can deselect **Check for Updates**. See the Oracle FileSync online help for more information.

### **Deinstalling Oracle FileSync for Windows**

To remove Oracle FileSync for Windows:

- Double-click **Add/Remove Programs** from the Control Panel.
- Select **Oracle FileSync** and click **Add/Remove**.

# **Glossary**

#### Debian

A free operating system using the Linux kernel and basic operating system tools from the GNU project.

#### domain

Any tree or subtree within the **Domain Name System (DNS)** namespace. Domain most commonly refers to a group of computers whose host names share a common suffix, the domain name.

For Oracle Files, a domain is a logical grouping of Oracle Files **nodes** and HTTP nodes, an **Oracle Files Domain Controller**, and an Oracle9*i* database instance that contains all Oracle Files data.

#### **Domain Name System (DNS)**

A system for naming computers and network services that is organized into a hierarchy of domains. DNS is used in TCP/IP networks to locate computers through user-friendly names. DNS resolves a friendly name into an IP address, which is understood by computers.

#### host name

The unique identity for each computer within a domain.

#### ias\_admin password

The password used to administer any installation on the host where Oracle9iAS Infrastructure and Oracle Collaboration Suite are installed. This password is required for installing additional Oracle Collaboration Suite instances. If you are configuring Oracle Internet Directory, the default administrative user orcladmin,

is assigned the same password as the <code>ias\_admin</code> user by default. The <code>orcladmin</code> user is an Oracle Internet Directory super user.

#### instance name

Identifies the installation instance of Oracle9*i*AS Infrastructure and Oracle Collaboration Suite on a single host.

#### node

An Oracle Files node is a particular set of processes running on a host computer. One or more node processes can run on a host computer. An Oracle Files node is essentially the application software that comprises the product and the underlying processes, such as the Java VM (virtual machine), that support the software at runtime.

#### **LDAP**

See Lightweight Directory Access Protocol (LDAP).

#### **LDIF**

See LDAP Data Interchange Format (LDIF).

#### **Lightweight Directory Access Protocol (LDAP)**

A standard, extensible directory access protocol. It is a common language that LDAP clients and servers use to communicate. The framework of design conventions supporting industry-standard directory products, such as Oracle Internet Directory.

### **LDAP Data Interchange Format (LDIF)**

The set of standards for formatting an input file for any of the LDAP command-line utilities.

#### **Oracle Calendar**

An Oracle Collaboration Suite application that provides calendaring, scheduling, and personal information management (PIM) capabilities through desktop clients, the Web, and any mobile device. The scalable calendar architecture allows companies to use sophisticated group calendars and resource scheduling across an entire enterprise.

#### **Oracle Calendar Web Client**

A convenient, accessible calendaring service that can be used either on its own or as a complement to any of the Oracle Calendar desktop clients. Users can work across

time zones, operating systems, and languages with an interface that adapts to the needs of your organization through a user interface that you can customize. With a flexible, intuitive layout and organization, users can collaborate easily with the people around them.

#### **Oracle Cluster Setup Wizard**

The Oracle Cluster Setup Wizard performs the following tasks on all nodes:

- Installs and starts Oracle9i operating system dependent clusterware
- Optionally, installs and starts the OracleClusterFileSystem service and creates one or two shared file systems.
- Optionally, installs Object Link Manager and starts the Oracle Object Service on all nodes. This tool creates persistent symbolic links to logical drives. The service updates all nodes when symbolic links are modified, and is set to Automatic, so that it starts whenever you shut down and restart your computer.
- Preserves existing symbolic link information created by previous invocations of Oracle Object Link Manager
- Installs other disk management tools on all nodes
- Adds a node to an existing cluster

#### **Oracle Collaboration Suite Web Client**

Oracle Collaboration Suite provides an integrated Web client for browser-enabled computers, using the underlying Oracle9*i*AS Infrastructure to provide a secure, single sign-on environment for accessing messages (e-mail, voice mail, and fax), calendar and directory information, and content stored in **Oracle Files**, a file server designed for large-scale collaboration.

#### **Oracle Context**

The root of a directory subtree with a relative distinguished name of cn=OracleContext, under which all Oracle software information is kept. There may be one (or more than one) Oracle Context in a directory. An Oracle Context can be associated with a directory naming context.

The Oracle Context can contain the following Oracle entries:

- Connect identifiers for use with Oracle Net Services directory naming to make database connections
- Enterprise user security for use with Oracle Advanced Security

#### **Oracle Calendar Sync**

Synchronize your **Oracle Calendar** meetings, tasks, and address book with the entries on your handheld device. With Oracle Calendar Sync, you can take your calendar everywhere you go, make any changes you want on your device, then synchronize with the latest information about the Oracle Calendar server. Available for Palm (Windows and Macintosh) and Pocket PC devices (Windows only).

#### **Oracle Calendar desktop client**

With the Oracle Calendar desktop client, users can create and manage meetings, notes, events, and tasks, either on their own behalf or for other users. They can easily compare schedules or verify the availability of other users by means of a convenient combined Group View, and they can check scheduling conflicts before creating meetings. Users can keep track of their contacts with an online Address Book and classify them according to categories that you can configure. The Oracle Calendar desktop client is available for Windows, Macintosh, and Motif.

#### **Oracle Email**

A single message store used for voice mail, e-mail, and fax messages that provides storage, management, and access to all types of information. The message store provides delivery, telephone processing, wireless notification, browser-based clients (both Web and wireless), and administration utilities. Oracle Email provides access to all message types using any access method. Voice mail, e-mail, fax, and any other mail type are available to users through their choice of access channel and device.

#### **Oracle Enterprise Manager Console**

The client interface to Oracle Enterprise Manager, which provides a wide view of your Oracle environment. Use Oracle Enterprise Manager Console to automatically discover and manage Oracle databases, application servers, and Oracle applications across your entire network. The Console and its related tools are installed as part of the Oracle9*i*AS Infrastructure installation.

#### **Oracle Enterprise Manager Web Site**

A Web site providing management tools designed specifically for Oracle Collaboration Suite. You can use this Web site to monitor and configure the components of Oracle9iAS Infrastructure and Oracle Collaboration Suite. You can deploy applications, manage security, and create and manage Oracle Collaboration Suite clusters. The Oracle Enterprise Manager Web Site is installed on every host as part of the Oracle9iAS Infrastructure installation.

#### **Oracle Files**

A content management application that supports user collaboration and file sharing through a consolidated, scalable, and reliable file server. Oracle Files provides a sophisticated, Web-based user interface and industry standard protocol support that enables users to easily share files of any kind with others in a workspace or across an enterprise. Self-service management features allow users to create Workspaces to secure, author, and publish content using preferred productivity tools and network protocol servers. Oracle Files can manage files systems for both data centers and users.

#### **Oracle Files Domain Controller**

A process used to control the **nodes** that make up a **domain**.

#### Oracle FileSync

Oracle FileSync synchronizes all file changes between a local computer and **Oracle Files** and replaces older files with newer versions so that the content in both locations matches.

#### **Oracle HTTP Server**

Oracle HTTP Server, which is built on Apache Web server technology, supports Oracle9*i*AS Infrastructure and offers scalability, stability, speed, and extensibility. It also supports Java Servlets, Java Server Pages, Perl, PL/SQL, and CGI applications.

#### **Oracle Internet Directory**

An implementation of Lightweight Directory Access Protocol (LDAP), version 3. It enables sharing information about dispersed users and network resources.

### **Oracle Internet Directory super user**

A special directory administrator who must be a member of the IASAdmins group and who typically has full access to directory information. The default user name of the super user is orcladmin; the default password is welcome. Oracle Corporation recommends that you change the password immediately. This user name is also a member of the IASAdmins group by default. If the Oracle Internet Directory administrator does not want to give out the orcladmin password, then the administrator can create a different username and password for a member of the IASAdmins group.

#### **Oracle Management Server**

Processes system management tasks and administers the distribution of these tasks across the network using the **Oracle Enterprise Manager Console**. The Console and

its three-tier architecture can be used with the **Oracle Enterprise Manager Web Site** to manage your entire Oracle environment.

#### **Oracle Connector for Outlook**

Oracle Connector for Outlook provides e-mail and real-time calendaring through the familiar, integrated interface of Microsoft Outlook. With access to information both online and offline, full-featured mail functionality, and PDA synchronization, Oracle Connector for Outlook takes advantage of all of Microsoft Outlook's most popular features. In addition, users benefit from enhanced calendaring capabilities through real-time access to information and up-to-date free/busy time lookups with Oracle Calendar.

#### Oracle Ultra Search

Oracle Ultra Search provides uniform search-and-locate capabilities over multiple repositories: Oracle databases, other ODBC compliant databases, IMAP mail servers, HTML documents served up by a Web server, files on disk, and more. It is built on the Oracle database server and Oracle Text technology and uses a crawler to index documents. The documents stay in their own repositories, and the crawled information is used to build an index that stays within your firewall in a designated Oracle database. Oracle Ultra Search also provides APIs for building content management solutions.

#### **Oracle Voicemail & Fax**

A reliable, highly scalable voice mail and fax system that provides centralized and secure message storage and retrieval for voice mails and faxes. Using the highly scalable and reliable **Oracle Email** message store as a foundation, Oracle Voicemail & Fax provides telephone processing, delivery, browser-based clients, and administration utilities.

#### **Oracle Web Conferencing**

Oracle Web Conferencing brings real-time online collaboration to any enterprise, enabling customers, employees, teams, and partners to meet online within the context provided by the content, commerce, and comprehensive business flows of e-business. It consists of client and server applications that let you create and participate in online conferences. Oracle Web Conferencing features multiple ways to collaborate in conferences, including desktop sharing, whiteboarding, chat, polling, and cobrowsing.

#### Oracle9iAS Wireless

A portal service for delivering information and applications to mobile devices. Using Oracle9*i*AS Wireless, you can create custom portal sites that use different kinds of content, including Web pages, custom Java applications, and XML-based applications. Oracle9*i*AS Wireless sites make this diverse information accessible to mobile devices without you having to rewrite the content for each target device platform.

#### Oracle9iAS Containers for J2EE

A complete set of Java 2 Enterprise Edition (J2EE) containers, provided by Oracle9*i*AS Infrastructure and written entirely in Java, that execute on the Java Virtual Machine (JVM) of the standard Java Development Kit (JDK). You can run Oracle9*i*AS Containers for J2EE (OC4J) on the standard JDK that exists on your operating system.

#### Oracle9iAS Metadata Repository

A preseded database containing metadata needed to run Oracle Collaboration Suite instances. It can also store **Oracle Internet Directory** and **Oracle9iAS Single Sign-On** information.

#### Oracle9iAS Portal

Oracle9*i*AS Portal is a complete solution for building, deploying, and monitoring Web database applications and content-driven Web sites. Oracle9*i*AS Portal enables you to create and view database objects through an easy-to-use, HTML-based interface, and provides tools for creating HTML-based interfaces. It also enables you to resolve performance problems using performance tracking facilities, and enables you to manage database security through its interface.

#### Oracle9iAS Single Sign-On

An enterprise-wide user authentication process enabling access to multiple accounts and Oracle Collaboration Suite applications.

#### Oracle9iAS Web Cache

A server accelerator caching service that improves the performance, scalability, and availability of frequently used e-business Web sites that run on Oracle9*i*AS Infrastructure and Oracle databases. By storing frequently accessed URLs in virtual memory, Oracle9*i*AS Web Cache eliminates the need to repeatedly process requests for those URLs on the Web server, and it caches both static and dynamically-generated HTTP content from one or more Web applications.

#### port

The number used to route transmitted data to and from a particular program.

#### schema

A collection of database objects, including logical structures such as tables, views, sequences, stored procedures, synonyms, indexes, clusters, and database links. A schema has the name of the user who controls it.

#### **Subscriber**

In Oracle Files, a Subscriber is an organizational entity where users collaborate. An Oracle Files subscriber maps to a subscriber on the Oracle Internet Directory LDAP server. Users on the Oracle Internet Directory server are provisioned in Oracle Files.

Each Subscriber has its own Subscriber Administrator. The Subscriber Administrator, an enhanced user, is responsible for the management of quota, the specification of Subscriber settings, the administration of users, the restoration of files, folders, and workspaces, and the administration of categories.

The Subscriber is managed by the Site Administrator. The Site Administrator creates, modifies, and deletes Subscribers.

# Index

| A                                                                                                    | media, 14-6                                                                                                    |
|----------------------------------------------------------------------------------------------------|----------------------------------------------------------------------------------------------------|
| advanced queue message waiting indicator, 8-6 AJP port numbers, D-4 AQMWI See also advanced queue message waiting indicator                                                                                                    | object, 14-6 Oracle9i, 14-6 Oracle9i text, 14-6 text, 14-6 database character set, B-2, B-3 configuration assistant running, 6-7, 12-4 database configuration assistant, 12-3                                                                                                    |
| clients Oracle Collaboration Suite, 1-6 coexistence Oracle Calendar, 3-25 component port numbers, D-2 configuration assistants Oracle Files configuration assistant, 14-8 configuration checklists for Oracle Files, B-4 configuration log files for Oracle Files, 14-8 configuring Oracle Internet Directory, 6-4 Oracle9iAS Infrastructure, 6-4 Oracle9iAS Single Sign-On, 6-4 Sun Java Access Bridge, A-1 creating a new Oracle Files domain, 14-8 | database configuration assistant, 12-3 databases connections, 14-10, 14-25 not running, C-5 deinstalling Oracle Calendar desktop client for Linux, G-16 desktop client for Macintosh, G-18 desktop client for Solaris, G-21 desktop client for Windows, G-15 Oracle Calendar Sync for Palm for Macintosh, G-29 for Palm for Windows, G-23 for Pocket PC, G-26 Oracle Collaboration Suite, 10-3 Oracle Connector for Outlook, G-13 Oracle Email, 10-2 Oracle FileSync for Windows, G-30 deploying |
| D                                                                                                    | Oracle Calendar, 4-4 Oracle Collaboration Suite information                                                                                                    |
| data<br>LOB, 14-6                                                                                                    | storage, 4-2<br>Oracle Collaboration Suite middle tier, 4-3<br>Oracle Email, 4-5                                                                                                    |

| Oracle Ultra Search, 4-10                                                                                                    | ocwc.conf, F-20                                                                                                    |
|----------------------------------------------------------------------------------------------------|----------------------------------------------------------------------------------------------------|
|                                                                                                    | Oracle9iAS Portal patch                                                                                                    |
| Oracle Voicemail & Fax, 4-13                                                                                                    | recompile.sql, 3-6                                                                                                    |
| Oracle Web Conferencing, 4-13                                                                                                    | secapi.pkb, 3-6                                                                                                    |
| Oracle Wireless & Voice, 4-15                                                                                                    | secapi.pks, 3-6                                                                                                    |
| deployment recommendations, 4-17                                                                                                    | secapip.pkb, 3-6                                                                                                    |
| disk space                                                                                                    | secapip.pks, 3-6                                                                                                    |
| online documentation, 2-5                                                                                                    | secoidd.pkb, 3-6                                                                                                    |
| document conversion server, 15-10                                                                                                    | secoid.pkb, 3-6                                                                                                    |
| documentation                                                                                                    | secoid.pks, 3-6                                                                                                    |
| additional, 6-4, 6-19                                                                                                    | secrmoid.sql, 3-6                                                                                                    |
| Oracle Collaboration Suite library, 1-8                                                                                                    | ssooidd.sql, 3-6                                                                                                    |
|                                                                                                    | portlist.ini, 2-5                                                                                                    |
| E                                                                                                    | ptlasst.csh, 3-3                                                                                                    |
| a mail taut in day                                                                                                    | sc_vsto.cfg, 8-6                                                                                                    |
| e-mail text index                                                                                                    | updating, 8-6                                                                                                    |
| moving to new tablespace, 3-30                                                                                                    | silent.properties, G-16, G-22                                                                                                    |
| environment variables                                                                                                    | slapd.conf, F-22                                                                                                    |
| setting, 2-6                                                                                                    | targets.xml, 3-14, 8-5                                                                                                    |
| errors                                                                                                    | unison.ini, F-13                                                                                                    |
| installation, C-4                                                                                                    | webcal.ini, F-19, F-20                                                                                                    |
| ESTERSTORE tablespace, 12-5                                                                                                    | webclient.properties, 6-15                                                                                                    |
| extended partitions                                                                                                    |                                                                                                    |
| configuring for Real Application Clusters, 2-10                                                                                                    | G                                                                                                    |
|                                                                                                    | group information, 14-6                                                                                                    |
| F                                                                                                    |                                                                                                    |
|                                                                                                    | gui_install.bat                                                                                                    |
| files                                                                                                    |                                                                                                    |
| files cal_win_904x.exe, G-14                                                                                                    | gui_install.bat<br>installing Oracle Calendar desktop client, G-21                                                                                                    |
| files cal_win_904x.exe, G-14 con_outlook_904x.exe, G-3                                                                                                    | gui_install.bat                                                                                                    |
| files cal_win_904x.exe, G-14 con_outlook_904x.exe, G-3 consoleConfig.xml, 8-5                                                                                                    | gui_install.bat installing Oracle Calendar desktop client, G-21                                                                                                    |
| files cal_win_904x.exe, G-14 con_outlook_904x.exe, G-3                                                                                                    | gui_install.bat installing Oracle Calendar desktop client, G-21  H high availability                                                                                                    |
| files cal_win_904x.exe, G-14 con_outlook_904x.exe, G-3 consoleConfig.xml, 8-5 data-sources.xml, 3-36, 13-2 emailaci.ldif, 3-9                                                                                                    | gui_install.bat installing Oracle Calendar desktop client, G-21                                                                                                    |
| files cal_win_904x.exe, G-14 con_outlook_904x.exe, G-3 consoleConfig.xml, 8-5 data-sources.xml, 3-36, 13-2 emailaci.ldif, 3-9 httpd.conf, 6-18, 11-5                                                                                                    | gui_install.bat installing Oracle Calendar desktop client, G-21  H high availability Oracle9iAS Wireless, 4-15                                                                                                    |
| files cal_win_904x.exe, G-14 con_outlook_904x.exe, G-3 consoleConfig.xml, 8-5 data-sources.xml, 3-36, 13-2 emailaci.ldif, 3-9 httpd.conf, 6-18, 11-5 ifswfsetup.properties, 14-45                                                                                                    | gui_install.bat installing Oracle Calendar desktop client, G-21  H high availability                                                                                                    |
| files cal_win_904x.exe, G-14 con_outlook_904x.exe, G-3 consoleConfig.xml, 8-5 data-sources.xml, 3-36, 13-2 emailaci.ldif, 3-9 httpd.conf, 6-18, 11-5 ifswfsetup.properties, 14-45 ifswfuploadlang.log, 14-46                                                                                                    | gui_install.bat installing Oracle Calendar desktop client, G-21  H high availability Oracle9iAS Wireless, 4-15                                                                                                    |
| files cal_win_904x.exe, G-14 con_outlook_904x.exe, G-3 consoleConfig.xml, 8-5 data-sources.xml, 3-36, 13-2 emailaci.ldif, 3-9 httpd.conf, 6-18, 11-5 ifswfsetup.properties, 14-45 ifswfuploadlang.log, 14-46 install_umconfig.bat, 12-8                                                                                                    | gui_install.bat installing Oracle Calendar desktop client, G-21  H high availability Oracle9iAS Wireless, 4-15                                                                                                    |
| files cal_win_904x.exe, G-14 con_outlook_904x.exe, G-3 consoleConfig.xml, 8-5 data-sources.xml, 3-36, 13-2 emailaci.ldif, 3-9 httpd.conf, 6-18, 11-5 ifswfsetup.properties, 14-45 ifswfuploadlang.log, 14-46                                                                                                    | gui_install.bat installing Oracle Calendar desktop client, G-21  H high availability Oracle9iAS Wireless, 4-15  I ias_admin password, B-2, B-3                                                                                                 |
| files cal_win_904x.exe, G-14 con_outlook_904x.exe, G-3 consoleConfig.xml, 8-5 data-sources.xml, 3-36, 13-2 emailaci.ldif, 3-9 httpd.conf, 6-18, 11-5 ifswfsetup.properties, 14-45 ifswfuploadlang.log, 14-46 install_umconfig.bat, 12-8 installation logs, 9-4                                                                                                    | gui_install.bat installing Oracle Calendar desktop client, G-21  H high availability Oracle9iAS Wireless, 4-15  I ias_admin password, B-2, B-3 imtctl                                                                                          |
| files cal_win_904x.exe, G-14 con_outlook_904x.exe, G-3 consoleConfig.xml, 8-5 data-sources.xml, 3-36, 13-2 emailaci.ldif, 3-9 httpd.conf, 6-18, 11-5 ifswfsetup.properties, 14-45 ifswfuploadlang.log, 14-46 install_umconfig.bat, 12-8 installation logs, 9-4 mod_osso_https.conf, 6-18                                                                                                  | gui_install.bat installing Oracle Calendar desktop client, G-21  H high availability Oracle9iAS Wireless, 4-15  I ias_admin password, B-2, B-3 imtctl scripts, 15-4 utility, 15-3 imtreport, 15-7                                              |
| files  cal_win_904x.exe, G-14  con_outlook_904x.exe, G-3  consoleConfig.xml, 8-5  data-sources.xml, 3-36, 13-2  emailaci.ldif, 3-9  httpd.conf, 6-18, 11-5  ifswfsetup.properties, 14-45  ifswfuploadlang.log, 14-46  install_umconfig.bat, 12-8  installation logs, 9-4  mod_osso_https.conf, 6-18  mod_osso.conf, 6-18                                                                  | gui_install.bat installing Oracle Calendar desktop client, G-21  H high availability Oracle9iAS Wireless, 4-15  I ias_admin password, B-2, B-3 imtctl scripts, 15-4 utility, 15-3                                                              |
| files  cal_win_904x.exe, G-14  con_outlook_904x.exe, G-3  consoleConfig.xml, 8-5  data-sources.xml, 3-36, 13-2  emailaci.ldif, 3-9  httpd.conf, 6-18, 11-5  ifswfsetup.properties, 14-45  ifswfuploadlang.log, 14-46  install_umconfig.bat, 12-8  installation logs, 9-4  mod_osso_https.conf, 6-18  mod_osso.conf, 6-18  non-interactive installation logs, 9-5                          | gui_install.bat installing Oracle Calendar desktop client, G-21  H high availability Oracle9iAS Wireless, 4-15  I ias_admin password, B-2, B-3 imtctl scripts, 15-4 utility, 15-3 imtreport, 15-7                                              |
| files  cal_win_904x.exe, G-14  con_outlook_904x.exe, G-3  consoleConfig.xml, 8-5  data-sources.xml, 3-36, 13-2  emailaci.ldif, 3-9  httpd.conf, 6-18, 11-5  ifswfsetup.properties, 14-45  ifswfuploadlang.log, 14-46  install_umconfig.bat, 12-8  installation logs, 9-4  mod_osso_https.conf, 6-18  mod_osso.conf, 6-18  non-interactive installation logs, 9-5  ocad.conf, F-20         | gui_install.bat installing Oracle Calendar desktop client, G-21  H high availability Oracle9iAS Wireless, 4-15  I ias_admin password, B-2, B-3 imtctl scripts, 15-4 utility, 15-3 imtreport, 15-7 Indexed Media tablespace, 14-6               |
| files cal_win_904x.exe, G-14 con_outlook_904x.exe, G-3 consoleConfig.xml, 8-5 data-sources.xml, 3-36, 13-2 emailaci.ldif, 3-9 httpd.conf, 6-18, 11-5 ifswfsetup.properties, 14-45 ifswfuploadlang.log, 14-46 install_umconfig.bat, 12-8 installation logs, 9-4 mod_osso_https.conf, 6-18 mod_osso.conf, 6-18 non-interactive installation logs, 9-5 ocad.conf, F-20 ocas.conf, F-14, F-20 | gui_install.bat installing Oracle Calendar desktop client, G-21  H high availability Oracle9iAS Wireless, 4-15  I ias_admin password, B-2, B-3 imtctl scripts, 15-4 utility, 15-3 imtreport, 15-7 Indexed Media tablespace, 14-6 indexes, 14-6 |

| user, 14-6                                  | limitation on customer application              |
|---------------------------------------------|-------------------------------------------------|
| init.ora parameters, 12-5                   | deployment, 1-3                                 |
| install_umconfig.bat, 12-8                  | Java Message Service (JMS)                      |
| installation checklists                     | port numbers, D-4                               |
| for Oracle Collaboration Suite, B-3         | java object cache                               |
| for Oracle Collaboration Suite Information  | port numbers, D-4                               |
| Storage, B-3                                | JMS                                             |
| for Oracle9iAS Infrastructure, B-2          | See Java Message Service                        |
| installation errors, C-4                    | 8                                               |
| installations                               | 1                                               |
| non-interactive error handling, 9-6         | L                                               |
| non-interactive install and Oracle Net, 9-6 | language support, 2-4                           |
| non-interactive log files, 9-4, 9-5         | LDAP, 14-20                                     |
| single computer                             | listener                                        |
| information storage database, 7-4           | information store                               |
| infrastructure, 7-5                         | starting, 12-16                                 |
| middle tier, 7-6                            | verifying, 12-16                                |
| single-computer, 7-3                        | middle tier                                     |
| installing                                  | starting, 12-17                                 |
| Oracle Calendar                             | verifying, 12-17                                |
| desktop client for Linux, G-16              | listeners                                       |
| desktop client for Macintosh, G-17          | not running, C-5                                |
| desktop client for Solaris, G-21            | LOB data, 14-6                                  |
| desktop client for Windows, G-14            | log files                                       |
| •                                           | for Oracle Files, 14-8                          |
| Oracle Calendar Sync                        | logical partitions                              |
| for Palm for Macintosh, G-27                | configuring for Real Application Clusters, 2-10 |
| for Palm for Windows, G-23                  | comiguing for iteal Application Clusters, 2-10  |
| for Pocket PC, G-25                         |                                                 |
| Oracle Collaboration Suite                  | M                                               |
| information storage database, 6-4           | media data. 14-6                                |
| middle tier, 6-8                            | metadata, 14-6                                  |
| on a single computer, 7-3                   | mod_imeeting, 15-8                              |
| Oracle9iAS infrastructure, 6-2              | activating, 15-8                                |
| Oracle Connector for Outlook, G-3           | mount points                                    |
| Oracle FileSync                             | server, 14-15                                   |
| for Windows, G-30                           | multilingual support, 2-4                       |
| Oracle Voicemail & Fax, 1-7                 | Oracle Calendar, 2-4                            |
| Oracle Web Conferencing, 6-12               | Oracle Calendar, 2-4                            |
| Sun Java Access Bridge, A-1                 |                                                 |
| instance name, B-2, B-3                     | N                                               |
|                                             | NFS                                             |
| J                                           | protocol server port, 14-15                     |
|                                             | Non-Indexed Medias tablespace, 14-6             |
| J2EE and Web Cache                          | non-interactive installations                   |
| overview, 1-3                               | non meracuve mstanations                        |

| error handling, 9-5                          | pre-upgrade tasks, 3-12                          |
|----------------------------------------------|--------------------------------------------------|
| introduction, 9-2                            | server and application system                    |
| Oracle Files configuration assistant, 14-29  | installing, 6-12                                 |
| overview, 9-2                                | slapd.conf file, F-22                            |
| requirements, 9-2                            | standalone, F-1                                  |
|                                              | deinstallation, F-27                             |
| 0                                            | directory servers, F-4, F-22                     |
| alterations 14.0                             | issues and workarounds, F-28                     |
| object data, 14-6                            | security mechanism configuration, F-25           |
| OC4J                                         | upgrades, F-14                                   |
| port numbers, D-4                            | web server configuration, F-20                   |
| online documentation                         | unison.ini file, F-13                            |
| disk space, 2-5                              | upgrading, 3-25                                  |
| online format, 2-5                           | webcal.ini file, F-19, F-20                      |
| requirements, 2-5                            | Windows services, E-3                            |
| operating system requirements, 2-3           | Oracle Calendar Desktop Client for Linux x86     |
| Oracle Calendar                              | silent.properties, G-22                          |
| Administrator, 11-2                          | Oracle Calendar Sync                             |
| application system                           | for Palm for Macintosh, G-26                     |
| upgrading, 3-28                              | deinstalling, G-29                               |
| coexistence, 3-25                            | installing, G-27                                 |
| configuring, 11-1                            | system requirements, G-26                        |
| deploying, 4-4                               | troubleshooting, G-29                            |
| desktop client                               | for Palm for Windows, G-22<br>deinstalling, G-23 |
| for Linux, G-15                              | installing, G-23                                 |
| for Macintosh, G-16                          | system requirements, G-22                        |
| for Solaris, G-20                            | for Pocket PC, G-24                              |
| for Windows, G-13                            | deinstalling, G-26                               |
| installing, G-21                             | installing, G-25                                 |
| desktop client for Windows                   | system requirements, G-24                        |
| cal_win_904x.exe, G-14                       | Oracle Collaboration Suite                       |
| HTTPS and mod_osso setup, 6-16               | clients. 1-6                                     |
| installation roadmap, 1-10                   | deleting instances of Release 1 (9.0.3), 3-39    |
| installing                                   | documentation, 1-8                               |
| multiple instances of, 11-6                  | hardware requirements, 2-2                       |
| multilingual support limitations, 2-4        | information storage, 1-3                         |
| ocad.conf file, F-20                         | deployment, 4-2                                  |
| ocas.conf file, F-14, F-20                   | overview, 1-3                                    |
| ocasua.bat, F-19                             | patch 2761332, 3-10                              |
| ocwc.conf file, F-20                         | installing                                       |
| Oracle Calendar Desktop Client for Macintosh | from a hard drive, 5-2                           |
| cal_mac_OS9_904x.hqx, G-17                   | from CD-ROM, 5-2                                 |
| overview, 1-4                                | installing information storage database, 6-4     |
| port numbers, 11-2, D-6                      | installing on a single computer, 7-3             |

| list of applications, 1-4                 | port number for NNTP-SSL, D-5                   |
|-------------------------------------------|-------------------------------------------------|
| middle tier                               | port number for POP3, D-5                       |
| installing, 6-8, 6-10                     | port number for POP3-SSL, D-5                   |
| Oracle Calendar, 6-12                     | port number for SMTP, D-5                       |
| Oracle Web Conferencing, 6-12             | port numbers, D-5                               |
| order of installation, 1-4                | post-upgrade tasks, 3-29                        |
| overview, 1-4                             | pre-upgrade tasks, 3-13                         |
| upgrading, 3-11                           | umconfig.bat, 12-11                             |
| middle tier components, 1-4               | Oracle Enterprise Manager                       |
| middle tier deployment, 4-3               | port numbers, D-6                               |
| upgrade assistant                         | Oracle Files                                    |
| running, 3-19                             | configuration, 14-7                             |
| Web client, 1-5                           | configuration information, B-4                  |
| installing, 6-14                          | deployment, 4-7                                 |
| troubleshooting, C-2                      | ifswfsetup script, 14-46                        |
| upgrading, 3-39                           | ifswfsetup.properties, 14-45                    |
| Oracle Connector for Outlook              | ifswfuploadlang.log, 14-46                      |
| con_outlook_904x.exe, G-3                 | overview, 1-4                                   |
| deinstalling, G-13                        | port numbers, D-6                               |
| installing, G-3                           | post-upgrade tasks, 3-35                        |
| preinstallation requirements, G-3         | protocol servers, B-5                           |
| silent installation, G-4                  | running Oracle Files configuration assistant in |
| system requirements, G-2                  | non-interactive mode, 14-29                     |
| Oracle Delegated Administration Services  | setting up runtime, 14-29                       |
| creating users in Oracle Internet         | tablespaces, 14-13                              |
| Directory, 12-19                          | troubleshooting, C-4                            |
| Oracle Email                              | Oracle FileSync                                 |
| deinstallation steps, 10-2                | for Windows                                     |
| deployment, 4-5                           | deinstalling, G-30                              |
| information storage                       | installing, G-30                                |
| upgrading, 3-29                           | Oracle HTTP Server                              |
| information storage database              | port numbers, D-4                               |
| registering with Oracle Internet          | Oracle Internet Directory                       |
| Directory, 12-3                           | host name, B-2, B-3                             |
| information store configuration, 12-8     | Oracle Delegated Administration                 |
| information store configuration scripts   | Services, 12-19                                 |
| variable values, 12-8                     | overview, 1-3                                   |
| install_backend_es_mail.sql script, 12-11 | port number, B-2, B-4                           |
| install_backend_sys.sql script, 12-11     | port numbers, D-6                               |
| middle tier configuration scripts         | return query limit                              |
| variable values, 12-13                    | editing, 14-49                                  |
| overview, 1-4                             | super user name, B-2, B-4                       |
| port number for IMAP4, D-5                | super user password, B-2, B-4                   |
| port number for IMAP4-SSL, D-5            | Oracle Management Server                        |
| port number for NNTP, D-5                 | overview, 1-3                                   |

| port numbers, D-6                             | voice conversion server, 15-10             |
|-----------------------------------------------|--------------------------------------------|
| Oracle Net                                    | Oracle Webmail                             |
| non-interactive install, 9-6                  | upgrading, 3-31                            |
| Oracle Net Configuration Assistant, 6-6       | Oracle Wireless & Voice                    |
| Oracle Net configuration assistant, 12-3      | deployment, 4-15                           |
| running, 12-3                                 | port numbers, D-5                          |
| Oracle Text                                   | Oracle Workflow                            |
| verifying, C-5                                | catldap.sql script, 14-42                  |
| Oracle Ultra Search                           | port numbers, D-6                          |
| creating a tablespace, 13-2                   | Oracle9i data, 14-6                        |
| deployment, 4-10                              | Oracle9i database server                   |
| overview, 1-5                                 | patch 2517300, 3-5                         |
| pre-upgrade tasks, 3-13                       | patch 2761332, 3-10                        |
| upgrade, 3-36                                 | Oracle9i interMedia Media tablespace, 14-6 |
| Oracle Universal Installer                    | Oracle9i text data, 14-6                   |
| additional component installations, 5-3       | Oracle9i Text Data tablespace, 14-6        |
| prerequisite checks, 5-2, 5-3                 | Oracle9i Text Index tablespace, 14-6       |
| starting, 5-4                                 | Oracle9i Text Keymap tablespace, 14-6      |
| Oracle Voicemail & Fax                        | Oracle9iAS Clickstream                     |
| deployment, 4-13                              | Collector Agent port numbers, D-3          |
| installing, 1-7                               | Collector Server port numbers, D-3         |
| overview, 1-5, 1-7                            | Execution Engine port numbers, D-3         |
| pre-upgrade tasks, 3-14                       | Intelligence port numbers, D-3             |
| sc_vsto.cfg file, 8-6                         | Intelligence Viewer port numbers, D-3      |
| UM schema, 8-6                                | Runtime Administrator port numbers, D-3    |
| updating the sc_vsto.cfg file, 8-6            | Oracle9iAS Forms Services                  |
| upgrade, 3-37                                 | port numbers, D-4                          |
| Oracle Web Conferencing                       | Oracle9iAS Infrastructure                  |
| deploying, 4-13                               | component port numbers, D-2                |
| document and voice conversion servers         | order of installation, 1-2                 |
| installing, 6-13                              | overview, 1-2                              |
| document conversion server, 15-10             | upgrading 9.0.2.0.1, 3-5                   |
| installing, 6-12                              | Oracle9iAS infrastructure, 6-2             |
| integrating with existing e-mail, 15-7        | patch 3038037, 3-5                         |
| integrating with existing proxy servers, 15-6 | Oracle9iAS Metadata Repository             |
| overview, 1-5                                 | overview, 1-2                              |
| periodic monitoring, 15-9                     | Oracle9iAS Portal                          |
| post-installation tasks                       | overview, 1-6                              |
| instance tasks, 15-5                          | patch 2513540, 3-6                         |
| system tasks, 15-5                            | port numbers, D-5                          |
| setting up administrator roles, 15-7          | Oracle9iAS Reports Services                |
| setting up reports, 15-7                      | port numbers, D-5                          |
| software requirements, 2-3                    | Oracle9iAS Single Sign-On                  |
| starting instances, 15-4                      | overview, 1-3                              |
| stopping instances, 15-4                      | port number, B-2                           |

| port numbers, B-3, D-5                      | AFP, D-6                                     |
|---------------------------------------------|----------------------------------------------|
| server host name, B-2, B-3                  | domain controller, D-6                       |
| Oracle9iAS Web Cache                        | FTP, D-6                                     |
| port numbers, D-5                           | HTTP node, D-6                               |
| Oracle9iAS Wireless                         | LDAP-non-SSL, D-6                            |
| high availability, 4-15                     | LDAP-SSL, D-6                                |
| overview, 1-5                               | main node, D-6                               |
| pre-upgrade tasks, 3-14                     | NFS, D-6                                     |
| OracleContext, 12-4                         | Oracle HTTP Server, D-4                      |
| orclguest user                              | java object cache, D-4                       |
| creating, 3-7                               | JServ servlet, D-4                           |
| order of installations                      | non-SSL, D-4                                 |
| Oracle Collaboration Suite middle tier, 1-4 | Oracle Notification Service local port, D-4  |
| Oracle9iAS Infrastructure, 1-2              | Oracle Notification Service remote port, D-4 |
| · · · · · · · · · · · · · · · · · · ·       | Oracle Notification Service report port, D-4 |
| P                                           | Oracle Notification Service requested        |
| <u></u>                                     | port, D-4                                    |
| patches                                     | SSL, D-4                                     |
| 2513540, 3-6                                | Oracle Internet Directory, D-6               |
| 2517300, 3-5                                | non-SSL, D-6                                 |
| 2761332, 3-10                               | SSL, D-6                                     |
| 3038037, 3-5                                | Oracle Management Server, D-6                |
| port allocations, 2-5                       | Oracle Wireless & Voice, D-5                 |
| port number file, 2-5, D-2                  | Oracle Workflow, D-6                         |
| port numbers                                | TNS, D-6                                     |
| changing default, 14-15                     | Oracle9iAS Clickstream                       |
| component numbers, D-2                      | Collector Agent, D-3                         |
| default numbers, 14-15                      | Collector Server, D-3                        |
| OC4J, D-4                                   | Execution Engine, D-3                        |
| AJP, D-4                                    | Intelligence, D-3                            |
| HTTP listener, D-4                          | Intelligence Viewer, D-3                     |
| RMI, D-4                                    | Runtime Administrator, D-3                   |
| Oracle Calendar, D-6                        | Oracle9iAS Containers for J2EE               |
| Oracle Email, D-5                           | Java Message Service (JMS), D-4              |
| IMAP4, D-5                                  | Oracle9iAS Forms Services, D-4               |
| IMAP4-SSL, D-5                              | Oracle9iAS Portal, D-5                       |
| NNTP, D-5                                   | Oracle9iAS Reports Services, D-5             |
| NNTP-SSL, D-5                               | Visigenics CORBA, D-5                        |
| POP3, D-5                                   | Oracle9iAS Single Sign-On, D-5               |
| POP3-SSL, D-5                               | Oracle9iAS Web Cache, D-5                    |
| SMTP, D-5                                   | administration, D-5                          |
| Oracle Enterprise Manager, D-6              | HTTP Listen non-SSL, D-5                     |
| administration, D-6                         | HTTP Listen SSL, D-5                         |
| Intelligent Agent, D-6                      | sorted by component, D-3                     |
| Oracle Files, D-6                           | sorted by port numbers, D-7                  |
| •                                           |                                              |

| SQL*Net, D-5                        | UserAgentProxyPort, 15-6                         |
|-------------------------------------|--------------------------------------------------|
| portlist.ini file, D-2              | explained, 15-18                                 |
| postinstallation tasks              | UserAgentProxySSLHost, 15-6                      |
| additional documentation, 6-4, 6-19 | explained, 15-18                                 |
| post-upgrade tasks                  | UserAgentProxySSLPort, 15-6                      |
| Oracle Email, 3-29                  | explained, 15-19                                 |
| Oracle Files, 3-35                  | VoiceDialInPrefix, 15-10                         |
| Oracle Webmail, 3-31                |                                                  |
| pre-configuration                   | R                                                |
| checklist, 12-2                     | -                                                |
| preinstallation tasks               | Real Application Clusters                        |
| Oracle Connector for Outlook, G-3   | extended partitions, 2-10                        |
| Real Application Clusters, 2-8      | logical partitions, 2-10                         |
| pre-upgrade tasks                   | preinstallation tasks, 2-8, 2-9                  |
| Oracle Calendar, 3-12               | troubleshooting, C-9                             |
| Oracle Email, 3-13                  | recommendations for deployment, 4-17             |
| Oracle Ultra Search, 3-13           | registering                                      |
| Oracle Voicemail & Fax, 3-14        | Oracle Email with Oracle Internet Directory, 6-6 |
| Oracle9iAS Wireless, 3-14           | requirements                                     |
| Primary tablespace, 14-6            | online documentation, 2-5                        |
| problems                            | operating systems, 2-3                           |
| installation, C-4                   | Oracle Calendar                                  |
| properties                          | desktop client for Linux, G-15                   |
| ApacheProtocolSecure, 15-9          | desktop client for Macintosh, G-17               |
| explain, 15-23                      | desktop client for Solaris, G-20                 |
| ApacheWebHost, 15-9                 | desktop client for Windows, G-14                 |
| explained, 15-22                    | Oracle Calendar Sync                             |
| ApacheWebPort, 15-9                 | for Palm for Macintosh, G-26                     |
| explained, 15-22                    | for Palm for Windows, G-22                       |
| ApacheWebSecurePort, 15-9           | for Pocket PC, G-24                              |
| explain, 15-23                      | Oracle Connector for Outlook, G-2                |
| DefaultTimeZoneName, 15-13          | Oracle Web Conferencing, 2-3                     |
| EmailEnabled, 15-7                  | response file, 9-2, 9-3                          |
| MxRedirectPort, 15-8                | specifying, 9-4                                  |
| explained, 15-21                    | return query limit                               |
| SmtpHost, 15-7                      | editing, 14-49                                   |
| explained, 15-20                    | RMI                                              |
| SmtpPort, 15-7                      | port numbers, D-4                                |
| explained, 15-21                    | running                                          |
| UserAgentProxyEnabled, 15-6         | Oracle Net Configuration Assistant, 6-6          |
| explained, 15-20                    |                                                  |
| UserAgentProxyExclusions, 15-6      | \$                                               |
| explained, 15-19                    |                                                  |
| UserAgentProxyHost, 15-6            | scripts                                          |
| explained, 15-17                    | cal_mac_OS9_904x.hqx, G-17                       |

| catalog.bat, 3-10                              | Oracle Calendar                                 |
|------------------------------------------------|-------------------------------------------------|
| catldap.sql, 3-10, 14-42                       | desktop client for Linux, G-15                  |
| gui_install.bat, G-21                          | desktop client for Macintosh, G-17              |
| ifswfsetup, 14-46                              | desktop client for Solaris, G-20                |
| install_backend_es_mail.sql, 12-11             | desktop client for Windows, G-14                |
| install_backend_sys.sql, 12-11                 | Oracle Calendar Sync                            |
| ocasua.bat, F-19                               | for Palm for Macintosh, G-26                    |
| ocsua.bat, 3-19                                | for Palm for Windows, G-22                      |
| ptlasst.csh, 3-3                               | for Pocket PC, G-24                             |
| ssl_osso.bat                                   | Oracle Collaboration Suite, 2-2                 |
| running, 6-18                                  | Oracle Connector for Outlook, G-2               |
| text_install.sh, G-21                          |                                                 |
| umconfig.bat, 12-8, 12-11                      | Т                                               |
| uminfra_install.sh, 8-5                        | -                                               |
| silent installation                            | tablespaces                                     |
| Oracle Calendar                                | Indexed media, 14-6                             |
| desktop client for Windows, G-15               | Non-Indexed Medias, 14-6                        |
| Oracle Calendar desktop client for Linux, G-16 | Oracke9i Text Index, 14-6                       |
| Oracle Connector for Outlook, G-4              | Oracle9i interMedia Media, 14-6                 |
| silent installations, 9-2                      | Oracle9i Text Data, 14-6                        |
| Oracle Calendar                                | Oracle9i Text Keymap, 14-6                      |
| desktop client for Linux, G-16                 | Primary, 14-6                                   |
| desktop client for Solaris, G-22               | TertiaryStore parameter, 12-5                   |
| silentInstall.log file, 9-4, 9-5               | text data, 14-6                                 |
| specifying                                     | text_install.sh                                 |
| response file, 9-4                             | installing Oracle Calendar desktop client, G-21 |
| SQL*Net                                        | time zone                                       |
| port numbers, D-5                              | changing, 15-13                                 |
| SSL                                            | troubleshooting                                 |
| using with Oracle Internet Directory, 14-20    | database not running, C-5                       |
| starting                                       | installation errors, C-4                        |
| Oracle Universal Installer, 5-4                | listener not running, C-5                       |
| Sun Java Access Bridge                         | Oracle Calendar Sync                            |
| installing and configuring, A-1                | for Palm for Macintosh, G-29                    |
| supported                                      | Oracle Collaboration Suite                      |
| languages, 2-4                                 | Web client, C-2                                 |
| system dial-in                                 | Oracle Files, C-4                               |
| creating, 15-11                                | Real Application Clusters, C-9                  |
| defined, 15-10                                 | response files, 9-5                             |
| deleting, 15-11                                |                                                 |
| getSysDialins, 15-11                           | U                                               |
| viewing existing, 15-12                        | UM schema, 8-6                                  |
| system files                                   | UMADMIN, 12-7                                   |
| installing, C-2                                | umbackend.tar, 12-10                            |
| system requirements                            | umpackendital, 12-10                            |

```
upgrade assistant
  running, 3-19
upgrading
  Oracle Calendar, 3-25
     application system, 3-28
  Oracle Collaboration Suite
     middle tier. 3-11
  Oracle Email
     information storage, 3-29
  Oracle Ultra Search, 3-36
  Oracle Voicemail & Fax, 3-37
  Oracle Webmail
     Oracle Webmail
            post-upgrade tasks, 3-31
  Oracle9iAS Infrastructure 9.0.2.0.1, 3-5
  pre-upgrade tasks
     Oracle Calendar, 3-12
     Oracle Email, 3-13
     Oracle Ultra Search. 3-13
     Oracle Voicemail & Fax, 3-14
     Oracle9iAS Wireless, 3-14
user information. 14-6
٧
verifying
  database connections, 14-10, 14-25
Visigenics CORBA
  port numbers, D-5
voice conversion server, 15-10
  configuring, 15-12
  starting, 15-12
  verifying, 15-12
W
Web client
  upgrading, 3-39
Windows
  system files
     installing, C-2
```